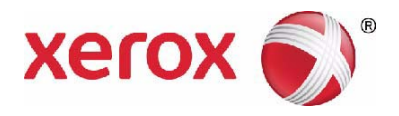

# **Xerox**® **PHASER 3635 Guide de l'utilisateur**

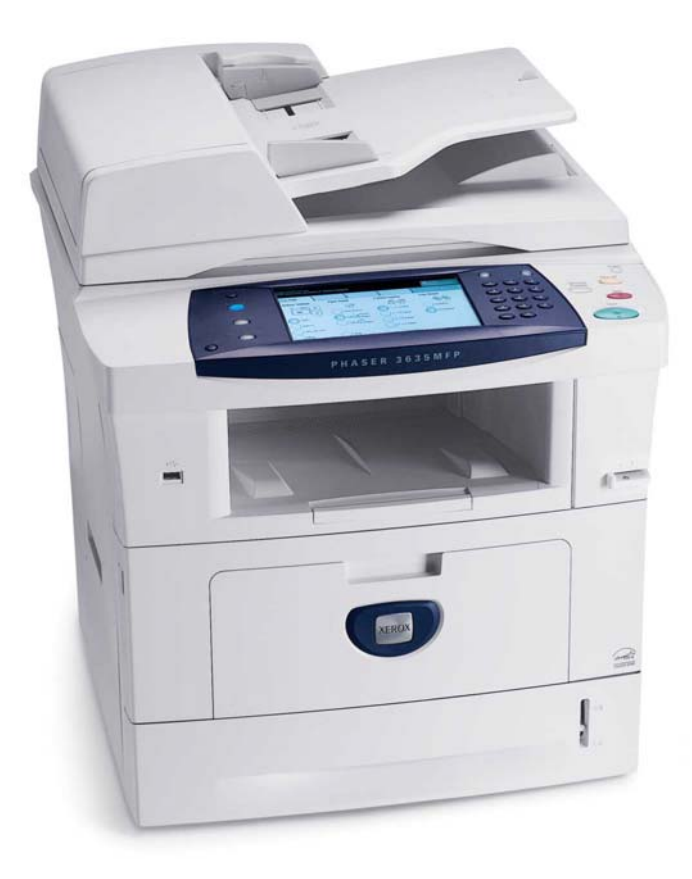

© 2013 Xerox Corporation. Tous droits réservés. Xerox® et Xerox avec la marque figurative® sont des marques déposées de Xerox Corporation aux États-Unis et/ou dans d'autres pays.

Tous les autres noms et marques de produit sont reconnus comme tels par la présente mention.

Version 5.0

## **Table des matières**

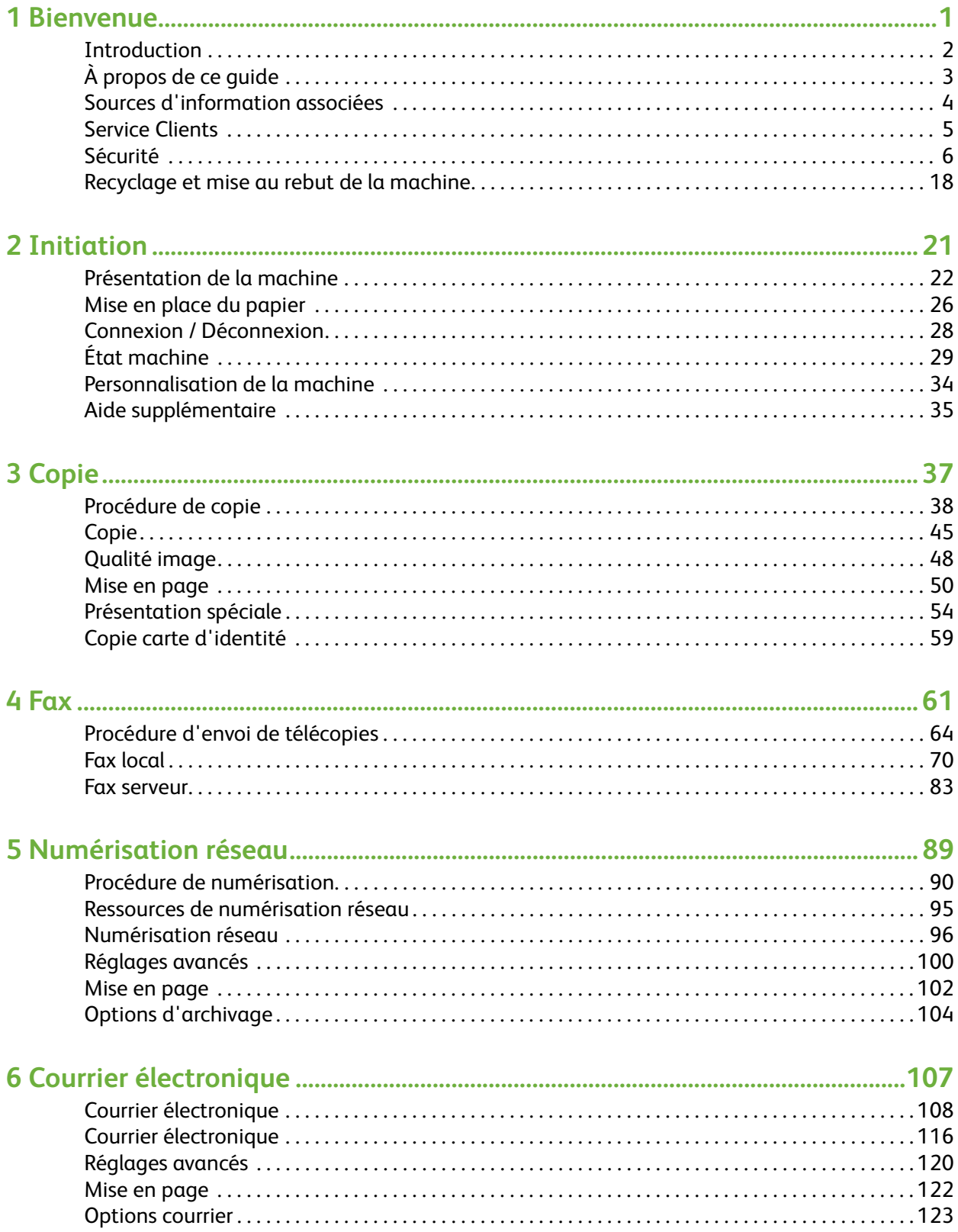

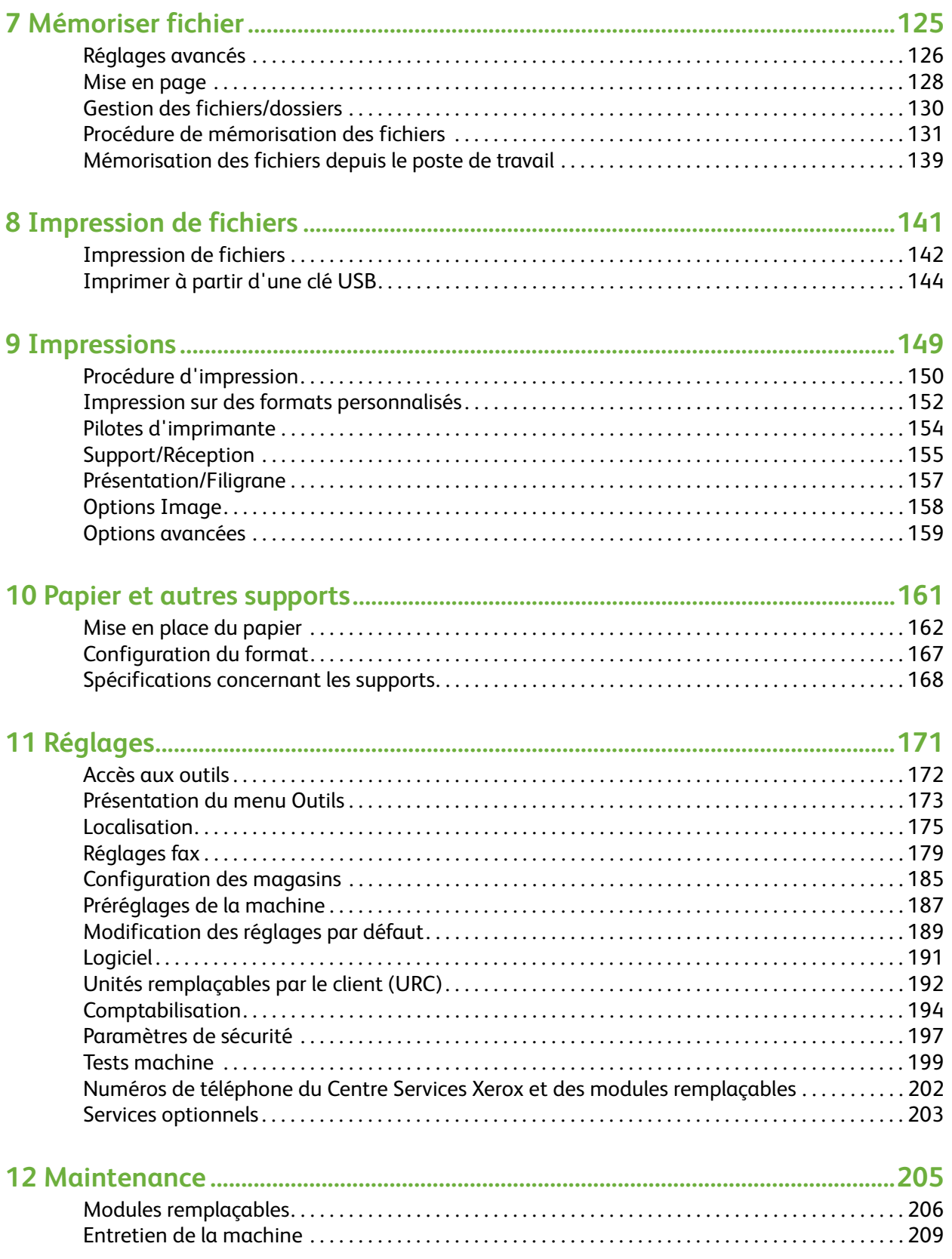

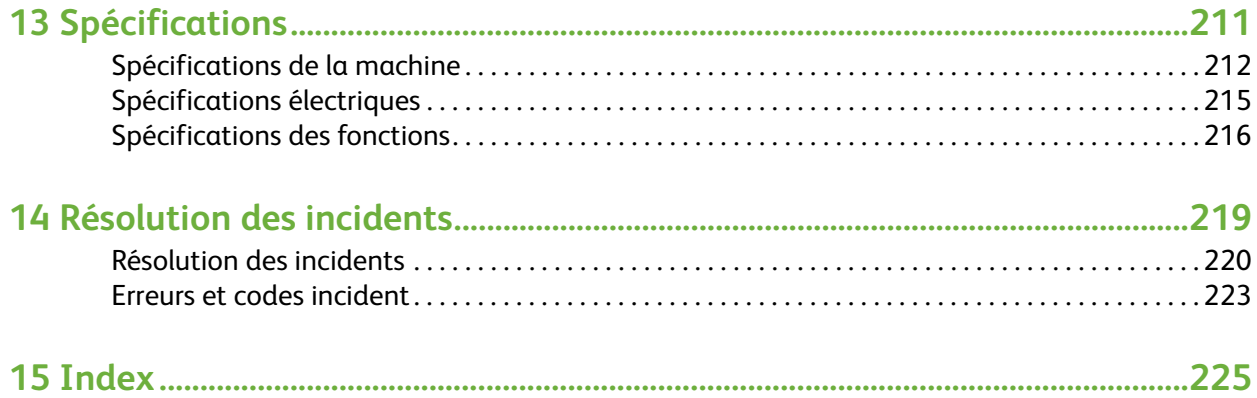

# <span id="page-6-0"></span>**1 Bienvenue**

Merci d'avoir choisi la machine Xerox Phaser 3635. Ce produit se caractérise par sa facilité d'utilisation. Pour l'utiliser de façon optimale, il est conseillé de lire ce Guide de l'utilisateur.

Le présent Guide de l'utilisateur décrit les fonctions et options disponibles selon les configurations de la machine. Pour se familiariser avec la machine, consulter les chapitres suivants :

- • [Chapitre 2 Initiation.](#page-26-1)
- • [Chapitre 11 Réglages.](#page-176-1)

Les autres chapitres de ce guide donnent de plus amples informations sur les fonctions et options disponibles. La touche Aide de la machine permet d'obtenir des informations spécifiques sur une opération. Si la machine est connectée à un réseau, utiliser le système d'aide de CentreWare ou cliquer sur le bouton Aide dans le pilote d'imprimante.

**REMARQUE :** Selon la configuration, les écrans qui illustrent ce guide peuvent ne pas correspondre exactement à ceux de la machine. Toutefois, les fonctions et leurs descriptions restent les mêmes.

# <span id="page-7-0"></span>**Introduction**

La machine Xerox Phaser 3635MFP est un périphérique numérique offrant des fonctionnalités de copie, d'impression, de télécopie et de numérisation. Les fonctionnalités et fonctions disponibles sur la machine dépendent du modèle acheté :

#### **Xerox Phaser 3635MFP/S**

Ce modèle offre des fonctions de copie numérique, d'impression et de numérisation. Le périphérique prend en charge la numérisation vers une clé USB ainsi que l'impression à partir d'une clé USB ; il permet en outre de mémoriser des fichiers d'impression et de copie. Il est capable de copier et d'imprimer 35 pages par minute. Un chargeur de documents, un magasin et un départ manuel sont également fournis et les fonctions de copie et d'impression recto verso sont prises en charge. Un magasin supplémentaire, un support, une interface externe et un kit d'extension mémoire sont également disponibles en option.

#### **Xerox WorkCentre séries 4260**

Ce modèle offre des fonctions de copie numérique, d'impression, de numérisation et de télécopie. Le périphérique prend en charge la numérisation vers une clé USB ainsi que l'impression à partir d'une clé USB ; il permet en outre de mémoriser des fichiers d'impression et de copie. Il est capable de copier et d'imprimer 35 pages par minute. Un chargeur de documents, une agrafeuse externe et un magasin sont fournis en standard et la fonction recto verso est également prise en charge. Un magasin supplémentaire, un support, une interface externe et un kit d'extension mémoire sont également disponibles en option.

# <span id="page-8-0"></span>**À propos de ce guide**

Certains termes employés dans ce guide sont synonymes :

- Papier est synonyme de support.
- Document est synonyme d'original.
- Xerox Phaser 3635 est synonyme de machine / périphérique.

Les tableaux qui suivent fournissent des informations supplémentaires sur les conventions utilisées dans ce guide.

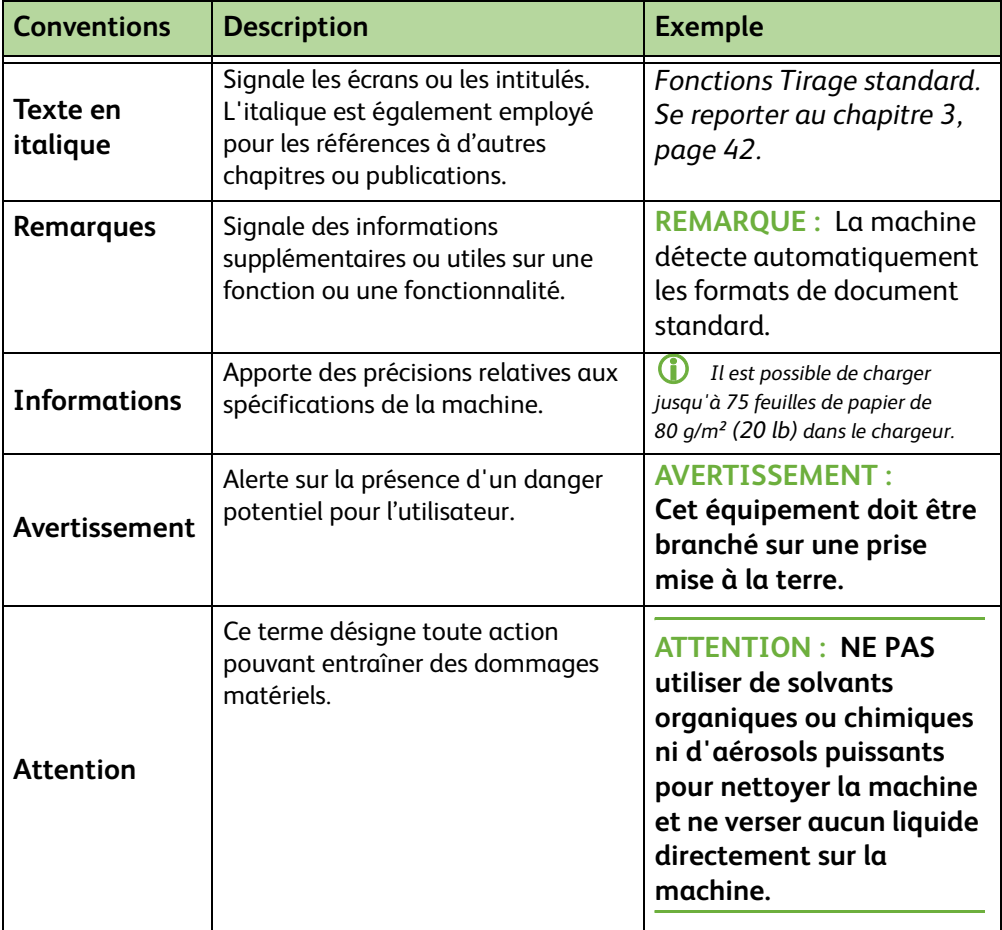

La plupart des écrans d'option comportent trois touches permettant de confirmer ou d'annuler les sélections.

• La touche **Défaire** ramène l'écran aux valeurs affichées à son ouverture.

Défaire **Annuler** 

• La touche **Annuler** réinitialise l'écran et affiche l'écran précédent.

**Sauver** 

• La touche **Sauver** enregistre les sélections effectuées et affiche l'écran précédent.

# <span id="page-9-0"></span>**Sources d'information associées**

Sources d'information complémentaires sur cette famille de produits :

- **1.** Le présent *Guide de l'utilisateur*
- **2.** Le document *Guide d'utilisation rapide*
- **3.** Le *CD de l'administrateur système*
- **4.** Le site Web de Xerox (*http://www.xerox.com*)

# <span id="page-10-0"></span>**Service Clients**

Pour toute assistance pendant ou après l'installation, se rendre sur le site Web de Xerox où sont disponibles un système d'assistance et des solutions :

**http://www.xerox.com**

Pour un niveau d'assistance supérieur, contacter nos experts au Centre Services Xerox ou le revendeur local. Se munir du numéro de série de la machine avant de téléphoner. Noter ce numéro sur la ligne ci-dessous.

# \_\_\_\_\_\_\_\_\_\_\_\_\_\_\_\_\_\_\_\_\_\_\_\_\_\_\_\_\_\_\_\_\_\_\_\_\_\_\_\_\_\_\_\_

Pour trouver le numéro de série, ouvrir le panneau latéral en s'aidant du levier de dégagement, puis ouvrir la porte avant. Le numéro de série se trouve sur un panneau au-dessus de la cartouche d'encre. Le numéro de téléphone du Centre Services Xerox ou du revendeur local est fourni à l'installation de la machine. Noter ce numéro de téléphone sur la ligne ci-dessous pour utilisation ultérieure.

Numéro de téléphone du *Centre Services Xerox* ou du revendeur local :

# \_\_\_\_\_\_\_\_\_\_\_\_\_\_\_\_\_\_\_\_\_\_\_\_\_\_\_\_\_\_\_\_\_\_\_\_\_\_\_\_\_\_\_\_

# <span id="page-11-0"></span>**Sécurité**

Lire les consignes suivantes avant d'utiliser cette machine pour assurer son fonctionnement en toute sécurité.

Cette machine Xerox et les consommables ont été conçus et testés pour répondre aux normes de sécurité les plus strictes. Ils ont fait l'objet d'un contrôle et d'une homologation par un organisme de sécurité et ont été déclarés conformes aux normes en vigueur en matière de respect de l'environnement. Lire attentivement les instructions ci-après avant d'utiliser la machine et s'y reporter lorsque nécessaire pour assurer son bon fonctionnement.

Les performances et la fiabilité de cette machine ont été testées à l'aide de consommables Xerox uniquement.

Toujours respecter les avertissements et les instructions indiqués sur ou fournis avec cette machine.

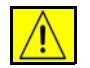

Ce symbole d'avertissement alerte sur la présence d'un danger potentiel pour l'utilisateur.

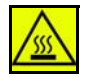

Ce symbole d'avertissement alerte les utilisateurs sur la présence de surfaces brûlantes.

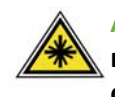

**AVERTISSEMENT : Ce symbole indique qu'un laser est utilisé au sein de la machine et que l'utilisateur doit se référer aux informations de sécurité appropriées.**

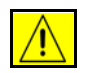

**AVERTISSEMENT : Cet équipement doit être branché sur une prise mise à la terre.**

#### **Zones accessibles par l'opérateur**

Cette machine a été conçue de sorte que l'opérateur puisse accéder uniquement aux zones ne présentant aucun danger. Les zones susceptibles de présenter un danger sont protégées par des capots ou des panneaux qui ne peuvent être retirés qu'au moyen d'un outil. Ne jamais retirer ces capots ou panneaux.

#### **Maintenance**

- **1.** Les procédures de maintenance du produit par l'opérateur sont décrites dans la documentation utilisateur fournie avec le produit.
- **2.** N'effectuer aucune opération de maintenance sur ce produit qui ne soit pas décrite dans la documentation client.

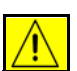

**AVERTISSEMENT : Ne pas utiliser d'aérosols. Ces derniers peuvent être explosifs ou inflammables dans certaines conditions.**

- **3.** Utiliser les consommables et produits de nettoyage conformément aux instructions fournies dans la section consacrée aux procédures opérateur de ce document.
- **4.** Ne pas retirer les panneaux et les caches fixés à l'aide de vis. Les composants situés derrière ces panneaux ne sont pas remplaçables par l'utilisateur.

## **Sécurité de fonctionnement**

Cette machine Xerox et les consommables ont été conçus et testés pour répondre aux normes de sécurité les plus strictes. Ils ont fait l'objet d'un contrôle et d'une homologation par un organisme de sécurité et ont été déclarés conformes aux normes en vigueur en matière de respect de l'environnement.

Pour garantir le fonctionnement continu en toute sécurité de cet équipement Xerox, respecter les consignes de sécurité suivantes à tout moment.

### **À faire :**

- Toujours respecter les avertissements et les instructions apposés sur ou fournis avec cet équipement.
- Avant de nettoyer ce produit, débrancher le câble de la prise murale. Toujours utiliser les produits conçus spécifiquement pour cette machine ; l'emploi d'autres produits peut altérer les performances de la machine et être à l'origine de situations dangereuses.

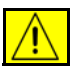

**AVERTISSEMENT : Ne pas utiliser d'aérosols. Ces derniers peuvent être explosifs ou inflammables dans certaines conditions.**

- Manipuler la machine avec précaution lorsqu'il est nécessaire de la déplacer. Contacter le Centre Services Xerox local pour organiser le déplacement de la machine hors du bâtiment où elle se trouve.
- Toujours placer la machine sur une surface plane et résistante (pas sur une moquette ou un tapis épais) capable de supporter son poids.
- Installer la machine dans un endroit suffisamment ventilé et spacieux afin de faciliter les opérations de maintenance.
- Toujours débrancher l'équipement de la prise électrique avant de procéder à son nettoyage.

**REMARQUE :** La machine dispose de fonctions d'économie d'énergie qui permettent de réduire considérablement la consommation électrique en cas d'inactivité. Elle peut rester allumée en permanence.

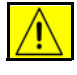

**AVERTISSEMENT : Les surfaces métalliques de la zone four sont très chaudes. Exercer la plus grande prudence lors de la résolution des incidents dans cette zone et éviter de toucher les surfaces métalliques.**

#### **À ne pas faire :**

- Ne jamais utiliser d'adaptateur avec mise à la terre pour brancher cette machine sur une prise électrique dépourvue de borne de mise à la terre.
- Ne tenter aucune procédure de maintenance non décrite spécifiquement dans la présente documentation.
- Ne jamais bloquer les ouvertures de ventilation. Elles évitent la surchauffe de la machine.
- Ne jamais retirer les panneaux ni les caches fixés à l'aide de vis. Les zones qu'ils protègent ne contiennent aucun élément remplaçable par l'opérateur.
- Ne jamais placer la machine à proximité d'un radiateur ou d'une autre source de chaleur.
- Ne jamais insérer d'objets de quelque sorte que ce soit dans les ouvertures de ventilation.
- Ne jamais tenter de désactiver ou de contourner les verrous électriques ou mécaniques.
- Ne pas placer la machine à un endroit où il est possible de marcher ou de trébucher sur son cordon d'alimentation.
- Ne pas placer la machine dans une pièce ne disposant pas d'un système de ventilation adéquat. Contacter le revendeur local agréé pour de plus amples informations sur ce point.

#### **Sécurité électrique**

- **1.** Le bloc d'alimentation électrique fourni avec la machine doit être utilisé avec le type d'alimentation électrique indiqué sur la plaque signalétique au dos de la machine. En cas de doute concernant l'alimentation électrique, consulter un électricien ou la compagnie d'électricité locale.
- **2.** Brancher la machine à une prise secteur proche et facilement accessible.
- **3.** Utiliser le cordon d'alimentation fourni avec la machine. Ne pas utiliser de rallonge et ne pas retirer ou changer la prise du cordon d'alimentation.
- **4.** Brancher le cordon d'alimentation directement à une prise électrique mise à la terre. En cas de doute, consulter un électricien qualifié.
- **5.** Ne jamais utiliser d'adaptateur avec mise à la terre pour brancher la machine sur une prise électrique dépourvue de borne de mise à la terre.
- **6.** Éviter de placer la machine à un endroit où des personnes sont susceptibles de marcher ou de trébucher sur le câble d'alimentation.
- **7.** Ne placer aucun objet sur le cordon d'alimentation.
- **8.** Ne jamais remplacer ni désactiver les dispositifs de verrouillage électriques ou mécaniques.
- **9.** N'introduire aucun objet dans les fentes et ouvertures de ventilation de la machine. Un contact avec un point de tension ou court-circuit peut provoquer un incendie ou des chocs électriques.
- **10.** Ne pas obstruer les aérations. Celles-ci empêchent la surchauffe de la machine.

#### **Alimentation électrique**

**1.** Ce produit doit être branché sur une alimentation électrique correspondant au type indiqué sur la plaque du produit. En cas de doute, prendre contact avec un électricien agréé.

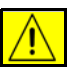

**AVERTISSEMENT : Cet équipement doit être branché à une prise électrique mise à la terre. Il est pourvu d'un connecteur avec broche de mise à la terre. Ce connecteur ne peut être branché que sur une prise avec mise à la terre. Il s'agit là d'un dispositif de sécurité. Si le connecteur ne rentre pas dans la prise, le faire remplacer par un électricien agréé.**

**2.** Toujours brancher l'équipement sur une prise électrique avec mise à la terre. En cas de doute, faire vérifier la prise par un électricien qualifié.

#### **Dispositif de déconnexion**

Le cordon d'alimentation constitue le dispositif de déconnexion de cet équipement. Il est raccordé à l'arrière de la machine au moyen d'un connecteur. Pour couper l'alimentation électrique de l'équipement, débrancher le cordon d'alimentation de la prise électrique.

#### **Mise hors tension d'urgence**

Lorsque l'une des conditions suivantes se présente, mettre immédiatement la machine hors tension et la débrancher de la prise secteur. Appeler un technicien du Centre Services Xerox pour résoudre le problème.

La machine émet des odeurs ou des bruits inhabituels.

Le cordon d'alimentation est endommagé ou dénudé.

Un disjoncteur, un fusible ou tout autre dispositif de sécurité s'est déclenché.

Du liquide s'est répandu dans la machine.

La machine a été exposée à de l'eau.

L'un des composants de la machine est endommagé.

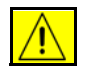

**ATTENTION : Des risques d'explosion existent si la batterie est remplacée par une batterie d'un type inapproprié. Suivre les instructions pour la mise au rebut des batteries usagées.**

#### **Normes en matière de qualité**

Cette machine a été fabriquée conformément au système qualité ISO9002.

Pour plus d'informations relatives à la sécurité de cette machine Xerox ou des consommables Xerox, composer le numéro suivant :

EUROPE : **+44 (0) 1707 353434**

États-Unis/Canada : **1 800 928 6571**

#### **Normes en matière de sécurité**

**EUROPE :** Cette machine Xerox a été certifiée conforme aux normes de sécurité indiquées ci-après par les organismes suivants :

Organisme : TUV Rheinland

Norme : IEC60950-1, 2001

**États-Unis/Canada :** Cette machine Xerox a été certifiée conforme aux normes de sécurité indiquées ci-après par les organismes suivants :

Organisme : UNDERWRITERS LABORATORIES

Norme : UL60950-1, Édition 2003. Certification basée sur des accords de réciprocité, incluant les spécifications pour le Canada.

#### **Sécurité laser**

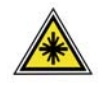

**ATTENTION : L'exécution de procédures ou l'utilisation de commandes ou de réglages autres que ceux spécifiés dans la documentation peuvent entraîner une exposition dangereuse aux rayons laser.**

Cette machine est conforme aux normes définies par les organismes gouvernementaux, nationaux et internationaux pour les produits laser de classe 1. Elle n'émet pas de radiations dangereuses, le faisceau laser étant confiné pendant toutes les phases d'utilisation et de maintenance.

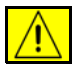

**AVERTISSEMENT : Ne pas fixer directement la source de lumière lorsque le cache-document est relevé.**

#### **Sécurité ozone**

Cette machine dégage de l'ozone en fonctionnement normal. L'ozone est plus lourd que l'air et son volume dépend du nombre de copies produites. Le respect des normes indiquées par Xerox dans les instructions d'installation assure des degrés de concentration conformes aux limites autorisées.

Pour toute information supplémentaire sur l'ozone, demander la publication Xerox correspondante en composant le 1-800-828-6571 (États-Unis et Canada). Dans les autres pays, prendre contact avec Xerox.

#### **Consommables**

- Stocker tous les consommables conformément aux instructions figurant sur l'emballage.
- Garder tous les consommables hors de portée des enfants.
- Ne jamais approcher les cartouches de toner ou tout autre récipient contenant du toner d'une flamme nue.
- Cartouches : Lors de la manipulation des cartouches (toner, four, etc.), éviter tout contact avec la peau ou les yeux. Des risques d'irritation ou d'inflammation sont possibles. Ne pas tenter de démonter la cartouche ; cela pourrait augmenter les risques de contact avec la peau ou les yeux.

#### **Homologations relatives à la sécurité**

Cette machine a été certifiée conforme aux normes de sécurité indiquées ci-après par les organismes suivants.

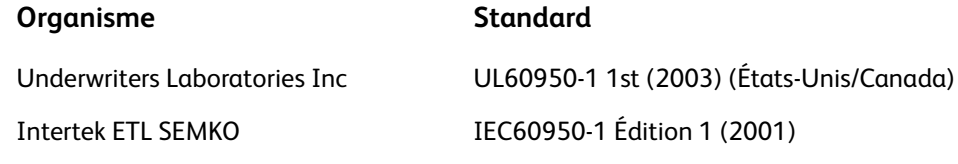

Cette machine a été conçue conformément au système qualité ISO9001.

# **Sigle CE**

Le sigle CE appliqué à cette machine symbolise la déclaration de conformité Xerox avec les directives applicables de l'Union européenne aux dates indiquées :

#### **12 décembre 2006 :**

Directive 2006/95/EC du Conseil amendée relative à l'harmonisation des législations des États membres sur les équipements basse tension.

#### **15 décembre 2004 :**

Directive 2004/108/EC du Conseil amendée relative à l'harmonisation des législations des États membres sur les équipements basse tension.

#### **9 mars 1999**

Directive 99/5/CE du Conseil concernant les équipements hertziens et les équipements terminaux de télécommunications et la reconnaissance mutuelle.

La garantie de conformité complète, avec une description détaillée des directives et normes concernées, peut être obtenue sur simple demande auprès de Xerox Limited.

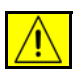

**AVERTISSEMENT : Pour que cette machine puisse fonctionner à proximité d'une installation industrielle, scientifique et médicale (ISM), les radiations externes de cette dernière doivent être limitées ou des mesures spéciales de réduction de ces radiations doivent être prises.**

**REMARQUE :** Toute modification du matériel effectuée sans l'autorisation expresse de Xerox Corporation est de nature à interdire l'usage du matériel.

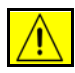

**AVERTISSEMENT : L'utilisation de câbles blindés est nécessaire avec cette machine pour assurer la conformité avec la Directive 2004/108/EC du Conseil.**

#### **Informations sur la compatibilité électromagnétique**

#### **Alinéa 15 de la réglementation FCC**

Cette machine a été testée et satisfait aux limites s'appliquant aux appareils numériques de classe A, en vertu des dispositions de l'alinéa 15 de la réglementation FCC. Ces limites visent à assurer une protection raisonnable contre les interférences en zone d'activité commerciale. Cette machine émet et utilise des fréquences radioélectriques et peut provoquer des interférences avec les communications radio si elle n'est pas installée ou utilisée conformément aux instructions. L'utilisation de cette machine dans une zone résidentielle est susceptible de provoquer des interférences nuisibles. Si cela se produisait, il serait demandé à l'utilisateur de remédier à ces interférences et cela, à ses frais.

**REMARQUE :** Toute modification du matériel effectuée sans l'autorisation expresse de Xerox Corporation est de nature à interdire l'usage du matériel.

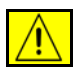

**AVERTISSEMENT : L'utilisation de câbles blindés est nécessaire avec cette machine pour assurer la conformité avec la réglementation FCC.**

#### **Informations réglementaires aux États-Unis pour l'option Kit fax**

#### **Référence du modèle : XRX-FAXKIT**

Dispositions concernant les en-têtes de télécopie :

La loi de 1991 relative à la protection des utilisateurs d'équipements téléphoniques (Telephone Consumer Protection Act) exige que toute personne se servant d'un ordinateur ou de tout autre dispositif électronique, y compris d'un télécopieur, pour envoyer un message ajoute à ce dernier des informations d'identification ; ces informations doivent figurer dans la marge supérieure ou inférieure de chaque page transmise ou sur la page de garde et inclure la date et l'heure de transmission ainsi que le nom et le numéro de téléphone de l'expéditeur, qu'il s'agisse d'une société ou d'un particulier. (Le numéro de téléphone fourni ne doit pas être un numéro 900 ou tout autre numéro excédant le tarif de transmission local ou longue distance.)

Pour programmer ces informations sur le télécopieur, consulter la section Configuration de la machine et suivre la procédure décrite.

Instructions relatives à l'utilisation d'un coupleur de données :

Cet appareil est conforme au paragraphe 68 du règlement de la FCC et aux dispositions adoptées par l'ACTA (Administrative Council for Terminal Attachments). Le numéro d'identification, sous la forme US:AAAEQ##TXXXX, est inscrit sur une étiquette à l'arrière de la machine. À la demande de la compagnie de téléphone, l'utilisateur doit fournir ce numéro.

Le connecteur et la prise servant à connecter cette machine au réseau public commuté doivent être conformes à l'alinéa 68 de la réglementation FCC et aux dispositions adoptées par l'ACTA . Un cordon et une fiche modulaires conformes sont fournis avec la machine. La machine doit être branchée à l'aide d'une prise modulaire compatible également conforme. Voir les instructions d'installation pour plus de détails.

Il est possible de connecter la machine en toute sécurité à la prise modulaire standard USOC RJ-11C, en utilisant le cordon téléphonique conforme, équipé de fiches modulaires, du kit d'installation. Voir les instructions d'installation pour plus de détails.

Le nombre d'équivalences de sonneries (NÉS) sert à déterminer le nombre de dispositifs qui peuvent être connectés à une ligne téléphonique. Un nombre excessif d'équivalences de sonneries sur une ligne téléphonique peut éventuellement empêcher les dispositifs de sonner en réponse à un appel entrant. Dans la plupart des zones, l'indice total de tonalité des dispositifs NÉS ne doit pas dépasser cinq (5). Vérifier auprès de la compagnie de téléphone le nombre de dispositifs qui peuvent être connectés à la ligne, pour déterminer le NÉS maximum dans la zone d'appel. Pour les produits homologués après le 23 juillet 2001, le NÉS est intégré à l'identifiant du produit, qui se présente sous la forme : AAAEQ##TXXXX. Les chiffres symbolisés par ## correspondent au NÉS sans virgule (par exemple, 03 est équivalent à un NÉS de 0,3). Pour les produits antérieurs, le NÉS figure séparément sur l'étiquette.

Si cette machine Xerox endommage le réseau téléphonique, l'opérateur téléphonique notifie à l'avance de l'interruption temporaire du service. Si la notification à l'avance n'est pas possible, l'opérateur téléphonique notifiera le client dès que possible. L'utilisateur est également informé de son droit à porter plainte auprès de la FCC, s'il juge une telle action nécessaire.

L'opérateur téléphonique peut apporter des modifications à ses installations, son équipement, son exploitation ou ses procédures, qui peuvent avoir une incidence sur le fonctionnement de cette machine. Dans ce cas, il notifiera le client à l'avance pour lui permettre d'effectuer les modifications nécessaires pour assurer un service ininterrompu.

En cas de problème avec cette machine Xerox, pour toute information de garantie ou de maintenance, prendre contact avec le Centre Services Xerox, dont les coordonnées figurent soit sur la machine, soit dans le présent guide. Si la machine endommage le réseau téléphonique, l'opérateur téléphonique peut demander à ce qu'elle soit débranchée, jusqu'à résolution du problème.

Les réparations sur la machine doivent être effectuées exclusivement par un technicien Xerox ou un fournisseur de services agréé. Ces dispositions s'appliquent à tout moment durant ou après la période de garantie. Si une réparation non autorisée est pratiquée, la garantie devient nulle et non avenue. Cette machine ne doit pas être connectée à des lignes partagées. La connexion à de telles lignes est soumise à une tarification d'état. Contacter la commission publique de l'état, la commission de service public ou la commission d'entreprise pour plus d'informations.

Si l'entreprise dispose d'une alarme connectée à une ligne téléphonique, s'assurer que l'installation de cette machine Xerox ne désactive pas l'alarme. Pour toute question concernant la désactivation de l'alarme, consulter l'opérateur téléphonique ou un installateur qualifié.

#### **Informations réglementaires au Canada pour l'option Kit fax**

**Référence du modèle : XRX-FAXKIT** Ce produit répond aux spécifications techniques industrielles en vigueur applicables au Canada.

**REMARQUE :** Le nombre d'équivalences de sonneries (NÉS) attribué à chaque appareil détermine le nombre maximum d'appareils qui peut être relié à une interface de téléphone. Le raccordement à la ligne peut consister en toute combinaison d'appareils, sous l'unique réserve que le total des nombres d'équivalences de sonneries ne dépasse pas 5.

Les réparations du matériel homologué doivent être coordonnées par un interlocuteur désigné par le fournisseur. Toute réparation ou modification de la machine effectuée par l'utilisateur ou tout mauvais fonctionnement de la machine, peut servir de motif à la compagnie de télécommunications pour exiger le débranchement de la machine par l'utilisateur.

L'utilisateur doit s'assurer, pour sa propre protection, que les prises de terre des réseaux électriques et téléphoniques ainsi que des canalisations métalliques pour l'eau, le cas échéant, sont raccordées. Cette précaution peut se révéler particulièrement importante dans les zones rurales.

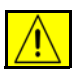

**ATTENTION : L'utilisateur ne doit pas essayer de faire de tels raccordements lui-même, mais doit plutôt contacter un service approprié d'inspection électrique ou encore un électricien, compte tenu des circonstances.**

## **Informations réglementaires en Europe pour l'option Kit fax**

#### **Directive concernant les équipements hertziens et les équipements terminaux de télécommunications**

Cette machine Xerox a été certifiée conforme par Xerox à la directive 1999/5/EC relative au raccordement d'équipements terminaux uniques au réseau public commuté.

Elle a été conçue pour fonctionner avec le réseau public commuté et les autocommutateurs privés compatibles des pays suivants :

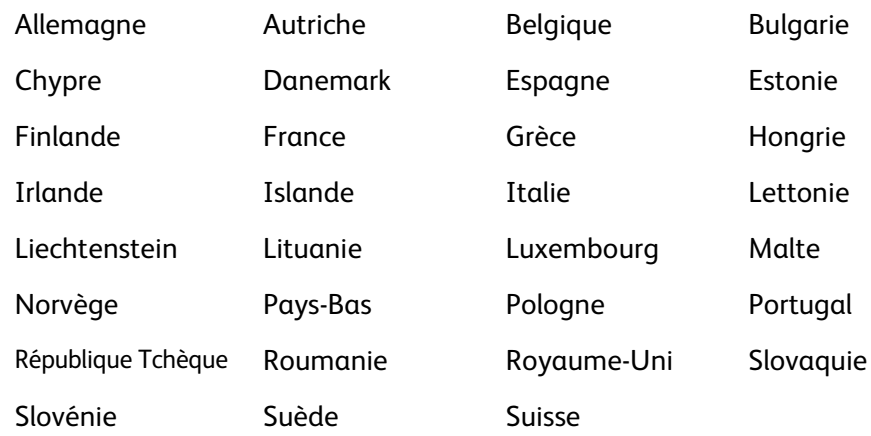

En cas de problème, s'adresser à Xerox.

Ce produit a été testé et certifié conforme à la norme TBR21 ou ES 103 021-1/2/3 ou ES 203 021-1/2/3, qui spécifie l'utilisation d'équipements terminaux sur les réseaux publics commutés de la zone espace économique européen.

Ce produit peut être configuré afin d'être compatible avec les réseaux d'autres pays. Cette opération doit être menée à bien par un technicien Xerox.

**REMARQUE :** Bien que cette machine puisse être configurée pour fonctionner en mode impulsion ou tonalité (DTMF), il est recommandé d'utiliser de préférence le mode DTMF. Ce mode permet une prise en charge plus fiable et rapide des appels. La modification ou le branchement de cet appareil à un dispositif (matériel ou logiciel) de contrôle externe effectué sans l'autorisation préalable de Xerox peut annuler la garantie.

#### **Copie illégale**

Selon la loi, le Congrès interdit la reproduction des objets suivants dans certaines circonstances. Tout contrevenant est passible d'amende ou d'emprisonnement.

- Obligations ou titres émanant du gouvernement des États-Unis, tels que :
	- Titres de créance
	- Coupons de bons
	- Silver Certificates
	- Bons des États-Unis

Billets de la Réserve Fédérale

Certificats de dépôt

Devises de la banque nationale

Billets de banque de la Réserve Fédérale

Gold Certificates

Bons du Trésor

Petites coupures

Papier-monnaie

Bons et obligations de certaines agences du gouvernement, telles que la FHA

Bons (les bons d'épargne américains peuvent être photocopiés uniquement à des fins publicitaires dans le cadre d'une campagne de vente de ces bons)

Timbres fiscaux (la copie de documents légaux portant un timbre fiscal oblitéré est autorisée dans la mesure où elle est effectuée à des fins légales)

Timbres postaux, oblitérés ou non (la reproduction de timbres postaux à des fins philatéliques est autorisée dans la mesure où elle s'effectue en noir et blanc et à un taux de réduction inférieur à 75% ou d'agrandissement supérieur à 150% des dimensions linéaires de l'original)

#### Mandats postaux

Effets, chèques ou traites tirés par ou sur des responsables autorisés des États-Unis

Vignettes ou toute autre représentation d'une valeur déterminée, de quelque dénomination que ce soit, émise suite à une loi adoptée par le Congrès

- Certificats d'indemnités des vétérans des deux guerres mondiales.
- Obligations ou titres émanant d'un gouvernement étranger, d'une banque ou d'une entreprise étrangères.
- Matériel sous copyright (sauf dans le cas où le propriétaire du copyright donne son autorisation et où la copie respecte les dispositions relatives à une utilisation « loyale » et aux droits de reproduction des bibliothèques de la loi sur le copyright). De plus amples informations sur ces dispositions peuvent être obtenues auprès du Copyright Office, Library of Congress, Washington, D.C. 20559 (circulaire R21).
- Certificats de nationalité ou de naturalisation (les certificats de naturalisation peuvent être photocopiés).
- Passeports (les passeports étrangers peuvent être photocopiés).
- Papiers d'immigration.
- Ordres d'incorporation.

• Documents permettant l'intégration à un système de prestations accordées en fonction des revenus portant l'une des informations suivantes relatives à la personne immatriculée :

Salaire ou revenus

Statut de personne à charge

Casier judiciaire

Antécédents militaires

Condition physique ou mentale

**REMARQUE : Exception :** Les certificats de libération de l'armée et de la marine américaines peuvent être photocopiés.

• Cartes d'identité, badges, passes ou insignes portés par les personnels de l'armée ou de la marine ou par les membres de divers départements fédéraux tels que le FBI, le Ministère des Finances, etc. (excepté dans le cas où la reproduction est demandée par le chef d'un tel département ou bureau).

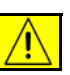

**AVERTISSEMENT : La copie des documents suivants est également interdite dans certains états : permis de conduire, certificats de propriété automobile. Cette liste est fournie à titre indicatif et ne se veut pas exhaustive. En cas de doute, il est recommandé de s'adresser à un avocat.**

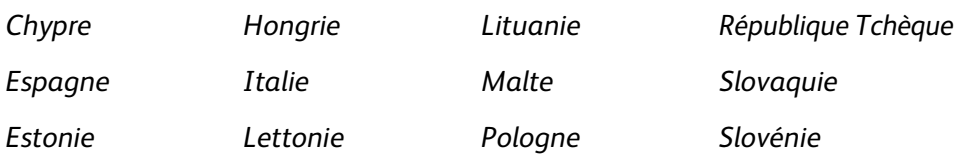

# <span id="page-23-0"></span>**Recyclage et mise au rebut de la machine**

## **Union européenne**

## **Informations pour les utilisateurs sur la mise au rebut des équipements et batteries usagés.**

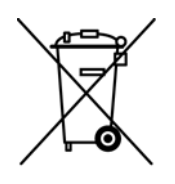

La présence de ces symboles sur les produits et/ou les documents qui les accompagnent signifie que les piles/batteries et produits électriques et électroniques usagés ne doivent pas être mis au rebut avec les déchets ménagers.

Veuillez déposer les piles/batteries et produits usagés auprès des points de collecte prévus à cet effet pour permettre leur traitement, leur récupération et leur recyclage, conformément à la législation nationale et aux directives 2002/96/CE et 2006/66/CE.

En suivant la procédure correcte pour vous défaire de ces piles/batteries et produits usagés, vous contribuerez à préserver des ressources précieuses et à éviter les risques potentiels pour la santé et l'environnement qui pourraient découler d'une gestion inadaptée de ces déchets.

Pour plus d'informations sur la collecte et le recyclage des piles/batteries et produits usagés, prenez contact avec vos autorités locales, votre service de collecte des déchets ou le distributeur auprès duquel vous avez fait l'acquisition de ces produits.

Une mise au rebut incorrecte de ces déchets peut être sanctionnée par une amende, conformément à la législation nationale.

#### **Avis destiné aux entreprises dans l'Union européenne**

Si vous souhaitez vous défaire d'équipements électriques et électroniques, prenez contact avec votre revendeur ou votre fournisseur pour de plus amples informations.

#### **Informations sur la mise au rebut et le recyclage dans des pays hors Union européenne**

Ces symboles sont valides dans l'Union européenne uniquement. Si vous souhaitez vous défaire de produits de ce type, prenez contact avec vos autorités locales ou votre revendeur pour connaître la procédure correcte de mise au rebut.

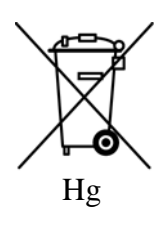

#### **Remarque concernant le symbole applicable aux piles/batteries**

 Ce symbole représentant une poubelle sur roues peut être utilisé en conjonction avec un symbole chimique, indiquant par là la conformité aux exigences définies par la Directive.

#### **Mise au rebut**

Les piles/batteries doivent être remplacées par un fournisseur de services de maintenance agréé par le FABRICANT.

## **Amérique du Nord**

Xerox met en œuvre un programme international de reprise ou réutilisation/ recyclage des équipements. Contacter Xerox (1-800-ASK-XEROX) afin de déterminer si ce produit fait partie de ce programme. Pour plus d'informations sur les programmes de respect de l'environnement Xerox, visiter http:// www.xerox.com/environment.

S'il incombe au client de gérer la mise au rebut de cette machine Xerox, il convient de noter que cette dernière est pourvue de voyants contenant du mercure et qu'elle peut contenir du plomb, du perchlorate et d'autres substances dont la mise au rebut peut être réglementée pour des raisons écologiques dans certains pays ou états. La présence de ces substances est conforme aux réglementations mondiales en vigueur au moment de la mise sur le marché de cette machine. Pour de plus amples informations sur le recyclage et la mise au rebut, contacter les autorités locales. Les clients résidant aux États-Unis peuvent consulter le site Web de Electronic Industries Alliance à l'adresse suivante : *http://www.eiae.org/*.

**AVERTISSEMENT : Perchlorate - Ce produit peut présenter un ou plusieurs composants contenant du perchlorate (batteries, par exemple). Le traitement de cette substance peut être soumis à une procédure spéciale ; pour en savoir plus, consulter http://www.dtsc.ca.gov/hazardouswaste/perchlorate/.**

#### **Autres pays**

Prendre contact avec les autorités locales pour obtenir des informations sur la mise au rebut.

## **Environnement, hygiène et sécurité**

Pour plus d'informations sur les questions d'environnement, d'hygiène et de sécurité relatives à ce produit Xerox et à ses consommables, appeler le Centre Services Xerox aux numéros suivants :

États-Unis : 1-800 828-6571 Canada : 1-800 828-6571 Europe : +44 (0) 1707 353434

Informations relatives à la sécurité produit pour les États-Unis www.xerox.com/about-xerox/environment/enus.html

Informations relatives à la sécurité produit pour l'Europe www.xerox.com/about-xerox/environment/eneu.html

<span id="page-26-1"></span><span id="page-26-0"></span>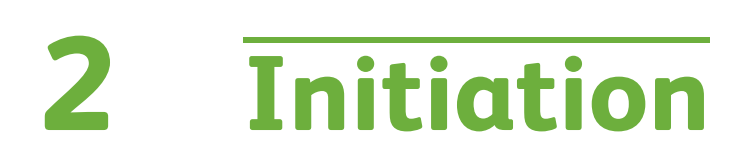

Avant d'utiliser la machine, il est conseillé de se familiariser avec ses différentes fonctions et options.

# <span id="page-27-0"></span>**Présentation de la machine**

## **Emplacement des composants**

**Chargeur de documents, Magasins 1 et 2, Magasin grande capacité et module de finition** 

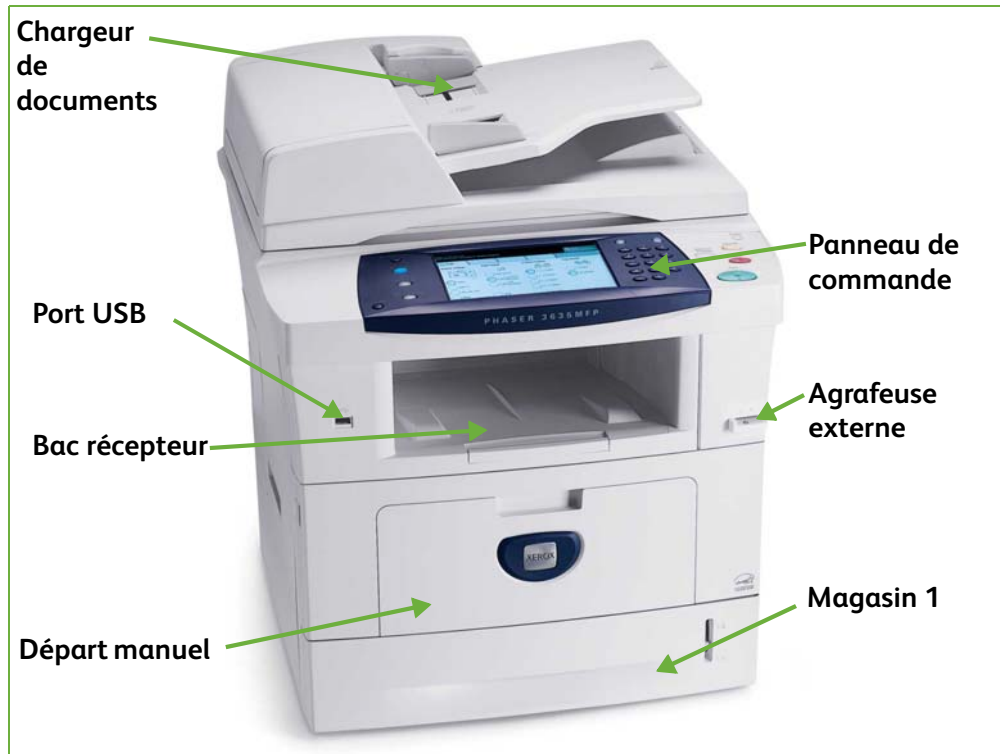

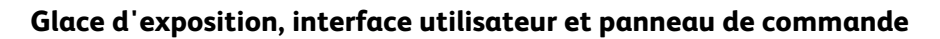

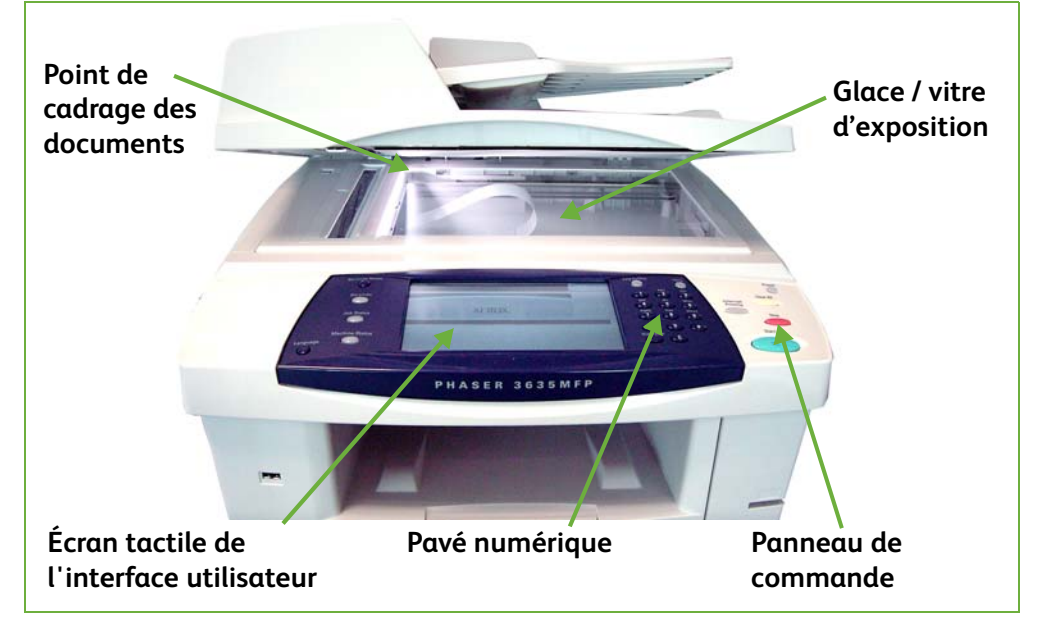

## **Modèles et composants**

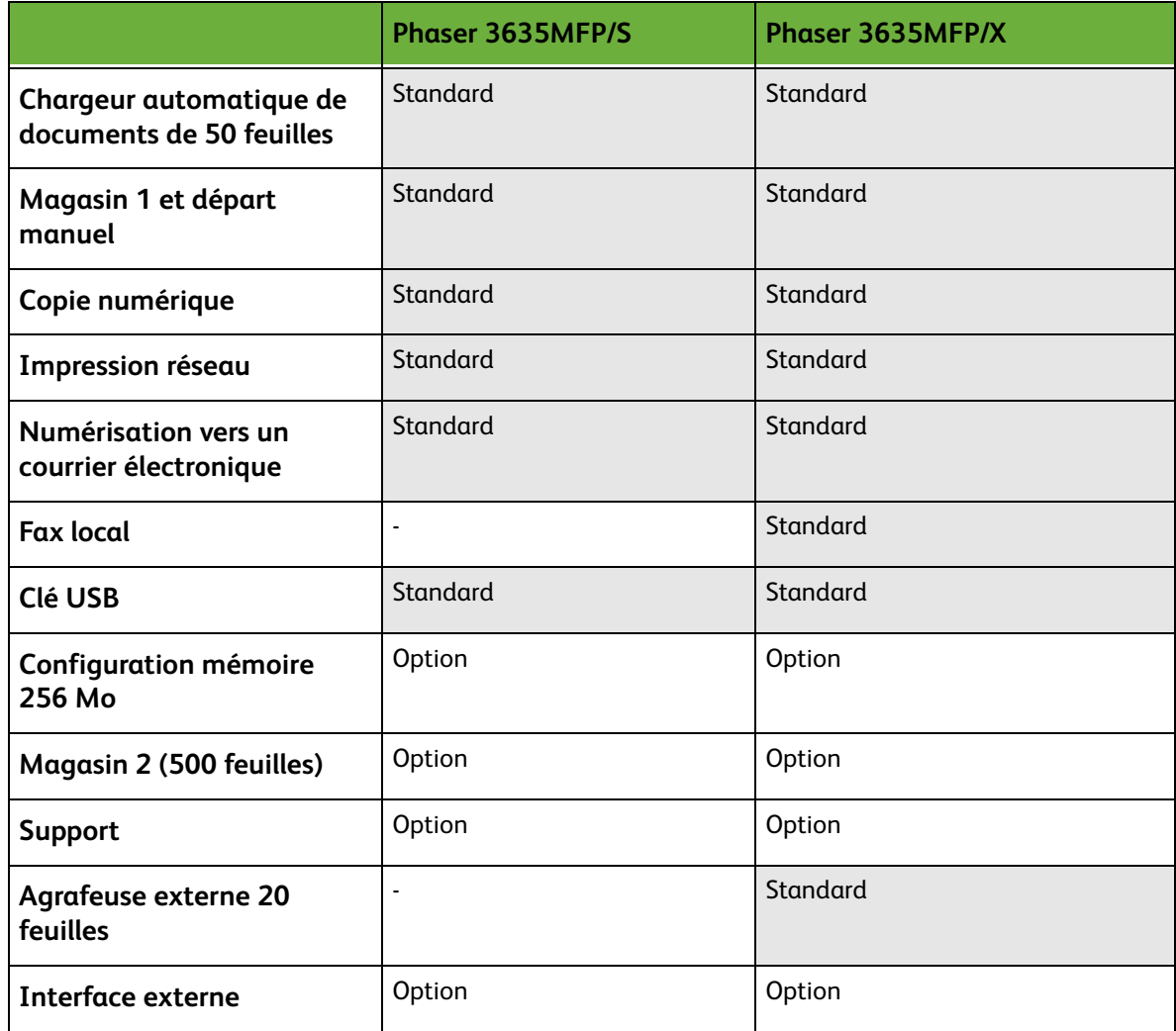

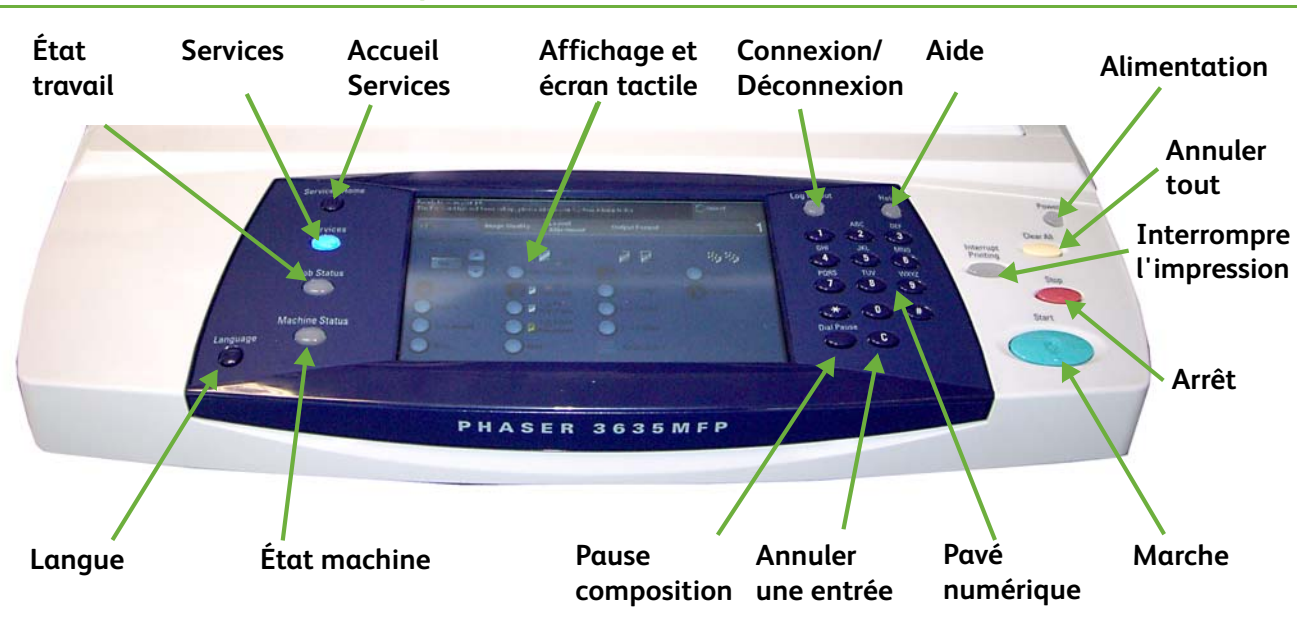

## **Présentation du panneau de commande**

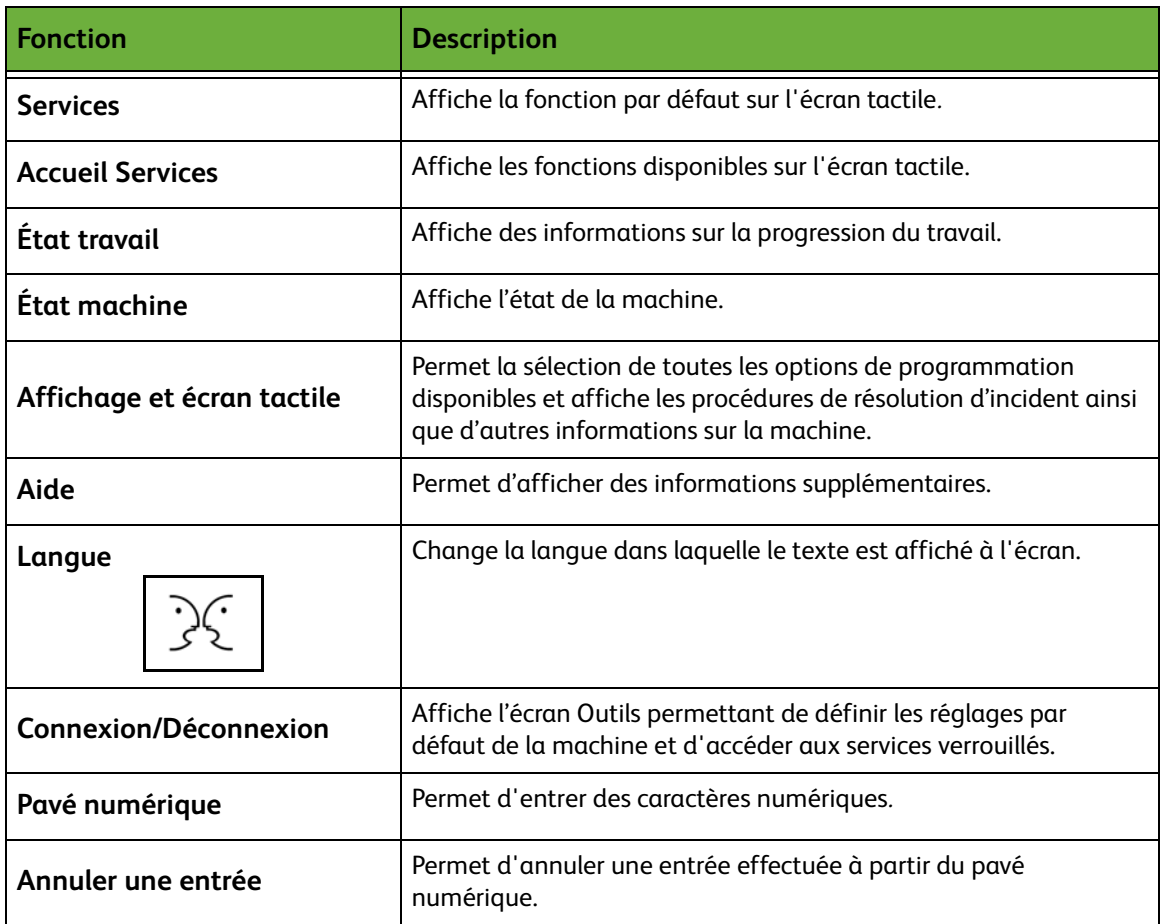

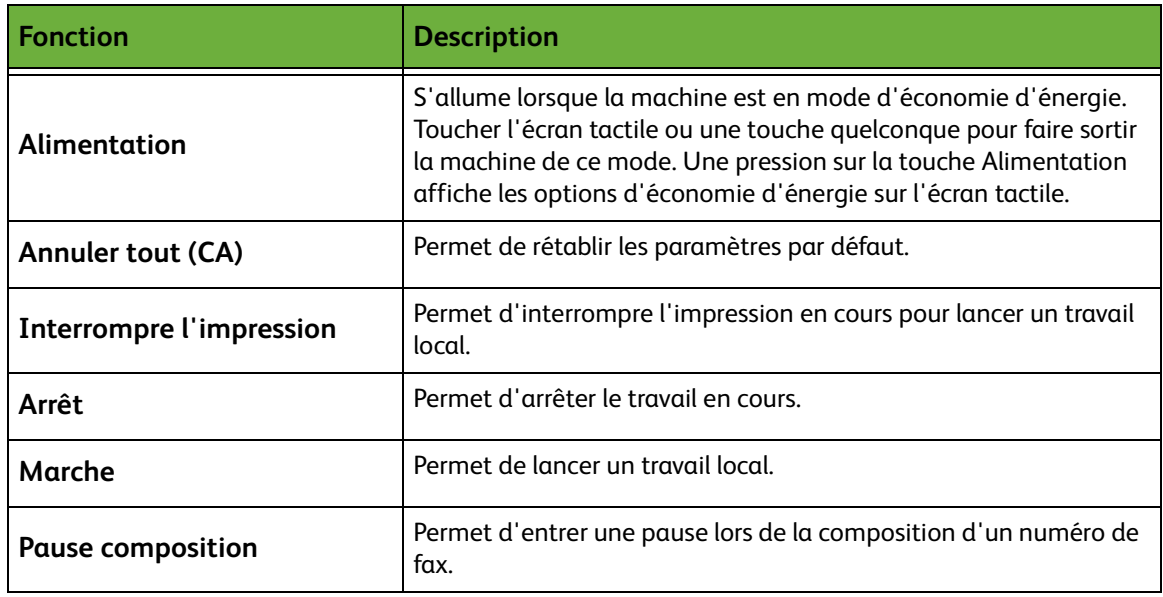

## **Mise sous tension de la machine**

L'interrupteur Marche/Arrêt et le cordon d'alimentation sont situés à l'arrière de la machine.

- **1.** Relier le **cordon d'alimentation CA** à la machine et à une prise électrique. Le cordon d'alimentation doit être relié à une prise secteur avec mise à la terre.
- **2.** Mettre l'interrupteur en position Marche (**I**).
- **3.** Pour éteindre la machine, mettre l'interrupteur en position Arrêt (**O**).

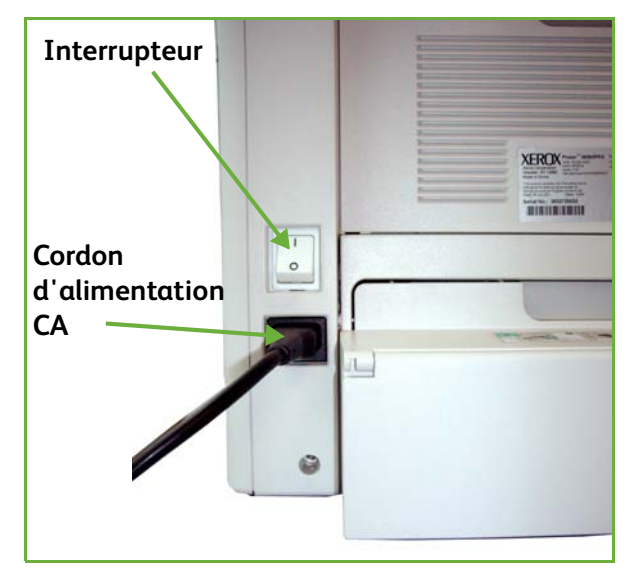

# <span id="page-31-0"></span>**Mise en place du papier**

L *Des magasins supplémentaires sont disponibles en option. Les instructions pour mettre en place le papier sont identiques quel que soit le magasin.* 

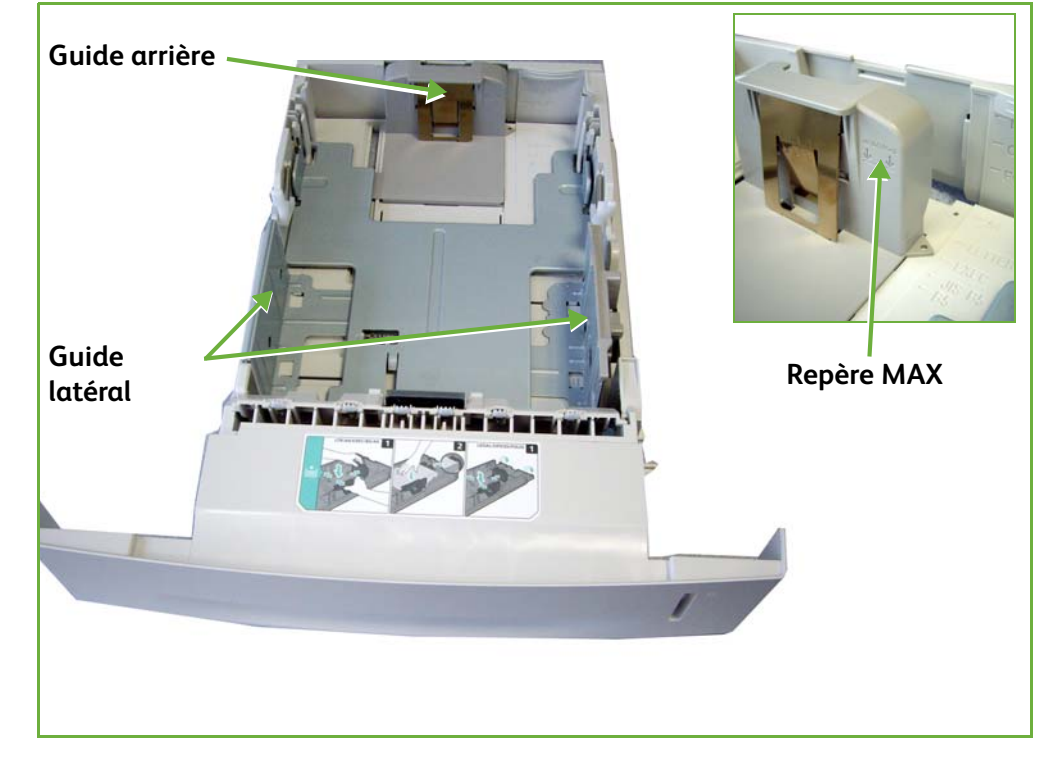

**1.** Ouvrir soigneusement le magasin.

**REMARQUE :** Lors de l'ouverture du magasin, ne pas le tirer à fond car il pourrait tomber de la machine.

- **2.** Déramer le papier avant de le placer dans le magasin. Ne pas remplir audessus du bord supérieur du guide arrière pour le papier jusqu'à 80 g/m² (20 lb) OU le repère maximum pour le papier entre 80 et 105 g/m² (20 et 28 lb).
- **3.** Si nécessaire, ouvrir l'arrière du magasin pour pouvoir insérer des formats tels que Legal (8,5 x 14), Oficio et Folio (8,5 x 13).

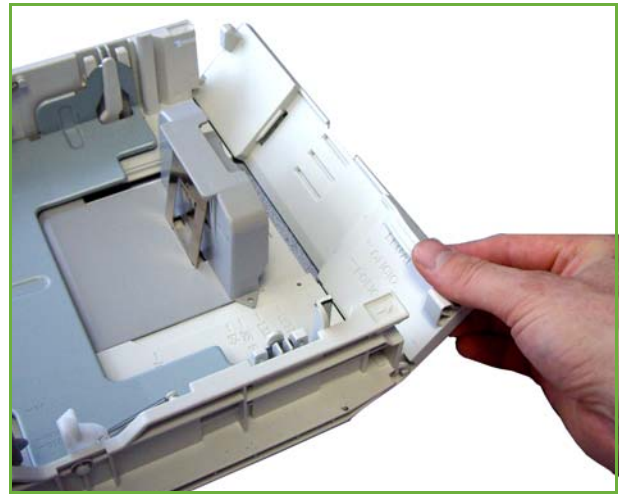

- **4.** Déplacer les guides de sorte qu'ils touchent légèrement la pile de papier. Les guides ne doivent pas être trop serrés ni trop éloignés de la pile.
- **5.** Fermer le magasin.

**REMARQUE :** Suivre les instructions de l'écran tactile pour confirmer le format, le type et la couleur du support.

Pour plus d'informations sur la mise en place du papier, voir *[Mise en place du](#page-167-1)  [papier dans les magasins dans le chapitre Papier et autres supports, page 162.](#page-167-1)*

# <span id="page-33-0"></span>**Connexion / Déconnexion**

L'administrateur système peut décider d'activer certaines fonctions de comptabilisation et d'authentification locale et réseau pour que les utilisateurs soient invités à s'authentifier avant de pouvoir utiliser le périphérique.

Si l'authentification a été activée :

- **1.** Entrer les informations d'identification à l'aide du pavé numérique et/ou du clavier et sélectionner **Entrée**.
- **2.** Terminer le travail.
- **3.** Pour se déconnecter, sélectionner la touche **Connexion/Déconnexion** de l'écran tactile.

Contacter l'administrateur système pour de plus amples informations.

Pour plus d'informations sur les fonctions de comptabilisation, telles que Comptabilisation réseau, voir *[Comptabilisation, page 194](#page-199-1)*.

# <span id="page-34-0"></span>**État machine**

La fonction État machine affiche les éléments suivants :

- Informations machine
- Incidents
- Infos de service

Utiliser la touche État machine à gauche de l'interface.

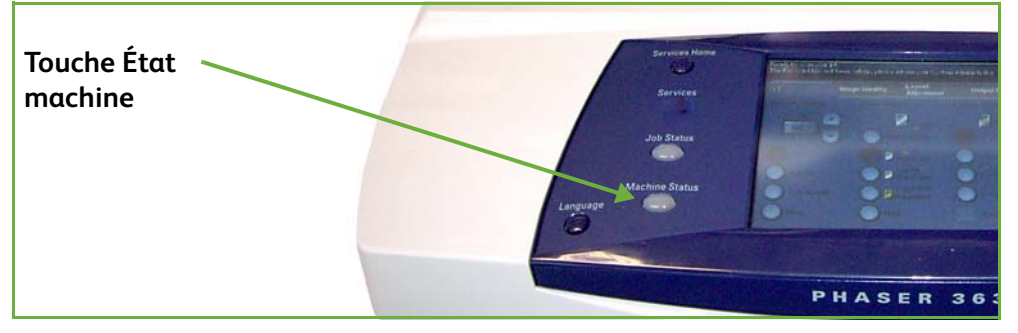

## **Informations machine**

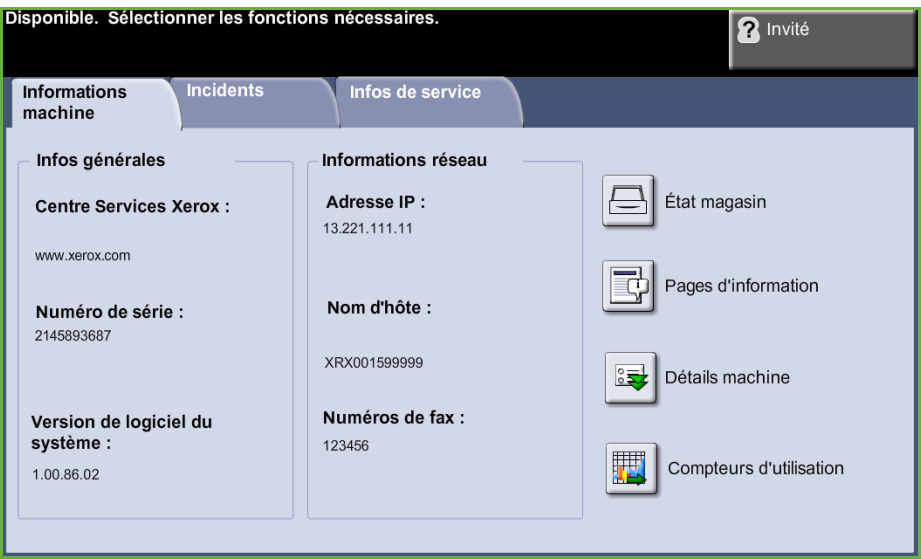

L'onglet *Informations machine* affiche les informations suivantes :

**Infos générales** Cette section contient le numéro de série de la machine et des informations concernant le support client. Se munir de ces informations pour contacter l'assistance technique de Xerox.

**Informations réseau** Indique l'adresse IP, le nom d'hôte et les numéros de fax.

**État magasin** Affiche les informations suivantes sur chaque magasin :

- État
- Format, ex. : A4 (choisi par l'administrateur système)
- Type, ex. : perforé, ordinaire (choisi par l'administrateur système)
- Couleur (choisie par l'administrateur système)

**Détails machine** Sélectionner la touche Détails machine pour afficher les informations définies par l'administrateur système et qui peuvent être utiles :

- Service Clients
- N° de téléphone modules remplaçables
- Numéro de série
- N° étiquette inventaire client
- Étiquette inventaire Xerox
- Version de logiciel du système

Pour plus d'informations sur le réglage de cet écran, voir *[Numéros de téléphone du](#page-207-1)  [Centre Services Xerox et des modules remplaçables dans le chapitre Réglages,](#page-207-1)  [page 202.](#page-207-1)*

L'écran Détails machine affiche également les éléments suivants :

**Configuration des options matérielles :** Cet écran indique les options matérielles installées sur la machine, par exemple les magasins, le module de finition, la fonction fax, etc.

**Versions logicielles :** Cet écran indique les versions logicielles actuelles des fonctions, du contrôleur, du terminal de sortie d'images, de l'interface utilisateur et du logiciel magasin.

**Compteurs d'utilisation** Les compteurs d'utilisation affichent des images ainsi que des pages physiques. Le nombre d'images traitées pour chaque fonction de la machine est également affiché :

- Copie
- Impression
- Fax
- Courrier électronique
- Numérisation réseau
### **Pages d'information** Permet d'imprimer les relevés suivants :

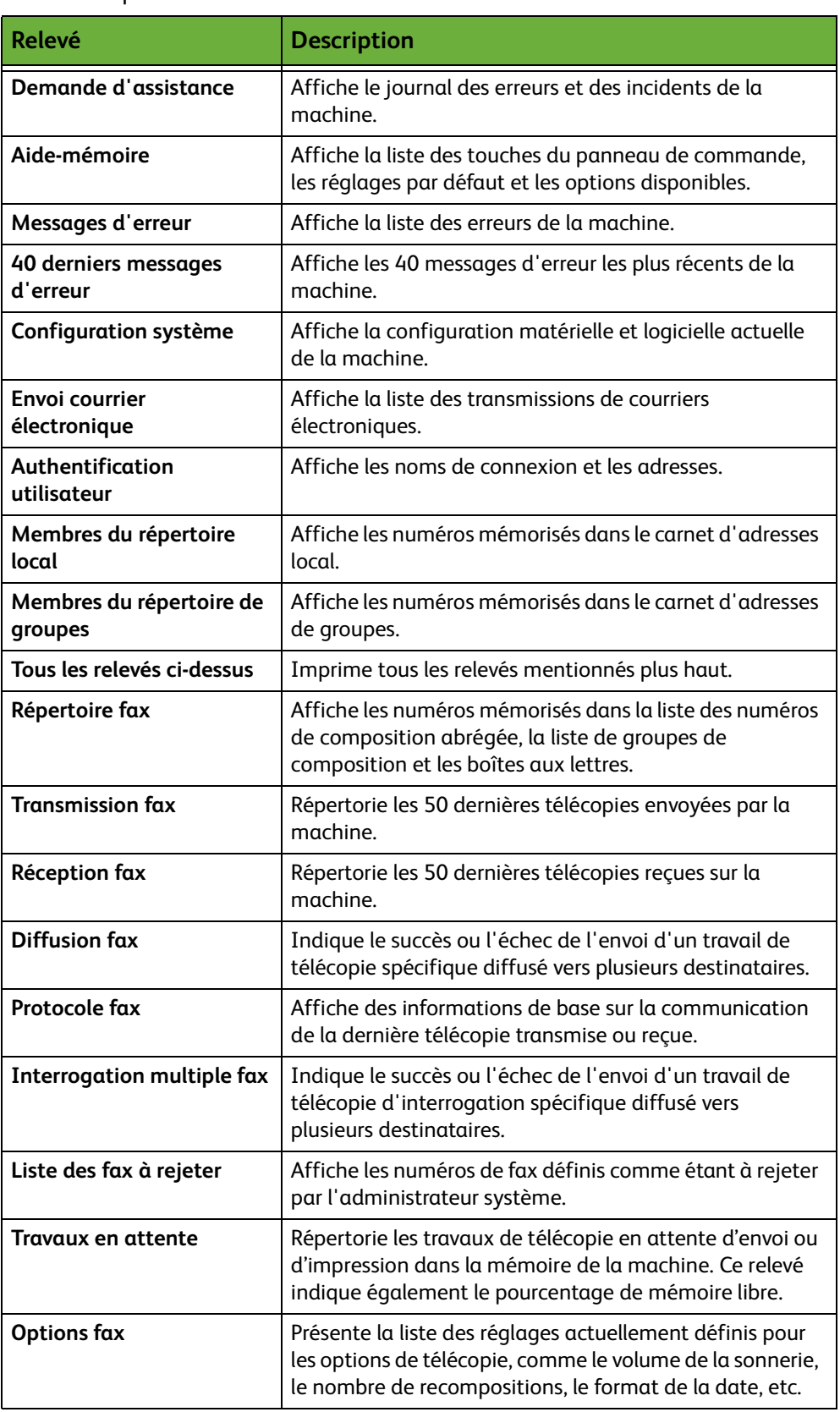

## **Incidents**

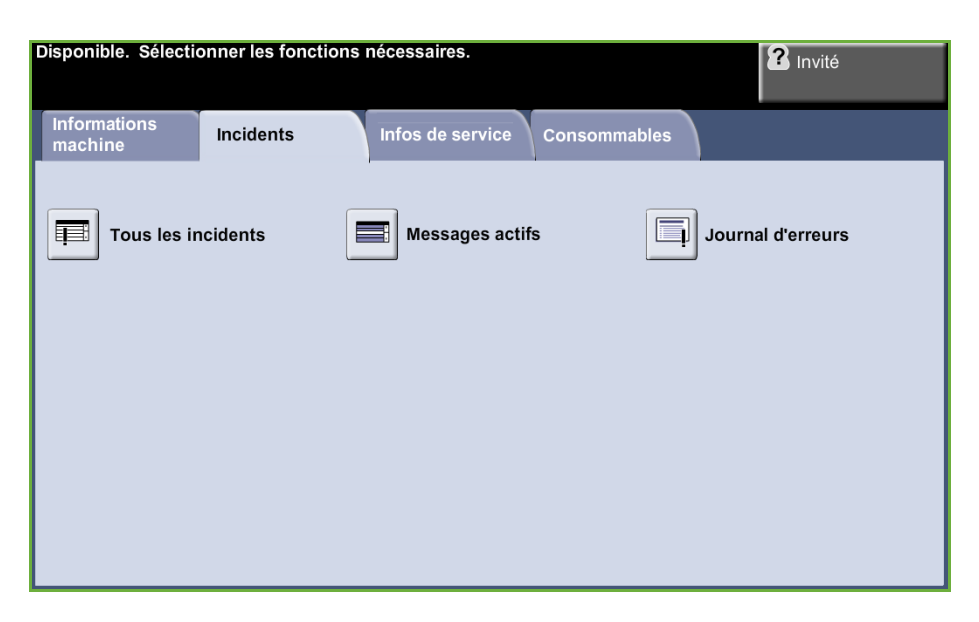

L'onglet Incidents affiche des informations sur les erreurs et les incidents survenus sur la machine.

- **Tous les incidents** Affiche la description de l'erreur et des instructions permettant de la résoudre.
- **Messages actifs** Affiche la liste des messages d'erreur actifs.
- **Journal d'erreurs** Affiche tous les messages d'erreur et l'heure à laquelle l'erreur s'est produite. Les messages d'erreur peuvent être classés par heure ou par code.

## **Infos de service**

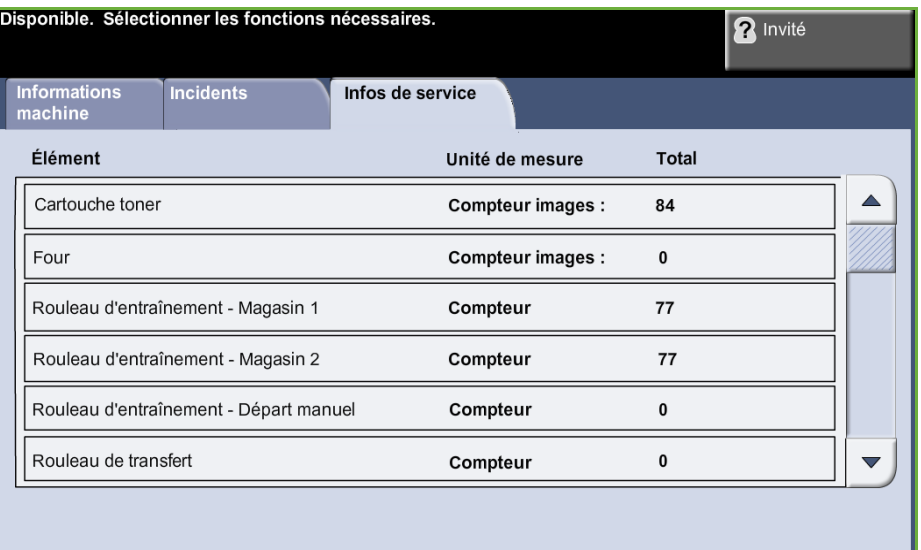

L'onglet Infos de service affiche l'état actuel des consommables remplaçables par le client et par le technicien.

### **Cartouche toner** Affiche le nombre restant d'images réalisées avec le toner actuel.

**Four** Affiche le nombre d'images réalisées avec le module four actuel.

**Rouleau d'entraînement - Magasin** Affiche le nombre d'images réalisées avec les rouleaux d'entraînement actuels.

### **Rouleau de transfert** Affiche le nombre d'images réalisées avec le rouleau de transfert actuel.

Appuyer sur **Services** à gauche de l'interface utilisateur pour réafficher l'écran *Services* par défaut.

## **Outils**

Permet d'accéder au menu Outils afin de configurer les paramètres du périphérique.

# **Personnalisation de la machine**

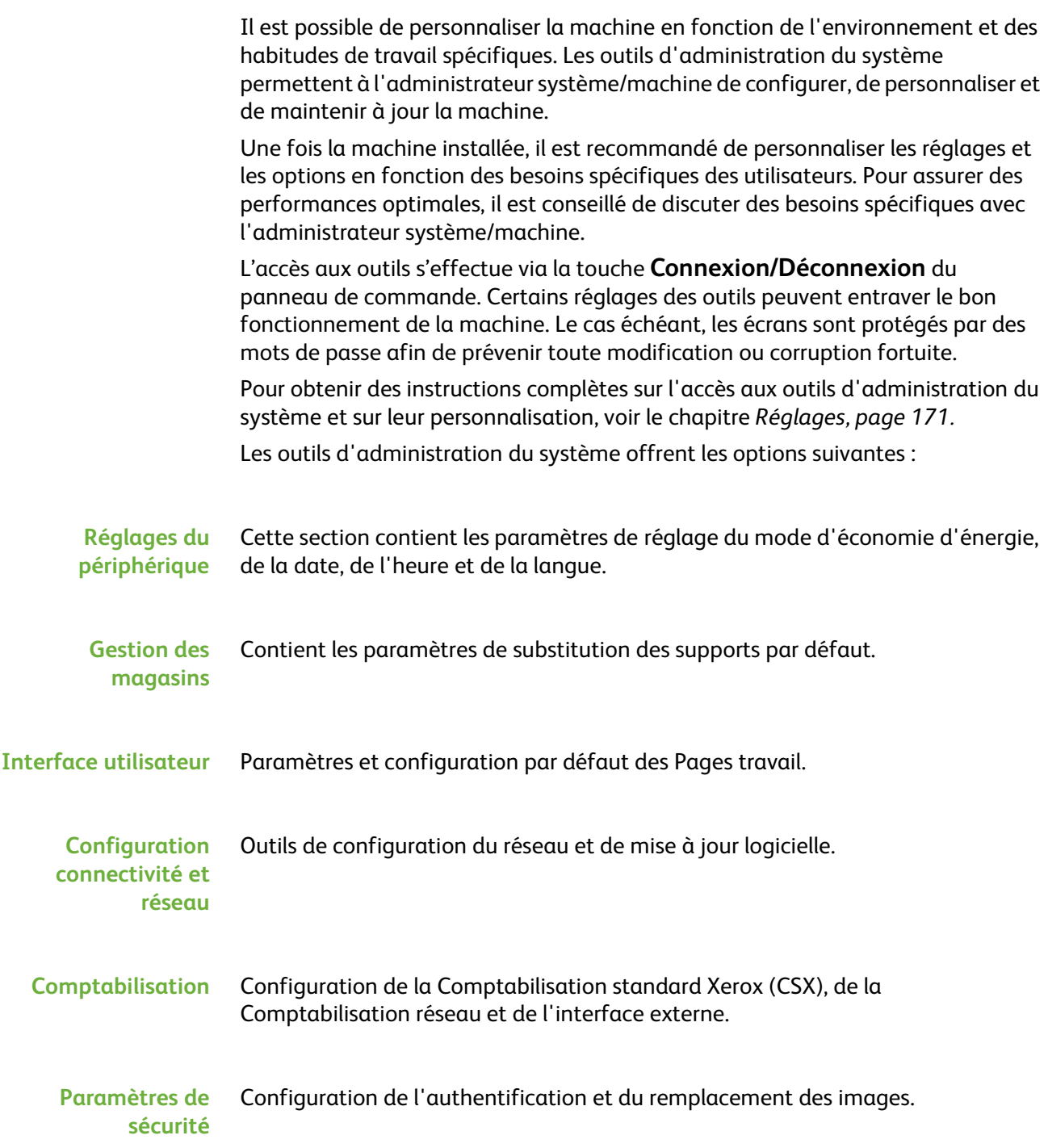

# **Aide supplémentaire**

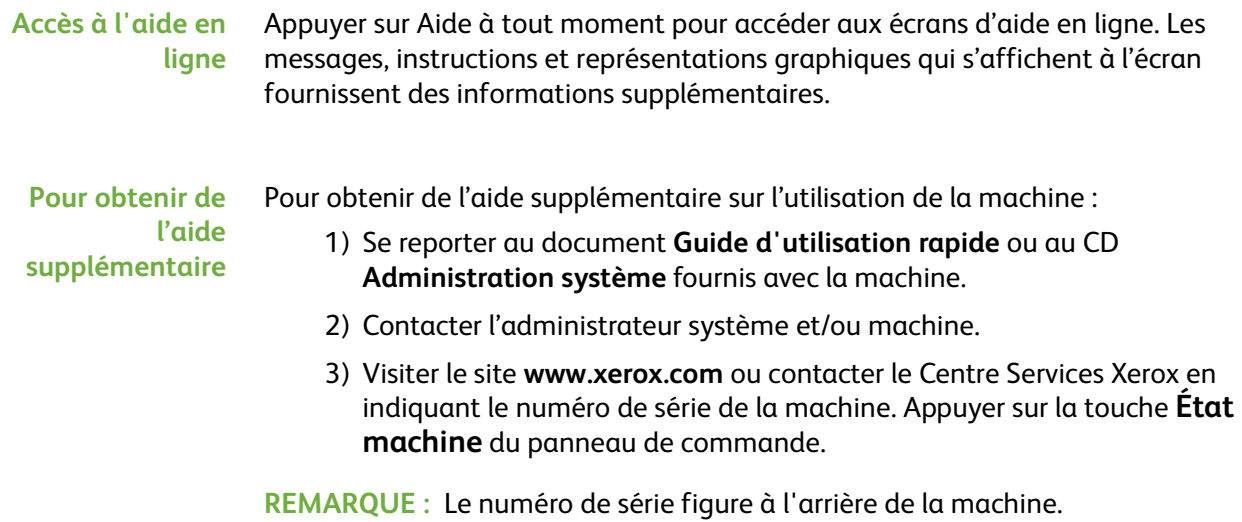

*2 Initiation* 

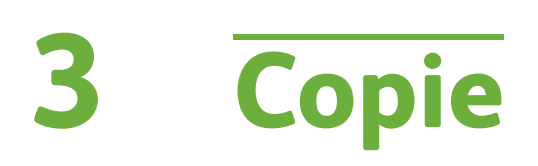

Ce chapitre est consacré au mode Copie et aux fonctions correspondantes.

# **Procédure de copie**

Cette section décrit la procédure de base pour effectuer des copies. Suivre les étapes ci-dessous.

*[Mettre en place les documents – page 38](#page-43-0) [Programmer les fonctions – page 39](#page-44-0) [Entrer le nombre d'exemplaires voulu – page 41](#page-46-0) [Lancer le travail de copie – page 41](#page-46-1) [Écran État travail – page 41](#page-46-2) [Arrêter le travail de copie – page 43](#page-48-0)*

**REMARQUE :** Si la fonction d'authentification est activée, il peut être nécessaire de se procurer un numéro de compte avant de pouvoir utiliser la machine. Pour cela ou pour en savoir plus, prendre contact avec l'administrateur système.

## <span id="page-43-0"></span>**1 Mettre en place les documents**

Il est possible de placer les documents à copier sur la glace d'exposition ou dans le chargeur de documents.

Pour plus d'informations sur le réglage des magasins, voir *[Configuration des](#page-190-0)  [magasins dans le chapitre Réglages, page 185.](#page-190-0)*.

#### **Chargeur de documents :**

La procédure suivante décrit comment placer les documents dans le chargeur de documents.

- **1.** Avant de placer des documents dans le chargeur, vérifier qu'ils sont en bon état et retirer les agrafes ou les trombones, le cas échéant.
- **2.** Insérer les documents correctement dans le chargeur, face imprimée dessus. La première page doit figurer sur le dessus de la pile, les titres étant orientés vers la gauche de la machine.

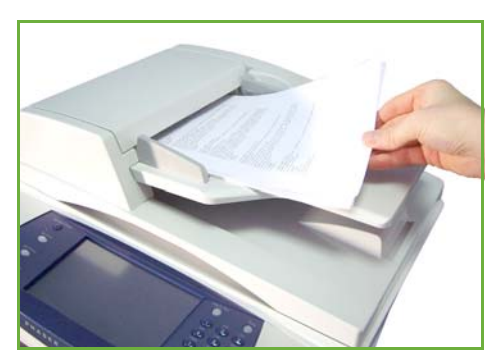

L *Il est possible de charger jusqu'à 100 feuilles de papier de 75 g/m² (20 lb) dans le chargeur. Le grammage peut être compris entre 50 et 120 g/m² (entre 12,5 et 28 lb) - [voir](#page-217-0)  [Spécifications de la machine](#page-217-0)  dans le chapitre [Spécifications, page 212.](#page-217-0)  pour les spécifications du chargeur de documents.*

- **3.** Placer la pile entre les guides en alignant le bord gauche sur le plateau du chargeur et en positionnant les guides contre le bord des documents.
- **4.** Lorsque l'option **Papier** est réglée sur **Auto**, la machine sélectionne automatiquement un magasin approprié.

#### **Glace d'exposition :**

#### **La procédure suivante décrit comment placer les documents sur la glace d'exposition.**

**1.** Relever le chargeur de documents.

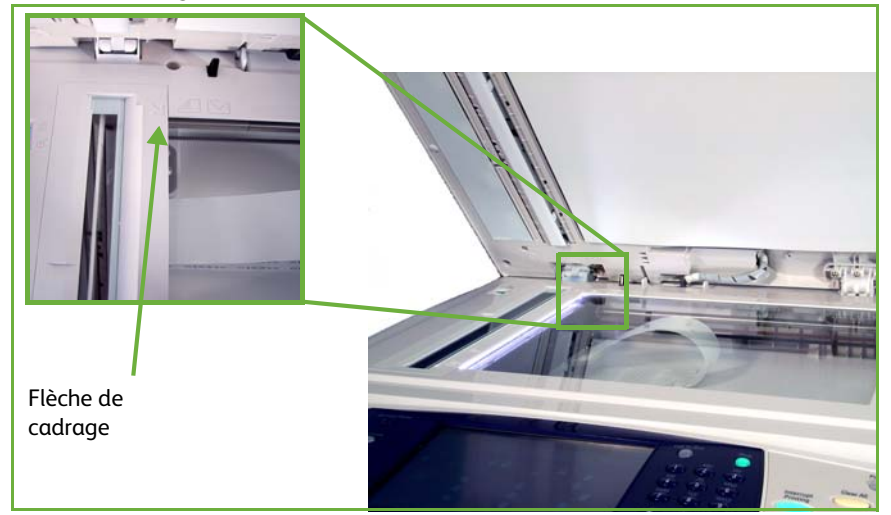

- **2.** Placer le document face imprimée dessous sur la glace d'exposition, le coin de la feuille aligné sur la flèche de cadrage située dans l'angle supérieur gauche de la glace d'exposition.
- **3.** Abaisser le chargeur de documents.

# <span id="page-44-0"></span>**2 Programmer les fonctions**

Par défaut, l'écran *Copie* est le premier écran affiché sur la machine. Si cet écran affiche la mention *État travail* ou *État machine*, appuyer sur **Accueil Services**. Si l'écran tactile affiche d'autres options telles que Fax ou Courrier électronique, sélectionner **Accueil services**, puis **Copie** dans les options affichées.

Il est possible de sélectionner plusieurs options pour les copies. Les options affichées sur l'écran **Copie** sont les options les plus courantes.

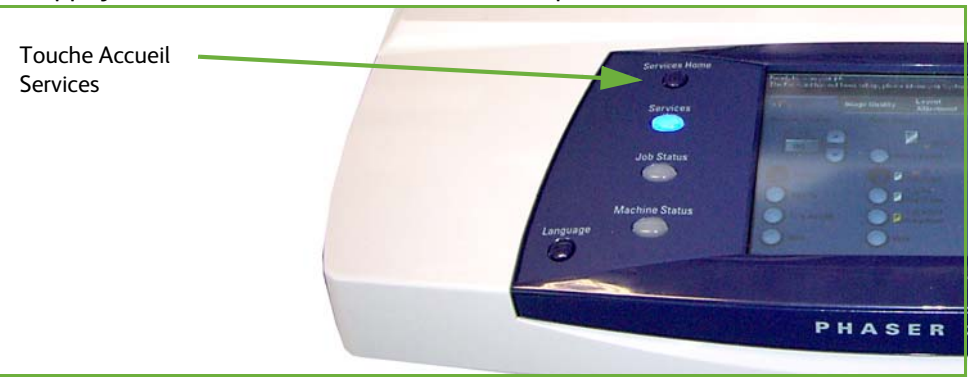

#### **1.** Appuyer sur la touche **Accueil Services** du panneau de commande.

**2.** Sélectionner **Copie** sur l'écran tactile. Vérifier si l'écran **Copie** est affiché.

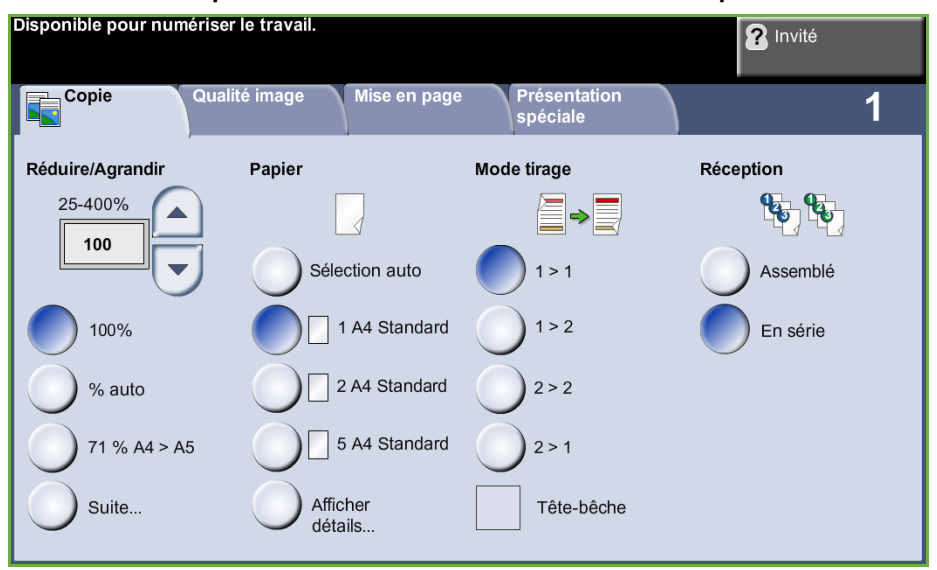

- **3.** Appuyer sur la touche **Annuler tout** sur le panneau de commande pour annuler les éventuelles sélections précédentes. Le panneau de commande réaffiche l'écran d'accueil par défaut.
- **4.** Sélectionner la touche correspondant à l'option requise.

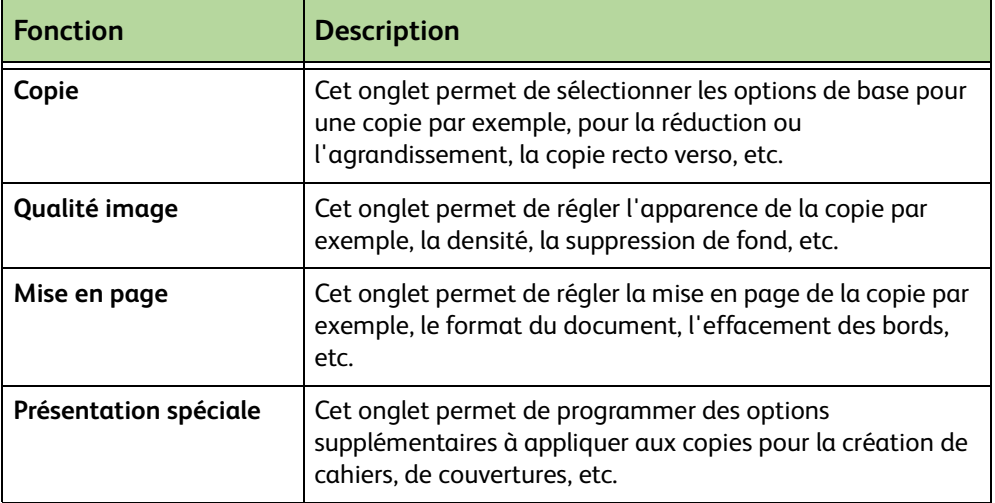

Si nécessaire, sélectionner l'un des onglets et configurer les réglages de copie. Pour toute information complémentaire sur les différents onglets, se reporter aux sections ci-dessous :

*[Onglet Copie – page 45](#page-50-0) [Qualité image – page 48](#page-53-0) [Mise en page – page 50](#page-55-0) [Présentation spéciale – page 54](#page-59-0)*

## <span id="page-46-0"></span>**3 Entrer le nombre d'exemplaires voulu**

La quantité maximale admise est de 999 copies.

Entrer le nombre de copies voulu à l'aide du pavé numérique du panneau de commande. Ce nombre s'affiche dans l'angle supérieur droit de l'écran.

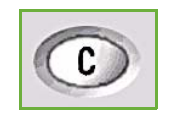

**REMARQUE :** Pour annuler une entrée incorrecte, appuyer sur la touche **Annuler** et corriger la quantité.

## **4 Lancer le travail de copie**

<span id="page-46-1"></span>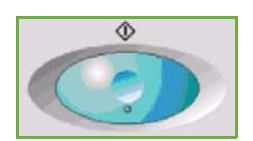

Appuyer sur la touche **Marche**. Les documents sont numérisés une seule fois. Le nombre de copies demandé s'affiche dans l'angle supérieur droit de l'écran.

# <span id="page-46-2"></span>**5 Écran État travail**

**1.** Appuyer sur la touche **État travail** du panneau de commande pour afficher l'écran *État travail*.

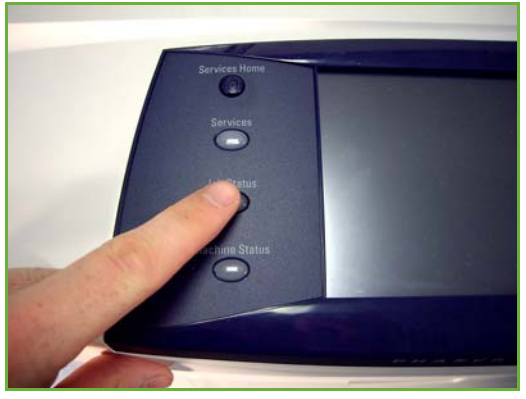

L'écran *État travail* par défaut affiche tous les travaux actifs, y compris le travail de copie en attente.

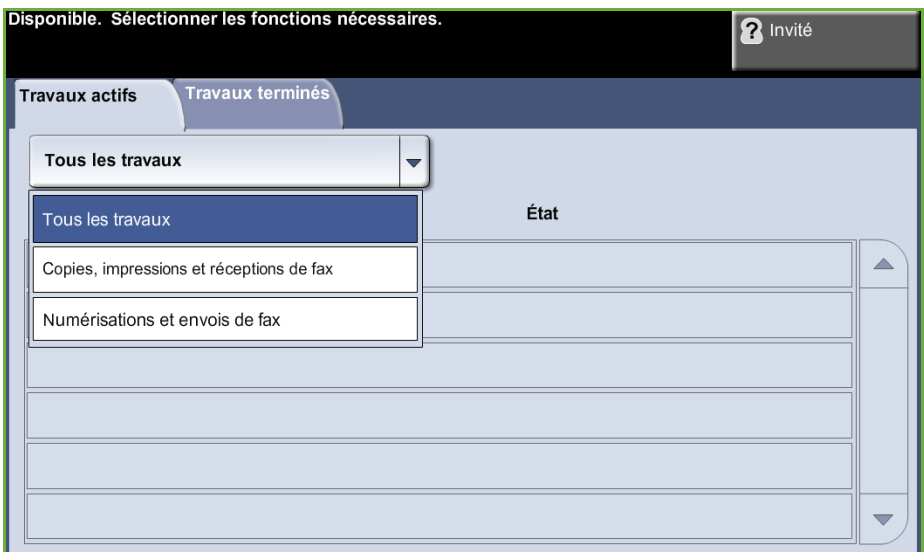

**2.** Sélectionner l'une des options suivantes :

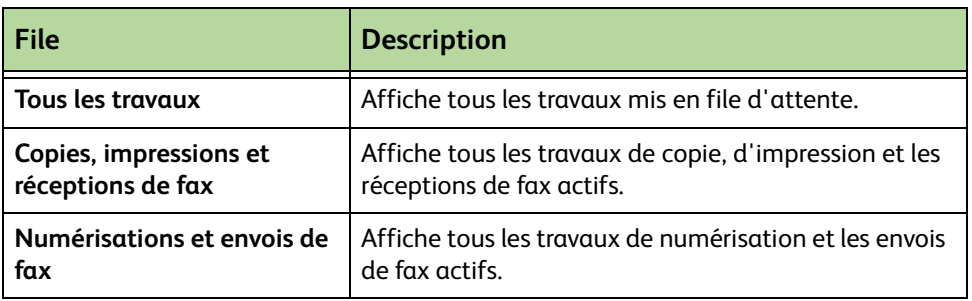

**3.** Sélectionner le travail voulu pour afficher l'écran *Progression du travail*. L'écran *Progression du travail* affiche le nombre de documents numérisés et le nombre d'images effectuées jusqu'à présent.

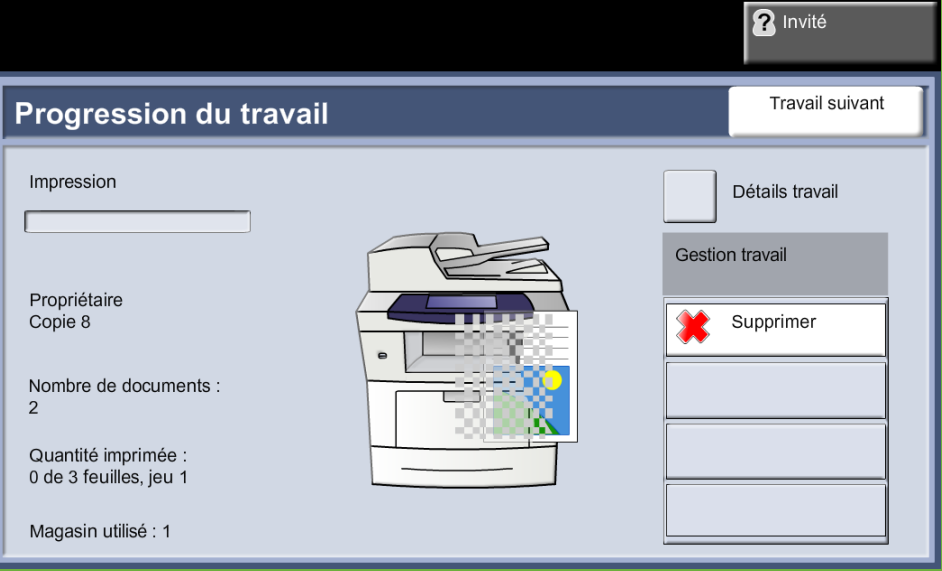

• La touche **Supprimer** permet à l'utilisateur de supprimer le travail sélectionné de la file des travaux actifs.

La touche **Détails travail** permet d'afficher des informations telles que le propriétaire, l'état, le type de travail, l'heure d'envoi, etc.

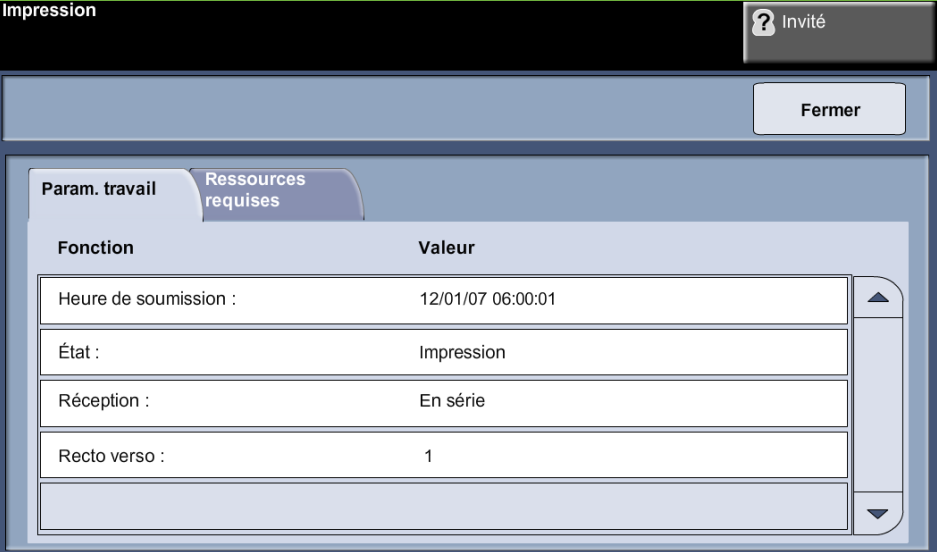

- **4.** Sélectionner **Fermer** pour revenir à l'écran *Progression du travail*.
- **5.** Sélectionner **Fermer** pour revenir à l'écran *État travail*.
- **6.** Sélectionner **Valeurs par défaut écran** pour revenir à l'écran de la file des travaux par défaut. Pour plus d'informations sur le réglage de l'affichage par défaut, voir *[Valeur par défaut pour État travail dans le chapitre Réglages,](#page-194-0)  [page 189.](#page-194-0)*

## <span id="page-48-0"></span>**6 Arrêter le travail de copie**

Suivre les étapes ci-dessous pour annuler manuellement un travail de copie lancé.

- 1) Appuyer sur la touche **Arrêt** sur le panneau de commande pour annuler le travail de copie en cours.
- 2) Pour annuler un travail en attente, appuyer sur la touche **État travail** du panneau de commande pour afficher l'écran *Travaux avec impression non terminés*.
- 3) Sélectionner le travail approprié dans la file pour afficher l'écran *Progression du travail*.

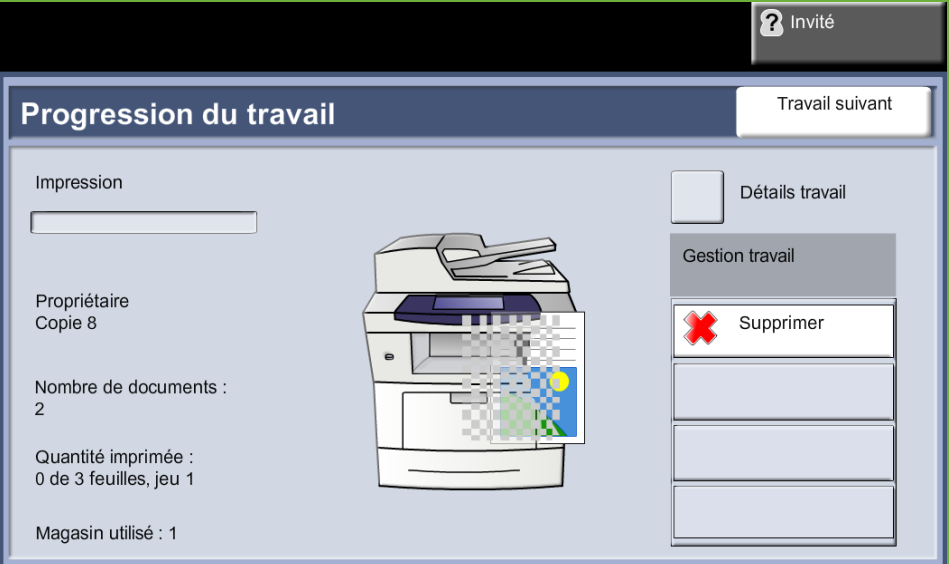

### 4) Sélectionner **Supprimer** dans la liste Gestion travail.

5) Sélectionner **Confirmer** pour supprimer le travail ou **Annuler** pour revenir à l'écran précédent.

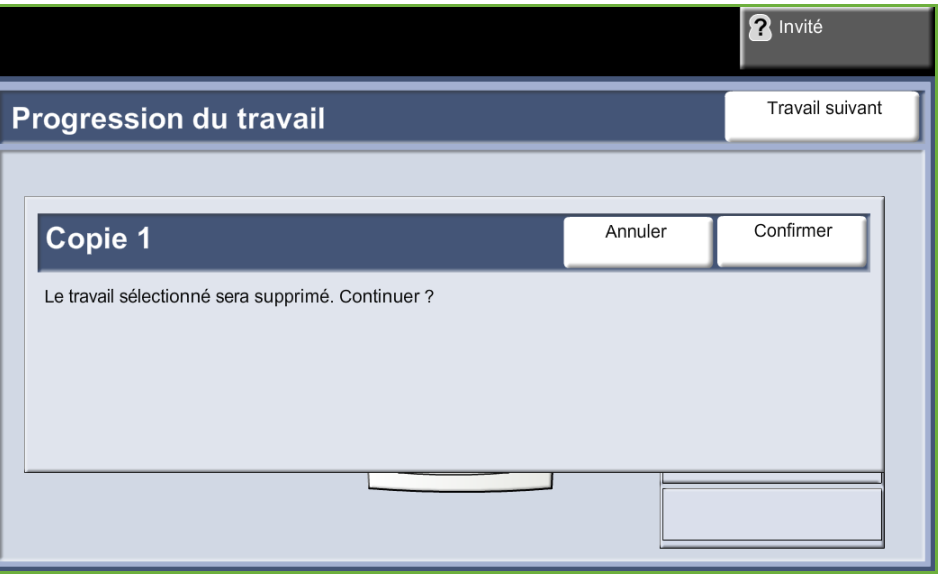

# **Copie**

Les onglets dans lesquels il est possible de sélectionner les différentes fonctions de copie sont les suivants :

- 1) Copie
- 2) Qualité image
- 3) Mise en page
- 4) Présentation spéciale

Selon les options activées sur la machine et la configuration de celle-ci, il peut être nécessaire d'appuyer sur la touche **Accueil services**, puis sur **Copie** pour accéder aux onglets de la fonction *Copie*.

## <span id="page-50-0"></span>**Onglet Copie**

L'onglet Copie est l'écran de copie par défaut. Cet onglet permet de sélectionner les options de base pour un travail de copie.

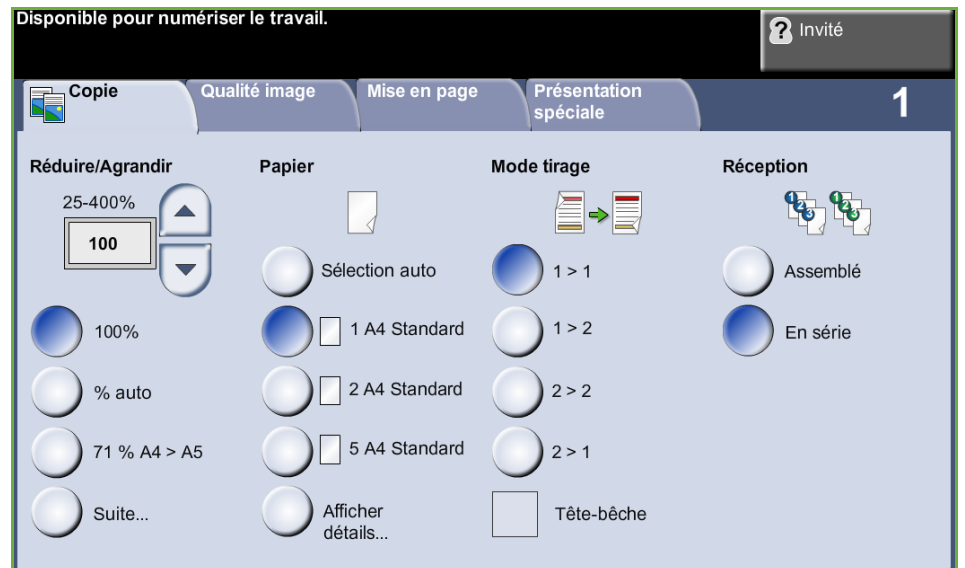

Il est possible de sélectionner les options en appuyant sur la touche appropriée dans chaque colonne.

Pour visualiser les choix possibles pour chaque option, sélectionner **Suite...**.

### **Réduire/Agrandir**

Cette option permet de réduire ou agrandir les documents de 25 % à 400 %.

**100 %** : la copie a le même format que le document.

**Auto %** : réduit ou agrandit le taux selon le format du document et celui du papier sélectionné.

**Options préréglées** : correspondent aux taux de réduction et d'agrandissement les plus fréquemment utilisés. Ces options préréglées peuvent être personnalisées par l'administrateur du système ou de la machine en fonction des besoins.

Sélectionner **Suite...** pour afficher toutes les options de réduction ou d'agrandissement. Sélectionner le pourcentage personnalisé de réduction ou d'agrandissement voulu. Les touches fléchées permettent de définir le taux de réduction/agrandissement à appliquer par incréments de 1 %.

### **Papier**

Les options Papier permettent de choisir le magasin à utiliser pour le travail de copie.

**Sélection auto** : lorsque cette option est sélectionnée, la machine détermine le papier à utiliser pour la copie en fonction du format des documents numérisés.

**Magasin 1 :** utiliser cette option pour sélectionner le papier placé dans le magasin 1.

**Magasin 2 (en option)** : utiliser cette option pour sélectionner le papier placé dans le magasin 2.

**Départ manuel** : utiliser cette option lorsqu'un support particulier (papier à en-tête ou étiquettes, par exemple) doit être utilisé exceptionnellement pour un travail de copie. Le départ manuel peut contenir jusqu'à 50 feuilles de 80 g/m² (20 lb) (Xerox 4200) ou jusqu'à 5 transparents ou enveloppes.

Pour plus d'informations, voir *[Spécifications concernant les supports dans le](#page-173-0)  [chapitre Papier et autres supports, page 168.](#page-173-0)*

L *Les magasins 1 et 2 peuvent contenir chacun 520 feuilles de papier de 80 g/m² (20 lb). Le grammage est compris entre 60 et 105 g/m². Les formats vont du format A4 (DPC) au format Legal (8,5 x 14).* 

### **Mode tirage**

Il est possible de réaliser automatiquement des copies recto verso à partir de documents recto ou recto verso.

**1** → **1** : sélectionner cette option pour réaliser des copies recto de documents recto.

**1 → 2 :** sélectionner cette option pour réaliser des copies recto verso de documents recto.

**1 2, Tête-bêche** : sélectionner cette option pour réaliser des copies recto verso de documents recto et appliquer une rotation de 180 degrés aux images verso. Les pages des copies obtenues se tournent à la manière de celles d'un calendrier.

**2 2** : sélectionner cette option pour réaliser des copies recto verso de documents recto verso.

**2 → 1** : sélectionner cette option pour réaliser des copies recto de documents recto verso.

**2→ 1, Tête-bêche** : sélectionner cette option pour réaliser des copies recto de documents recto verso et appliquer une rotation de 180 degrés aux images verso. Le format de lecture des copies dépend de l'orientation des pages du document numérisé. Ainsi, on obtient une copie au format calendrier lorsque les pages du document sont tête-bêche. À l'inverse, on obtient une copie au format livre lorsque les pages du document sont tête-tête.

**2 2, Tête-bêche** : sélectionner cette option pour réaliser des copies recto verso de documents recto verso et appliquer une rotation de 180 degrés aux images verso.

### **Réception**

La zone Réception permet de sélectionner les options de finition à appliquer au travail. Les options disponibles dépendent du module de finition installé.

**Assemblé** : sélectionner cette option pour obtenir des jeux de copies dans le même ordre que les pages du document, par exemple (1,2,3 / 1,2,3).

**En série** : sélectionner cette option pour recevoir les copies non assemblées, triées par page, par exemple, (1,1,1 / 2,2,2 / 3,3,3).

# <span id="page-53-0"></span>**Qualité image**

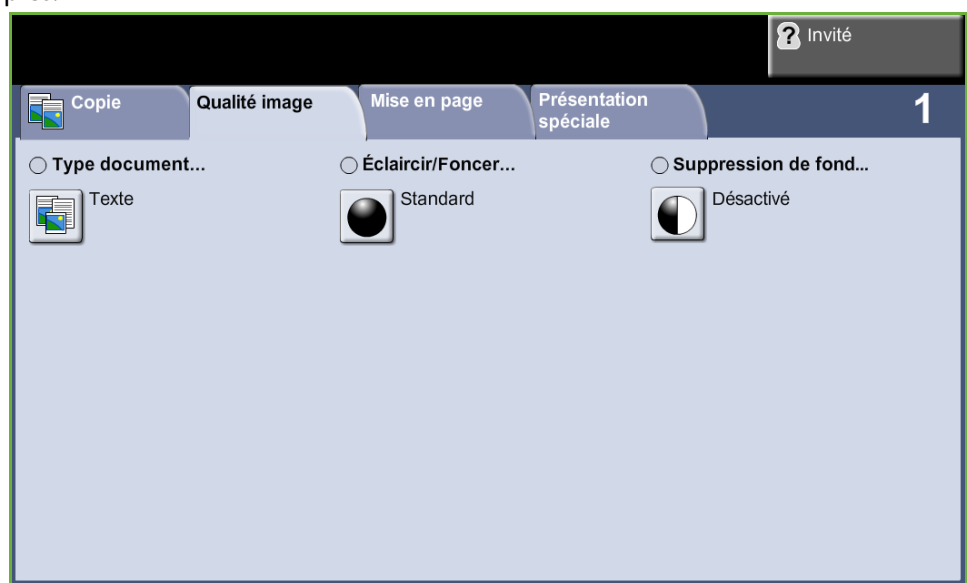

L'onglet **Qualité image** propose des options permettant de régler l'aspect des copies.

Sélectionner l'un des boutons pour sélectionner la fonction correspondante. Pour afficher toutes les options disponibles pour une fonction, sélectionner la fonction requise. Il est possible de sélectionner plusieurs options pour chaque travail de copie si nécessaire.

## **Type document**

Utiliser cette fonction pour améliorer la qualité des copies.

L'option **Type document** permet d'optimiser la qualité de copie en fonction du type de document numérisé.

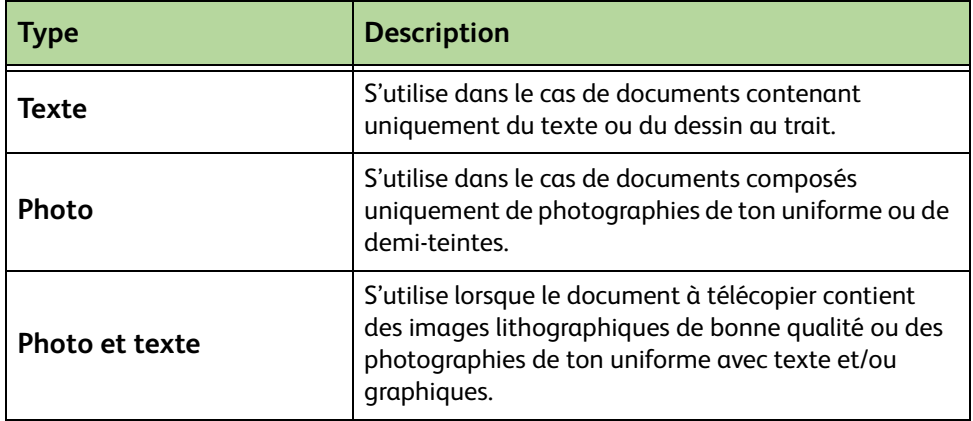

## **Éclaircir/Foncer**

Permet de modifier la densité des images reproduites.

## **Suppression de fond**

Cette fonction permet d'atténuer ou d'éliminer automatiquement à la copie le fond sombre des documents sur papier couleur ou journal.

# <span id="page-55-0"></span>**Mise en page**

L'onglet **Mise en page** propose des options permettant de régler la mise en page des copies.

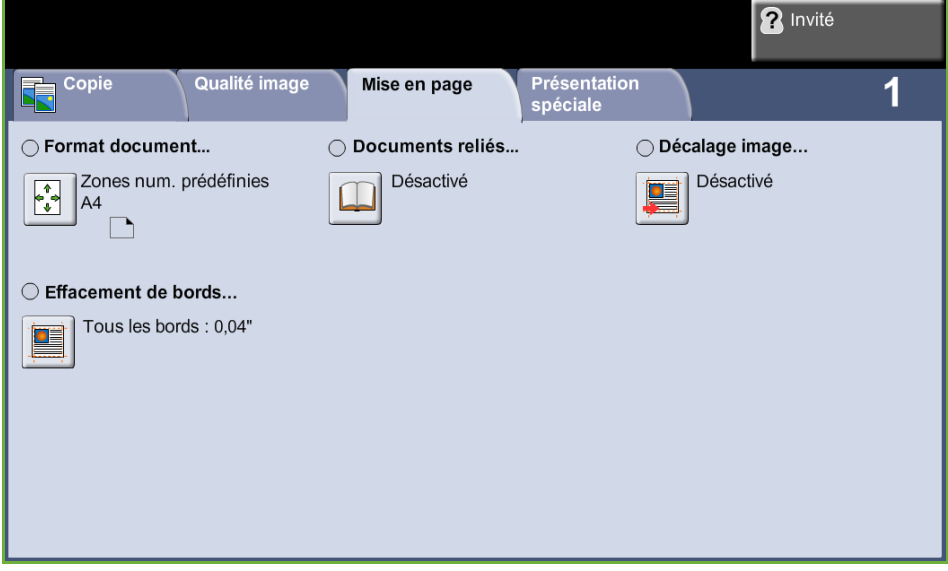

## **Format document**

Permet d'indiquer comment le périphérique détermine le format du document d'origine.

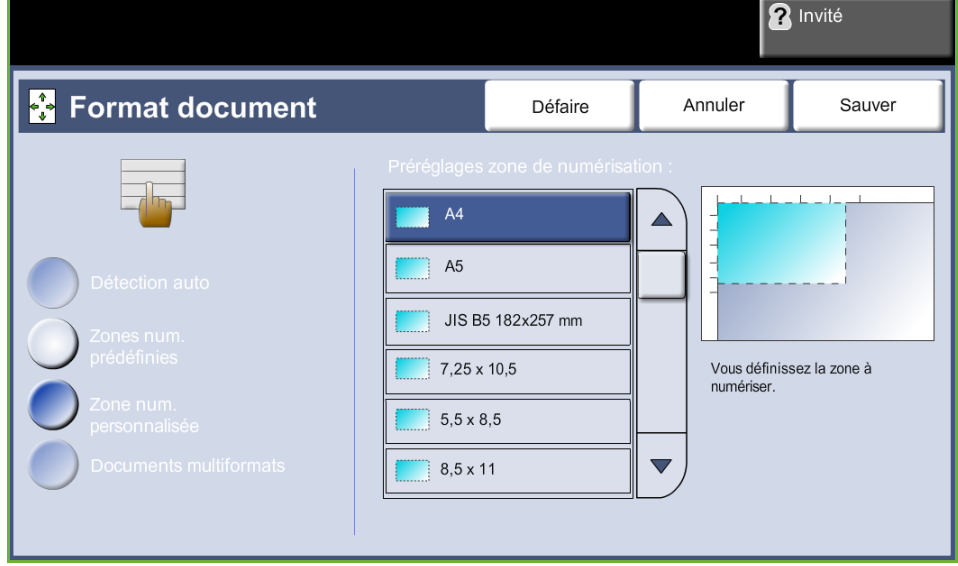

**Détection auto :** permet de détecter automatiquement le format des documents introduits dans le chargeur de documents.

**REMARQUE :** La fonction Détection auto est disponible uniquement lors de l'utilisation du chargeur de documents.

**Préréglages** : permet de spécifier les dimensions de la zone à numériser lorsqu'un document est placé sur la glace d'exposition. Plusieurs dimensions standard correspondent aux formats et orientations courants.

**Autre format** : utiliser cette option pour définir manuellement les dimensions de la zone à numériser à l'aide des touches fléchées.

**Documents multiformats :** permet de copier un document composé de formats variés. Les documents doivent être de même largeur, par exemple 8,5 x 11 et 5,5 x 8,5 pouces. Lorsque cette option est utilisée, les documents doivent être placés dans le chargeur de documents.

### **Documents reliés**

Utiliser cette option pour copier des documents et des livres avec reliure. Placer le document au milieu et à l'arrière de la glace d'exposition. Si le document est trop épais, soulever légèrement le capot de la machine ainsi que ses charnières, puis le rabaisser.

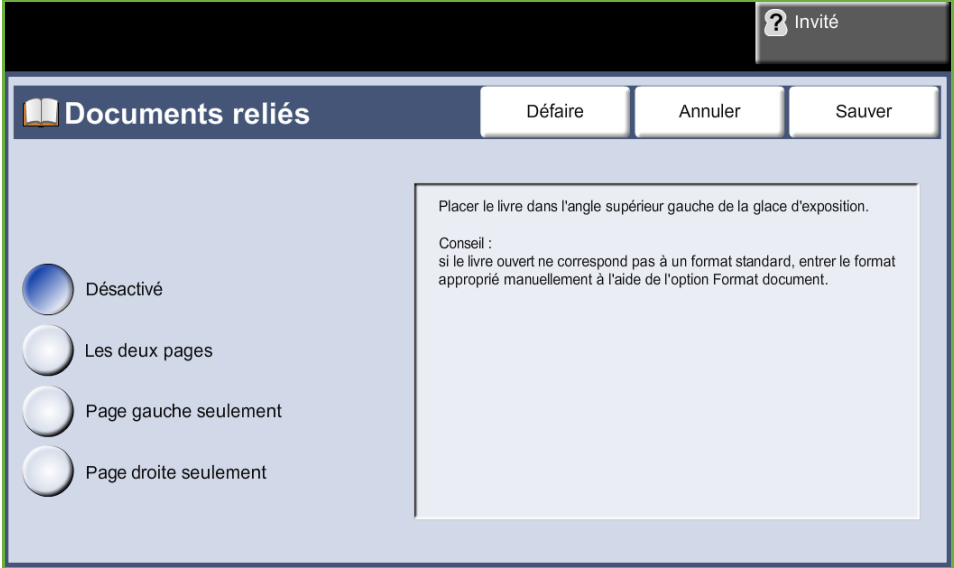

**Désactivé :** pour désactiver cette fonction.

**Les deux pages :** utiliser cette option pour numériser et copier les pages gauche et droite d'un document relié.

**Page gauche seulement** : utiliser cette option pour numériser et copier la page gauche d'un document relié.

**Page droite seulement :** utiliser cette option pour numériser et copier la page droite d'un document relié.

## **Décalage image**

Cette fonction permet de régler la position de l'image sur la page.

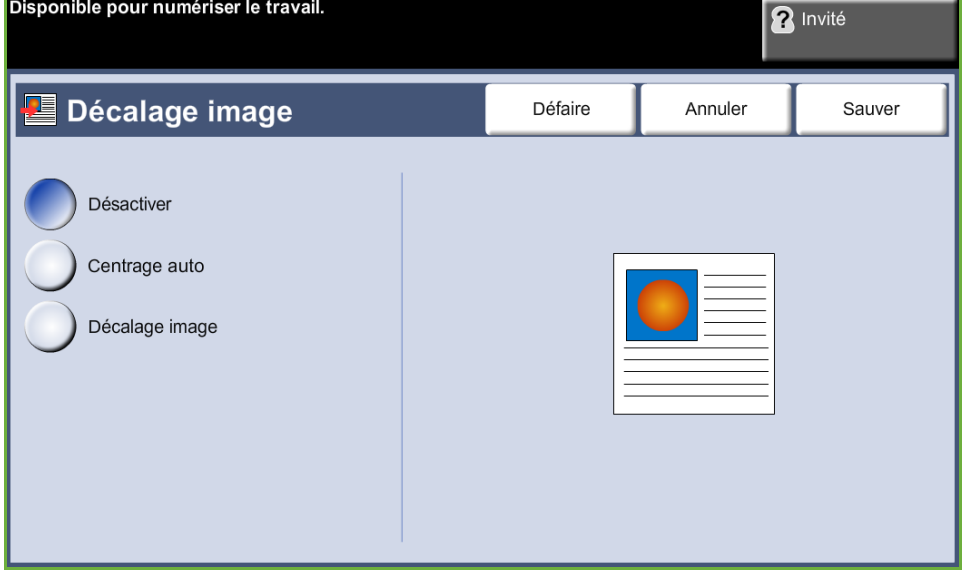

**Désactiver :** la position de l'image n'est pas modifiée.

**Centrage auto :** place automatiquement l'image numérisée au centre du support.

**Décalage image :** permet de créer un blanc de reliure. L'image peut être décalée vers le haut ou vers le bas et/ou vers la droite ou vers la gauche. Utiliser les touches de défilement (haut bas/gauche droite) pour définir la valeur de décalage. L'image peut être décalée de 0 à 0,8 pouces, par incréments de 0,1.

## **Effacement de bords**

Cette fonction permet de « rafraîchir » la qualité d'un document dont les bords sont abîmés et d'éliminer à la copie les marques de perforation, d'agrafe, etc.

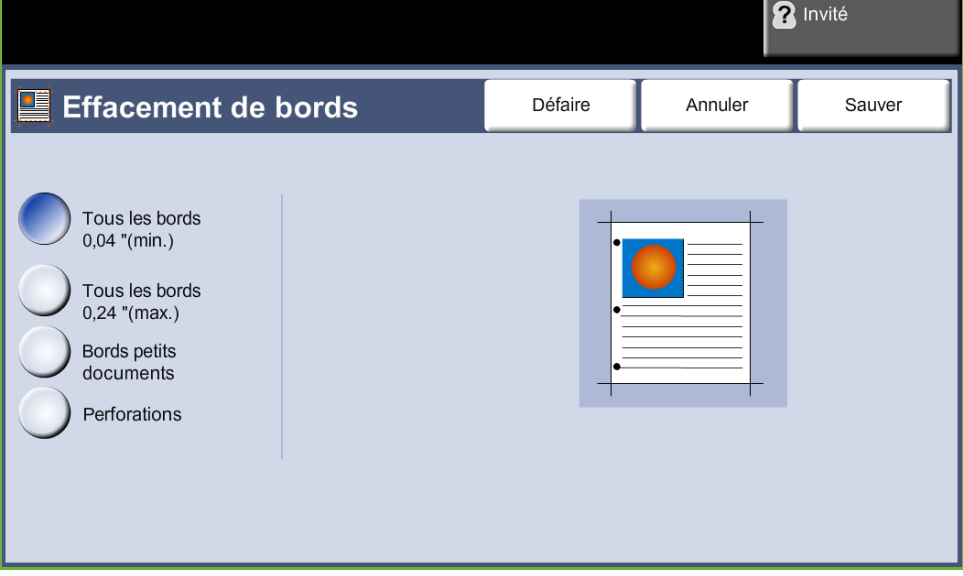

**Tous les bords (minimum)** : efface une bande de largeur identique sur tous les bords de la feuille (minimum 1 mm/0,04 pouces).

**Tous les bords (maximum) :** efface une bande de largeur identique sur tous les bords de la feuille (maximum 6 mm/0,24 pouces).

**Bords petits documents :** utiliser cette option pour effacer 6 mm (0,24 pouces) à partir du bord du document.

**Perforations :** utiliser cette option pour éliminer à la copie les marques de perforation sur les bords gauche et droit des documents.

# <span id="page-59-0"></span>**Présentation spéciale**

L'onglet *Présentation spéciale* permet de programmer des options supplémentaires à appliquer aux copies.

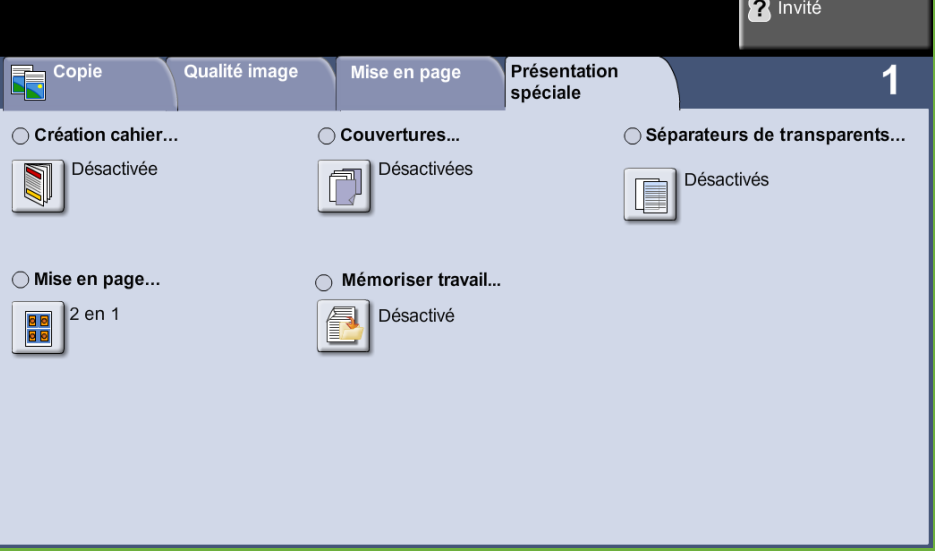

## **Création cahier**

Cette fonction permet de créer des cahiers à partir de documents recto ou recto verso. La machine génère automatiquement des copies recto verso qui, une fois pliées, produisent un cahier dont les pages sont correctement agencées. La

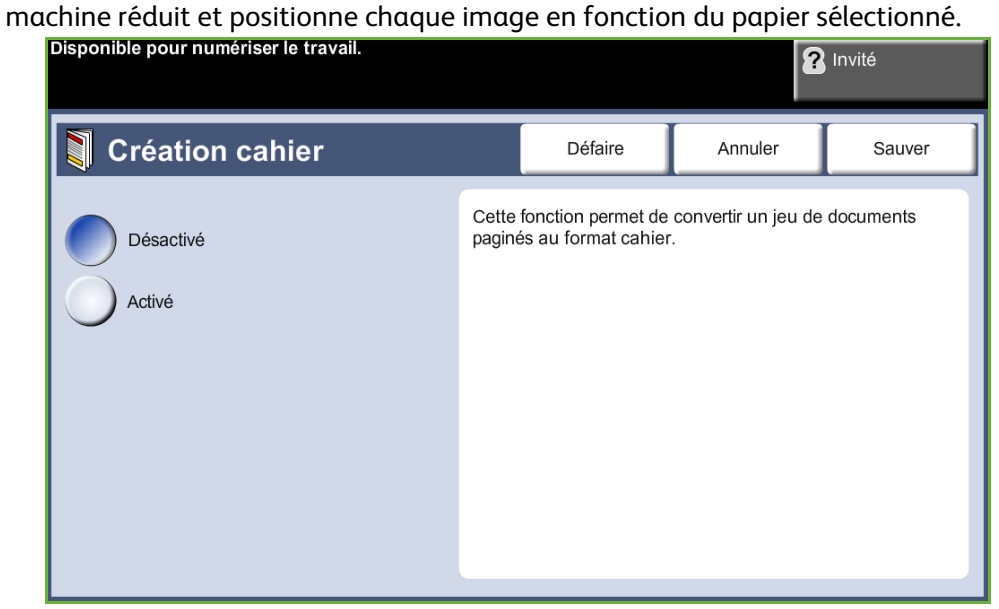

**REMARQUE :** Placer les documents dans le chargeur de documents et vérifier que les réglages de l'option *Format document* dans l'onglet *Réglage image* sont définis sur Détection auto.

**Désactivé :** désactive la fonction.

**Activé :** active la fonction *Création cahier*. Deux autres options sont disponibles lorsque la fonction *Création cahier* est activée.

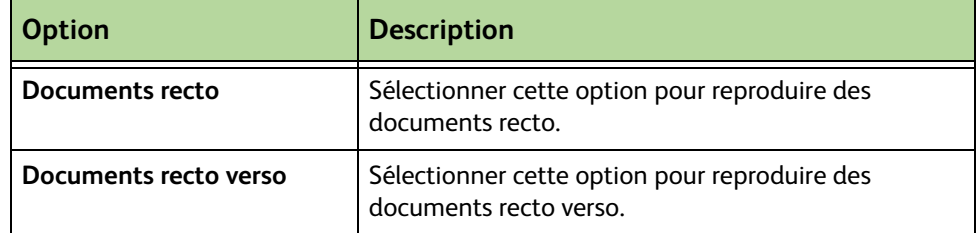

### **Couvertures**

Cette fonction permet d'ajouter automatiquement des couvertures au jeu imprimé en utilisant un support différent de celui utilisé pour les copies. Les couvertures doivent être de format et orientation identiques au corps du travail.

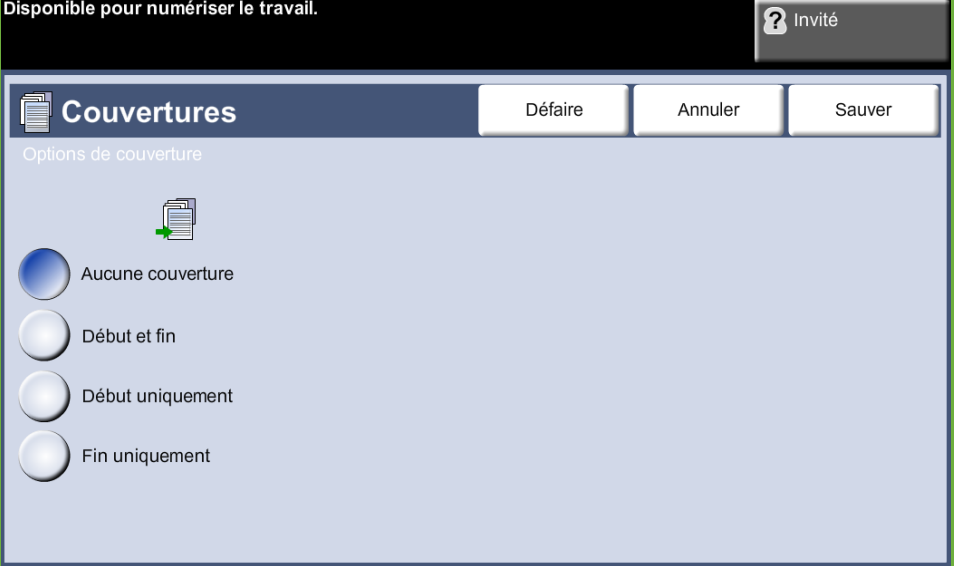

**Désactivé :** désactive la fonction.

**Début et fin :** permet d'ajouter une couverture de début et de fin aux copies. **Début uniquement :** permet d'ajouter une couverture de début aux copies. **Fin uniquement :** permet d'ajouter une couverture de fin aux copies.

**REMARQUE :** Certains types de support ne peuvent pas être utilisés pour les couvertures.

### **Séparateurs de transparents**

Cette fonction permet d'ajouter des séparateurs vierges ou imprimés entre les transparents d'un jeu. Les transparents doivent toujours être chargés dans le départ manuel. Les transparents sont toujours imprimés en mode recto et assemblés sans finition. Cette fonction n'autorise la programmation que d'un exemplaire à la fois.

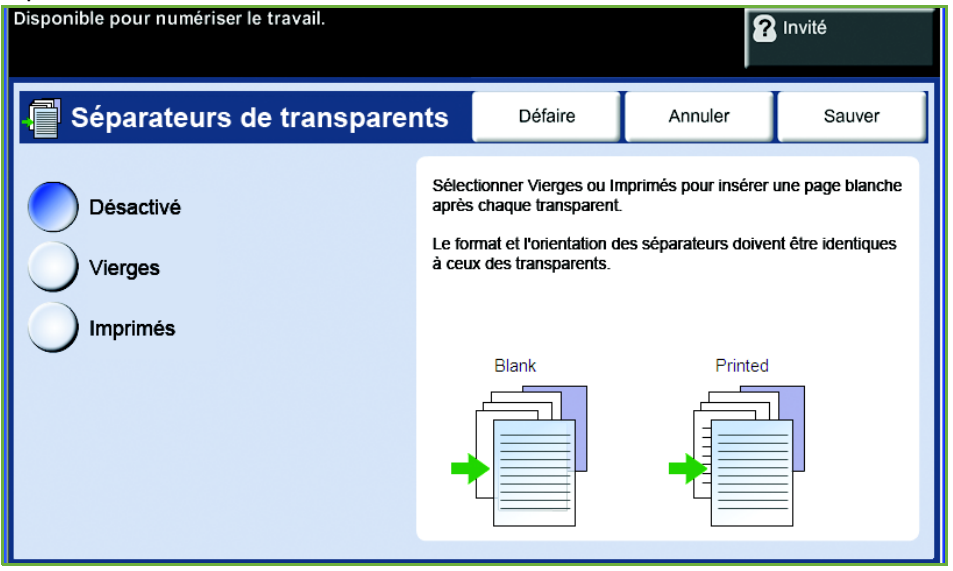

Sélectionner **Vierges** pour que le système insère une page vierge entre chaque transparent ou **Imprimés** pour insérer une page imprimée entre chaque transparent. Choisir ensuite le transparent approprié et le support séparateur.

**Supports transparents :** sélectionner cette touche pour indiquer le magasin à partir duquel la machine doit alimenter les supports transparents.

**Supports séparateurs :** sélectionner cette touche pour indiquer le magasin à partir duquel la machine doit alimenter les supports séparateurs.

### **Mise en page**

Cette fonction permet de copier plusieurs documents, dans un format réduit, sur une même feuille de papier. Elle est idéale pour la création de prospectus, de promotions publicitaires ou de documents d'archive.

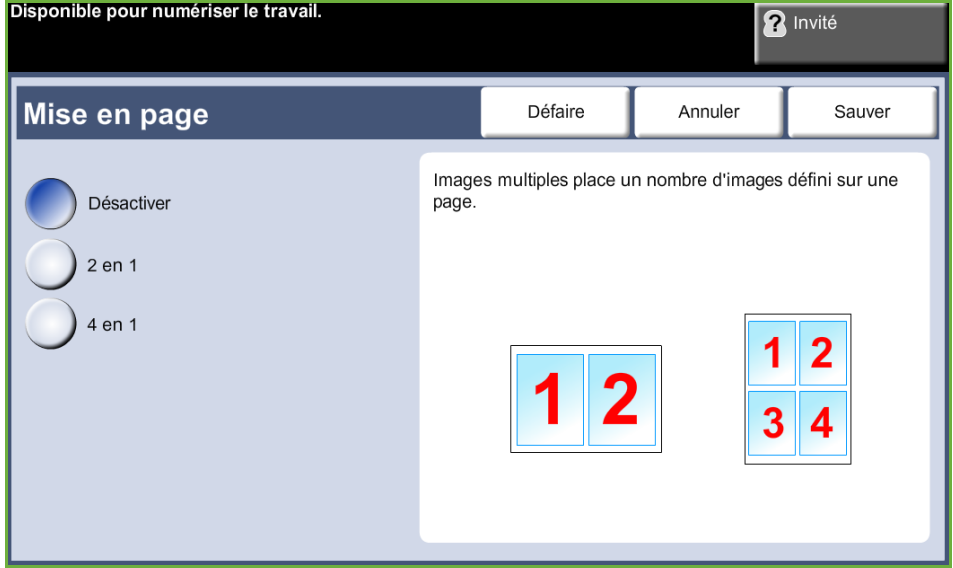

**REMARQUE :** Placer les documents dans le chargeur de documents lors de l'utilisation de cette fonction.

**1 en 1 :** permet de copier un document sur une seule feuille de papier.

**2 en 1** : permet de copier deux documents sur une seule feuille de papier.

**4 en 1** : permet de copier quatre documents sur une seule feuille de papier.

**REMARQUE :** Pour les documents en orientation paysage, placer le haut des documents à l'arrière du chargeur. Pour les documents en orientation portrait, placer le haut des documents à gauche.

### **Mémoriser travail**

Cet onglet permet de mémoriser des fichiers et des paramètres de travail.

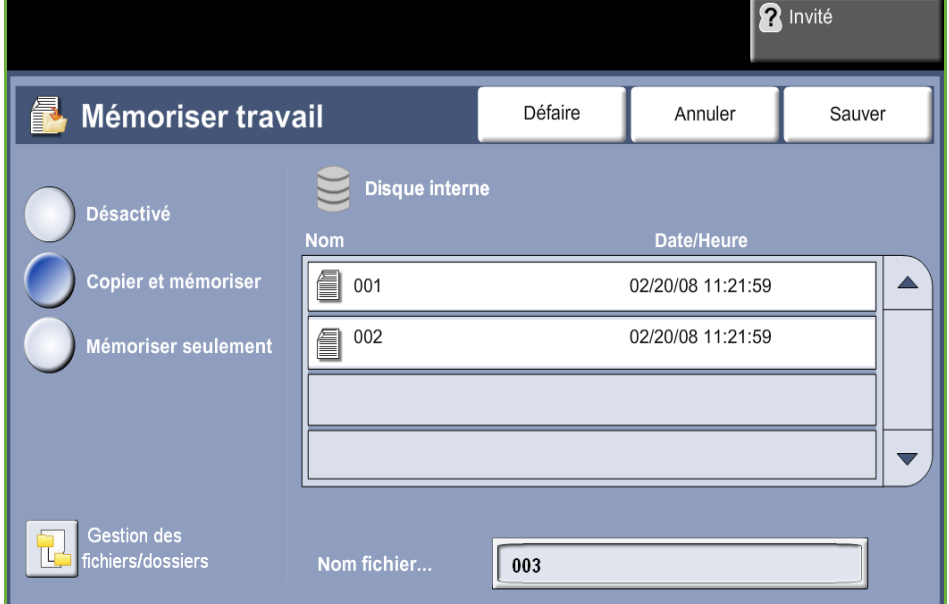

#### **Désactivé** : désactive la fonction.

**Copier et mémoriser :** cette option permet de copier les documents et de les stocker dans la mémoire du périphérique afin de les récupérer ultérieurement.

**Mémoriser seulement :** cette option permet de stoker les documents dans la mémoire du périphérique afin de les récupérer ultérieurement. Aucune copie imprimée n'est produite.

# **Copie carte d'identité**

Utiliser cette fonction pour copier les deux faces d'une pièce d'identité sur la même face d'une feuille, par exemple, un permis de conduire.

- **1.** Sélectionner **Accueil services** pour afficher l'écran *Accueil services*.
- **2.** Sélectionner **Copie carte d'identité** pour afficher l'écran *Copie carte d'identité.*

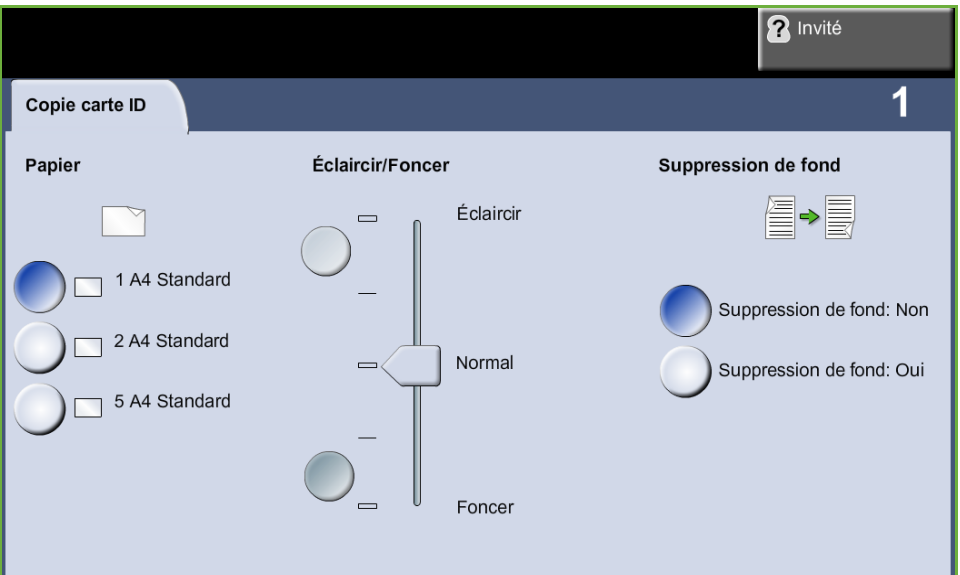

**3.** Cette fonction permet d'améliorer la qualité des copies.

**Papier** : les options Papier permettent de choisir le magasin à utiliser pour le travail de copie.

**Éclaircir/Foncer** : permet de modifier la densité des images reproduites.

**Suppression de fond** : Cette fonction permet d'atténuer ou d'éliminer automatiquement à la copie le fond sombre des documents sur papier couleur ou journal.

- **4.** Placer l'un des angles de la carte d'identité sur le coin gauche arrière de la glace d'exposition.
- **5.** Appuyer sur **Marche** pour copier le recto.
- **6.** Retourner la carte d'identité pour numériser le verso.
- **7.** Appuyer sur **Marche** pour copier le verso. Les deux faces de la carte d'identité s'impriment sur la même face de la feuille.

*3 Copie* 

Selon la configuration de la machine, la fonction Fax peut ne pas être disponible. Les services en option de fax intégré et de fax serveur peuvent êtres installés mais un seul service de fax à la fois peut être activé.

**REMARQUE :** Lorsque les deux services sont installés, Fax local est le service par défaut.

<span id="page-66-0"></span>La personne chargée de configurer le service de fax par défaut est l'administrateur système. Ce chapitre contient les informations relatives aux options de fax disponibles.

### **Fax local**

Lorsque ce service est activé sur la machine, il est possible d'échanger des télécopies papier via le réseau téléphonique directement avec un autre télécopieur. Les images sont transmises depuis la machine directement vers le numéro de fax entré. Ce type de fax utilise des lignes téléphoniques standard et les tarifs appliqués sont par conséquent les tarifs téléphoniques en vigueur.

### **LAN Fax**

LAN (Local Area Network) Fax permet d'envoyer des documents à des télécopieurs directement à partir d'un ordinateur. Une fois cette option activée, il est possible de sélectionner l'option Fax à partir du pilote d'imprimante.

L'utilisation de l'option LAN Fax requiert que le kit fax local soit installé.

### <span id="page-66-1"></span>**Fax serveur**

Lorsque l'option fax serveur est activée sur la machine, il est possible d'échanger des télécopies papier sans passer par une ligne téléphonique dédiée raccordée à la machine. Les images sont transmises de la machine, via le réseau, à un serveur de télécopies qui les relaie vers le numéro de fax spécifié.

Pour accéder à la fonction Fax, appuyer sur la touche **Accueil Services** du panneau de commande, puis sur la touche **Fax** pour afficher les onglets de la fonction *Fax*.

## **Différences entre les fonctions**

La fonction Fax local offre en effet davantage d'options que la fonction Fax serveur.

Le tableau ci-dessous identifie les fonctions présentent pour chaque service de fax.

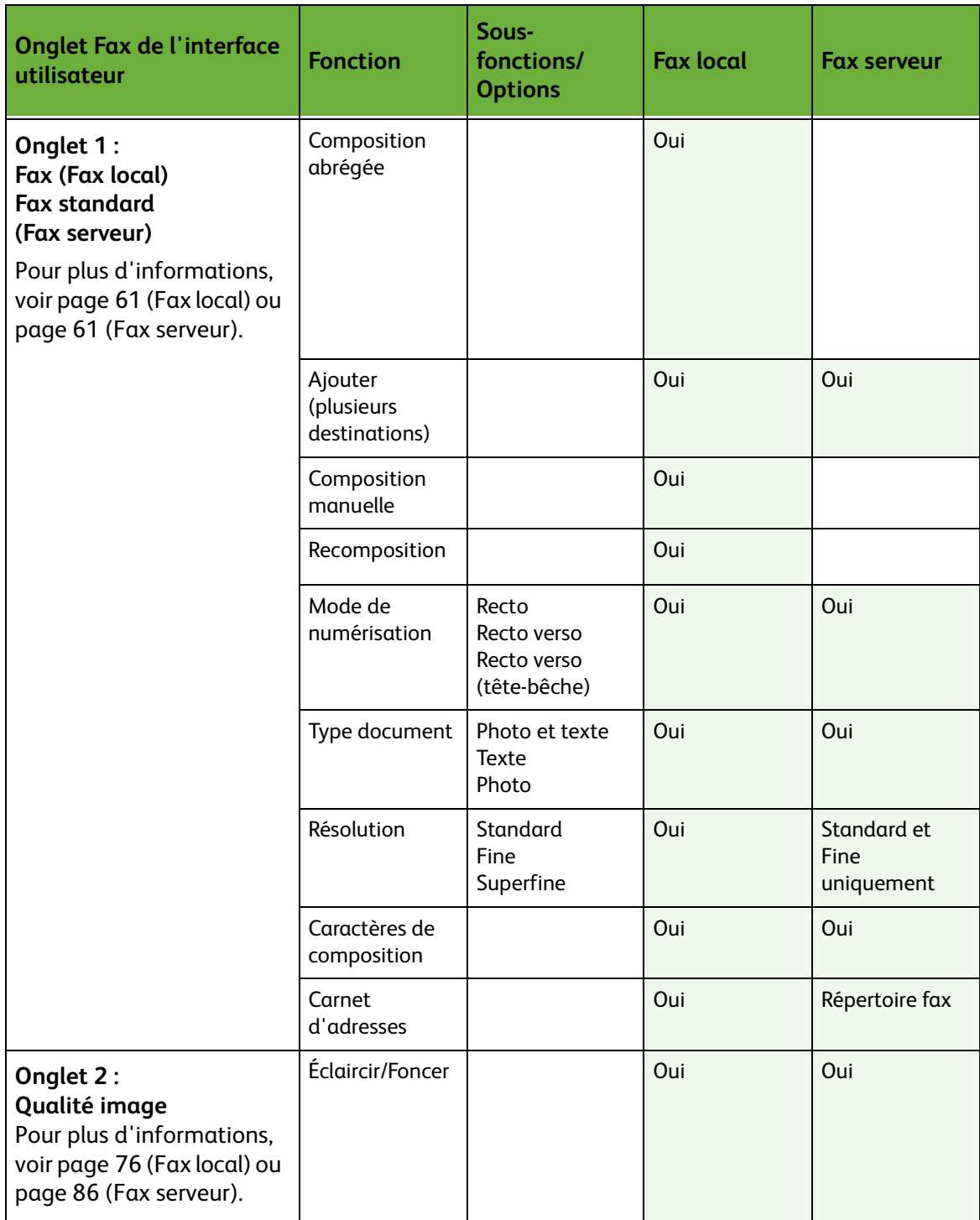

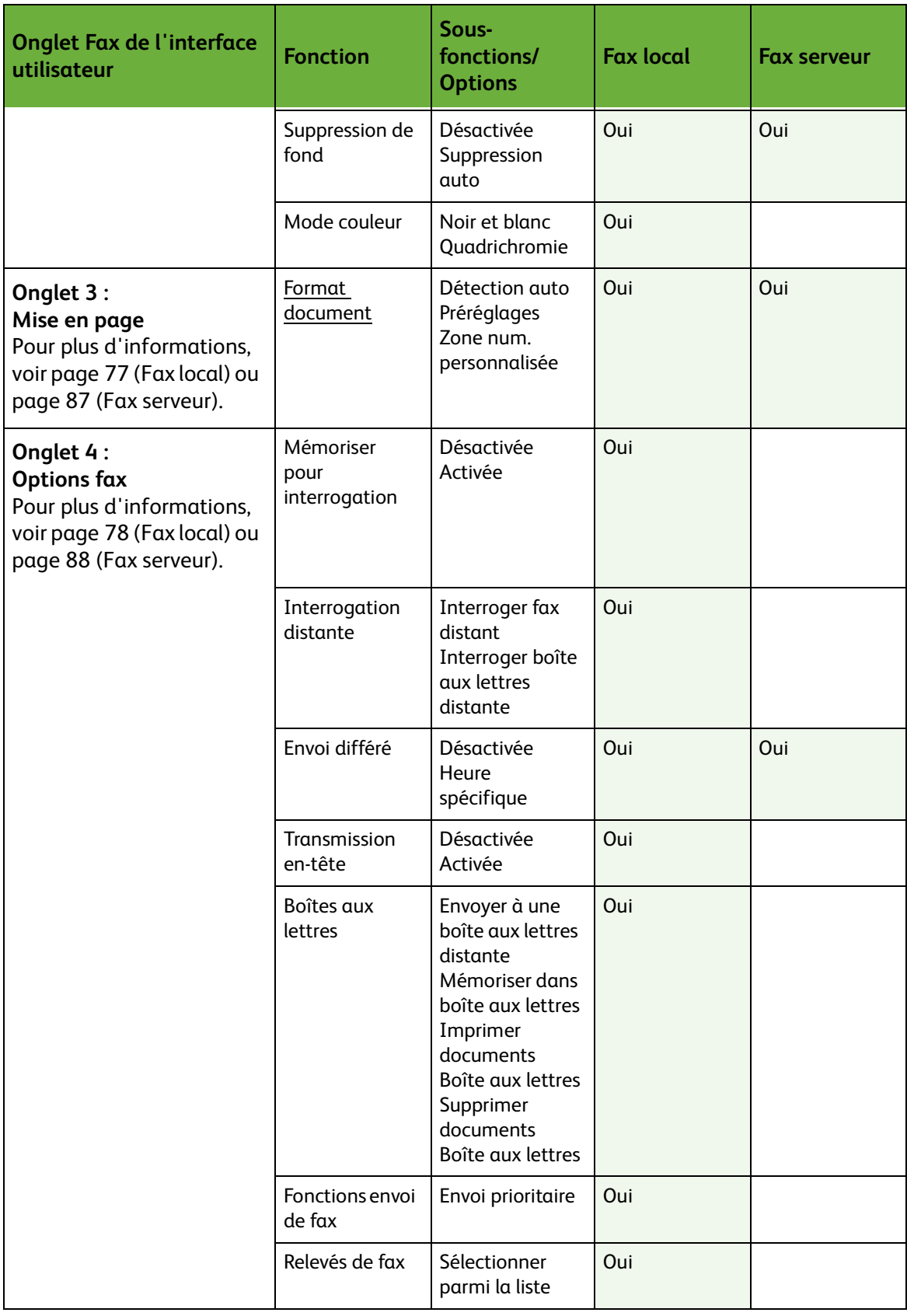

# **Procédure d'envoi de télécopies**

Cette section décrit la procédure de base pour envoyer des télécopies. Suivre les étapes ci-dessous. *[Procédure pour l'envoi d'un fax local et d'un fax serveur – page 64](#page-69-0)*

*[Mettre en place les documents – page 64](#page-69-1) [Programmer les fonctions – page 65](#page-70-0) [Composer le numéro – page 68](#page-73-0) [Démarrer le travail de télécopie – page 69](#page-74-0) [Écran État travail – page 69](#page-74-1) [Arrêter le travail de télécopie – page 69](#page-74-2) [Procédure d'envoi d'un fax local – page 70](#page-75-0)*

**REMARQUE :** Si la fonction d'authentification est activée, il peut être nécessaire de se procurer un numéro de compte avant de pouvoir utiliser la machine. Pour cela ou pour en savoir plus, prendre contact avec l'administrateur système.

## <span id="page-69-0"></span>**Procédure pour l'envoi d'un fax local et d'un fax serveur**

## <span id="page-69-1"></span>**1 Mettre en place les documents**

Placer les documents à envoyer par fax sur la glace d'exposition ou dans le chargeur de documents.

Pour plus d'informations sur le réglage des magasins, voir *[Configuration des](#page-190-0)  [magasins dans le chapitre Réglages, page 185.](#page-190-0)*

### **Chargeur de documents :**

La procédure suivante décrit comment placer les documents dans le chargeur de documents.

- **1.** Avant de placer des documents dans le chargeur, vérifier qu'ils sont en bon état et retirer les agrafes ou les trombones, le cas échéant.
- **2.** Insérer les documents correctement dans le chargeur, face imprimée dessus. La première page doit figurer sur le dessus de la pile, les titres étant orientés vers la gauche de la machine.

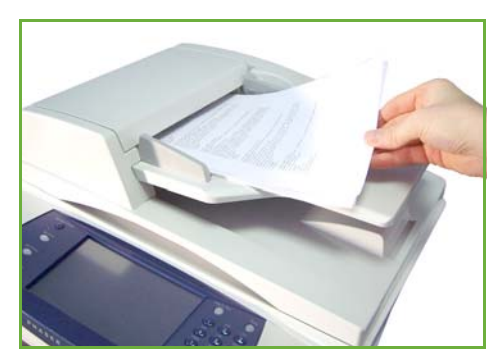

L *Il est possible de charger jusqu'à 100 feuilles de papier de 80 g/m² (20 lb) dans le chargeur. Le grammage peut être compris entre 50 et 120 g/m² (entre 12,5 et 28 lb) - [voir](#page-217-0)  [Spécifications de la machine](#page-217-0)  dans le chapitre [Spécifications, page 212.](#page-217-0)  pour les spécifications du chargeur de documents.*

- **3.** Placer la pile entre les guides en alignant le bord gauche sur le plateau du chargeur et en positionnant les guides contre le bord des documents.
- **4.** Lorsque l'option **Papier** est réglée sur **Auto**, la machine sélectionne automatiquement un magasin approprié.

#### **Glace d'exposition :**

La procédure suivante décrit comment placer les documents sur la glace d'exposition.

**1.** Relever le chargeur de documents.

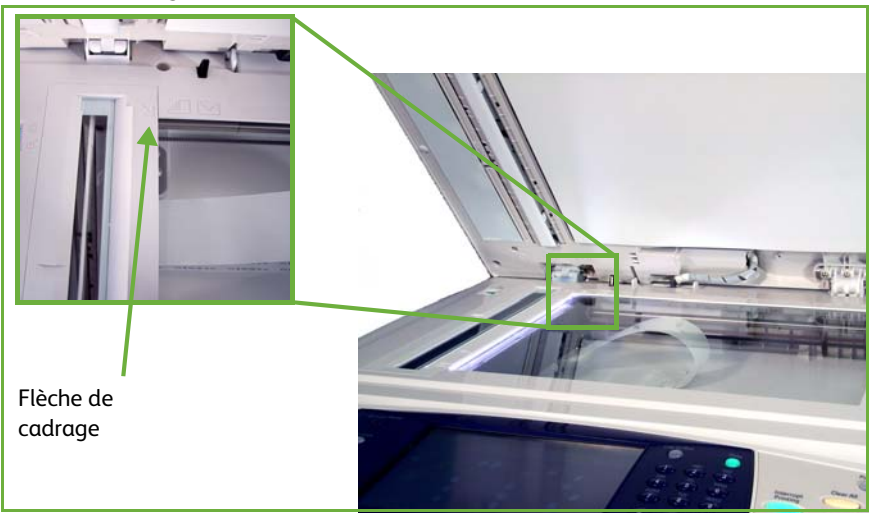

- **2.** Placer le document face imprimée dessous sur la glace d'exposition, le coin de la feuille aligné sur la flèche de cadrage située dans l'angle supérieur gauche de la glace d'exposition.
- **3.** Abaisser le chargeur de documents.

## <span id="page-70-0"></span>**2 Programmer les fonctions**

Si cet écran affiche la mention *État travail* ou *État machine*, appuyer sur **Accueil Services**. Si l'écran tactile affiche d'autres options telles que Courrier électron., sélectionner **Accueil Services**, puis **Fax** parmi les options affichées.

Il est possible de sélectionner plusieurs options pour le travail de télécopie. Les options affichées sur l'écran **Fax** sont les options les plus courantes.

**REMARQUE :** L'écran Fax se présente différemment selon qu'il s'agit de la fonction Fax local ou Fax serveur. La fonction Fax local offre en effet davantage d'options que la fonction Fax serveur. Par exemple, en plus des options Composition clavier et Groupe de composition, elle propose également les options Composition manuelle, Composition abrégée et Recomposition.

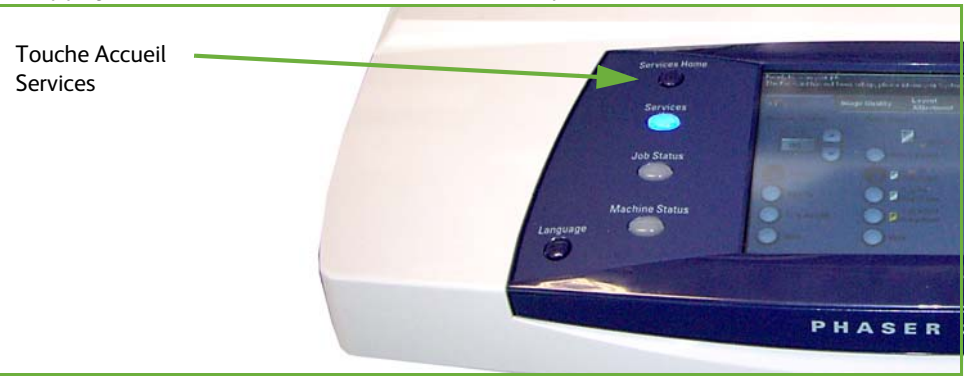

**1.** Appuyer sur la touche **Accueil Services** du panneau de commande.

**2.** Sélectionner **Fax** sur l'écran tactile. S'assurer que l'écran **Fax** s'affiche.

### **REMARQUE :** L'écran Fax local est illustré ci-dessous.

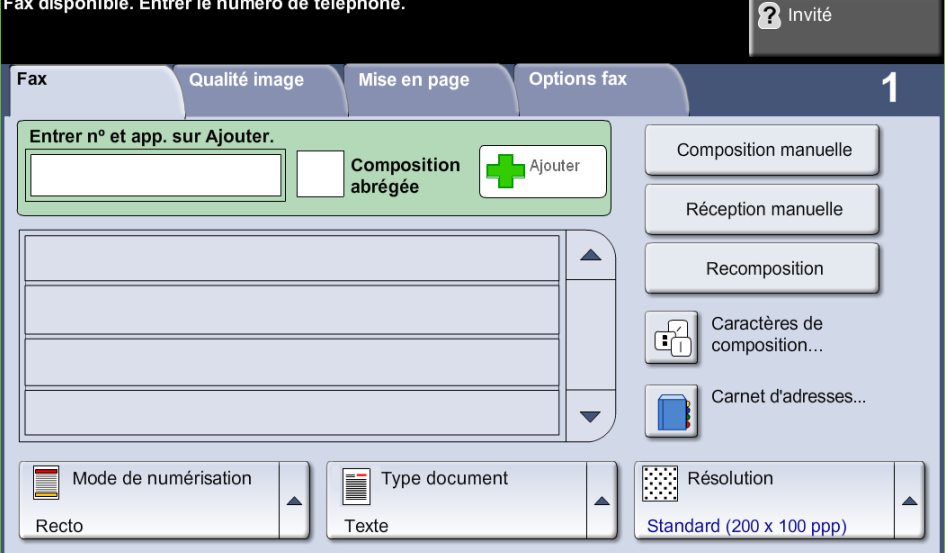

- **3.** Appuyer une fois sur la touche **Annuler tout** du panneau de commande pour annuler, éventuellement, les sélections précédentes. Le panneau de commande réaffiche l'écran de saisie par défaut.
- **4.** Sélectionner la touche correspondant à l'option requise.

#### **Fax local**

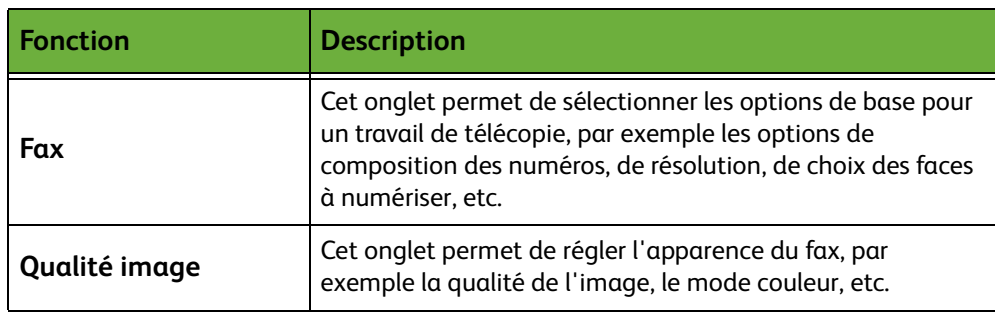
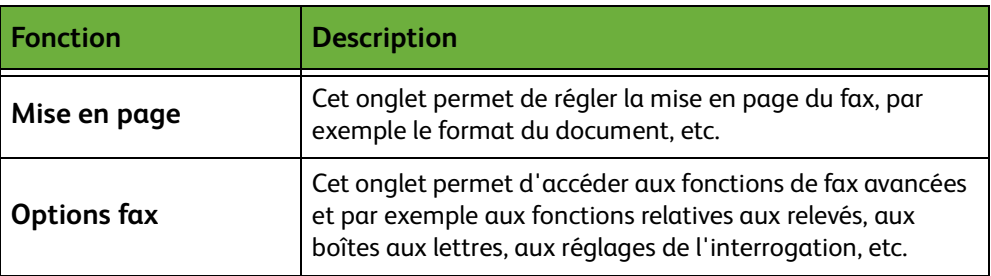

Si nécessaire, sélectionner l'un des onglets et configurer les réglages du fax. Pour plus d'informations sur les différents onglets, consulter les sections ci-dessous :

- *[Fax, page 71](#page-76-0)*.
- *[Qualité image, page 76](#page-81-0)*.
- *[Mise en page, page 77](#page-82-0)*.
- *[Options fax, page 78](#page-83-0)*.

#### **Fax serveur**

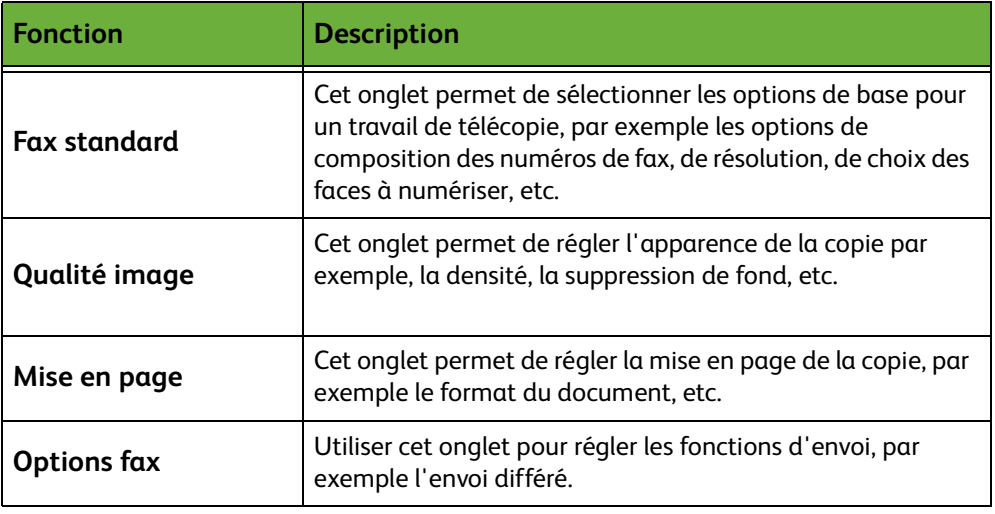

Si nécessaire, sélectionner l'un des onglets et configurer les réglages du fax. Pour plus d'informations sur les différents onglets, consulter les sections cidessous :

- *[Fax standard, page 83](#page-88-0)*.
- *[Qualité image, page 86](#page-91-0)*.
- *[Mise en page, page 87](#page-92-0)*.
- *[Options fax, page 88](#page-93-0)*.

# **3 Fax couleur**

**REMARQUE :** La transmission de fax couleur n'est possible qu'avec la fonction Fax serveur.

Suivre les étapes ci-dessous pour envoyer un fax couleur.

- **1.** Sélectionner **Mode couleur** sur l'onglet *Qualité image*.
- **2.** Sélectionner **Quadrichromie**, puis **Sauver** pour confirmer les réglages.

# **4 Composer le numéro**

Sélectionner une option de composition pour entrer le numéro de fax.

#### **Fax local**

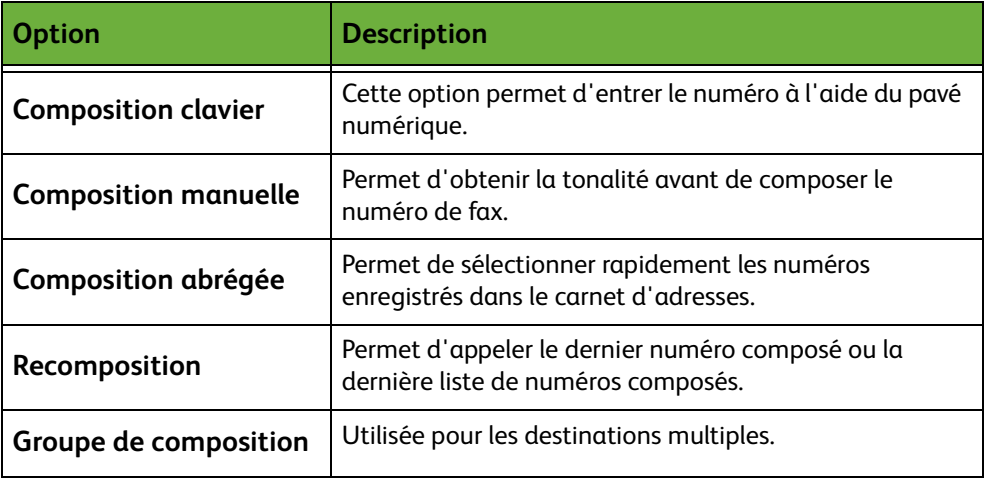

#### **Fax serveur**

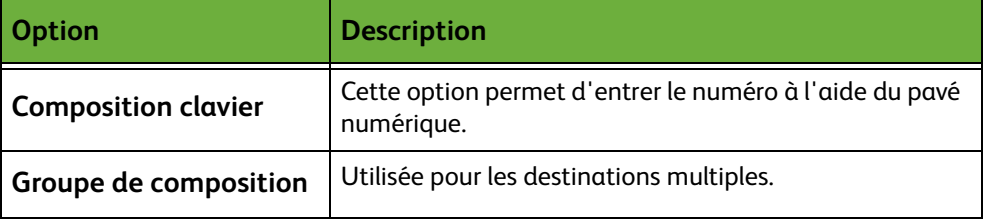

Pour plus d'informations sur les options de composition :

- Options de composition Fax local : [Voir Options de composition, page 71.](#page-76-1)
- Options de composition Fax serveur : [Voir Options de composition, page 83.](#page-88-1)

## **5 Démarrer le travail de télécopie**

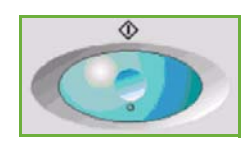

Appuyer sur la touche **Marche**. La machine numérise les documents, compose le numéro entré et tente de se connecter au télécopieur à distance. Une fois connectée, la machine locale transmet le travail de télécopie. Pour imprimer un relevé de confirmation ou d'erreur, voir *[Relevé de fax dans le chapitre Réglages,](#page-189-0)  [page 184.](#page-189-0)*

# **6 Écran État travail**

Pour suivre la progression du travail de télécopie, appuyer sur la touche **État travail** du panneau de commande afin d'afficher l'écran *État travail*.

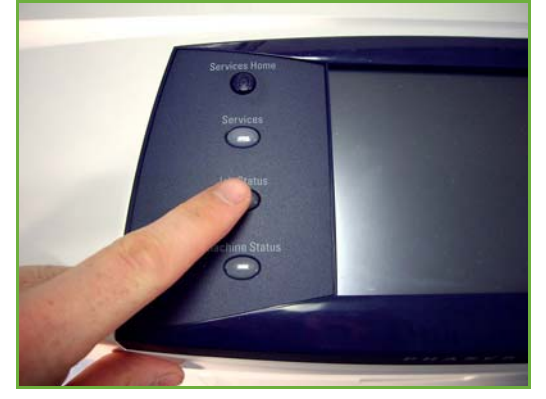

L'écran *État travail* par défaut affiche tous les travaux non terminés, y compris le travail de télécopie en attente. Si aucun travail incomplet n'est en cours, un message s'affiche pour indiquer qu'aucun travail n'est actif. Pour plus d'informations sur l'écran *État travail*, voir *[Écran État travail dans le chapitre](#page-46-0)  [Copie, page 41.](#page-46-0)*

## **7 Arrêter le travail de télécopie**

Suivre les étapes ci-dessous pour annuler manuellement un travail de télécopie lancé.

- **1.** Appuyer sur **Arrêt** sur le panneau de commande pour annuler le travail de télécopie en cours.
- **2.** Pour annuler un travail en attente, appuyer sur la touche **État travail** du panneau de commande pour afficher l'écran *Travaux actifs*.
- **3.** Sélectionner le travail approprié dans la file pour afficher l'écran *Progression du travail*.
- **4.** Sélectionner **Supprimer** dans la liste Gestion travail.
- **5.** Sélectionner **Confirmer** pour supprimer le travail ou **Annuler** pour revenir à l'écran précédent.

## **Procédure d'envoi d'un fax local**

Cette section décrit la procédure de base pour envoyer un fax local.

**REMARQUE :** Si la fonction d'authentification est activée, il peut être nécessaire de se procurer un numéro de compte avant de pouvoir utiliser la machine. Pour cela ou pour en savoir plus, prendre contact avec l'administrateur système.

Il est possible d'envoyer un fax à partir du PC à l'aide des pilotes d'imprimante fournis. Le pilote d'imprimante doit être chargé sur chaque ordinateur utilisant la machine à des fins d'envoi de télécopies.

- **1.** Cliquer sur **Imprimer** dans l'application.
- **2.** Cliquer sur la machine pour la choisir comme imprimante.
- **3.** Cliquer sur **Propriétés** ou **Préférences**.
- **4.** Cliquer sur **Fax** dans le menu déroulant Type travail.
- **5.** Cliquer sur **Ajouter des destinataires** ou **Ajouter à partir du**

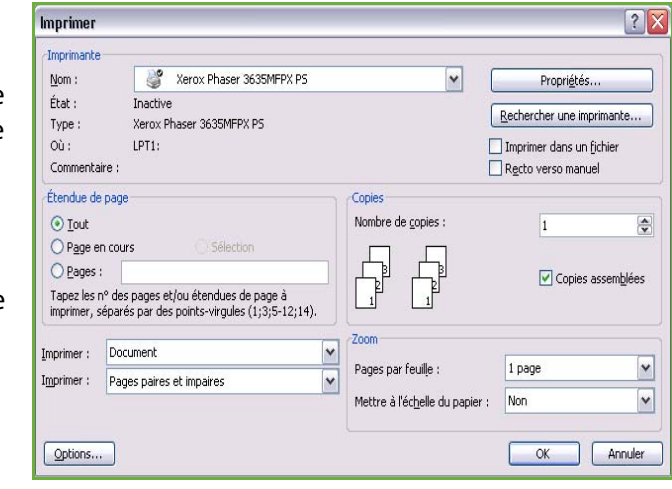

**répertoire** pour ajouter un destinataire.

- **6.** Cliquer sur **OK** pour confirmer la sélection.
- **7.** Cliquer sur **OK** pour confirmer les sélections dans la fenêtre Options d'impression.
- **8.** Cliquer sur **Imprimer** pour imprimer le document.
- **9.** La boîte Confirmation fax s'affiche. Vérifier le numéro de fax et cliquer sur **OK** pour l'envoyer.

# <span id="page-75-0"></span>**Fax local**

Cette section fournit plus d'informations sur les fonctions du service Fax local.

- *[Fax, page 71](#page-76-0)*.
- *[Qualité image, page 76](#page-81-0)*.
- *[Mise en page, page 77](#page-82-0)*.
- *[Options fax, page 78](#page-83-0)*.

**REMARQUE :** Pour plus d'informations sur le service Fax serveur, voir *[Fax serveur,](#page-88-2)  [page 83](#page-88-2)*.

#### <span id="page-76-0"></span>**Fax**

#### Cet onglet permet d'entrer le numéro de téléphone du destinataire et de sélectionner les options standard à appliquer au travail de télécopie.

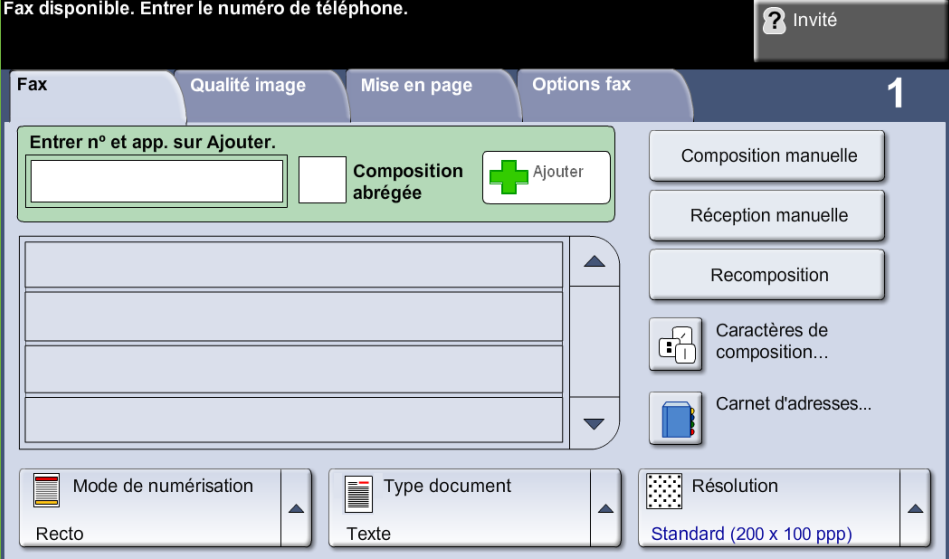

#### <span id="page-76-1"></span>**Options de composition**

La zone des options de composition permet d'entrer un ou plusieurs numéros de télécopie pour le travail. Il est possible d'entrer des numéros individuels à partir du pavé numérique ou du combiné téléphonique installé, via l'option de composition abrégée. Les numéros peuvent également être sélectionnés dans le carnet d'adresses.

Le carnet d'adresses contient la liste des numéros individuels ou des numéros de groupes précédemment configurés et enregistrés. Il est possible d'accéder aux numéros individuels du carnet d'adresses via l'option de composition abrégée.

**REMARQUE :** Il n'existe aucune option de transmission par utilisateur.

**Composition clavier** Cette option permet d'entrer le numéro à l'aide du pavé numérique. Le numéro entré s'affiche sur l'écran de télécopie. En cas d'erreur, appuyer sur la touche **C** pour supprimer le numéro, puis entrer le numéro correct. Après avoir utilisé les autres méthodes de composition, l'option **Composition clavier** permet d'utiliser à nouveau le clavier pour entrer les numéros de télécopie. **Composition manuelle** Permet d'obtenir la tonalité avant de composer le numéro de fax. Utilisée en cas de partage de la ligne entre un fax et un téléphone. **Réception manuelle** Permet de recevoir un fax si un combiné est branché sur la machine.

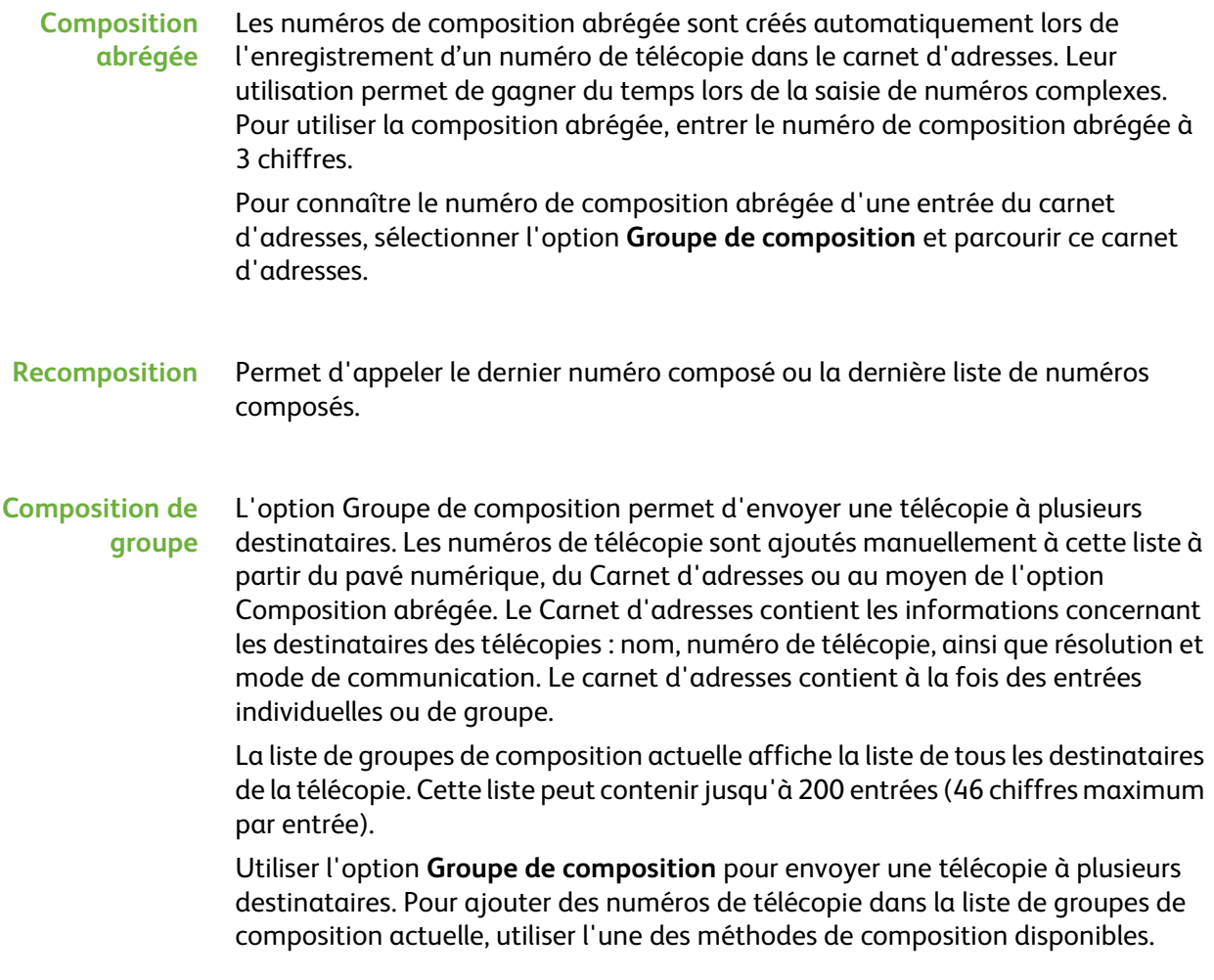

#### **Caractères de composition**

Il est également possible d'insérer des caractères spéciaux dans un numéro de télécopie via l'option **Caractères de composition**. Les caractères de composition sont des caractères spéciaux utilisés lors de la saisie des numéros de télécopie. Ils font partie intégrante de ces numéros.

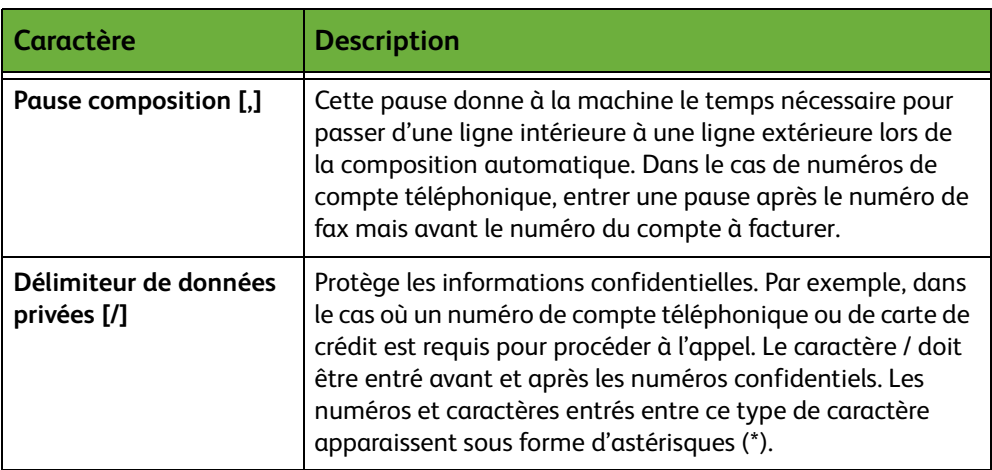

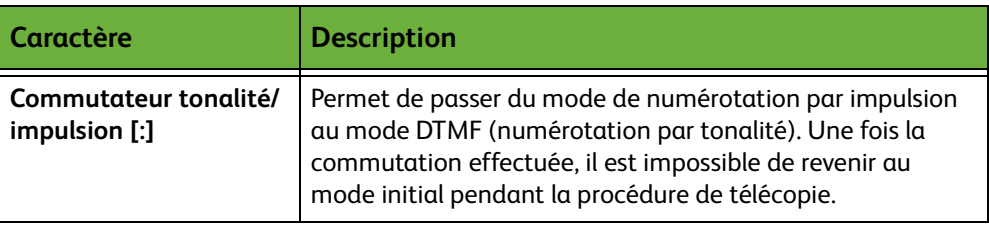

Pour sélectionner le caractère requis :

- **1.** Entrer le numéro de fax via le pavé numérique à droite de l'écran tactile.
- **2.** Si nécessaire, sélectionner un caractère de composition dans l'écran tactile.
- **3.** Sélectionner **Ajouter caractère**.
- **4.** Répéter autant de fois que nécessaire et sélectionner **Sauver** une fois l'opération terminée.
- **5.** Appuyer sur **Marche** pour envoyer le fax.

#### **Carnet d'adresses**

Le carnet d'adresses contient une liste d'adresses, de numéros et d'informations sur la personne et/ou l'entreprise. Repérer le destinataire voulu à l'aide des touches de défilement (flèches haut et bas). Le mettre en évidence dans la liste et sélectionner la touche **Ajouter aux destinataires**. Poursuivre jusqu'à ce que tous les destinataires requis soient entrés. Lorsque c'est le cas, appuyer sur **Terminé**. Les numéros sont inclus dans la liste des destinataires.

Cette fonction permet de mémoriser sur le périphérique les noms et numéros de télécopie des destinataires Ces entrées sont ensuite disponibles dans la liste de groupes de composition de l'onglet *Fax*. Des groupes de composition comprenant plusieurs entrées individuelles peuvent également être configurés.

L *Cette fonction permet de gagner du temps lors de l'envoi de fax à des destinations fréquemment utilisées.*

#### **Configuration du Carnet d'adresses**

Sur l'onglet *Fax*, sélectionner la touche **Carnet d'adresses** pour créer une nouvelle entrée dans le carnet d'adresses, ou pour en modifier une existante :

- **1.** Dans l'écran *Configuration du carnet d'adresses de groupe*, entrer le numéro du carnet d'adresses ou en sélectionner un dans la liste.
- **2.** Sélectionner **Modifier détails**.
- **3.** Sélectionner le champ *Nom de l'entrée* et entrer le nom du carnet d'adresses (20 caractères au maximum).
- **4.** Sélectionner **Sauver** pour confirmer les entrées.
- **5.** Sélectionner le champ *Numéro de fax* et entrer le numéro de fax (y compris les caractères de composition) en utilisant le pavé numérique.
- **6.** Sélectionner **Sauver** pour confirmer les entrées.
- **7.** Sélectionner de nouveau **Sauver** pour enregistrer l'entrée dans le carnet d'adresses et réafficher l'écran *Configuration*. Il est possible d'enregistrer jusqu'à 200 entrées.

#### **Configuration du carnet d'adresses de groupe**

Sur l'onglet *Fax*, sélectionner la touche **Carnet d'adresses** pour créer une nouvelle entrée dans le carnet d'adresses de groupe, ou pour en modifier une existante :

- **1.** Sélectionner *Groupes* dans le menu déroulant.
- **2.** Dans l'écran *Configuration du carnet d'adresses de groupe*, entrer le numéro du carnet d'adresses ou en sélectionner un dans la liste.
- **3.** Sélectionner **Modifier détails**.
- **4.** Sélectionner le champ *Nom du groupe* et entrer un nom de groupe unique (20 caractères au maximum).
- **5.** Sélectionner **Sauver** pour confirmer l'entrée.
- **6.** Sélectionner **Ajouter des destinataires**.
- **7.** Sélectionner l'entrée requise dans le carnet d'adresses pour l'ajouter au groupe. La sélectionner dans la liste en utilisant les flèches de défilement ou entrer le numéro du carnet d'adresses en utilisant le pavé numérique.
- **8.** Sélectionner **Ajouter au groupe** pour ajouter le numéro individuel au groupe. Si nécessaire, poursuivre les sélections et les ajouts.
- **9.** Sélectionner **Sauver** pour enregistrer les entrées et réafficher l'écran *Configuration*.

#### **Mode de numérisation**

Cette option permet d'indiquer si les originaux sont des documents recto ou recto verso.

- **Recto** Utiliser cette option pour les documents recto.
- **Recto verso** Utiliser cette option pour les documents recto verso.
- **Recto verso - Rotation Recto verso** utiliser cette option pour les documents recto verso et ceux dont le verso a été inversé. Par exemple, en cas de numérisation d'un calendrier au format tête-bêche.

### **Type document**

Permet d'améliorer la qualité de la télécopie en fonction du type de document numérisé.

Les options sont :

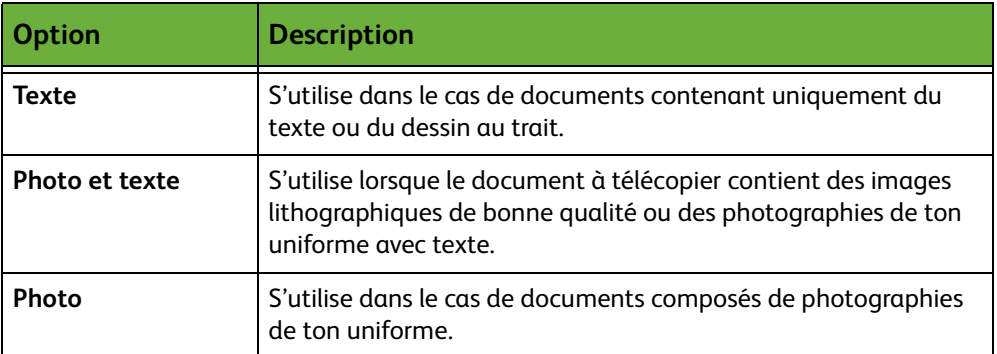

#### **Résolution**

La résolution affecte l'aspect de la télécopie sur le terminal de réception. Une résolution élevée garantit une meilleure qualité pour les photos. Une résolution basse réduit la durée de la transmission.

**Standard** 200 x 100 ppp : résolution recommandée pour les documents comportant du texte. Cette résolution permet de réduire la durée de la transmission mais n'offre pas une excellente qualité de restitution pour les graphiques et les photos.

**Élevée** 200 x 200 ppp : résolution recommandée pour les dessins au trait ou les photos. Cette résolution par défaut convient à la plupart des documents.

**Très élevée** 600 x 600 ppp : résolution recommandée pour les photos et graphiques de haute qualité. Cette résolution offre la meilleure qualité, mais entraîne la création de fichiers image volumineux.

### <span id="page-81-0"></span>**Qualité image**

L'onglet *Qualité image* contient les options permettant d'améliorer l'aspect et le style de la télécopie.

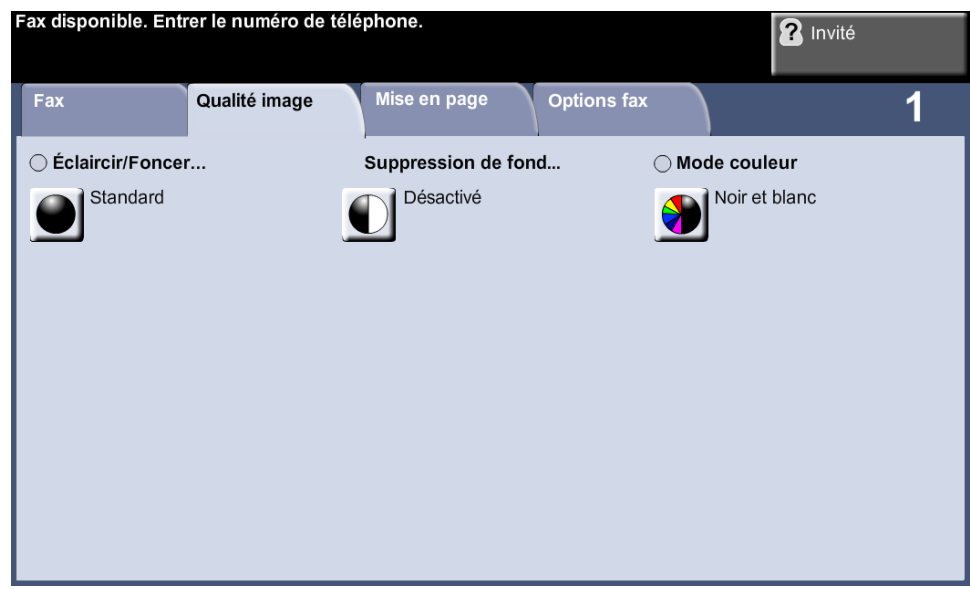

#### **Éclaircir/Foncer**

Permet de modifier la densité des images reproduites.

#### **Suppression de fond**

Cette fonction permet d'atténuer ou d'éliminer automatiquement à la copie le fond sombre des documents sur papier couleur ou journal.

#### **Mode couleur**

Permet de transmettre une télécopie en mode couleur ou monochrome.

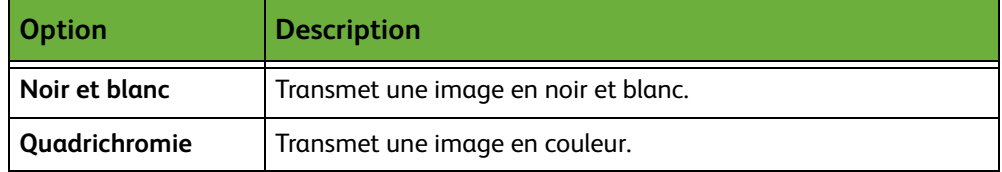

Sélectionner **Sauver** pour confirmer la sélection du mode couleur.

**REMARQUE :** Pour recevoir des fax couleur, le périphérique récepteur doit prendre en charge la télécopie couleur.

# <span id="page-82-0"></span>**Mise en page**

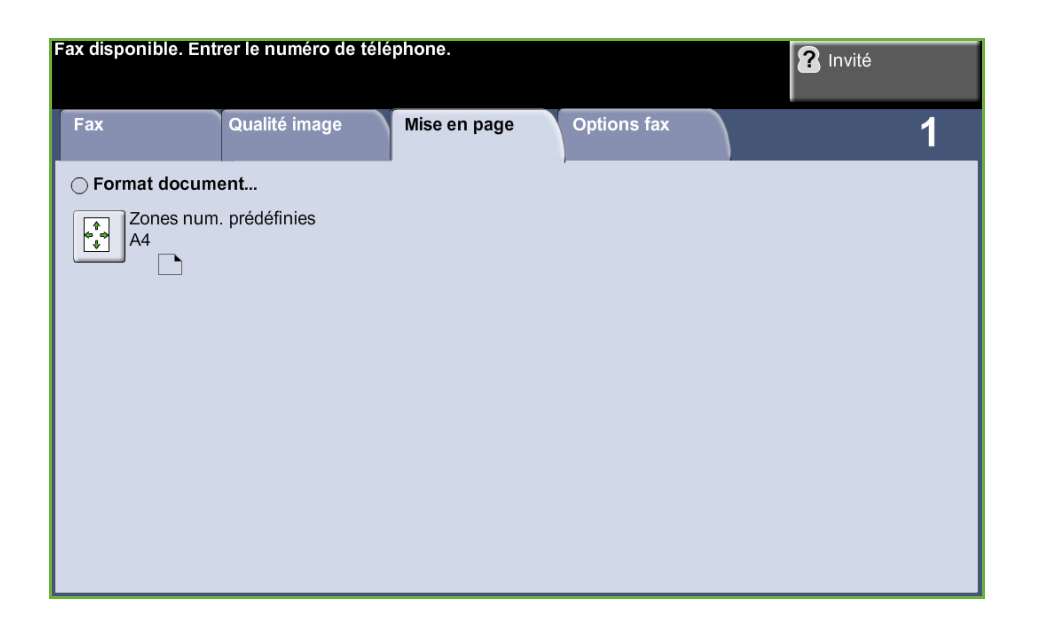

#### **Format document**

Permet d'indiquer comment le périphérique détermine le format du document d'origine.

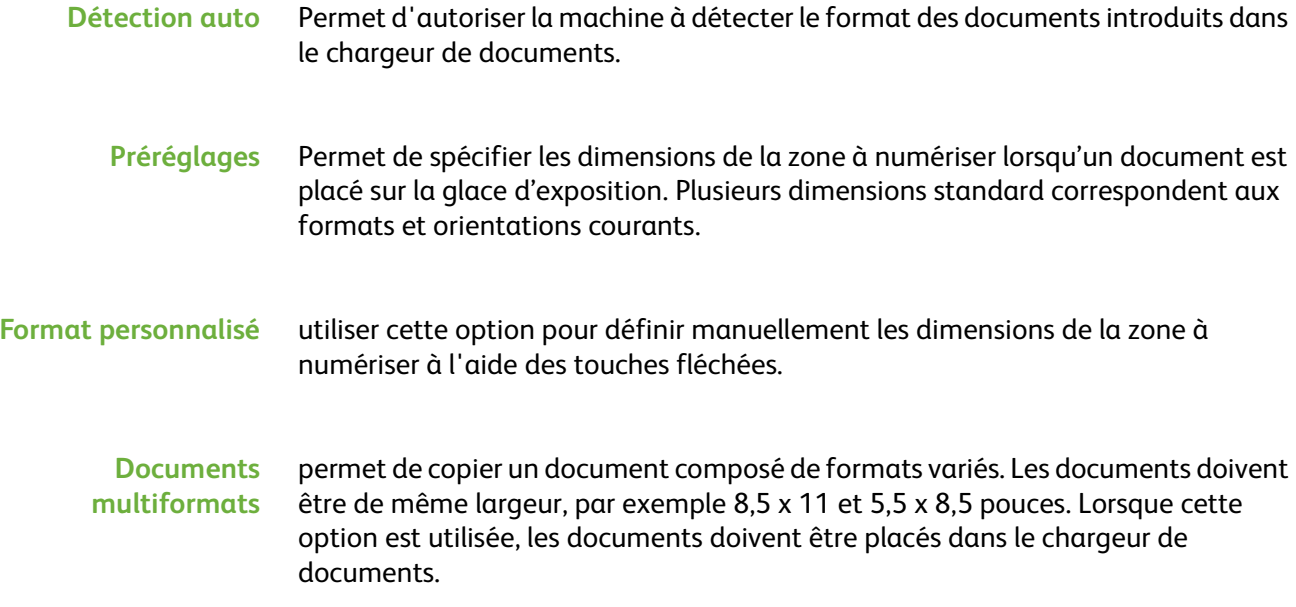

# <span id="page-83-0"></span>**Options fax**

L'onglet *Options fax* de la fonction Fax local fournit des fonctions supplémentaires pouvant être sélectionnées lors de la transmission d'un fax. Pour afficher une option, sélectionner la touche correspondante. Il est possible de sélectionner plusieurs options pour chaque travail de télécopie si nécessaire.

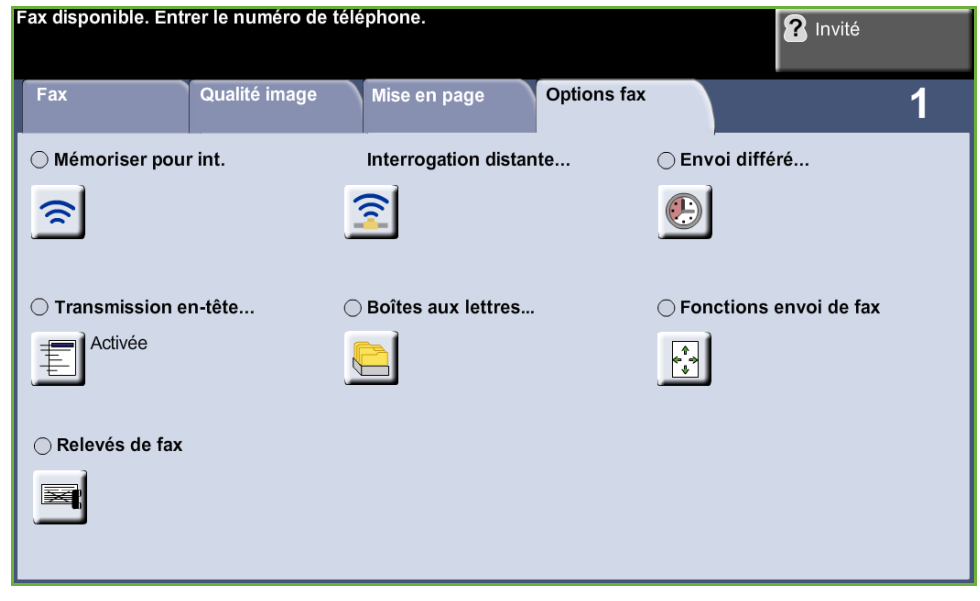

#### <span id="page-83-1"></span>**Interrogation**

Permet de mémoriser des télécopies dans la mémoire de la machine afin qu'elles puissent être récupérées par un télécopieur distant ou d'interroger une boîte aux lettres ou un télécopieur distant pour récupérer des informations.

#### **Mémoriser pour interrogation**

Cette option permet de numériser des documents et de les mémoriser. Un télécopieur distant peut ensuite interroger la machine et récupérer les documents numérisés. Des codes d'accès peuvent être configurés pour contrôler l'accès aux documents numérisés.

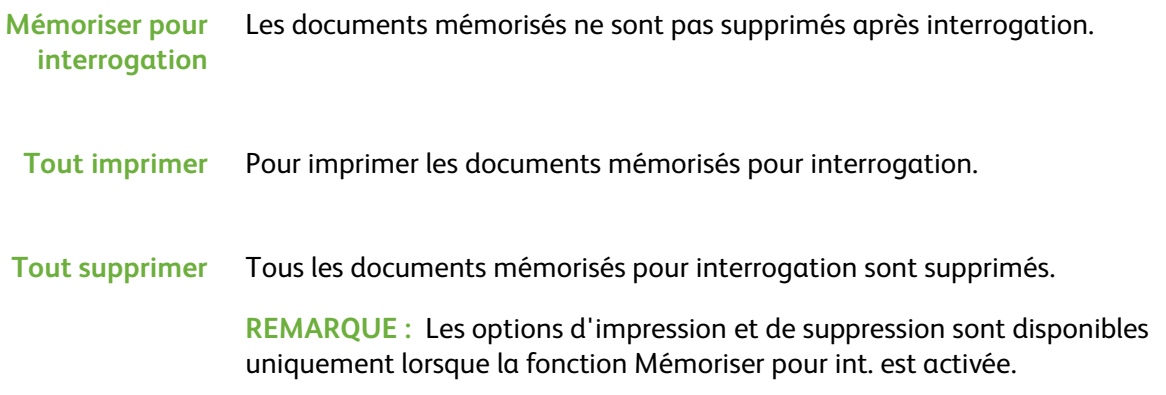

#### **Interrogation distante**

#### **Interroger fax distant** Cette option permet de contacter un télécopieur distant pour localiser et recevoir des télécopies mémorisées sur cette machine distante. Il est possible d'interroger plusieurs télécopieurs distants à la fois. Pour activer cette fonction, sélectionner **Interroger fax distant**, **Activé**.

Entrer le numéro de la machine distante à interroger. Pour interroger plusieurs télécopieurs distants à la fois, utiliser l'option **Groupe de composition**.

Utiliser l'option *Envoi différé* pour lancer l'interrogation à une heure spécifique. L'interrogation du télécopieur distant peut s'effectuer aux heures creuses ou lorsque les tarifs sont les plus bas. Il est possible d'effectuer une seule interrogation différée à la fois.

Après avoir entré le numéro de la machine distante et, le cas échéant, l'heure à laquelle l'interroger, appuyer sur **Marche** sur le panneau de commande pour lancer l'interrogation de la machine distante ou enregistrer la commande d'interrogation.

Tous les documents récupérés de la machine distante sont imprimés sur la machine locale.

#### **Interroger boîte aux lettres distante** Cette option permet de contacter une boîte aux lettres distante configurée sur un télécopieur distant. Lorsque la liaison est établie, la machine distante envoie les fax mémorisés dans la boîte aux lettres. Pour utiliser cette option, il est nécessaire de connaître le numéro et le code de la boîte aux lettres distante.

Entrer le numéro de fax distant sur le panneau de commande ou sélectionner la touche **Groupe de composition** pour sélectionner le numéro requis dans le carnet d'adresses. Le carnet d'adresses de groupe n'est pas disponible avec cette option car il n'est possible d'entrer qu'un numéro de télécopie à la fois.

Pour interroger une boîte aux lettres distante, il est nécessaire de connaître son numéro. Utiliser le pavé numérique pour entrer le numéro de la boîte aux lettres à interroger dans le champ *Nº bte aux lettres.*

Si l'accès à la boîte aux lettres distante est protégée par un code, utiliser le pavé numérique pour l'entrer dans le champ *Code d'accès*. Si le code entré est incorrect, l'interrogation est impossible.

**REMARQUE :** Si aucun code d'accès n'est entré, le code 0000 est utilisé par défaut.

Après avoir entré le numéro de la boîte aux lettres distante à interroger et, le cas échéant, son code d'accès, appuyer sur **Marche** sur le panneau de commande pour lancer l'interrogation.

Tous les fax récupérés dans la boîte aux lettres distante sont imprimés sur la machine locale.

#### **Envoi différé**

Permet de spécifier l'heure de transmission d'une télécopie ou d'une interrogation. Peut s'utiliser pour différer la transmission d'une télécopie de 15 minutes au minimum et de 23 h et 59 mn au maximum en spécifiant l'heure à laquelle le fax doit être envoyé.

Sélectionner **Non** pour envoyer le fax immédiatement.

Sélectionner **Heure spécifique** pour entrer l'heure à laquelle le fax doit être envoyé. Entrer les heures et les minutes séparément et sélectionner **AM** ou **PM** pour indiquer si le fax doit être envoyé le matin ou le soir.

#### **Transmission en-tête**

Sélectionner **Activer** pour activer la transmission des détails des en-têtes sur les fax sortants. Pour mettre en forme ces informations, voir *[Transmission en-tête dans le](#page-185-0)  [chapitre Réglages, page 180.](#page-185-0)*.

#### **Boîtes aux lettres**

Les boîtes aux lettres sont des zones dans la mémoire de la machine dans lesquelles sont stockés les fax entrants et sortants (voir [Interrogation – page 78\)](#page-83-1). L'administrateur système peut définir jusqu'à 200 boîtes aux lettres sur la machine.

Ces boîtes aux lettres peuvent se trouver sur la machine (boîtes aux lettres locales) ou sur des machines distantes (boîtes aux lettres distantes).

Les boîtes aux lettres locales peuvent contenir des documents mémorisés ou reçus. Les documents mémorisés sont placés dans la boîte aux lettres locale sur la machine et les documents reçus sont placés dans la boîte aux lettres locale par une machine distante. Les boîtes aux lettres locales peuvent être protégées par un mot de passe et les utilisateurs locaux peuvent supprimer ou imprimer leur contenu.

Les documents contenus dans les boîtes aux lettres locales sont mémorisés pour interrogation, impression ou suppression. Pour accéder à une boîte aux lettres, il est nécessaire d'entrer son numéro à 3 chiffres et, le cas échéant, son code à 4 chiffres. Pour plus d'informations, prendre contact avec l'administrateur système.

**REMARQUE :** La durée de stockage des documents est définie par l'administrateur système.

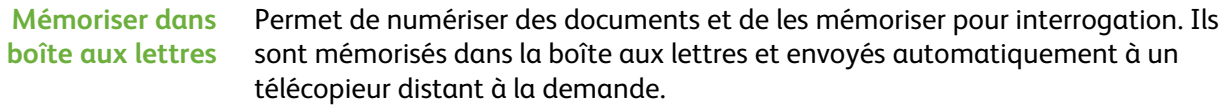

- **1.** Entrer le n° boîte lettres (20 chiffres maximum).
- **2.** Entrer le code d'accès boîte aux lettres (code à 4 chiffres).
- **3.** Appuyer sur **Marche**.

**Imprimer** Permet d'imprimer les documents mémorisés dans la boîte aux lettres.

**documents Boîte aux lettres**

**Supprimer**

**documents Boîte aux lettres**

- **1.** Entrer le n° boîte lettres (20 chiffres maximum).
- **2.** Entrer le code d'accès boîte aux lettres (code à 4 chiffres).
- **3.** Appuyer sur **Marche**.

Permet de supprimer tous les documents mémorisés dans la boîte aux lettres.

**REMARQUE :** Lorsque les options de suppression ou d'impression des documents de la boîte aux lettres sont sélectionnées, tous les documents, reçus et mémorisés, sont supprimés ou imprimés.

- **1.** Entrer le n° boîte lettres (20 chiffres maximum).
- **2.** Entrer le code d'accès boîte aux lettres (code à 4 chiffres).
- **3.** Appuyer sur **Marche**.

**Envoyer à une boîte aux lettres distante** Permet d'envoyer un fax directement dans une boîte aux lettres privée sur une machine distante.

> **REMARQUE :** Cette option est disponible uniquement lorsque la machine distante prend en charge les boîtes aux lettres et lorsque l'expéditeur des documents connaît le numéro de boîte aux lettres du destinataire.

Entrer le numéro de fax du destinataire sur le panneau de commande ou sélectionner la touche **Groupe de composition** puis le destinataire dans le carnet d'adresses. Le carnet d'adresses de groupe n'est pas disponible avec cette option car il n'est possible d'entrer qu'un seul numéro de télécopie à la fois.

Si cette option est activée, un relevé de confirmation s'imprime une fois les documents envoyés à la boîte aux lettres distante.

#### **Fonctions envoi de fax**

Permet de définir une priorité pour les travaux et les relevés à imprimer.

**Envoi prioritaire** Permet de définir une priorité pour les travaux et de les envoyer avant les autres travaux mémorisés.

#### **Relevés de fax**

Permet d'imprimer les relevés de fax à partir de la liste préréglée.

### **Transférer vers fax/courrier électronique**

La fonction *Transférer vers fax/courrier électronique* permet de transférer automatiquement les fax entrants ou sortants vers un autre numéro de fax ou vers une adresse électronique. Il incombe à l'administrateur système de configurer cette fonction via l'interface Web. L'administrateur système peut également activer l'option *Imprimer une copie locale* pour permettre l'impression d'une copie locale du fax ou courrier électronique transféré ou reçu.

Pour plus d'informations sur cette fonction, consulter le *Guide de l'administrateur système* ou contacter l'administrateur système.

#### **Transférer vers fax**

Cette option permet de transférer automatiquement les fax entrants ou sortants vers un destinataire de fax anonyme.

Il est possible de transférer automatiquement les types de fax suivants :

- les fax envoyés ;
- les fax recus :
- tous les fax.

#### **Transférer vers courrier électronique**

Cette option permet de transférer automatiquement les fax entrants ou sortants vers un autre destinataire de courrier électronique.

Il est possible de transférer automatiquement les types de fax suivants :

- les fax envoyés ;
- les fax reçus ;
- tous les fax.

Lors du transfert de fax vers une adresse électronique, il est possible de choisir l'un des formats de sortie suivants :

- PDF Portable Document Format
- TIFF Tagged-Image File Format

# <span id="page-88-2"></span>**Fax serveur**

Cette section fournit plus d'informations sur les fonctions du service Fax serveur.

- *[Fax standard, page 83](#page-88-0)*.
- *[Qualité image, page 86](#page-91-0)*.
- *[Mise en page, page 87](#page-92-0)*.
- *[Options fax, page 88](#page-93-0)*.

**REMARQUE :** Pour plus d'informations sur le service Fax local, voir *[Fax local,](#page-75-0)  [page 70](#page-75-0)*.

#### <span id="page-88-0"></span>**Fax standard**

Cet onglet permet d'entrer le numéro de téléphone du destinataire et de sélectionner les options standard à appliquer au travail de télécopie.

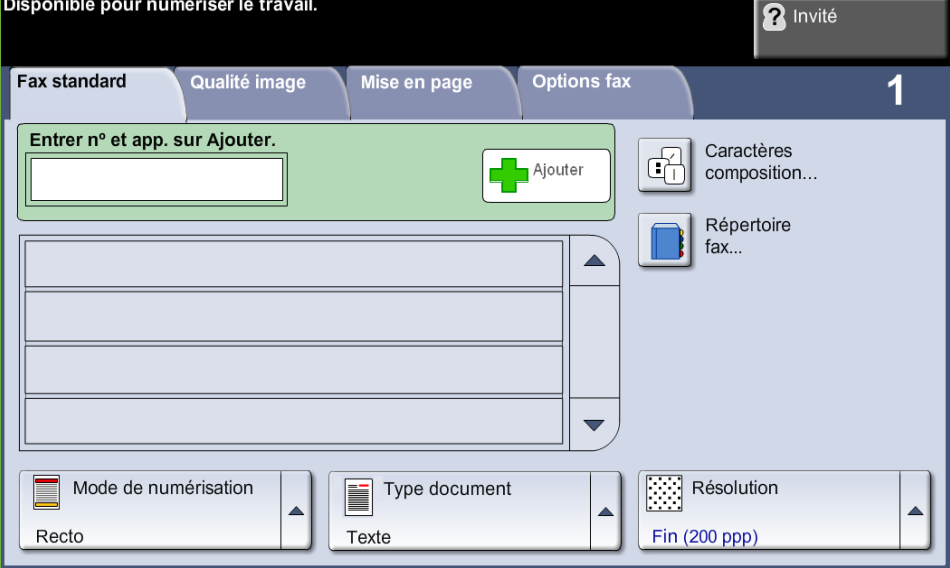

#### <span id="page-88-1"></span>**Options de composition**

La zone des options de composition permet d'entrer un ou plusieurs numéros de télécopie pour le travail. Il est possible d'entrer des numéros individuels à partir du pavé numérique ou du combiné téléphonique installé, ou via le répertoire fax.

Le répertoire fax contient la liste des numéros individuels précédemment configurés et enregistrés.

**REMARQUE :** Il n'existe aucune option de transmission par utilisateur.

#### **Composition clavier** Cette option permet d'entrer le numéro à l'aide du pavé numérique. Le numéro entré s'affiche sur l'écran de télécopie. En cas d'erreur, appuyer sur la touche **C** pour supprimer le numéro, puis entrer le numéro correct.

Après avoir utilisé les autres méthodes de composition, l'option **Composition clavier** permet d'utiliser à nouveau le clavier pour entrer les numéros de télécopie.

**Groupe de composition** L'option Groupe de composition permet d'envoyer une télécopie à plusieurs destinataires. Les numéros de télécopie sont ajoutés manuellement à cette liste à partir du pavé numérique ou du répertoire fax.

#### **Caractères de composition** Il est également possible d'insérer des caractères spéciaux dans un numéro de télécopie via l'option **Caractères de composition**. Les caractères de composition sont des caractères spéciaux utilisés lors de la saisie des numéros de télécopie. Ils font partie intégrante de ces numéros.

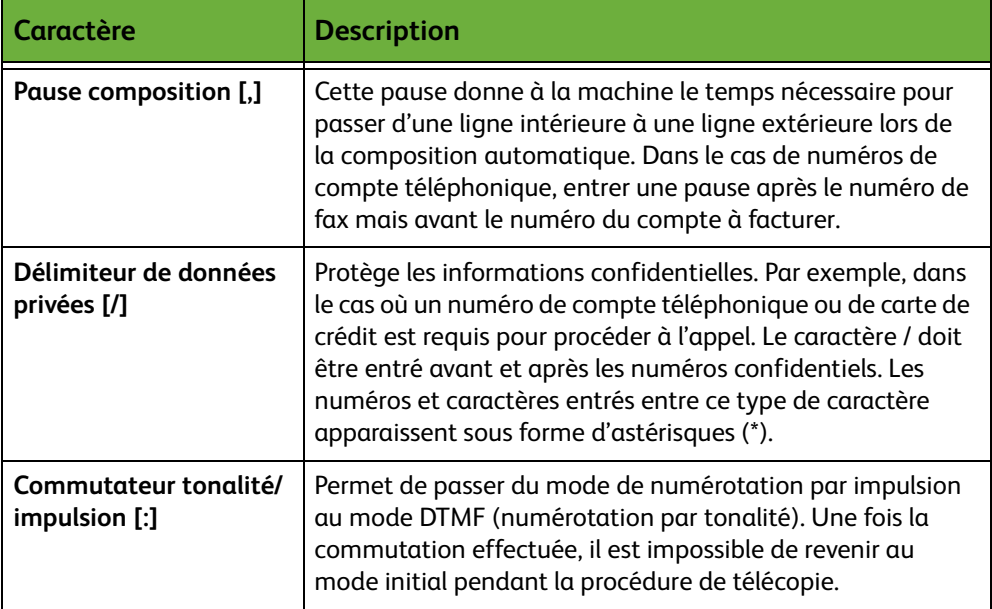

Pour sélectionner le caractère requis :

- **1.** Sélectionner **Caractères de composition.**
- **2.** Sélectionner le caractère nécessaire.
- **3.** Sélectionner **Fermer.**
- **4.** Une fois le numéro de fax entré, sélectionner **Ajouter**.

#### **Répertoire fax**

L *Cette fonction permet de gagner du temps lors de l'envoi de fax à des destinations fréquemment utilisées.*

Le répertoire fax contient une liste de numéros pour l'entreprise et les employés. Repérer le destinataire voulu à l'aide des touches de défilement (flèches haut et bas). Le mettre en évidence dans la liste et sélectionner la touche **Ajouter aux destinataires**. Poursuivre jusqu'à ce que tous les destinataires requis soient entrés. Les numéros sont inclus dans la liste des destinataires.

**Configuration du répertoire fax** Sur l'onglet *Fax*, sélectionner la touche **Répertoire fax** pour créer une nouvelle entrée dans le répertoire fax :

- **1.** Sélectionner une ligne vide dans la liste Numéro de téléphone.
- **2.** Sélectionner **Modifier**.
- **3.** Utiliser le pavé numérique de l'interface utilisateur ou celui du panneau de commande pour entrer le numéro de fax.
- **4.** Sélectionner **Sauver**.

**REMARQUE :** Pour modifier une entrée, suivre la procédure ci-dessus mais sélectionner l'entrée à modifier au lieu d'une ligne vide.

#### **Mode de numérisation**

Cette option permet d'indiquer si les originaux sont des documents recto ou recto verso.

- **Recto** Utiliser cette option pour les documents recto.
- **Recto verso** Utiliser cette option pour les documents recto verso.

**Recto verso - Rotation Recto verso** utiliser cette option pour les documents recto verso et ceux dont le verso a été inversé. Par exemple, en cas de numérisation d'un calendrier au format tête-bêche.

#### **Type document**

Permet d'améliorer la qualité de la télécopie en fonction du type de document numérisé.

Les options sont :

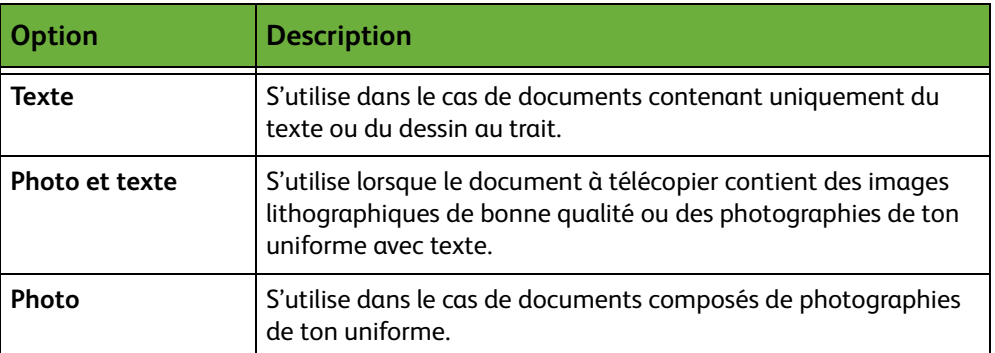

#### **Résolution**

La résolution affecte l'aspect de la télécopie sur le terminal de réception. Une résolution élevée garantit une meilleure qualité pour les photos. Une résolution basse réduit la durée de la transmission.

**Standard** 200 x 100 ppp : résolution recommandée pour les documents comportant du texte. Cette résolution permet de réduire la durée de la transmission mais n'offre pas une excellente qualité de restitution pour les graphiques et les photos.

**Élevée** 200 x 200 ppp : résolution recommandée pour les dessins au trait ou les photos. Cette résolution par défaut convient à la plupart des documents.

#### <span id="page-91-0"></span>**Qualité image**

L'onglet *Qualité image* contient les options permettant d'améliorer l'aspect et le style de la télécopie.

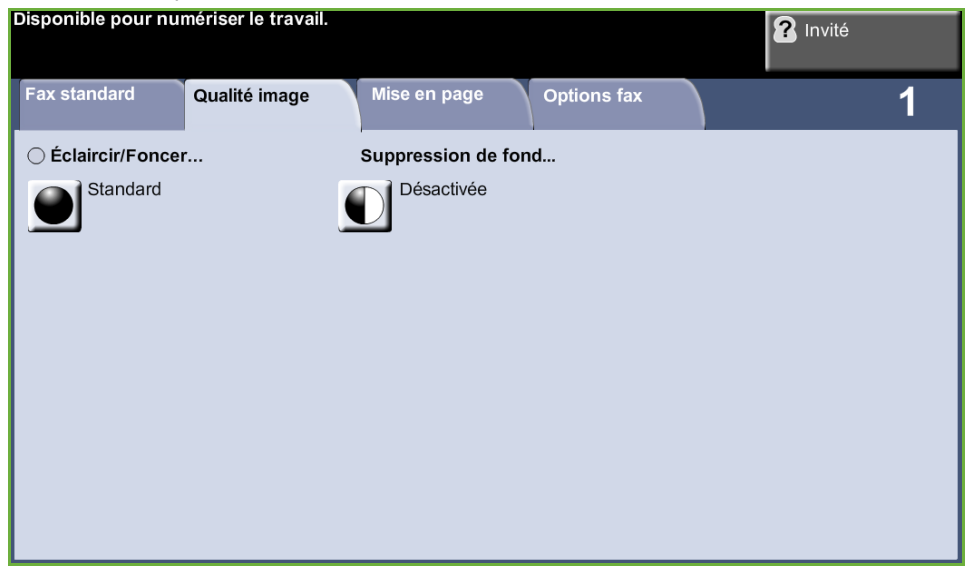

#### **Éclaircir/Foncer**

Permet de modifier la densité des images reproduites.

#### **Suppression de fond**

Cette fonction permet d'atténuer ou d'éliminer automatiquement à la copie le fond sombre des documents sur papier couleur ou journal.

# <span id="page-92-0"></span>**Mise en page**

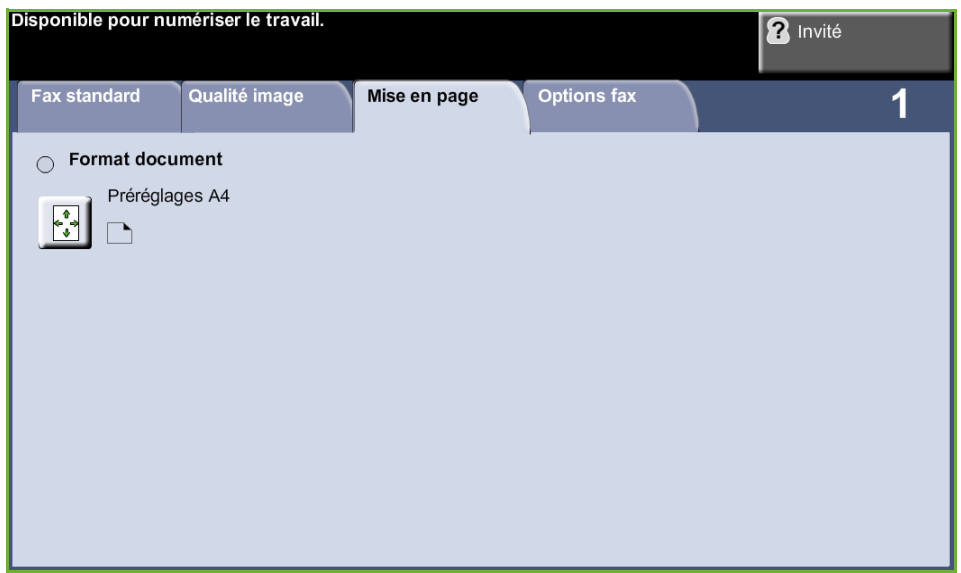

#### **Format document**

Permet d'indiquer comment le périphérique détermine le format du document d'origine.

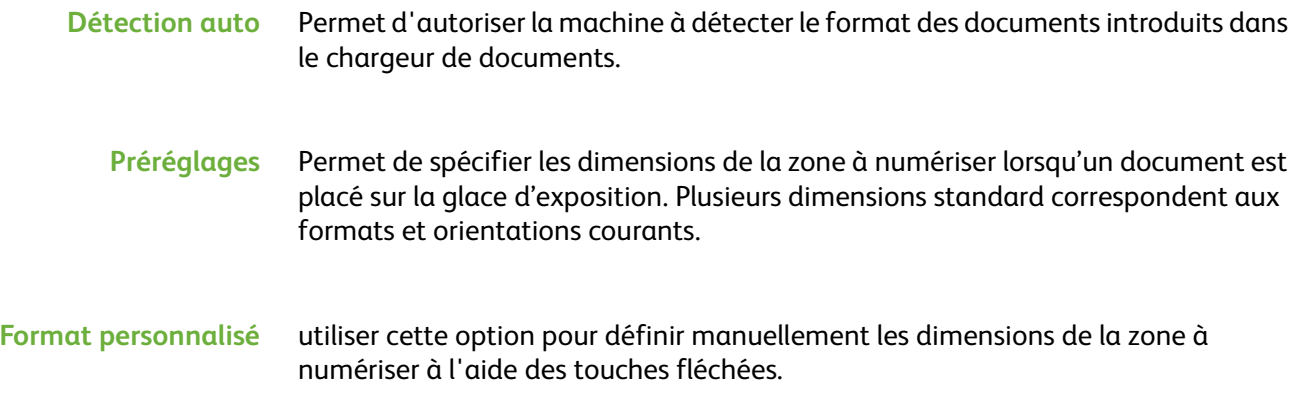

# <span id="page-93-0"></span>**Options fax**

L'onglet *Options fax* de la fonction Fax serveur fournit des fonctions supplémentaires pouvant être sélectionnées lors de la transmission d'un fax.

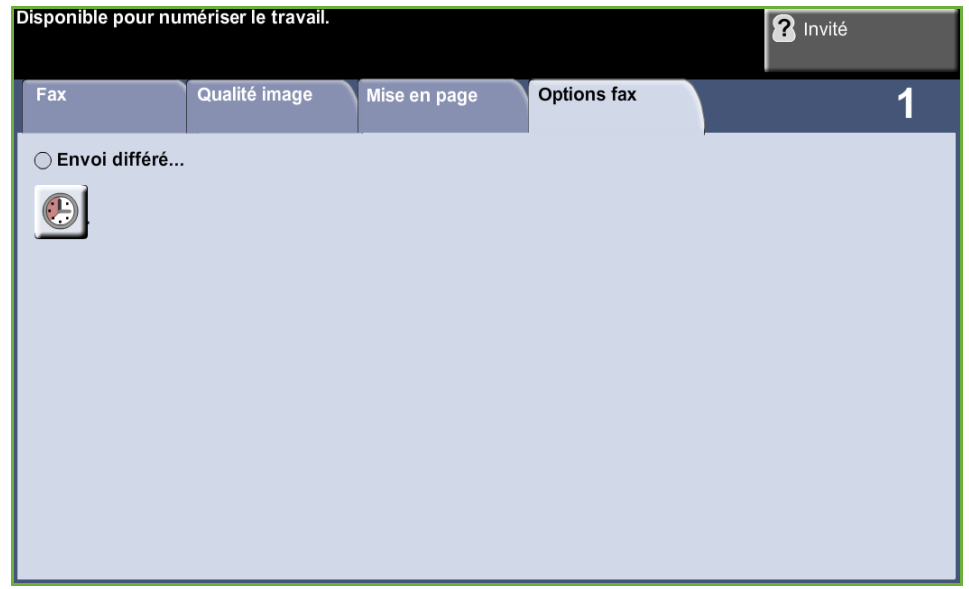

#### **Envoi différé**

Permet de spécifier l'heure de transmission d'une télécopie ou d'une interrogation. Peut s'utiliser pour différer la transmission d'une télécopie de 23 h et 59 mn au maximum en spécifiant l'heure à laquelle le fax doit être envoyé.

Sélectionner **Non** pour envoyer le fax immédiatement.

Sélectionner **Heure spécifique** pour entrer l'heure à laquelle le fax doit être envoyé.

# **5 Numérisation réseau**

Ce chapitre présente les options proposées par la fonction Numérisation réseau.

La fonction Numérisation réseau permet de créer un fichier image électronique.

Lorsqu'elle est activée, elle permet de créer un fichier électronique à partir d'un document imprimé. Le fichier généré peut être archivé, envoyé par télécopie ou diffusé par courrier électronique.

# **Procédure de numérisation**

Cette section décrit la procédure de base pour effectuer des numérisations. Suivre les étapes ci-dessous.

*[Mettre en place les documents – page 90](#page-95-0) [Sélectionner la numérisation réseau – page 91](#page-96-0) [Sélectionner un modèle de numérisation réseau – page 92](#page-97-0) [Modifier les réglages – page 92](#page-97-1) [Démarrer le travail de numérisation réseau – page 93](#page-98-0) [Écran État travail – page 94](#page-99-0) [Arrêter le travail de numérisation réseau – page 94](#page-99-1)*

**REMARQUE :** Si la fonction d'authentification est activée, il peut être nécessaire de se procurer un numéro de compte avant de pouvoir utiliser la machine. Pour cela ou pour en savoir plus, prendre contact avec l'administrateur système.

### <span id="page-95-0"></span>**Mettre en place les documents**

Il est possible de placer les documents à numériser sur la glace d'exposition ou dans le chargeur de documents.

#### **Chargeur de documents :**

La procédure suivante décrit comment placer les documents dans le chargeur de documents.

- **1.** Avant de placer des documents dans le chargeur, vérifier qu'ils sont en bon état et retirer les agrafes ou les trombones, le cas échéant.
- **2.** Insérer les documents correctement dans le chargeur, face imprimée dessus. La première page doit figurer sur le dessus de la pile, les titres étant orientés vers la gauche de la machine.
- **3.** Placer la pile entre les guides en alignant le bord gauche sur le plateau du chargeur et en positionnant les guides contre le bord des documents.

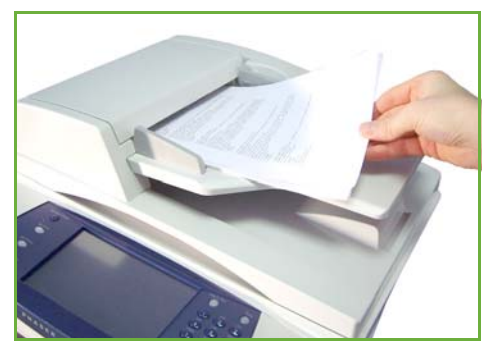

#### **Glace d'exposition :**

**La procédure suivante décrit comment placer les documents sur la glace d'exposition.**

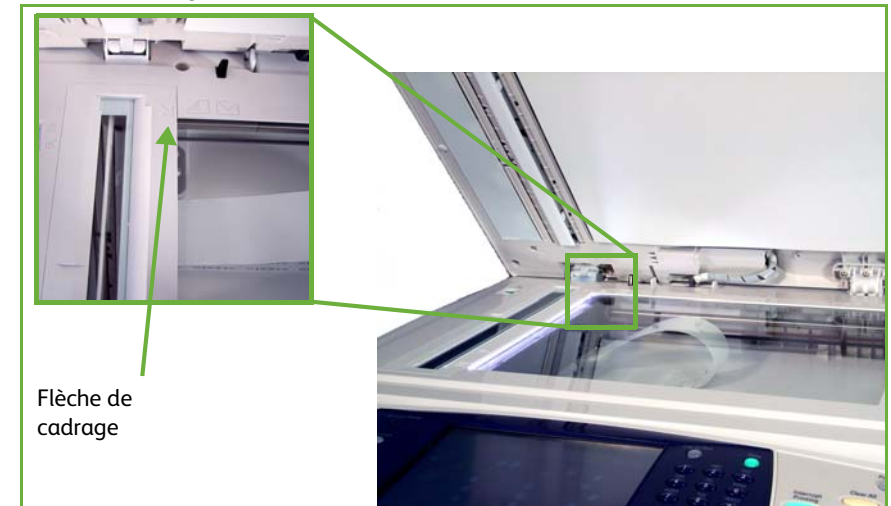

**1.** Relever le chargeur de documents.

- **2.** Placer le document face imprimée dessous sur la glace d'exposition, le coin de la feuille aligné sur la flèche de cadrage située dans l'angle supérieur gauche de la glace d'exposition.
- **3.** Abaisser le chargeur de documents.

#### <span id="page-96-0"></span>**1 Sélectionner la numérisation réseau**

Appuyer sur la touche **Accueil Services** et sélectionner **Numérisation réseau** parmi les fonctions affichées.

**1.** Appuyer sur la touche **Accueil Services** du panneau de commande.

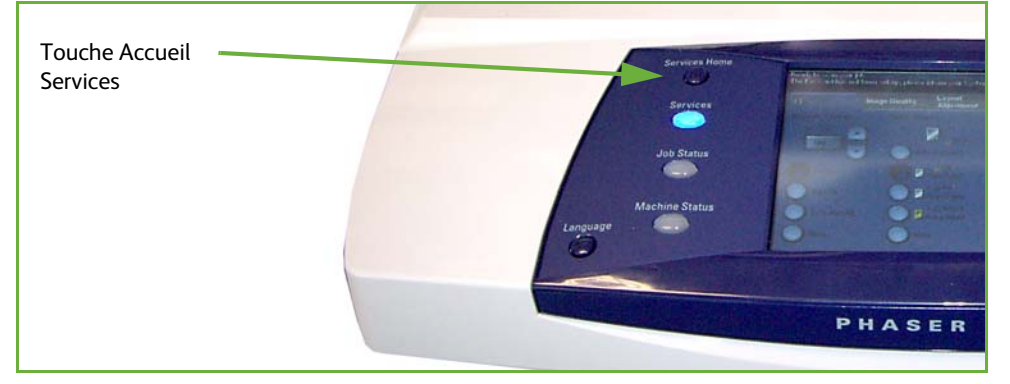

**2.** Sélectionner **Numérisation réseau** sur l'écran tactile. S'assurer que l'écran **Numérisation réseau** s'affiche.

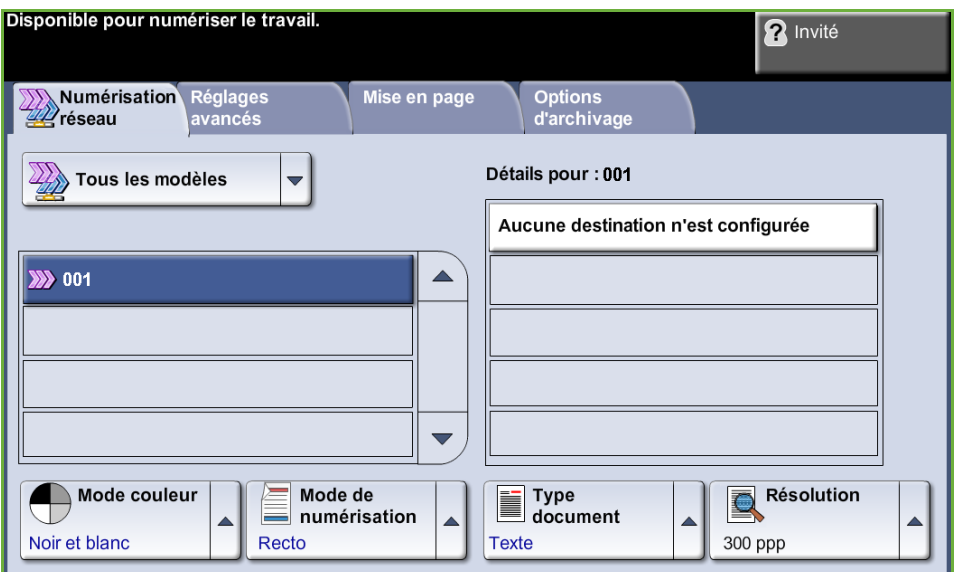

**REMARQUE :** Si la fonction d'authentification est activée, il peut être nécessaire de se procurer un numéro de compte avant de pouvoir utiliser la machine. Pour cela ou pour en savoir plus, prendre contact avec l'administrateur système.

#### <span id="page-97-0"></span>**2 Sélectionner un modèle de numérisation réseau**

La fonction de numérisation réseau utilise des modèles prédéfinis créés par l'administrateur système. Ces modèles contiennent des réglages personnalisés par l'utilisateur. Les touches de défilement (flèches haut et bas) situées à droite de la liste de modèles dans l'onglet *Numérisation réseau* permettent de consulter la liste afin de sélectionner un modèle.

Pour plus d'informations sur les modèles de numérisation réseau, [voir](#page-101-0)  *[Numérisation réseau, page 96](#page-101-0)*.

#### <span id="page-97-1"></span>**3 Modifier les réglages**

Pour modifier temporairement les réglages des modèles, procéder comme suit :

**1.** Appuyer une fois sur la touche **Annuler tout** sur le panneau de commande pour annuler les éventuelles sélections précédentes. Le panneau de commande réaffiche l'écran de saisie par défaut.

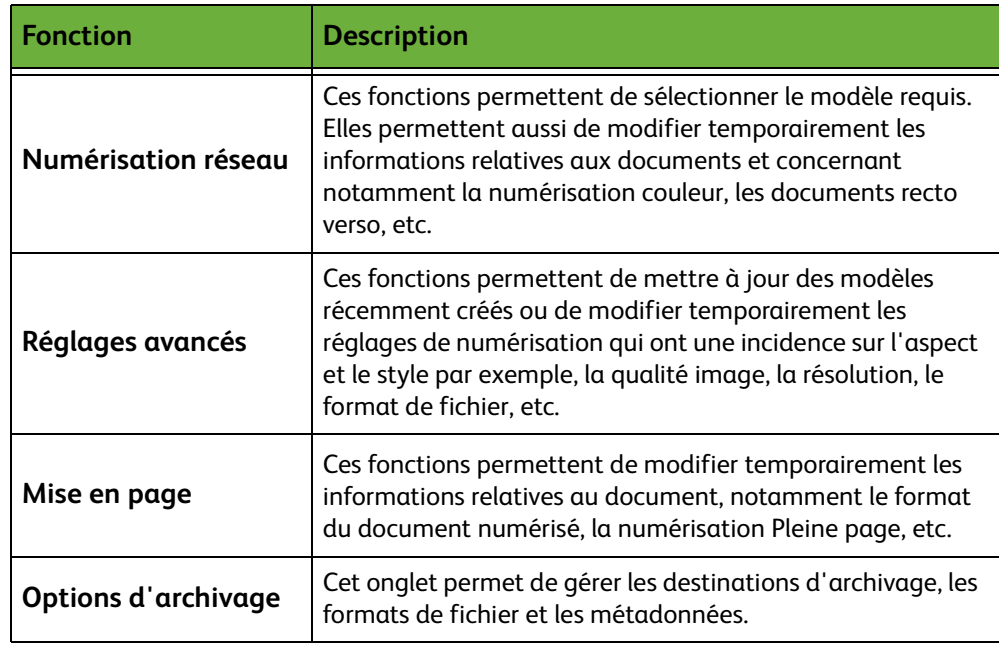

**2.** Sélectionner, parmi les suivants, l'onglet correspondant à la fonction requise.

Si nécessaire, sélectionner l'un des onglets et configurer les réglages de la numérisation réseau. Pour plus d'informations sur les différents onglets, consulter les sections ci-dessous :

*[Numérisation réseau, page 96.](#page-101-0) [Réglages avancés, page 100.](#page-105-0) [Mise en page, page 102.](#page-107-0) [Options d'archivage, page 104.](#page-109-0)*

# **4 Démarrer le travail de numérisation réseau**

<span id="page-98-0"></span>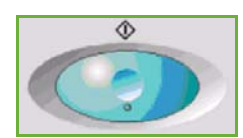

Appuyer sur la touche **Marche**. La machine numérise les documents et les transfère dans l'espace d'archivage identifié par le modèle sélectionné.

# <span id="page-99-0"></span>**5 Écran État travail**

Pour suivre la progression du travail de numérisation, appuyer sur la touche **État travail** du panneau de commande pour afficher l'écran *État travail*.

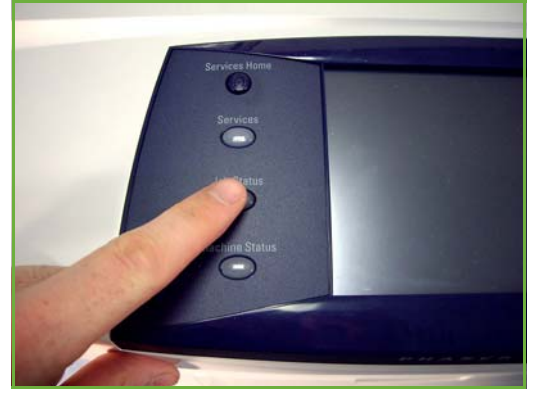

L'écran *État travail* par défaut affiche tous les travaux non terminés, y compris le travail de numérisation réseau en attente. Si aucun travail incomplet n'est en cours, un message s'affiche pour indiquer qu'aucun travail n'est actif. Pour plus d'informations sur l'écran *État travail*, voir *[Écran État travail dans le chapitre](#page-46-0)  [Copie, page 41.](#page-46-0)*

#### <span id="page-99-1"></span>**6 Arrêter le travail de numérisation réseau**

Suivre les étapes ci-dessous pour annuler manuellement un travail de numérisation lancé.

- **1.** Appuyer sur **Arrêt** sur le panneau de commande pour annuler le travail de numérisation en cours.
- **2.** Pour annuler un travail en attente, appuyer sur la touche **État travail** du panneau de commande pour afficher l'écran *Travaux actifs*.
- **3.** Sélectionner le travail approprié dans la file.
- **4.** Sélectionner **Supprimer** dans la liste Gestion travail.
- **5.** Sélectionner **Confirmer** pour supprimer le travail ou **Annuler** pour revenir à l'écran précédent.

# **Ressources de numérisation réseau**

Il est possible d'ajouter d'autres logiciels de numérisation pour compléter les fonctionnalités de numérisation de la machine :

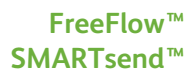

Logiciel de numérisation et de routage basé sur un serveur et prenant en charge plusieurs périphériques multifonctions Xerox. Convertit des documents papier au format électronique et les envoie vers plusieurs destinations - courrier électronique, zones de stockage de documents, dossiers réseau, imprimantes distantes - avec une seule numérisation.

# <span id="page-101-0"></span>**Numérisation réseau**

L'onglet *Numérisation réseau* comporte deux zones d'information importantes : la liste *Modèles* et les *Détails* des modèles.

Pour plus d'informations sur les modèles, voir *[Présentation des modèles, page 97](#page-102-0)* et *[Zones de stockage, page 97](#page-102-1)*.

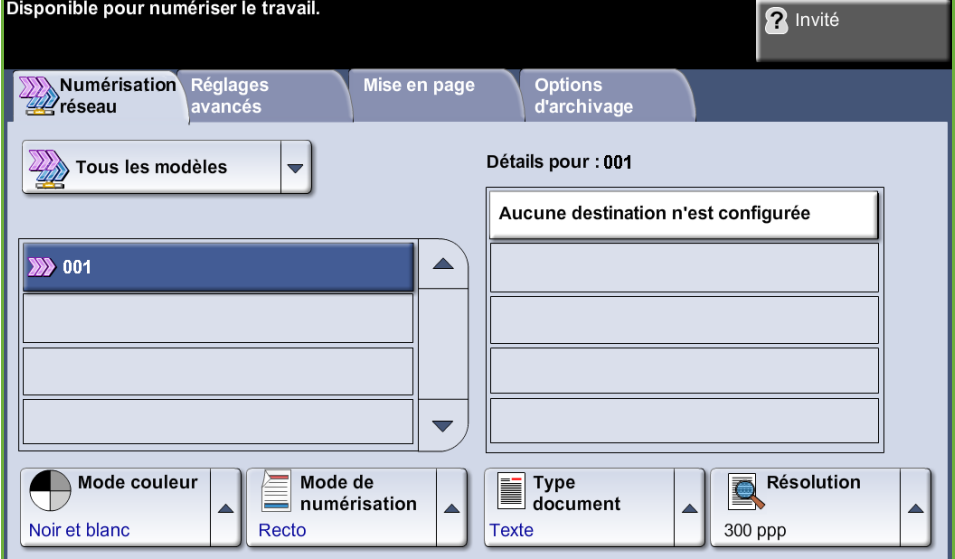

## **Destinations des modèles**

La liste des destinations des modèles contient tous les modèles actuellement disponibles pour l'utilisateur. À l'installation, le modèle par défaut défini en usine, DEFAULT, en majuscules, s'affiche dans la liste. Ce modèle par défaut figure toujours en haut de la liste et est sélectionné automatiquement. Les autres modèles sont classés à la suite par ordre alphanumérique. La liste des modèles est limitée à 250 modèles.

La liste Modèles comprend deux types de modèles :

- Modèles réseau : créés à l'aide de logiciels tels que FreeFlow et SMARTsend, ces modèles sont stockés dans un espace d'archivage distant.
- Modèles locaux : créés à l'aide des Services Internet CentreWare, de pilotes WIA ou TWAIN, ces modèles sont stockés localement sur le périphérique.

L *Il est également possible de créer un modèle par défaut à l'aide du logiciel FreeFlow™ SMARTsend™. Le mot « default » apparaît alors en minuscules.*

#### **Détails**

La section Détails, dans la partie droite de l'écran, affiche des informations sur le modèle sélectionné. Lorsque l'utilisateur sélectionne un autre fichier de modèle, cette zone est mise à jour pour afficher les informations propres au modèle sélectionné.

**REMARQUE :** Les modifications apportées au modèle sur la machine ne sont que provisoires. Pour être permanentes, elles doivent être effectuées au moyen de l'utilitaire employé pour créer le modèle.

## <span id="page-102-0"></span>**Présentation des modèles**

Pour assurer une bonne numérisation, il est nécessaire de sélectionner un modèle sur la machine. Les modèles proposent des options présélectionnées applicables aux documents numérisés, telles que des informations sur la destination finale du travail (zone de stockage), des réglages de qualité image définis dans le modèle, le nom du modèle.

**Créer des modèles** Pour plus d'informations sur la création de modèles, consulter le CD destiné à l'administrateur système.

**Sélectionner un modèle** Sélectionner le modèle en fonction de la destination du fichier. En règle générale, l'administrateur système configure un modèle pour chaque utilisateur.

**Modifier des sélections de modèles préprogrammés** Une fois que le modèle est sélectionné, il est possible de modifier temporairement la plupart des réglages préprogrammés tels que Mode numérisation, Qualité image et Résolution. Il est impossible de changer sur la machine la destination définie pour le document numérisé, mais il est possible d'en choisir une autre.

#### <span id="page-102-1"></span>**Zones de stockage**

Les zones de stockage sont des répertoires ou des emplacements configurés sur un serveur pour le stockage des fichiers numérisés. L'administrateur système doit définir les zones de stockage accessibles à partir de la machine pour qu'il soit possible d'utiliser la fonction de numérisation réseau. Ces zones sont configurées dans le modèle et ne peuvent pas être modifiées sur la machine. Il est possible de définir jusqu'à 5 zones de stockage (dont 1 par défaut, 1 réservée au fax serveur et 3 zones supplémentaires).

# **Mode couleur**

Cette option permet de numériser des documents monochromes, en nuances de gris ou en quadrichromie.

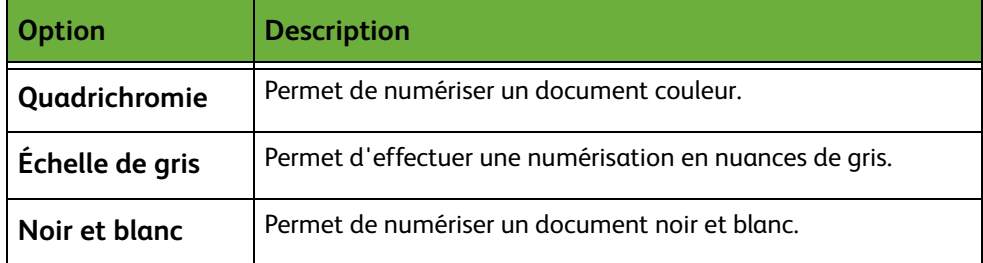

## **Numérisation réseau recto verso**

Cette option permet d'indiquer si les originaux sont des documents recto ou recto verso.

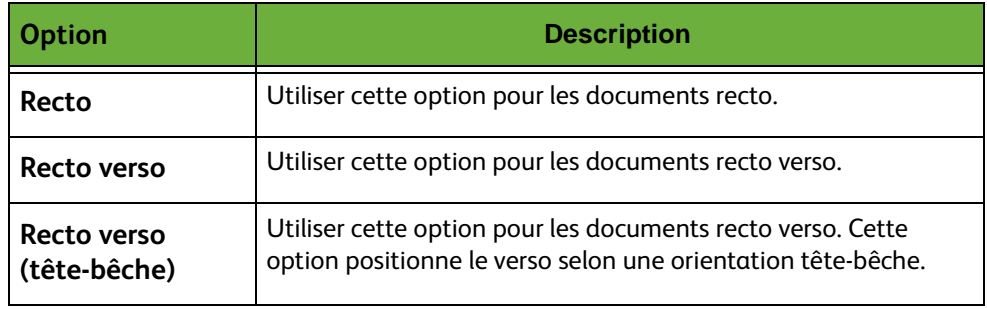

# **Type document**

Cette fonction permet d'améliorer la qualité des documents numérisés.

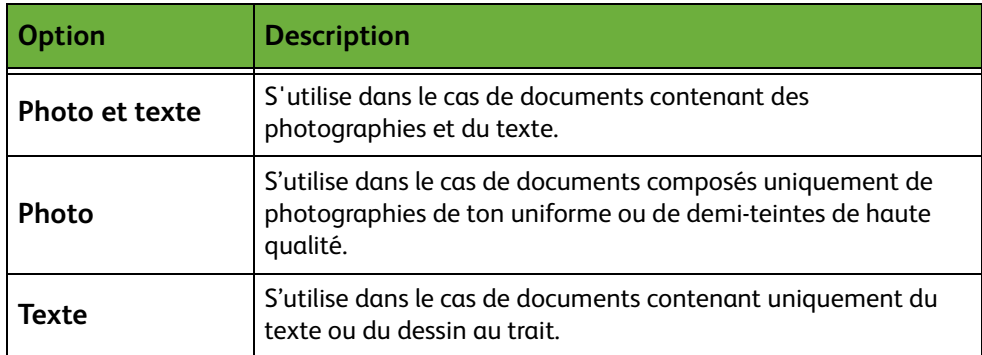

## <span id="page-104-0"></span>**Résolution**

La résolution affecte l'aspect de l'image numérisée. Une résolution (exprimée en points par pouce ou ppp) élevée garantit une meilleure qualité.

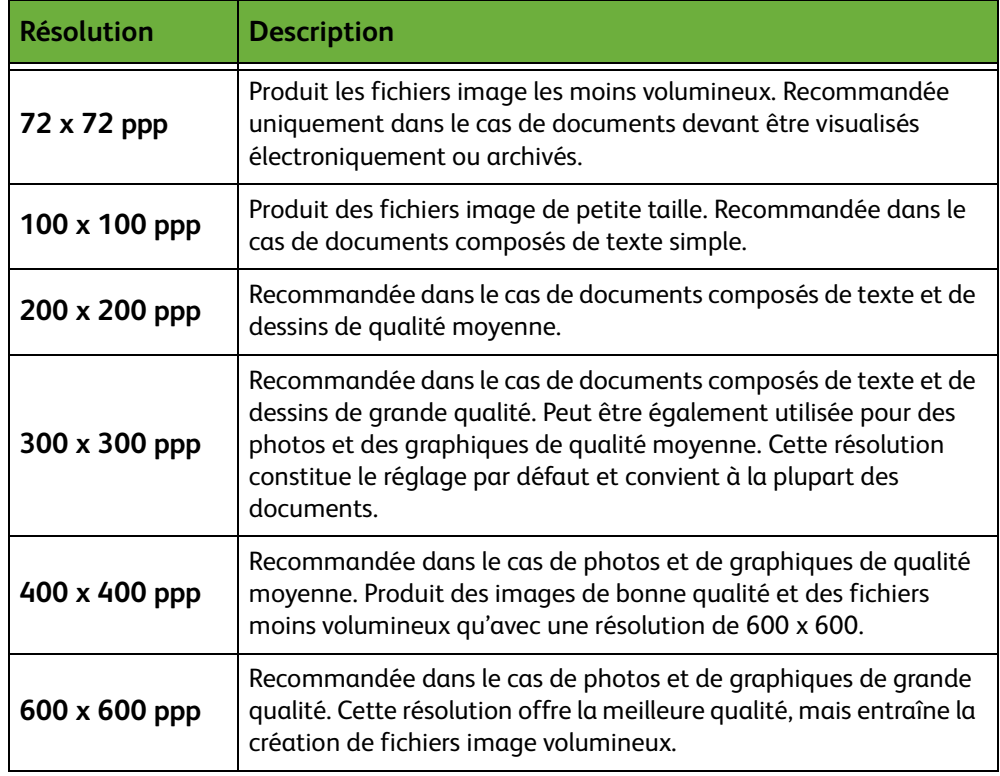

Si le mode couleur est sélectionné, la résolution maximale est 300 x 300 ppp.

# <span id="page-105-0"></span>**Réglages avancés**

L'onglet *Réglages avancés* permet de mettre à jour des modèles récemment créés ou de modifier temporairement le modèle de numérisation afin d'améliorer l'aspect et le style des images numérisées.

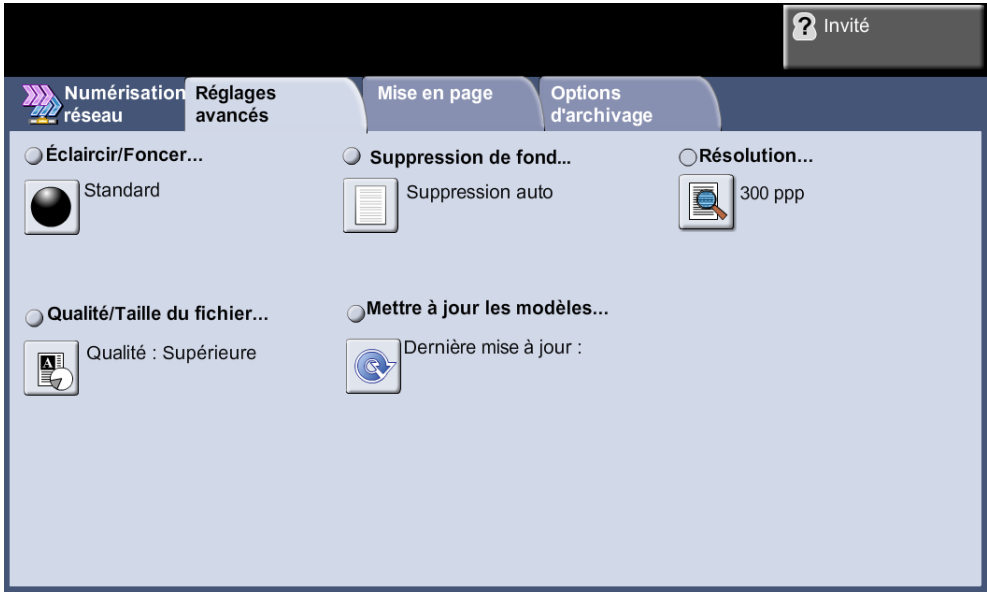

# **Éclaircir/Foncer**

Permet de modifier la densité des images reproduites.

## **Suppression de fond**

Cette fonction permet d'atténuer ou d'éliminer automatiquement à la copie le fond sombre des documents sur papier couleur ou journal.

#### **Résolution**

*[Voir Résolution, page 99.](#page-104-0)*

# **Qualité/Taille du fichier**

Les réglages Qualité/Taille du fichier permettent de choisir entre la qualité de l'image numérisée et la taille du fichier.

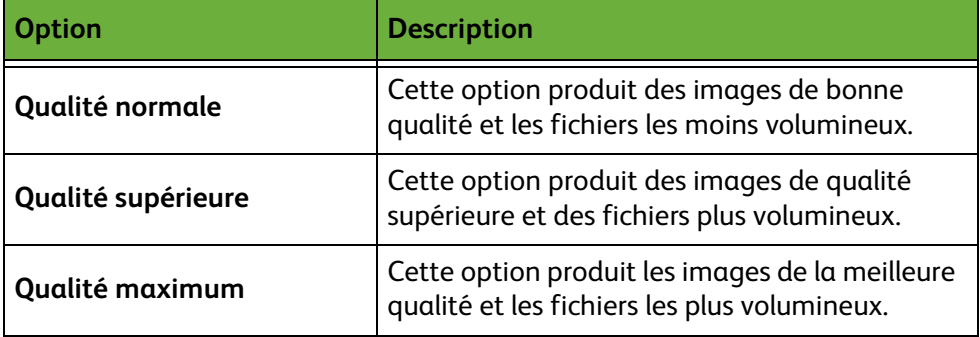

**REMARQUE :** Les fichiers volumineux ne sont pas adaptés au partage et à la transmission sur le réseau, car ils impliquent des traitements élevés par les ressources système.

# **Mettre à jour modèles**

Utiliser cette fonction pour mettre à jour des modèles réseau, sans attendre que la mise à jour soit effectuée automatiquement par la machine. Les mises à jour de modèles locaux sont immédiates et automatiques.

**REMARQUE :** La mise à jour du modèle peut durer plusieurs minutes.

# <span id="page-107-0"></span>**Mise en page**

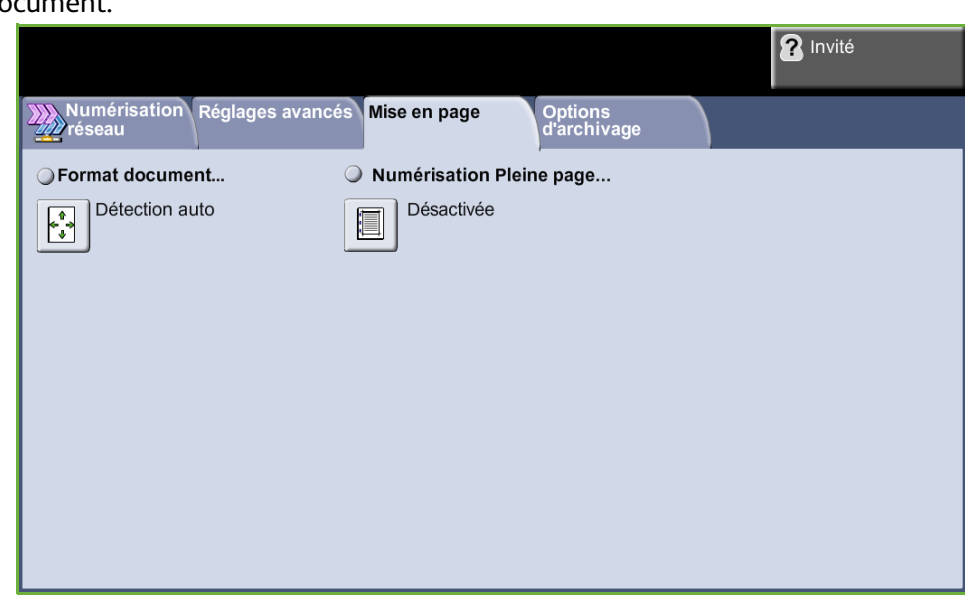

Cette fonction permet de modifier temporairement les informations relatives au document.

#### **Format document**

Permet d'indiquer comment le périphérique détermine le format du document d'origine.

**REMARQUE :** Si la machine n'affiche pas l'option Documents multiformats, il est recommandé d'utiliser des documents ayant tous le même format.

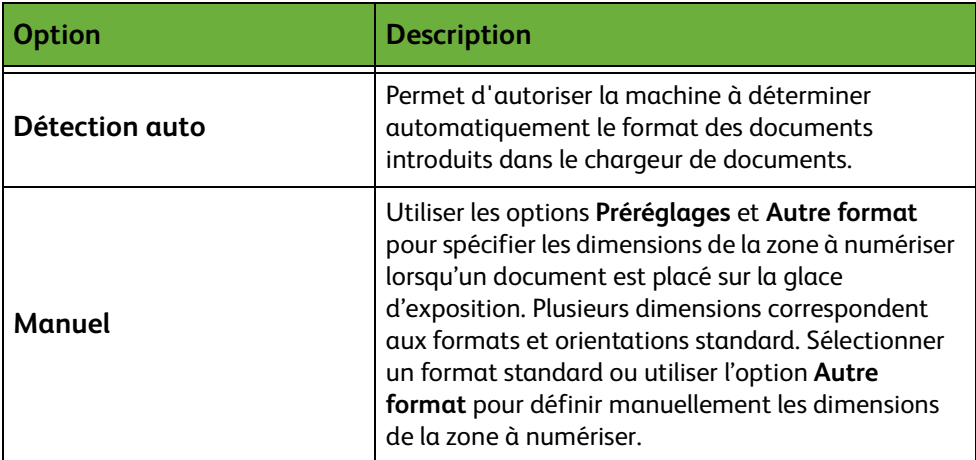
## **Numérisation Pleine page**

Cette fonction permet de « rafraîchir » la qualité d'un document dont les bords sont abîmés et d'éliminer à la copie les marques de perforation, d'agrafe, etc.

Lorsqu'elle est activée, la fonction **Numérisation Pleine page** permet de numériser l'image jusqu'aux bords de la page.

Lorsque l'option **Numérisation Pleine page** est désactivée, une bordure blanche est ajoutée automatiquement le long des bords pour éviter l'apparition de lignes irrégulières sur les bords.

# **Options d'archivage**

Cette fonction permet de gérer les destinations d'archivage, les formats de fichier et les métadonnées.<br>Disponible pour numériser le travail.

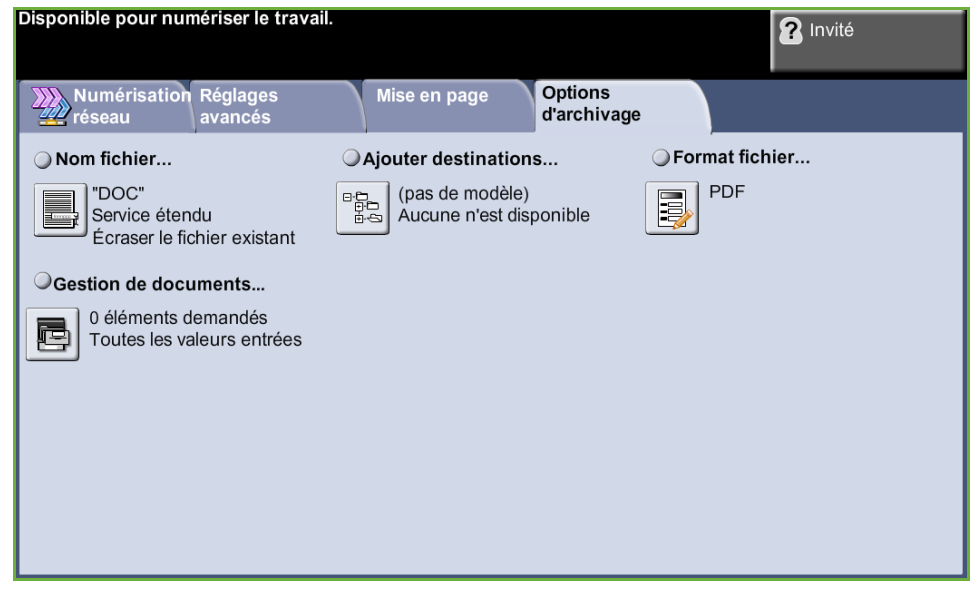

#### **Nom fichier**

Cette fonction permet de modifier le nom de fichier. Entrer le nom du fichier à l'aide du clavier de l'écran tactile et sélectionner **Sauver**.

Utiliser les options suivantes pour indiquer la marche à suivre au cas où le nom de fichier existe déjà :

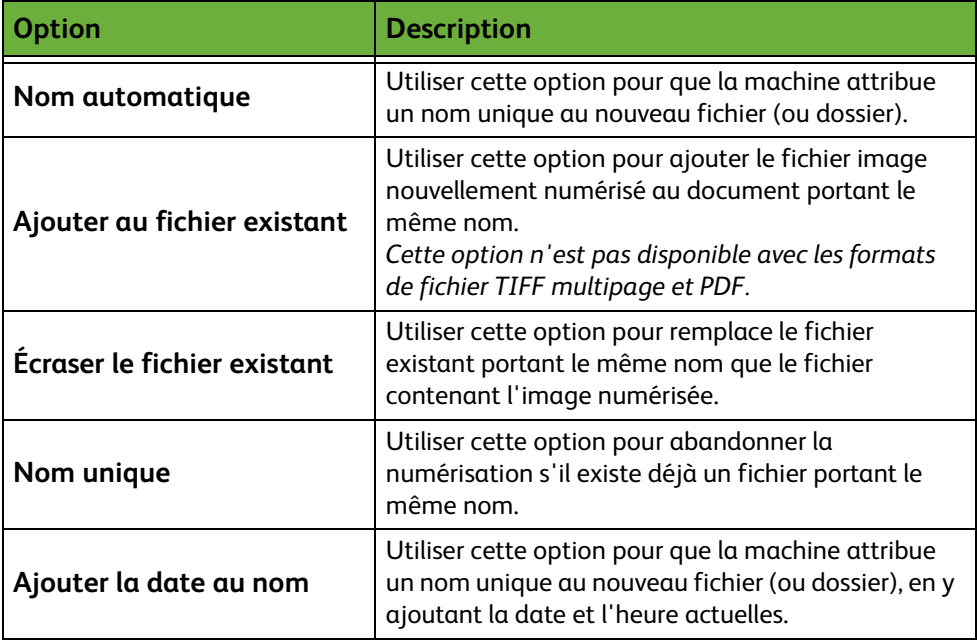

## **Format fichier**

L'option Format fichier permet d'envoyer un travail dans un format différent de celui programmé par défaut.

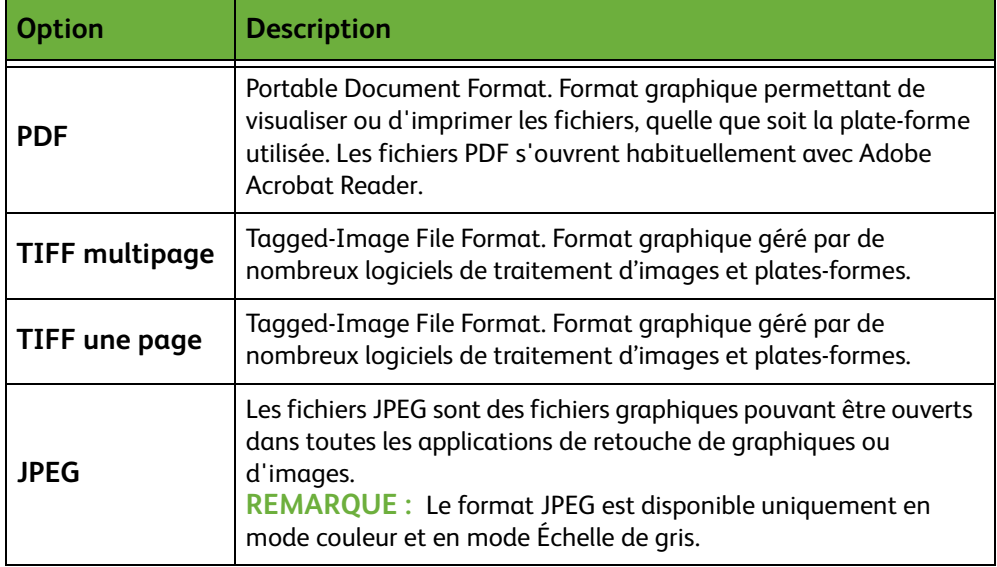

#### **Gestion de documents**

Fournit les informations archivées avec les documents numérisés dans le journal des travaux.

Des applications tierces peuvent être employées pour rechercher, archiver et distribuer des travaux sur la base de leurs informations dans le journal des travaux.

## **Ajouter destinations**

L'administrateur système peut définir plusieurs destinations de numérisation réseau sur la machine. Une fois les destinations configurées, l'utilisateur peut les ajouter aux modèles existants.

# **6 Courrier électronique**

Ce chapitre présente les options qu'elle propose.

Lorsqu'elle est activée, cette fonction permet de transmettre des images numérisées aux destinataires spécifiés sous forme de pièces jointes à un courrier électronique. L'accès aux fonctions Courrier électronique s'effectue via la touche **Accueil Services** du panneau de commande.

Les onglets suivants permettent de programmer toutes les options de Courrier électronique :

- *[Courrier électronique, page 116](#page-121-0)*
- *[Réglages avancés, page 120](#page-125-0)*
- *[Mise en page, page 122](#page-127-0)*
- *[Options courrier, page 123](#page-128-0)*

# **Courrier électronique**

Cette section décrit la procédure de base permettant d'envoyer des courriers électroniques à partir de cette machine. Suivre les étapes ci-dessous.

*[Mettre en place les documents – page 108](#page-113-0) [Programmer les fonctions – page 109](#page-114-0) [Entrer les informations détaillées de l'adresse, page 111](#page-116-0) [Réglages avancés, page 114](#page-119-0) [Démarrer le travail de courrier électronique – page 114](#page-119-1) [Écran État travail – page 114](#page-119-2) [Arrêter le travail de courrier électronique – page 115](#page-120-0)*

**REMARQUE :** Si la fonction d'authentification est activée, il peut être nécessaire de se procurer un numéro de compte avant de pouvoir utiliser la machine. Pour cela ou pour en savoir plus, prendre contact avec l'administrateur système.

#### <span id="page-113-0"></span>**Mettre en place les documents**

Placer les documents à envoyer par courrier électronique sur la glace d'exposition ou dans le chargeur de documents.

Pour plus d'informations sur le réglage des magasins, voir *[Configuration des](#page-190-0)  [magasins dans le chapitre Réglages, page 185.](#page-190-0)*

#### **Chargeur de documents :**

La procédure suivante décrit comment placer les documents dans le chargeur de documents.

- **1.** Avant de placer des documents dans le chargeur, vérifier qu'ils sont en bon état et retirer les agrafes ou les trombones, le cas échéant.
- **2.** Insérer les documents correctement dans le chargeur, face imprimée dessus. La première page doit figurer sur le dessus de la pile, les titres étant orientés vers la gauche de la machine.

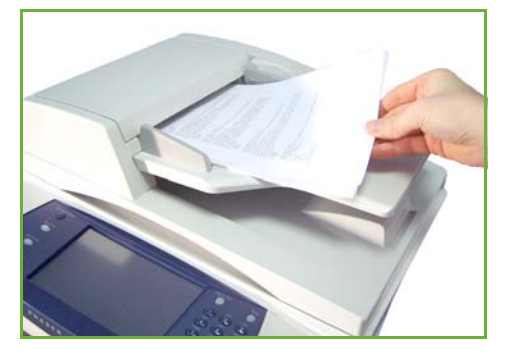

L *Il est possible de charger jusqu'à 100 feuilles de papier de 80 g/m² (20 lb) dans le chargeur. Le grammage peut être compris entre 50 et 120 g/m² (entre 12,5 et 28 lb) - [voir](#page-217-0)  [Spécifications de la machine](#page-217-0)  dans le chapitre [Spécifications, page 212.](#page-217-0)  pour les spécifications du chargeur de documents.*

**3.** Placer la pile entre les guides en alignant le bord gauche sur le plateau du chargeur et en positionnant les guides contre le bord des documents.

#### **Glace d'exposition :**

#### **La procédure suivante décrit comment placer les documents sur la glace d'exposition.**

**1.** Relever le chargeur de documents.

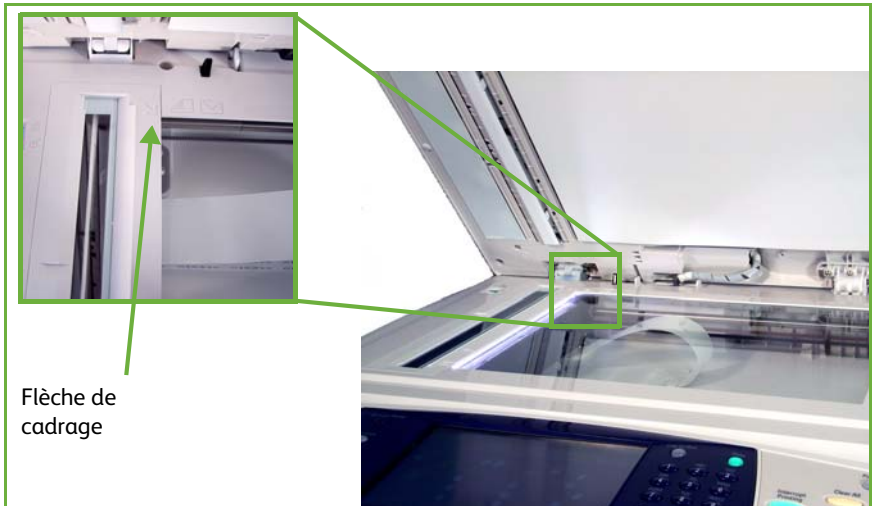

- **2.** Placer le document face imprimée dessous sur la glace d'exposition, le coin de la feuille aligné sur la flèche de cadrage située dans l'angle supérieur gauche de la glace d'exposition.
- **3.** Abaisser le chargeur de documents.

#### <span id="page-114-0"></span>**1 Programmer les fonctions**

Appuyer sur la touche **Accueil Services** et sélectionner **Courrier électronique** parmi les fonctions affichées.

Il est possible de sélectionner plusieurs options de courrier électronique pour les travaux de courrier électronique. Les options affichées dans l'écran **Courrier électronique** sont les options les plus courantes.

**1.** Appuyer sur la touche **Accueil Services** du panneau de commande.

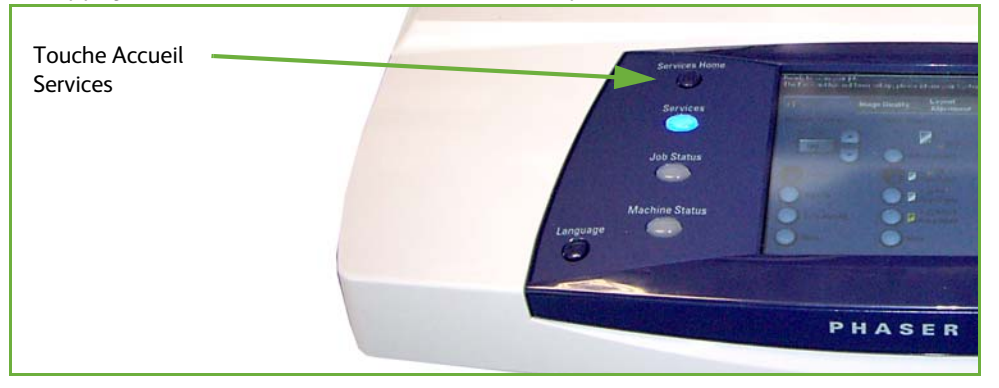

**2.** Sélectionner **Courrier électronique** sur l'écran tactile. S'assurer que l'écran **Courrier électronique** s'affiche.

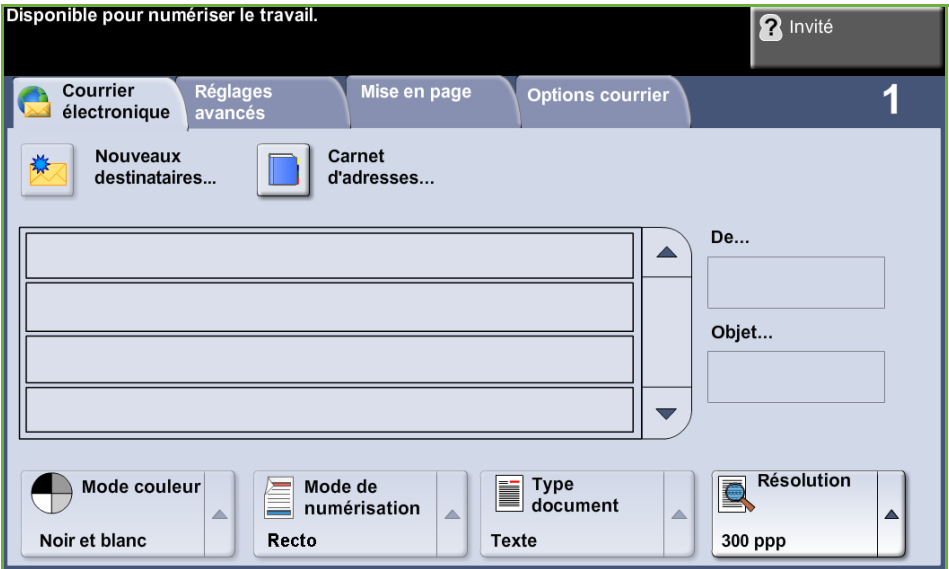

**REMARQUE :** Si la fonction d'authentification est activée, il peut être nécessaire de se procurer un numéro de compte avant de pouvoir utiliser la machine. Pour cela ou pour en savoir plus, prendre contact avec l'administrateur système.

- **3.** Appuyer sur la touche **Annuler tout** sur le panneau de commande pour annuler les éventuelles sélections précédentes. Le panneau de commande réaffiche l'écran *Entrée* par défaut.
- **4.** Sélectionner l'option correspondant à l'adresse de l'expéditeur sur l'écran tactile. L'écran *Clavier* s'affiche.
- **5.** Entrer l'adresse électronique de l'expéditeur et sélectionner **Sauver**.

**REMARQUE :** Si l'accès à la fonction Courrier électronique se fait via le **Mode Authentification**, l'adresse électronique de l'expéditeur est spécifiée automatiquement dans le champ approprié. L'expéditeur peut également rechercher son adresse électronique dans le Carnet d'adresses.

**6.** Sélectionner, parmi les suivants, l'onglet correspondant à la fonction requise.

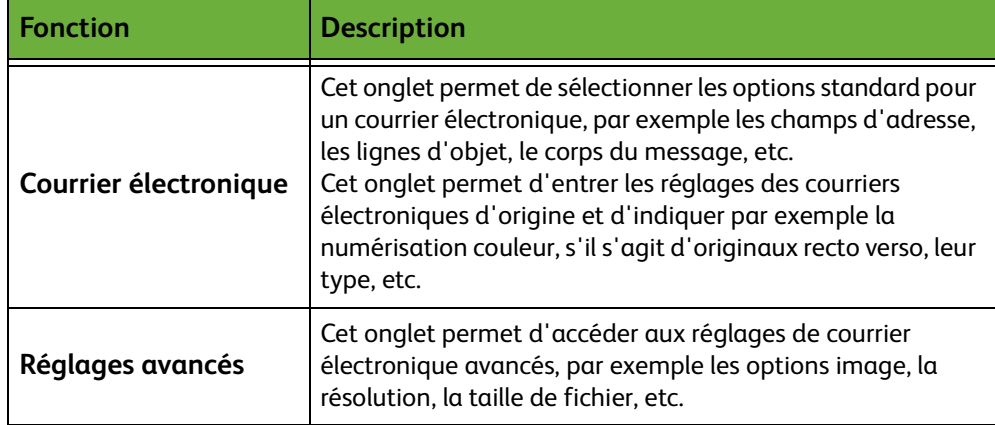

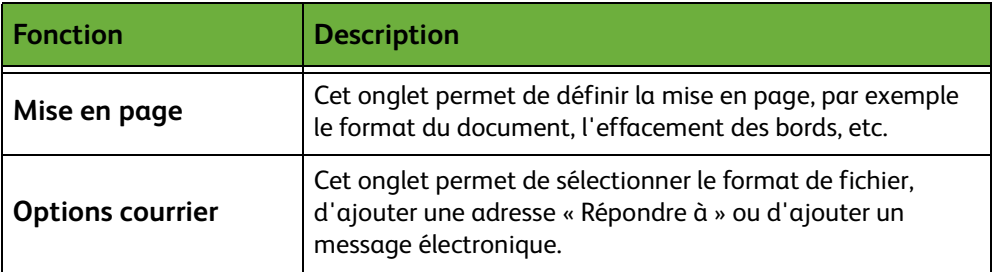

Si nécessaire, sélectionner l'un des onglets et configurer les réglages de courrier électronique. Pour plus d'informations sur les différents onglets, consulter les sections ci-dessous :

*[Courrier électronique, page 116](#page-121-0) [Réglages avancés, page 120](#page-125-0) [Mise en page, page 122](#page-127-0) [Options courrier, page 123](#page-128-0)*

#### <span id="page-116-0"></span>**2 Entrer les informations détaillées de l'adresse**

Il est possible de saisir l'adresse électronique d'un destinataire de trois façons :

- manuellement,
- par le biais de l'option Carnet d'adresses, à partir du carnet d'adresses disponible sur la machine. Il n'est pas nécessaire de spécifier le nom complet ; les trois ou quatre premières lettres suffisent.
- à l'aide de la touche **.com** du clavier du courrier électronique.

**REMARQUE :** Les instructions pour la programmation de la touche .com se trouvent dans le Guide de l'administrateur système.

#### **Saisie manuelle d'une adresse électronique**

**1.** Dans l'écran *Courrier électronique*, sélectionner la touche **Nouveaux destinataires**. Le clavier *Nouveaux destinataires* s'affiche sur l'écran tactile.

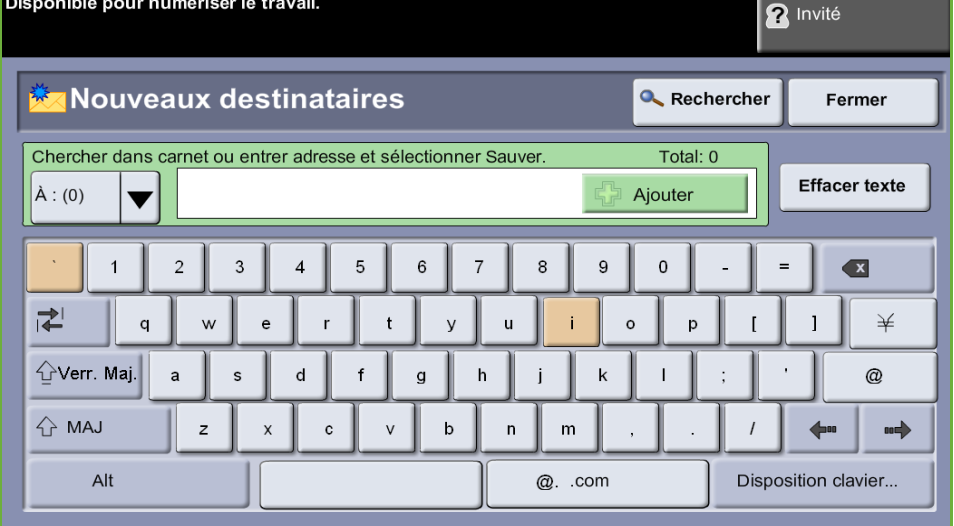

**REMARQUE :** Pour afficher les caractères majuscules ou minuscules, accentués ou spéciaux, sélectionner la touche **MAJ** sur le clavier affiché. Pour changer de langue, sélectionner la touche **Disposition clavier** sur le clavier affiché.

- **2.** Taper une adresse électronique valide et sélectionner la touche **Ajouter**.
- **3.** Pour ajouter d'autres destinataires, reprendre l'opération précédente.
- **4.** Pour entrer des adresses de destinataires en copie (CC) ou en copie invisible (Cci), sélectionner la touche **À**. Sélectionner **CC** ou **Cci** dans le menu déroulant.
- **5.** Lorsque toutes les adresses de destinataire ont été ajoutées, cliquer sur **Fermer**.

#### **Saisie d'une adresse de destinataire programmée à l'aide de la touche .com**

La touche **.com** est une touche programmable dans laquelle il est possible d'enregistrer une adresse électronique complète (ex. : guillaumechevalier@xerox.com) ou partielle (ex. : xerox.com).

- **1.** Sur le clavier *Nouveaux destinataires* affiché, sélectionner la touche **.com**, puis sélectionner une adresse.
- **2.** Pour ajouter l'adresse à la liste des destinataires, sélectionner **Ajouter**.
- **3.** Lorsque toutes les adresses de destinataire ont été ajoutées, cliquer sur **Fermer**.

#### **Saisie de l'adresse du destinataire à partir de carnets d'adresses**

**1.** Dans l'écran *Courrier électronique*, sélectionner la touche **Carnet d'adresses**. Le clavier *Nouveaux destinataires* s'affiche.

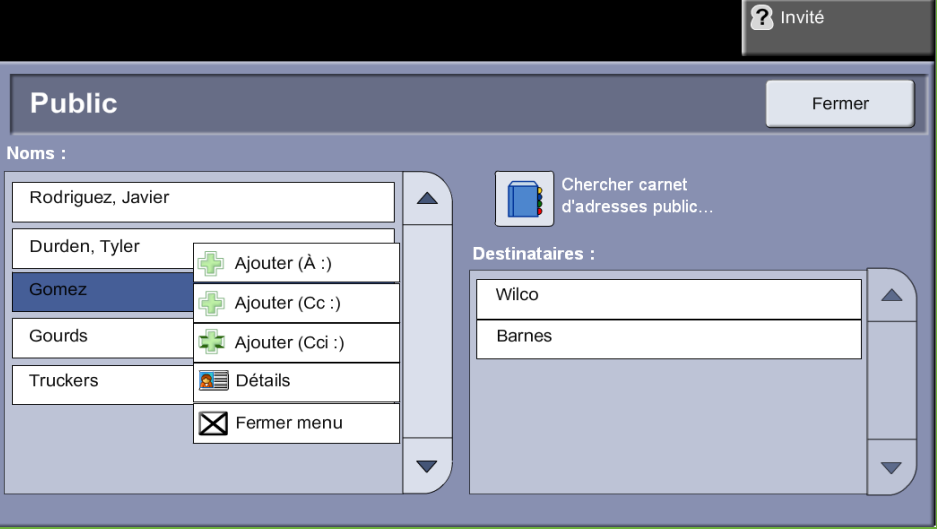

- **2.** Entrer les premiers caractères du nom ou de l'adresse électronique du destinataire et sélectionner **Rechercher**. Le périphérique Xerox affiche une liste de noms correspondant aux caractères tapés.
- **3.** Sélectionner le destinataire voulu dans la liste, puis sélectionner la touche Ajouter.
- **4.** Lorsque toutes les adresses de destinataire ont été ajoutées, cliquer sur **Fermer**.

**REMARQUE :** Si aucune entrée de la liste ne correspond au destinataire recherché :

- 1) Sélectionner la touche **Carnet d'adresses** pour lancer la recherche dans l'autre carnet d'adresses. Si la recherche aboutit, les entrées concordantes s'affichent à l'écran.
- 2) Repérer le destinataire voulu à l'aide des touches de défilement (flèches haut et bas).
- 3) Sélectionner le destinataire et sélectionner **Ajouter**.
- 4) Reprendre la procédure ci-dessous pour ajouter d'autres adresses de destinataire.
- 5) Lorsque toutes les adresses de destinataire ont été ajoutées, cliquer sur **Fermer**. Les adresses électroniques entrées sont incluses dans la liste d'adresses.

#### **Informations optionnelles**

Sur l'écran *Courrier électronique*, sélectionner **Objet** pour ajouter une ligne d'objet qui apparaîtra dans la boîte de réception du destinataire. Utiliser le clavier de l'écran tactile pour entrer le texte.

Sélectionner **Message** pour ajouter un message court qui accompagnera le document numérisé. Utiliser le clavier de l'écran tactile pour entrer le texte.

#### <span id="page-119-0"></span>**3 Réglages avancés**

Pour plus d'informations sur les différents réglages avancés de chaque onglet, se reporter aux sections ci-dessous :

*[Réglages avancés, page 120](#page-125-0)*

*[Mise en page, page 122](#page-127-0)*

*[Options courrier, page 123](#page-128-0)*

#### **4 Démarrer le travail de courrier électronique**

<span id="page-119-1"></span>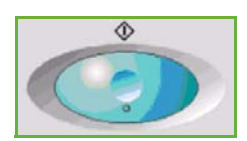

Appuyer sur la touche **Marche**. Chaque document est numérisé une seule fois et la machine les envoie sous forme de pièce jointe à un courrier électronique.

# <span id="page-119-2"></span>**5 Écran État travail**

Pour afficher la progression du travail de courrier électronique, appuyer sur **État travail** sur le panneau de commande.

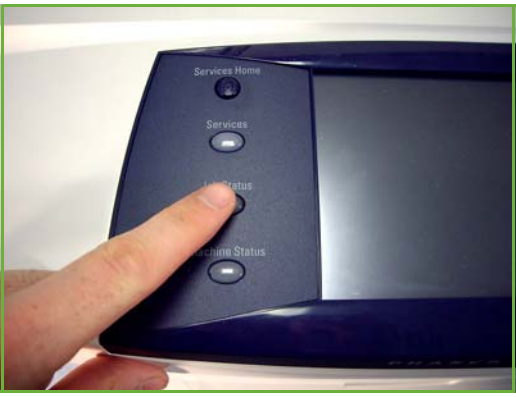

L'écran *État travail* par défaut affiche tous les travaux non terminés, y compris le travail de numérisation vers un courrier électronique en attente. Si aucun travail incomplet n'est en cours, un message s'affiche pour indiquer qu'aucun travail n'est actif. Pour plus d'informations sur l'écran *État travail*, voir *[Écran État travail](#page-46-0)  [dans le chapitre Copie, page 41.](#page-46-0)*

# <span id="page-120-0"></span>**6 Arrêter le travail de courrier électronique**

Suivre les étapes ci-dessous pour annuler manuellement un travail de courrier électronique lancé :

- **1.** Appuyer sur la touche **Arrêt** sur le panneau de commande pour annuler le travail de courrier électronique en cours.
- **2.** Pour annuler un travail en attente, appuyer sur la touche **État travail** du panneau de commande pour afficher l'écran *Travaux actifs*.
- **3.** Sélectionner le travail approprié dans la file.
- **4.** Sélectionner **Supprimer** dans la liste Gestion travail.
- **5.** Sélectionner **Confirmer** pour supprimer le travail ou **Annuler** pour revenir à l'écran précédent.

# <span id="page-121-0"></span>**Courrier électronique**

L'écran *Courrier électronique* contient les informations de base requises pour envoyer un document en tant que pièce jointe à un courrier électronique.

L'écran *Courrier électronique* permet de modifier provisoirement les paramètres du document afin d'améliorer l'aspect et le style des images numérisées pour le courrier électronique.

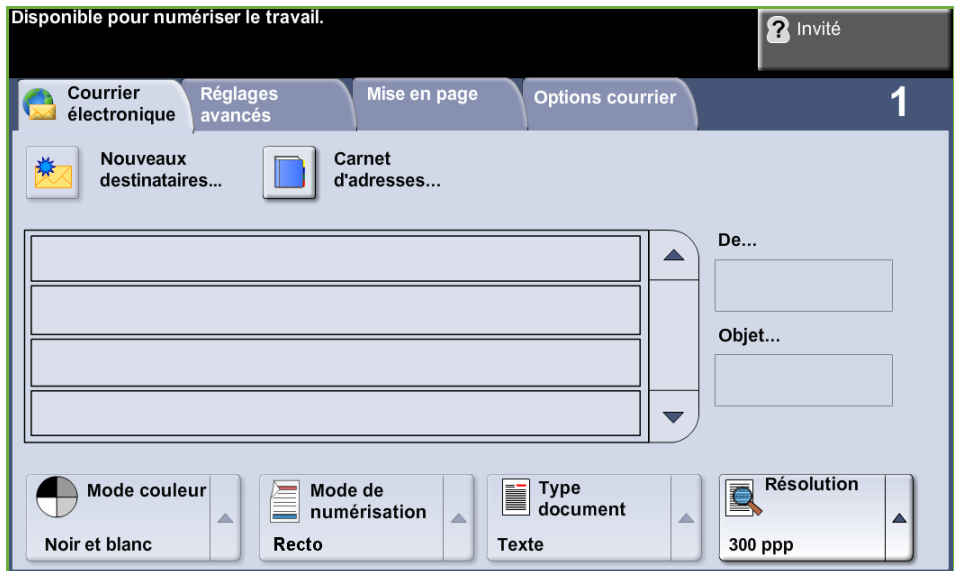

Utiliser les options suivantes pour entrer les coordonnées du destinataire.

**De...** Cette touche permet d'entrer des informations sur le destinataire, notamment son adresse électronique. Sélectionner la touche **De...** pour afficher le clavier afin d'entrer une adresse électronique.

**REMARQUE :** Si l'accès à la fonction Courrier électronique s'est effectué via le mode Authentification, les informations fournies sont utilisées automatiquement pour le nom de connexion.

#### **Nouveaux destinataires**

Sélectionner la touche **Nouveaux destinataires** pour entrer le ou les destinataires de la pièce jointe au courrier électronique. Sélectionner **Nouveaux destinataires** pour afficher le clavier afin d'entrer une adresse électronique.

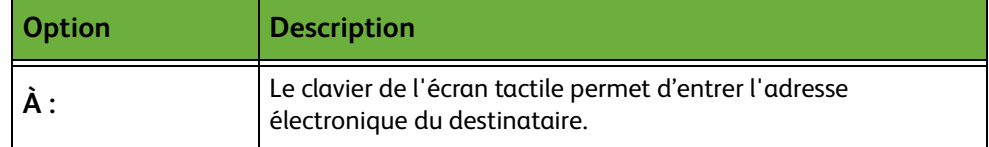

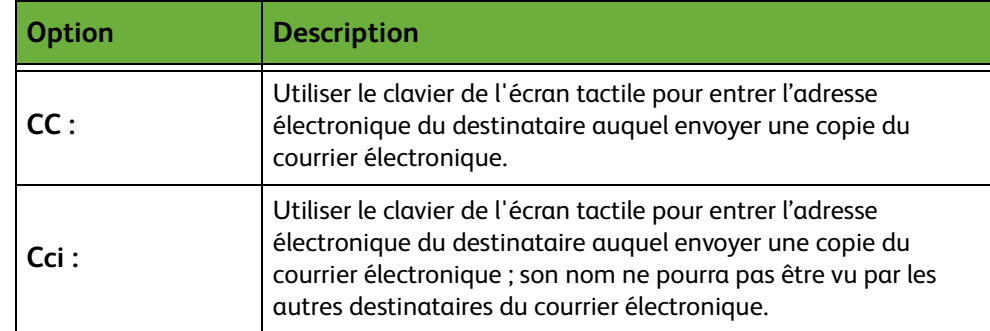

- **Détails** Permet d'afficher les informations relatives au destinataire sélectionné dans la liste. Les informations disponibles sont fonction de la méthode utilisée pour inclure l'adresse dans le carnet d'adresses (sélection à partir d'un carnet d'adresses interne ou public ou saisie manuelle).
- **Carnet d'adresses** Le carnet d'adresses contient une liste d'adresses électroniques et d'informations sur la personne et/ou l'entreprise. Selon sa configuration, cette machine peut gérer deux types de carnets d'adresses : réseau et public. Lorsqu'une chaîne est entrée dans les champs **À**, **CC** ou **Cci**, la machine effectue une recherche dans les deux carnets d'adresses configurés et présente toutes les entrées correspondantes.
	- **Objet** Permet d'ajouter un objet ou de modifier l'objet par défaut du courrier électronique. L'objet correspond au titre du courrier, non au texte qu'il contient. Il ne doit pas dépasser 50 caractères et s'affiche sous la touche **Objet** de l'écran tactile.

#### **Mode couleur**

Cette option permet de numériser des documents monochromes, en nuances de gris ou en quadrichromie.

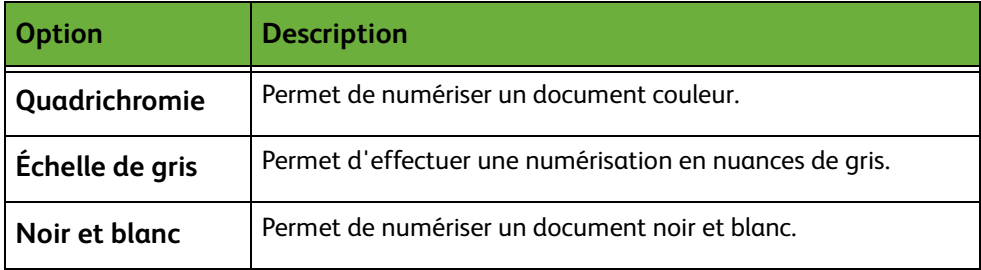

## **Mode de numérisation**

Permet de choisir une numérisation recto ou recto verso. Il est également possible de sélectionner l'orientation des documents recto verso.

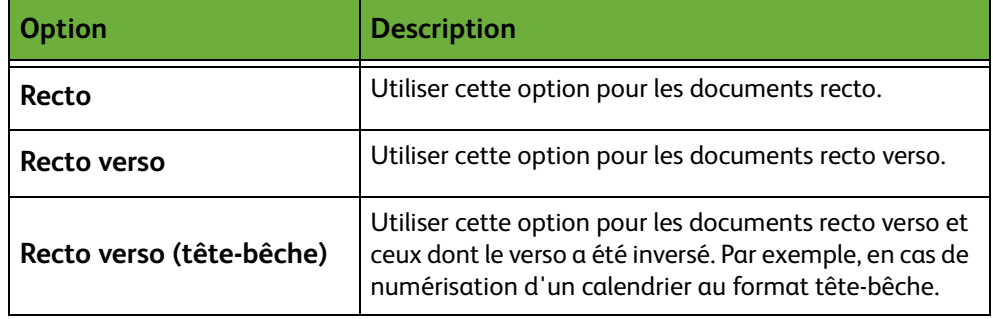

# **Type document**

Cette fonction permet de sélectionner le type de document à numériser.

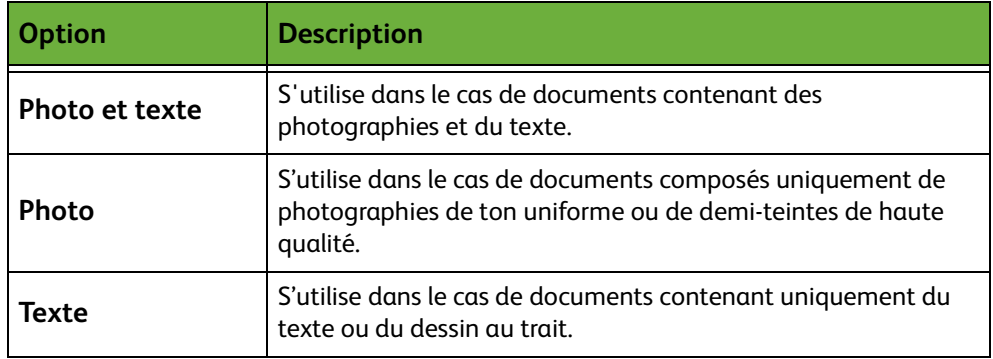

## **Résolution**

La résolution affecte l'aspect de l'image numérisée. Une résolution (exprimée en points par pouce ou ppp) élevée garantit une meilleure qualité.

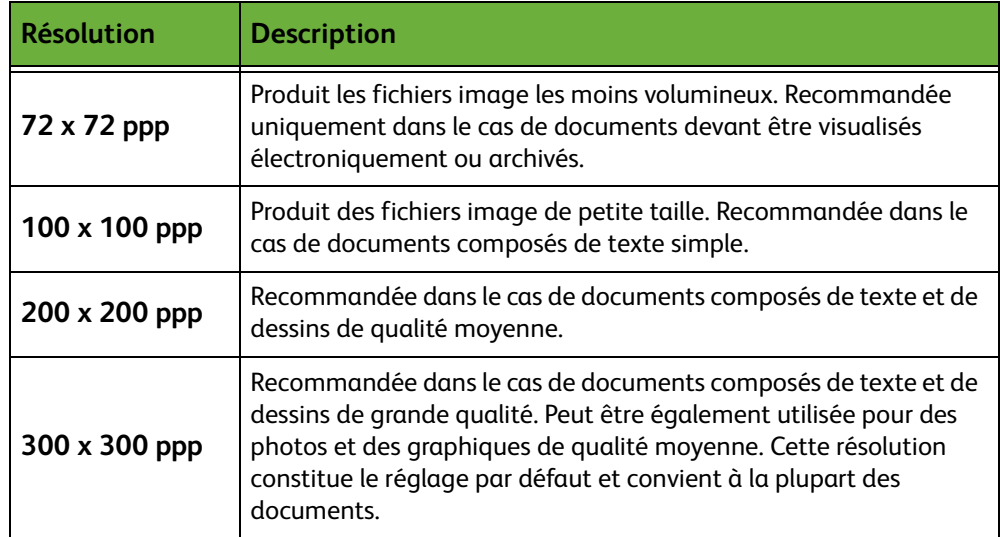

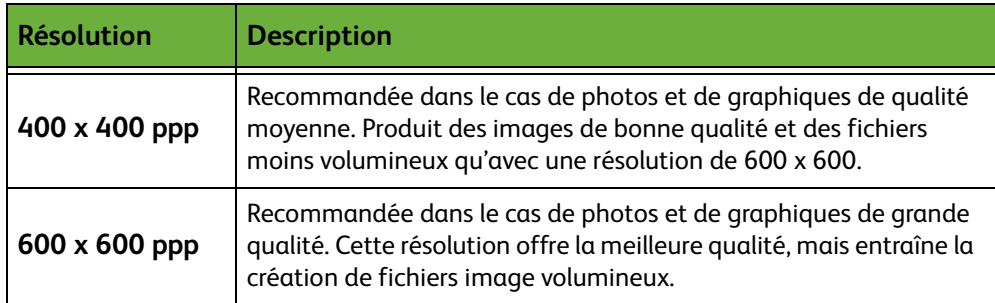

Si le mode couleur est sélectionné, la résolution maximale est 300 x 300 ppp.

# <span id="page-125-0"></span>**Réglages avancés**

L'onglet *Réglages avancés* permet de modifier temporairement le modèle de numérisation afin d'améliorer l'aspect et le style des images numérisées pour le courrier électronique.

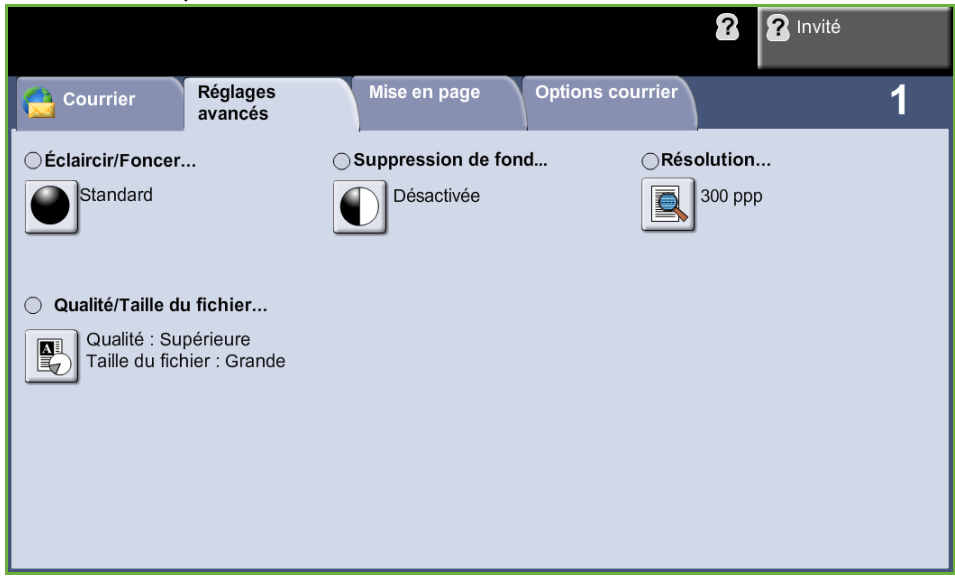

# **Éclaircir/Foncer**

Permet de modifier la densité des images reproduites.

## **Suppression de fond**

Cette fonction permet d'atténuer ou d'éliminer automatiquement à la copie le fond sombre des documents sur papier couleur ou journal.

#### **Résolution**

La résolution affecte l'aspect de l'image numérisée. Une résolution élevée garantit une meilleure qualité. Le réglage actuellement utilisé est indiqué sous la touche **Résolution** de l'écran *Réglages avancés*.

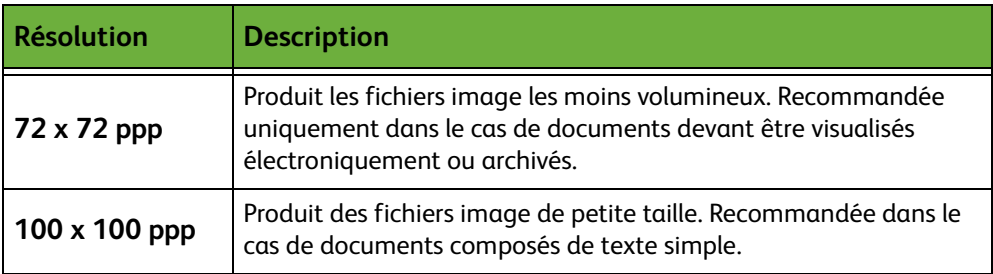

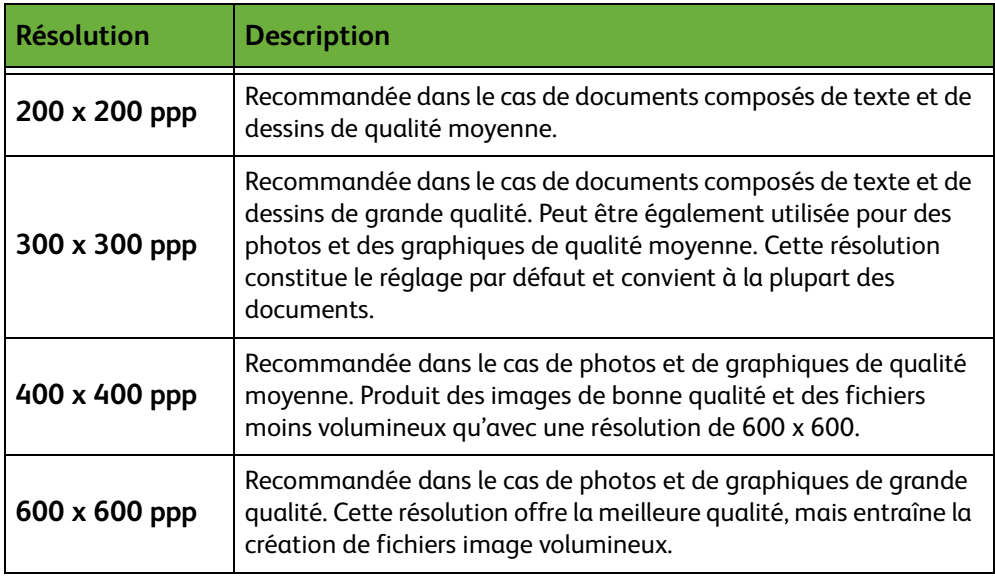

**REMARQUE :** si le mode couleur est sélectionné, la résolution maximale est 300 x 300.

## **Qualité / Taille du fichier**

Les réglages Qualité/Taille du fichier permettent de choisir entre la qualité de l'image numérisée et la taille du fichier.

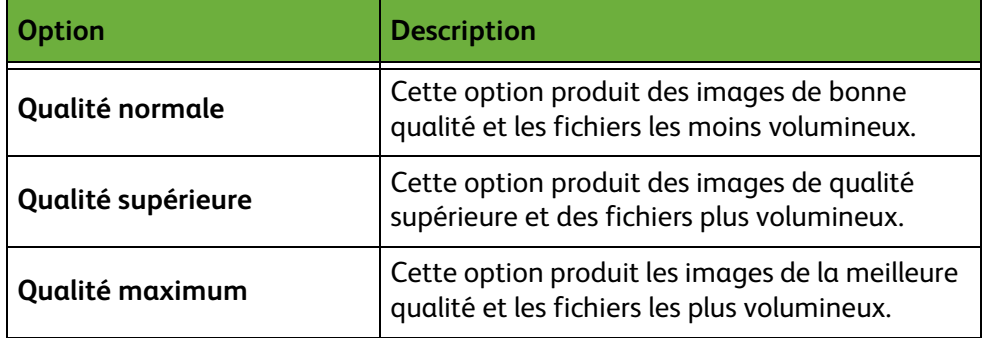

Les fichiers volumineux ne sont pas adaptés au partage et à la transmission sur le réseau, car ils impliquent des traitements élevés par les ressources système.

# <span id="page-127-0"></span>**Mise en page**

L'onglet *Mise en page* permet de modifier temporairement le modèle de numérisation afin d'améliorer la mise en page et le style des images numérisées pour le courrier électronique.

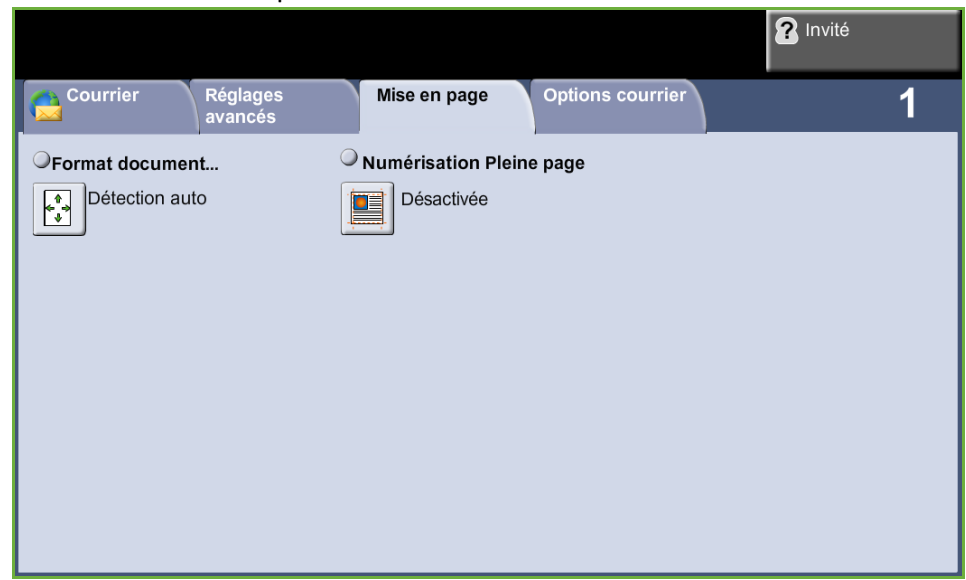

#### **Format document**

Permet d'indiquer comment le périphérique détermine le format du document d'origine.

- **Détection auto** Permet d'autoriser la machine à détecter automatiquement le format des documents introduits dans le chargeur de documents.
	- **Manuel** Permet de spécifier les dimensions de la zone à numériser lorsqu'un document est placé sur la glace d'exposition. Plusieurs dimensions correspondent aux formats et orientations standard. Sélectionner un format standard ou utiliser l'option **Autre** pour définir manuellement les dimensions de la zone à numériser.

#### **Numérisation Pleine page**

Permet d'effectuer une numérisation bord à bord du document. Il est possible d'activer ou de désactiver cette option.

Lorsque l'option **Numérisation Pleine page** est désactivée, une bordure blanche est ajoutée automatiquement le long des bords.

# <span id="page-128-0"></span>**Options courrier**

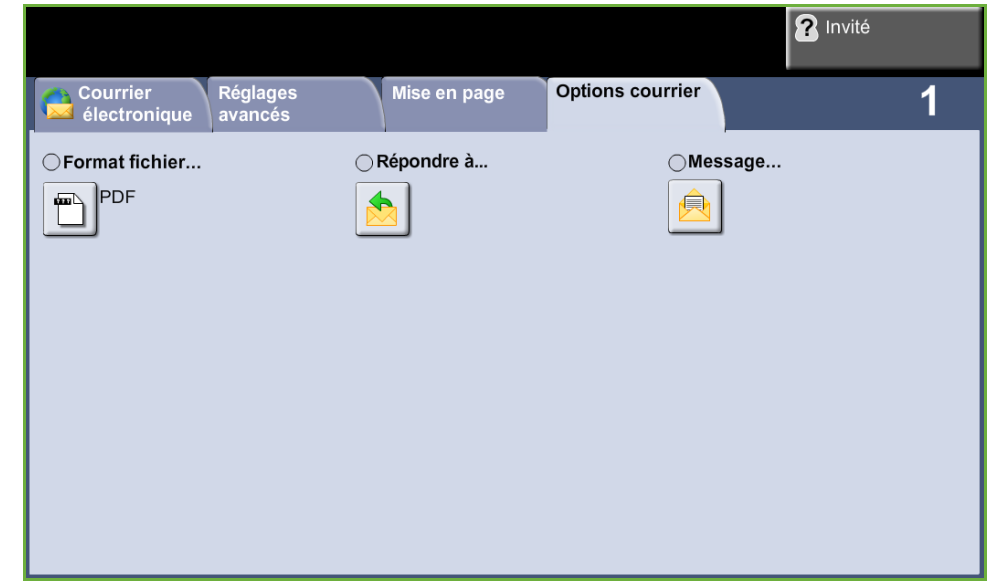

Cette fonction permet de modifier l'adresse à laquelle envoyer les réponses (Répondre à) et de définir le format image requis.

## **Format fichier**

Permet de définir le format de fichier de l'image numérisée.

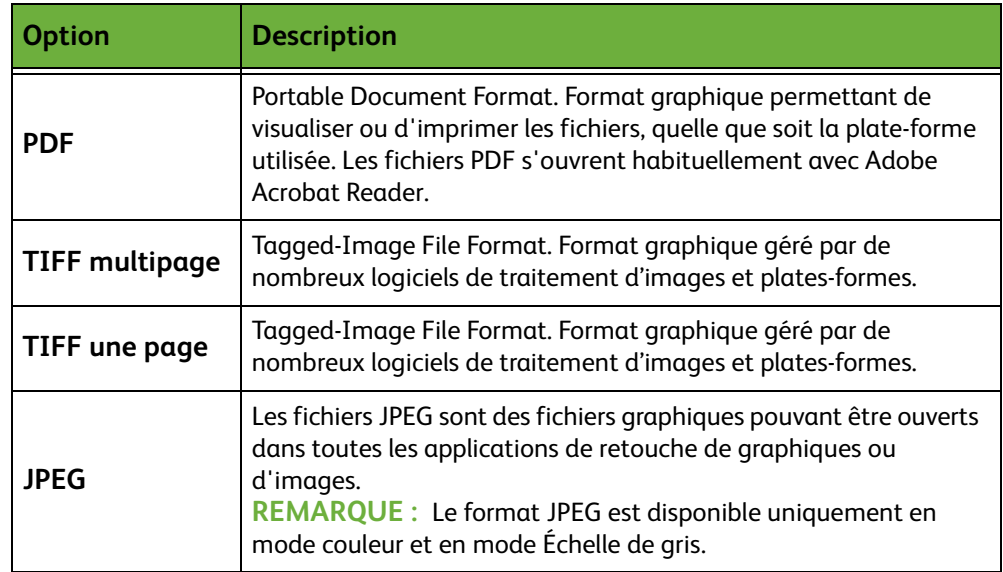

## **Répondre à**

Permet de modifier l'adresse électronique de réponse par défaut.

## **Message**

Permet d'ajouter du texte dans le corps du courrier électronique. Le texte ne doit pas dépasser 80 caractères et s'affiche sous *Message* dans l'écran tactile.

# **7 Mémoriser fichier**

La fonction Mémoriser fichier permet de numériser des documents imprimés et de les enregistrer sous forme de fichiers électroniques dans un dossier sur une clé USB. Les travaux enregistrés peuvent ensuite être récupérés ultérieurement pour être imprimés à partir de la clé USB. La fonction Mémoriser fichier permet d'enregistrer un travail dans l'un des formats suivants : PDF, TIFF, TIFF multipage et JPEG.

# <span id="page-131-0"></span>**Réglages avancés**

L'onglet *Réglages avancés* permet d'améliorer l'aspect et le style du fichier mémorisé.

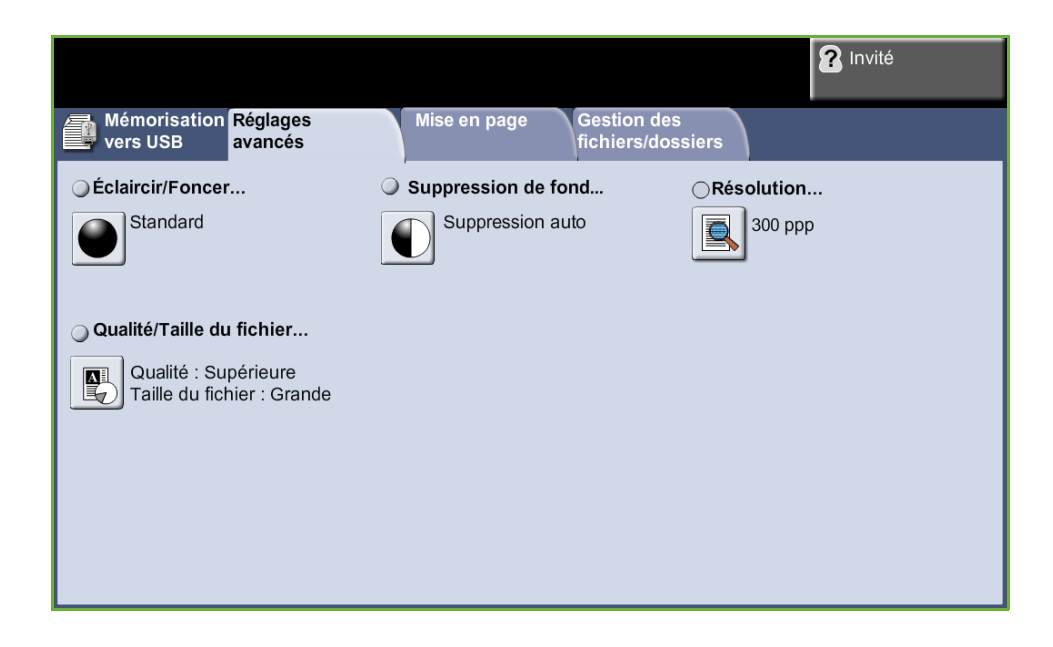

# **Éclaircir/Foncer**

Permet de modifier la densité des images reproduites.

#### **Suppression de fond**

Cette fonction permet d'atténuer ou d'éliminer automatiquement à la copie le fond sombre des documents sur papier couleur ou journal.

#### **Résolution**

La résolution affecte l'aspect de l'image numérisée. Une résolution (exprimée en points par pouce ou ppp) élevée garantit une meilleure qualité.

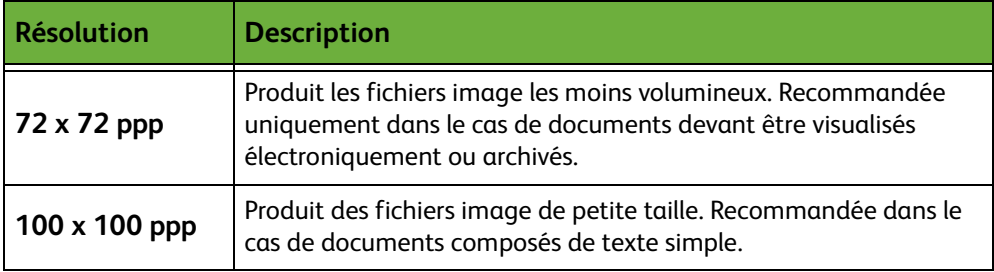

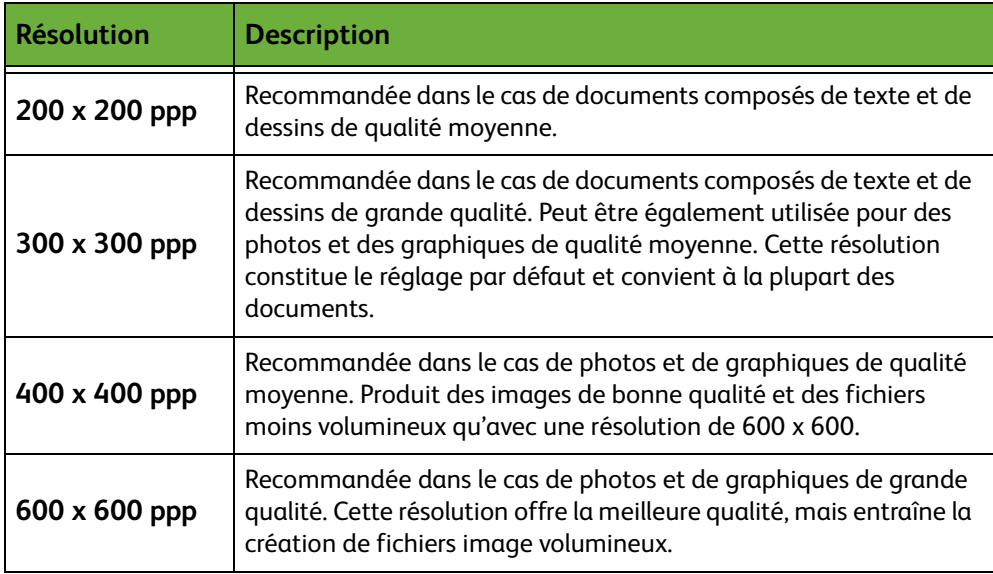

**REMARQUE :** Si le mode couleur est sélectionné, la résolution maximale est 300 x 300 ppp.

## **Qualité/Taille du fichier**

Les réglages Qualité/Taille du fichier permettent de choisir entre la qualité de l'image numérisée et la taille du fichier.

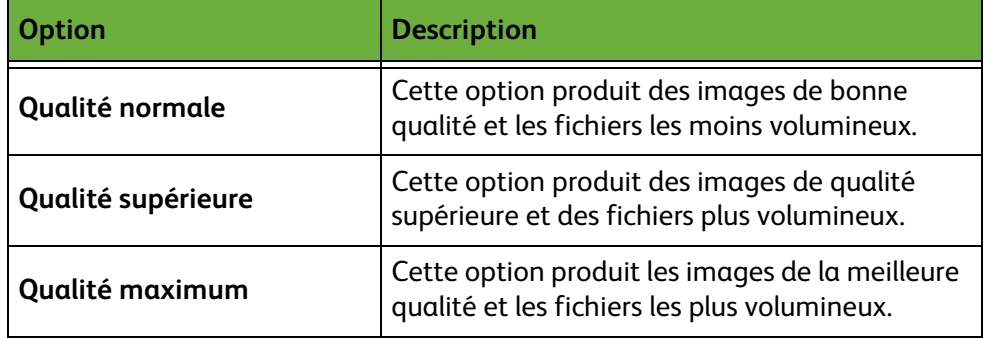

Les fichiers volumineux ne sont pas adaptés au partage et à la transmission sur le réseau, car ils impliquent des traitements élevés par les ressources système.

# **Mise en page**

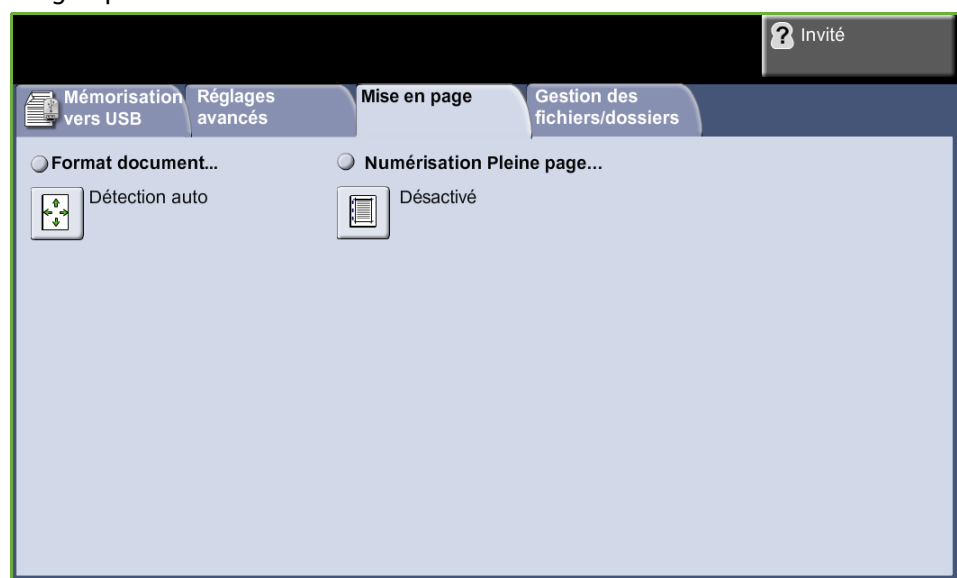

Cet onglet permet de modifier les informations relatives au document.

#### **Format document**

Permet d'indiquer comment le périphérique détermine le format du document d'origine.

**REMARQUE :** Si la machine n'affiche pas l'option Documents multiformats, il est recommandé d'utiliser des documents ayant tous le même format.

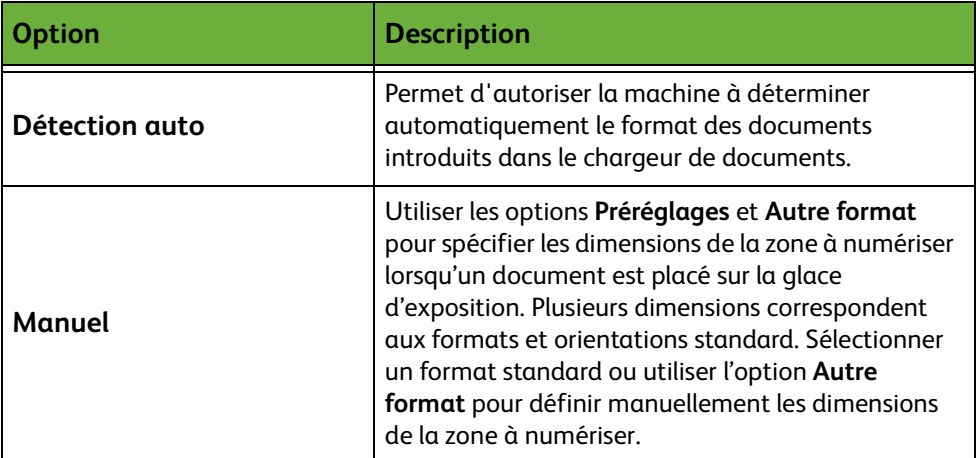

## **Numérisation Pleine page**

Cette fonction permet de « rafraîchir » la qualité d'un document dont les bords sont abîmés et d'éliminer à la copie les marques de perforation, d'agrafe, etc.

Lorsqu'elle est activée, la fonction **Numérisation Pleine page** permet de numériser l'image jusqu'aux bords de la page.

Lorsque l'option **Numérisation Pleine page** est désactivée, une bordure blanche est ajoutée automatiquement le long des bords pour éviter l'apparition de lignes irrégulières sur les bords.

# **Gestion des fichiers/dossiers**

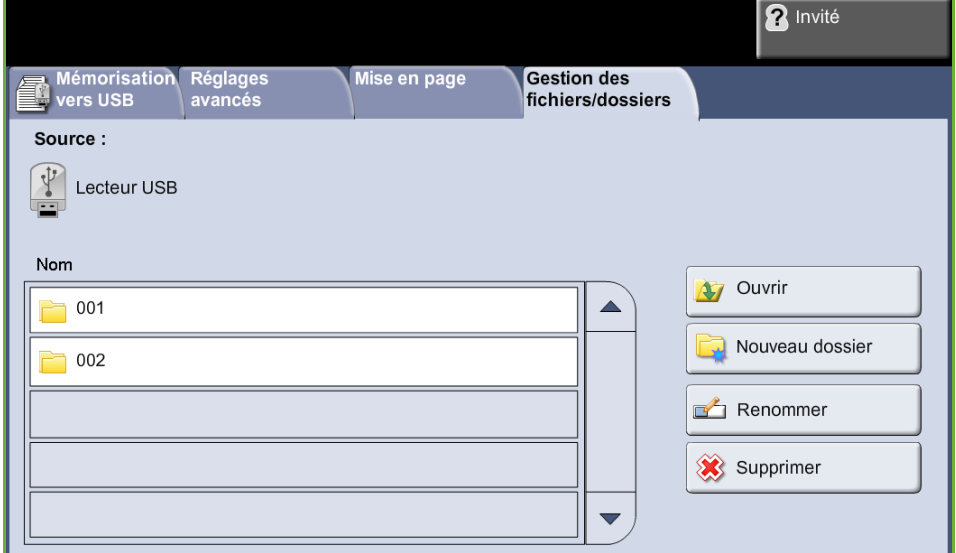

Permet de gérer les fichiers et les dossiers enregistrés sur la clé USB.

Sélectionner l'une des options suivantes :

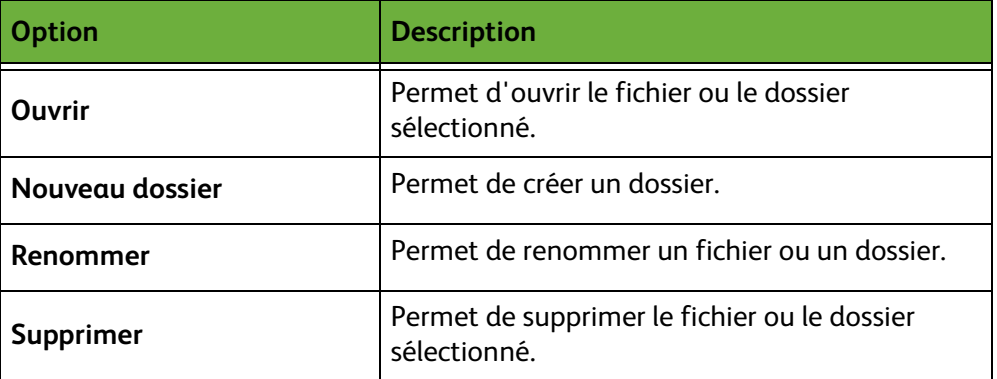

# **Procédure de mémorisation des fichiers**

#### **1 Mettre en place les documents**

Il est possible de placer les documents à numériser sur la glace d'exposition ou dans le chargeur de documents.

#### **Chargeur de documents :**

La procédure suivante décrit comment placer les documents dans le chargeur de documents.

- **1.** Avant de placer des documents dans le chargeur, vérifier qu'ils sont en bon état et retirer les agrafes ou les trombones, le cas échéant.
- **2.** Insérer les documents correctement dans le chargeur, face imprimée dessus.
- **3.** Placer la pile entre les guides en alignant le bord gauche sur le plateau du chargeur et en positionnant les guides contre le bord des documents.

#### **Glace d'exposition :**

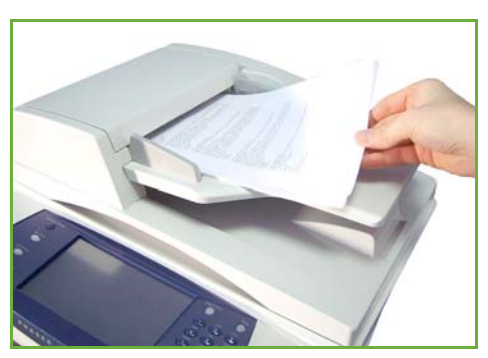

La procédure suivante décrit comment placer les documents sur la glace d'exposition.

**1.** Relever le chargeur de documents.

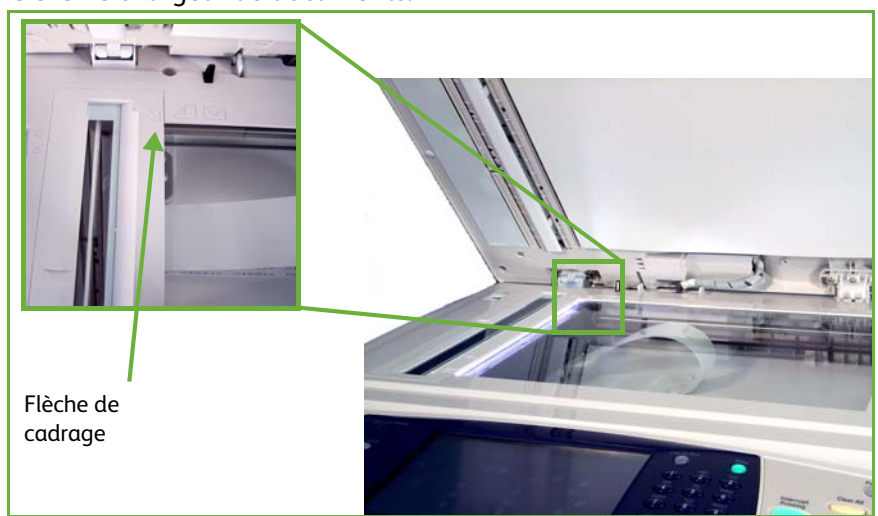

- **2.** Placer le document face imprimée dessous sur la glace d'exposition, le coin de la feuille aligné sur la flèche de cadrage située dans l'angle supérieur gauche de la glace d'exposition.
- **3.** Abaisser le chargeur de documents.

## **2 Sélectionner la fonction Mémoriser fichier**

#### **Utiliser un lecteur USB**

- **1.** Insérer la clé USB à l'avant de la machine.
- **2.** Appuyer sur la touche **Accueil Services** du panneau de commande.
- **3.** Sélectionner la touche **Mémorisation vers USB**.

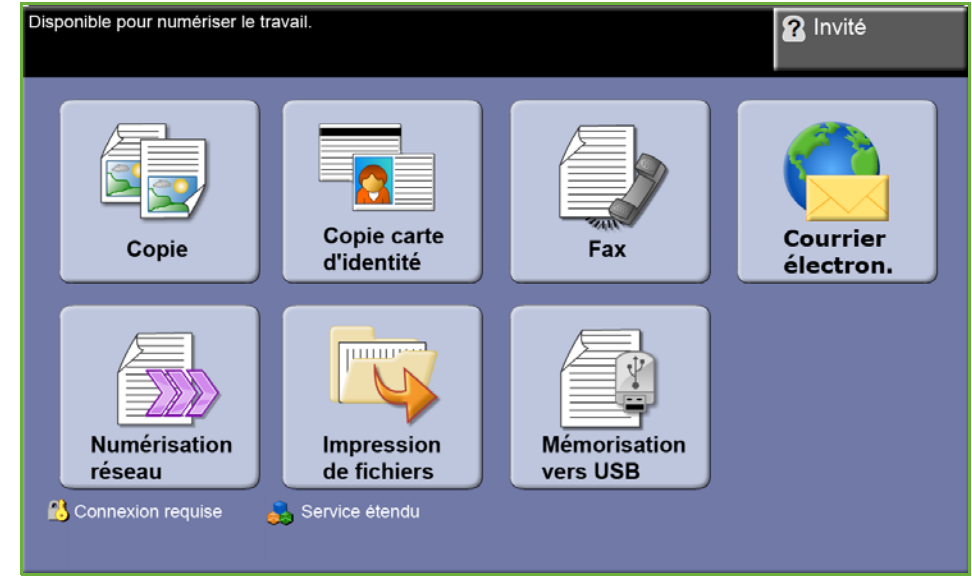

**4.** Le répertoire racine de la clé USB s'affiche.

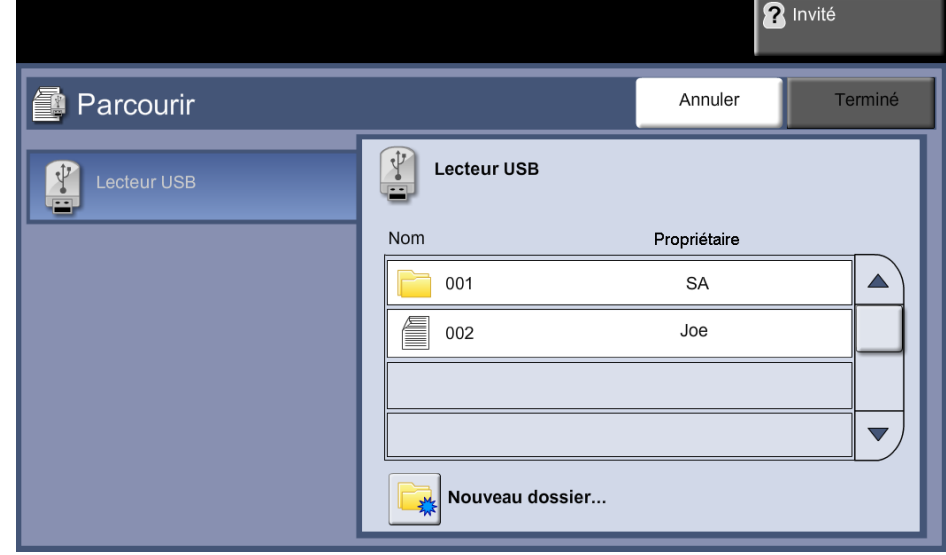

- **5.** Sélectionner le dossier dans lequel enregistrer les numérisations.
- **6.** Sélectionner **OK**.
- **7.** Modifier le paramètre **Nom fichier...** si nécessaire. Utiliser le pavé de l'écran tactile pour entrer le nouveau nom de fichier.

**REMARQUE :** Si le nom de fichier existe déjà dans le dossier sélectionné, le système ajoute automatiquement des informations au nouveau nom de fichier pour éviter que deux fichiers ne portent pas le même nom ou bien que le fichier existant ne soit pas remplacé.

**8.** Sélectionner la touche **Format fichier ...** pour modifier le format.

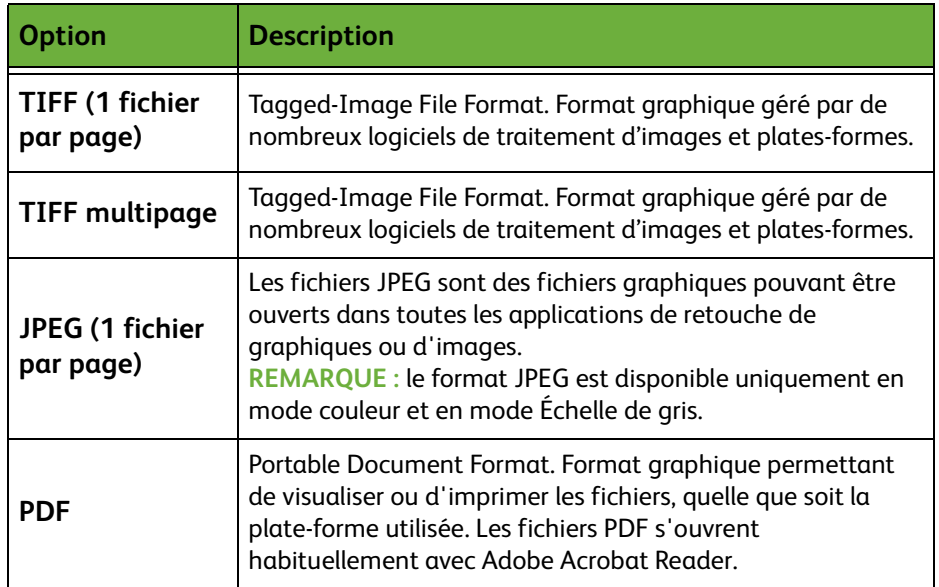

**9.** Sélectionner la touche **Mode couleur** pour accéder aux options :

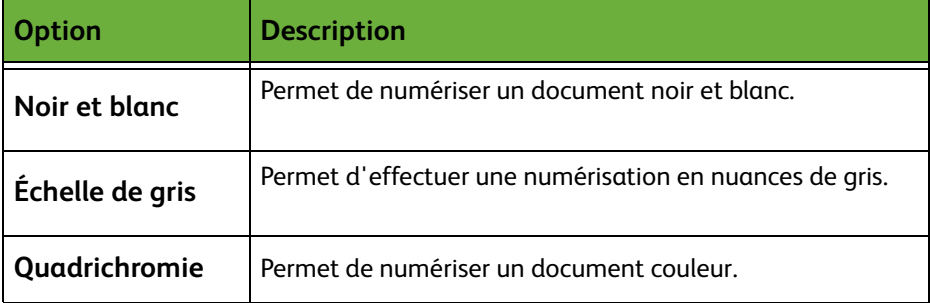

**10.** Sélectionner la touche **Mode de numérisation** pour accéder aux options :

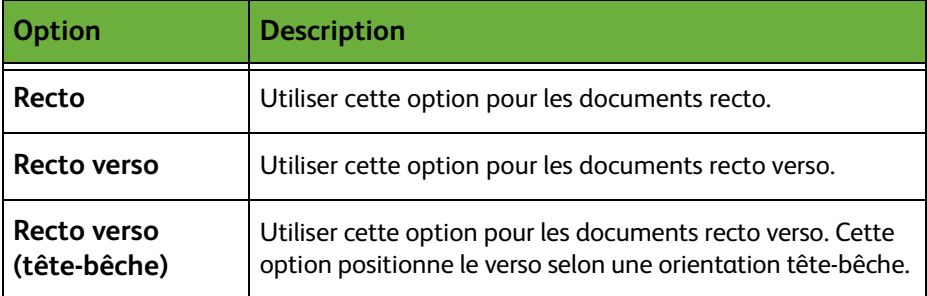

**11.** Sélectionner la touche **Type document** pour accéder aux options :

**REMARQUE :** Cette fonction permet de sélectionner le type de document numérisé.

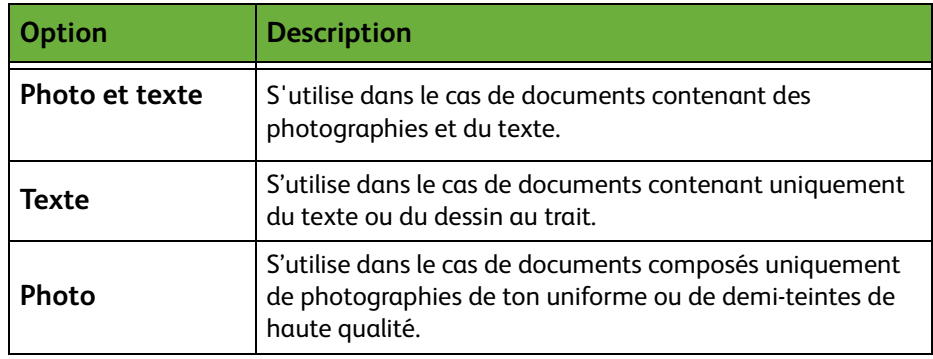

**12.** Sélectionner la touche **Résolution** pour accéder aux options :

**REMARQUE :** La résolution affecte l'aspect de l'image numérisée. Une résolution (exprimée en points par pouce ou ppp) élevée garantit une meilleure qualité. Si le mode couleur est sélectionné, la résolution maximale est 300 x 300 ppp.

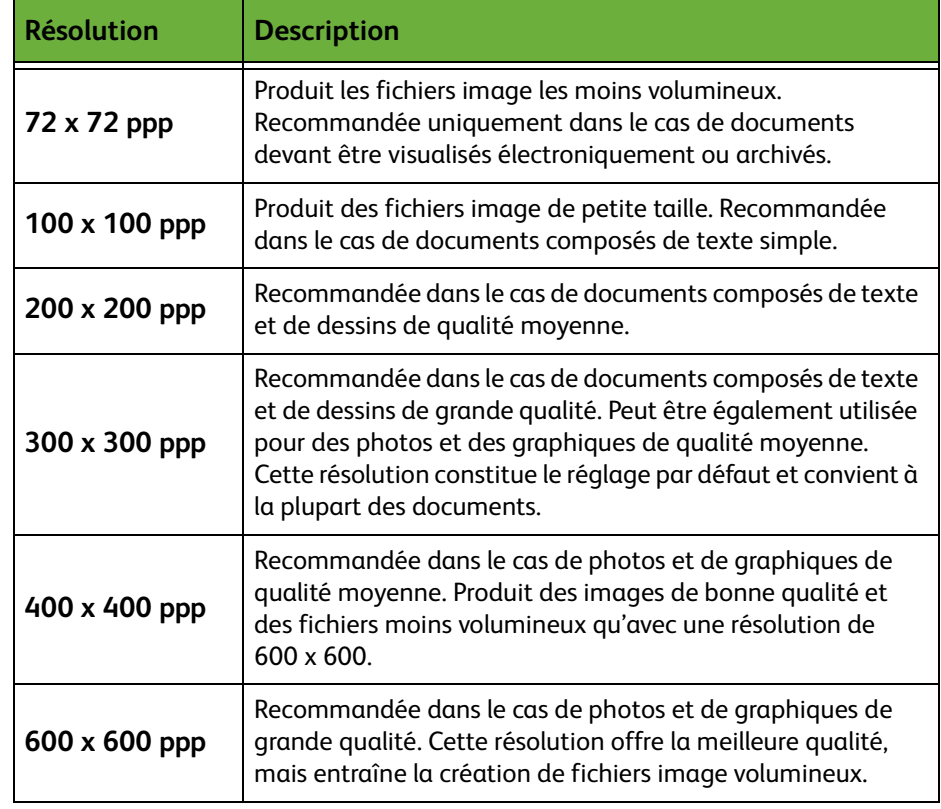

**REMARQUE :** Pour plus d'informations, voir *[Réglages avancés, page 126](#page-131-0)*. Les fichiers volumineux ne sont pas adaptés au partage et à la transmission sur le réseau, car ils impliquent des traitements élevés par les ressources système.

**13.** Appuyer sur **Marche** pour numériser et mémoriser le document.

#### **Utiliser le service Copie**

Cette fonction permet de stocker les copies des documents d'origine sur le périphérique et de les mémoriser dans un format spécifique au périphérique.

**1.** Appuyer sur la touche **Accueil Services** et sélectionner **Copie** sur l'écran tactile. Vérifier si l'écran *Copie* est affiché.

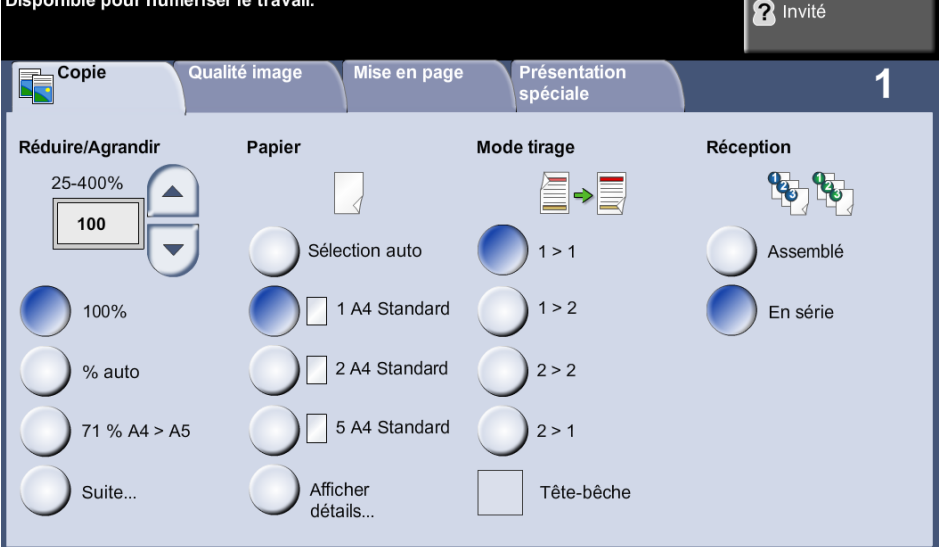

- **2.** Sélectionner l'onglet **Présentation spéciale**.
- **3.** Sélectionner la touche **Mémoriser travail...**.

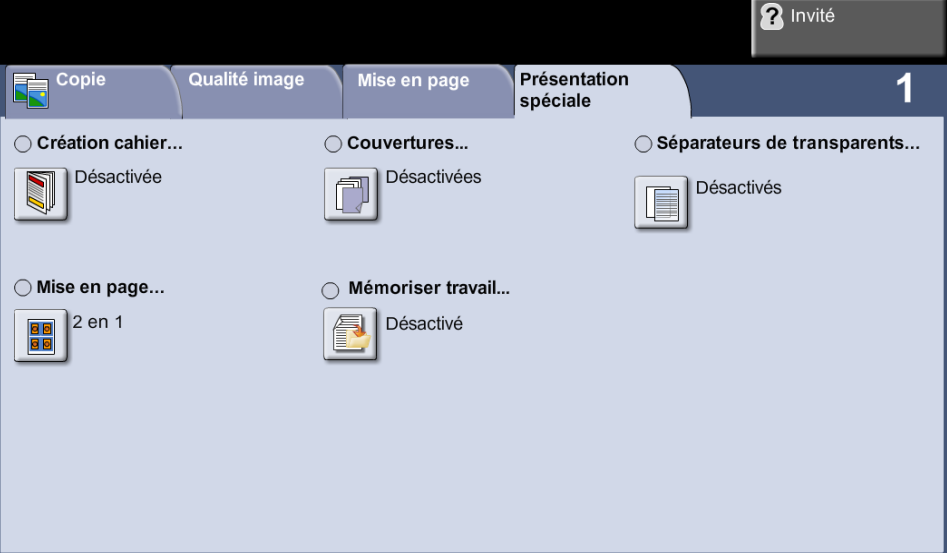

- **4.** Sélectionner une option :
	- **Copier et mémoriser** enregistre le travail dans un dossier et l'imprime
	- **Mémoriser seulement** enregistre le travail dans un dossier pour l'imprimer ultérieurement

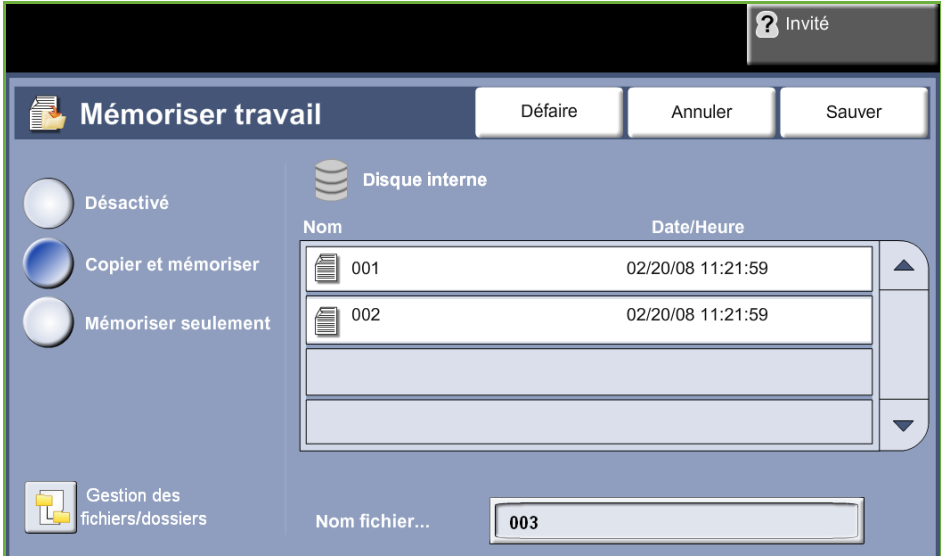

- **5.** Sélectionner la zone **Sans titre** pour entrer un nom de fichier spécifique.
- **6.** Sélectionner **Sauver** une fois terminé.
- **7.** Sélectionner l'un des autres onglets correspondant à la fonction requise.

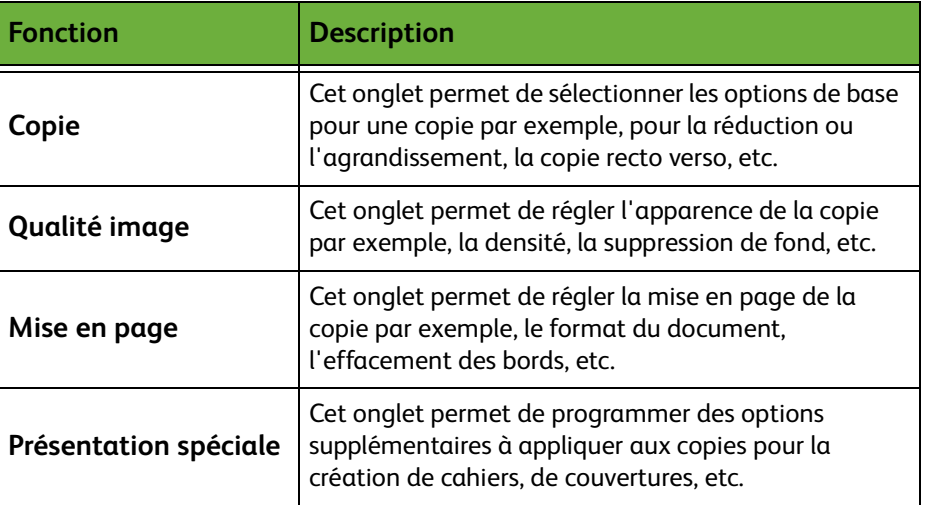

#### **3 Mémoriser le travail**

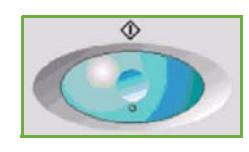

Appuyer sur la touche **Marche**.

# **4 Écran État travail**

Pour suivre la progression du travail de numérisation, appuyer sur la touche **État travail** du panneau de commande pour afficher l'écran *État travail*.

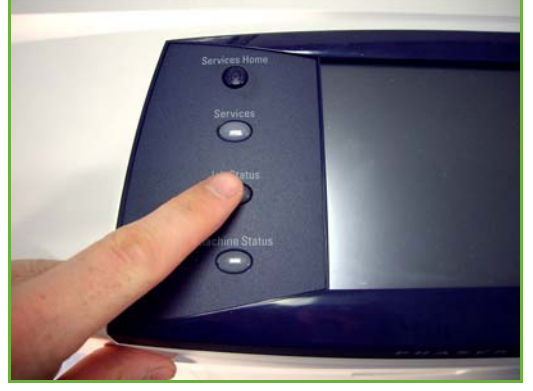

L'écran *État travail* par défaut affiche tous les travaux non terminés. Si aucun travail incomplet n'est en cours, un message s'affiche pour indiquer qu'aucun travail n'est actif. Pour plus d'informations sur l'écran *État travail*, voir *[Écran État](#page-46-0)  [travail dans le chapitre Copie, page 41.](#page-46-0)*

## **5 Arrêter le travail**

Suivre les étapes ci-dessous pour annuler manuellement un travail lancé.

- **1.** Appuyer sur la touche **Arrêt** du panneau de commande pour annuler le travail de copie en cours.
- **2.** Pour annuler un travail en attente, appuyer sur la touche **État travail** du panneau de commande pour afficher l'écran *Travaux actifs*.
- **3.** Sélectionner le travail approprié dans la file pour afficher l'écran *Progression du travail*.

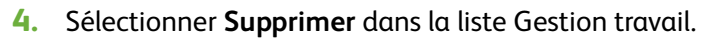

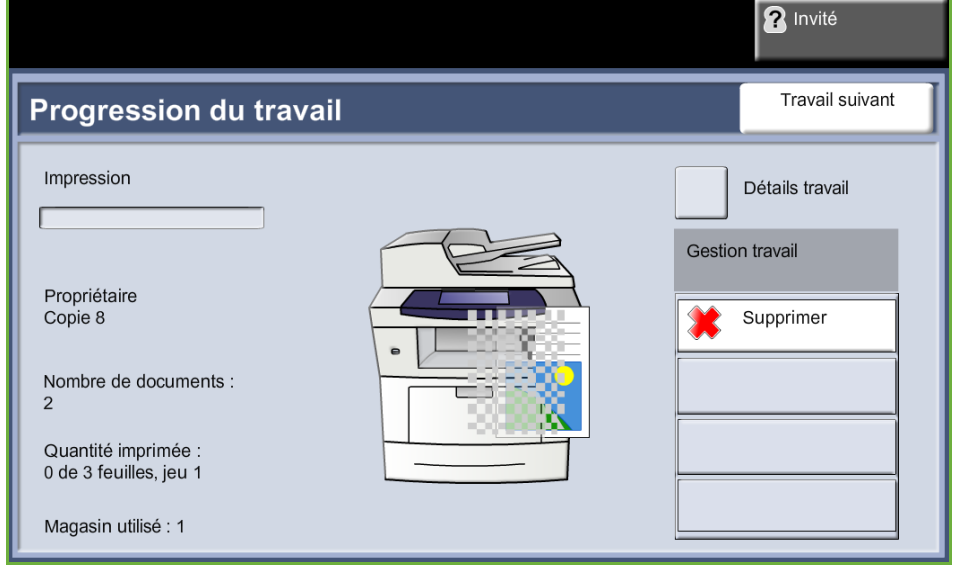

**5.** Sélectionner **Confirmer** pour supprimer le travail ou **Annuler** pour revenir à l'écran précédent.
## **Mémorisation des fichiers depuis le poste de travail**

Cette fonction permet de mémoriser les travaux d'impression sur le lecteur interne du périphérique. Les travaux d'impression sont mémorisés dans un format prêt à l'impression.

#### **Utilisation du pilote d'imprimante pour la mémorisation des fichiers**

- **1.** Sur le poste de travail, ouvrir un document.
- **2.** Cliquer sur **Fichier** puis sur **Imprimer**.
- **3.** Cliquer sur l'icône d'imprimante de votre périphérique.
- **4.** Cliquer sur la touche **Propriétés** ou **Préférences**.
- **5.** Cliquer sur le menu déroulant **Type travail**.
- **6.** Cliquer sur l'option **Travail enregistré...**.
- **7.** Cliquer sur l'une des options suivantes :

**Enregistrer** - enregistre le travail dans un dossier pour l'imprimer ultérieurement.

**Imprimer et enregistrer** - enregistre le travail dans un dossier et l'imprime immédiatement.

**8.** Entrer le nom du travail dans le menu [Nom travail].

**REMARQUE :** Pour que le travail porte le nom du document, cliquer sur la touche <sub>v</sub> pour ouvrir le menu déroulant et cliquer sur [Utiliser le nom du document].

- **9.** Cliquer sur le dossier dans lequel enregistrer le travail dans la liste [Dossier].
- **10.** Cliquer sur **OK**.

## **8 Impression de fichiers**

La fonction Impression de fichiers permet de sélectionner et d'imprimer des travaux sauvegardés autant de fois que nécessaire. Les travaux mémorisés sur le périphérique ou une clé USB peuvent être sélectionnés pour être imprimés.

## **Impression de fichiers**

#### **1 Programmer les fonctions**

**1.** Appuyer sur la touche **Accueil Services** et sélectionner **Impression de fichiers** pour afficher les onglets de la fonction *Impression de fichiers*.

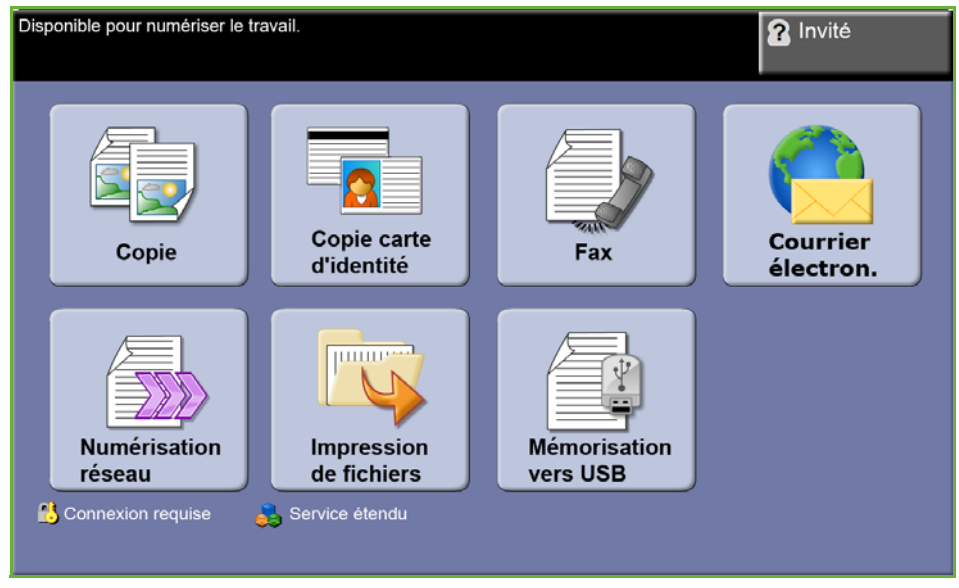

**2.** Sélectionner le dossier ou le fichier à imprimer. Si un dossier est sélectionné, ce dernier s'ouvre et il est possible de sélectionner le ou les fichiers à imprimer.

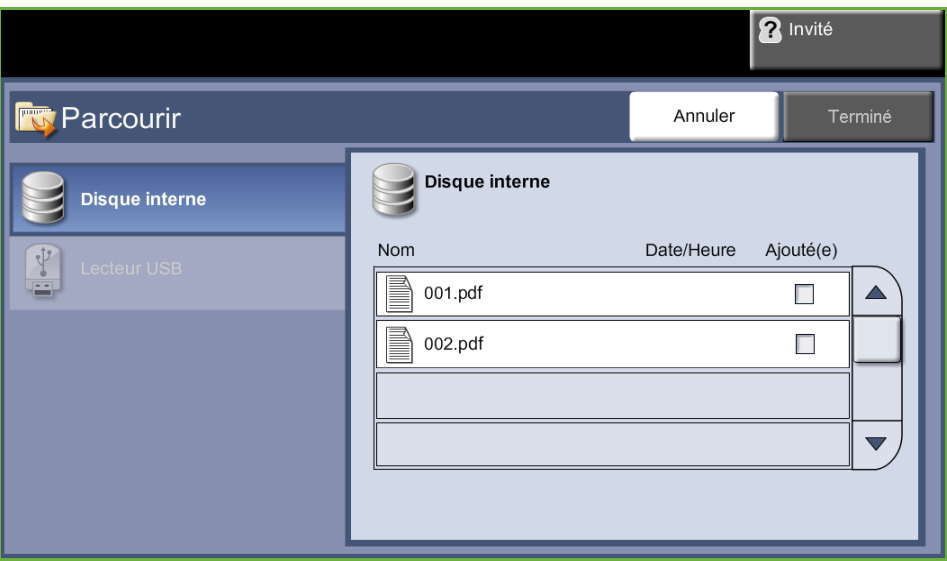

**3.** Sélectionner le titre du travail sauvegardé pour ajouter le document à la liste d'impression.

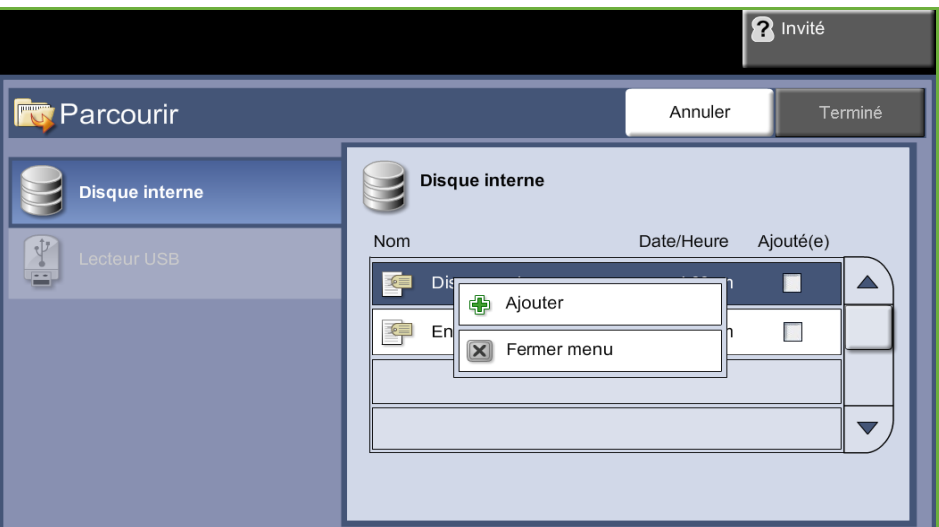

Un menu s'affiche:

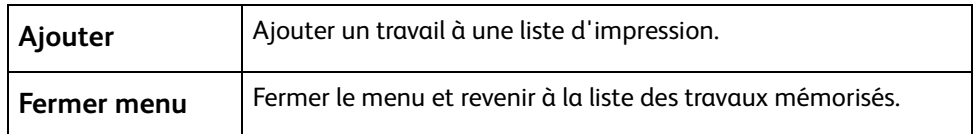

- **4.** Sélectionner **Ajouter** pour ajouter le travail à la liste d'impression.
- **5.** Reprendre la procédure ci-dessus pour ajouter d'autres travaux.
- **6.** Sélectionner **Terminé** lorsque tous les travaux requis ont été ajoutés à la liste d'impression.
- **7.** Si nécessaire, sélectionner **Nombre de copies**.
- **8.** Appuyer sur **Marche**.

## **Imprimer à partir d'une clé USB**

#### **1 Insérer la clé USB**

**1.** Insérer le lecteur USB dans le port USB situé à l'avant du périphérique.

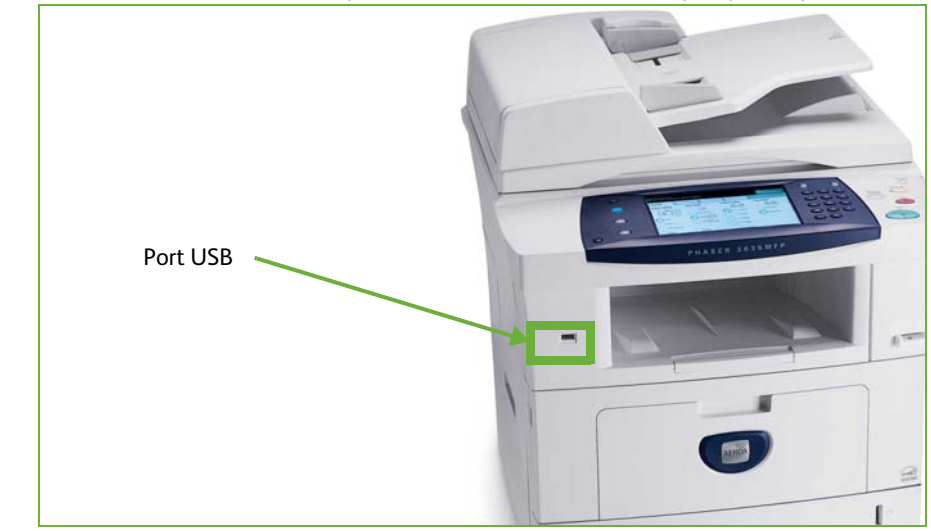

**2.** Sélectionner la touche **Impression depuis USB** sur l'écran **Options USB**.

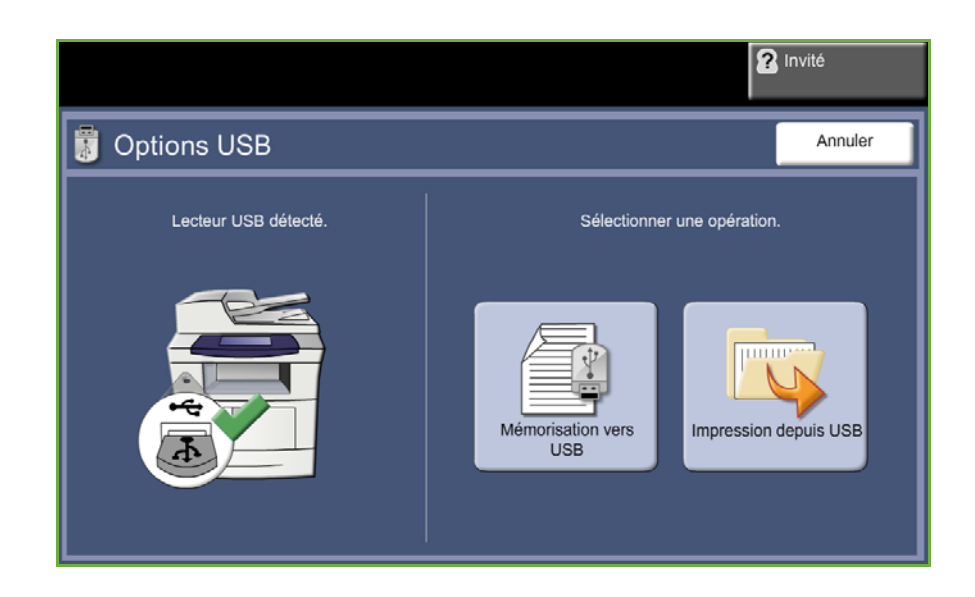

**3.** Sélectionner le dossier ou le fichier à imprimer. Si un dossier est sélectionné, ce dernier s'ouvre et il est possible de sélectionner le ou les fichiers à imprimer.

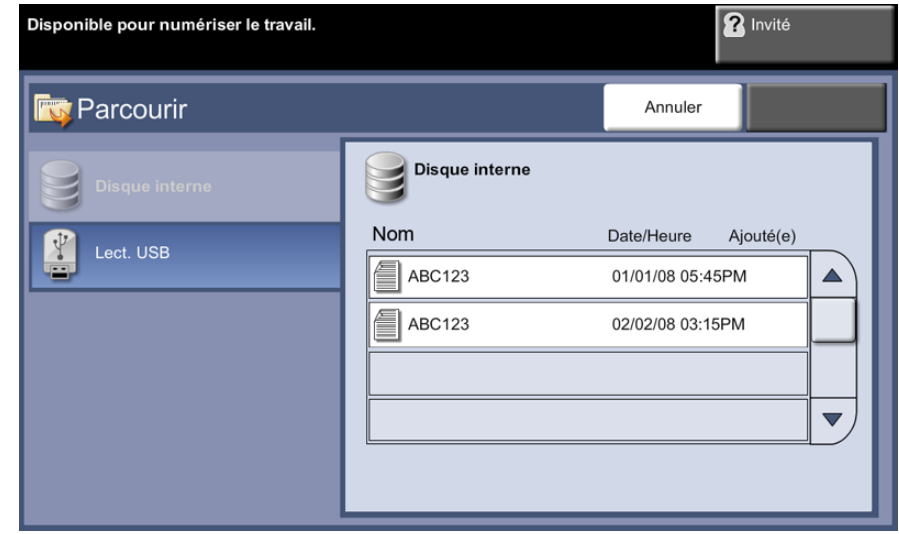

**4.** Sélectionner le titre du travail sauvegardé pour ajouter le document à la liste d'impression.

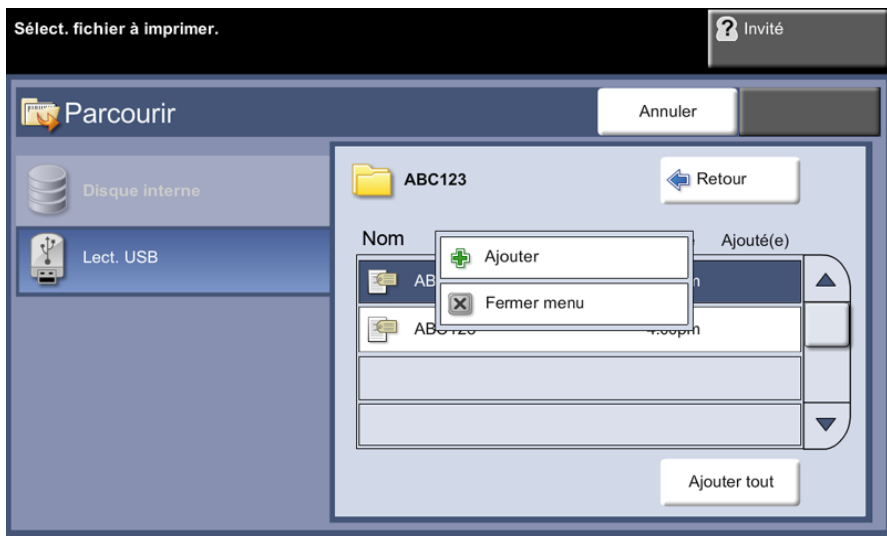

Un menu s'affiche.:

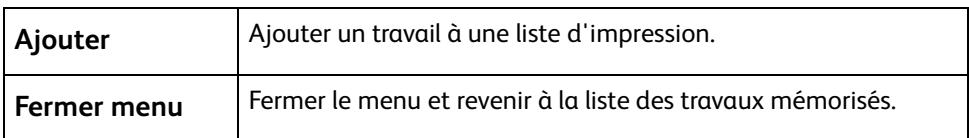

- **5.** Sélectionner **Ajouter** pour ajouter le travail à la liste d'impression. Une coche apparaît en regard du nom de fichier.
- **6.** Reprendre la procédure ci-dessus pour ajouter d'autres travaux.
- **7.** Sélectionner **Terminé** lorsque tous les travaux requis ont été ajoutés à la liste d'impression.

**8.** Si nécessaire, sélectionner **Nbre de copies**.

#### **1 Imprimer le ou les travaux**

#### Appuyer sur la touche **Marche**.

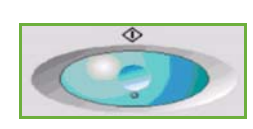

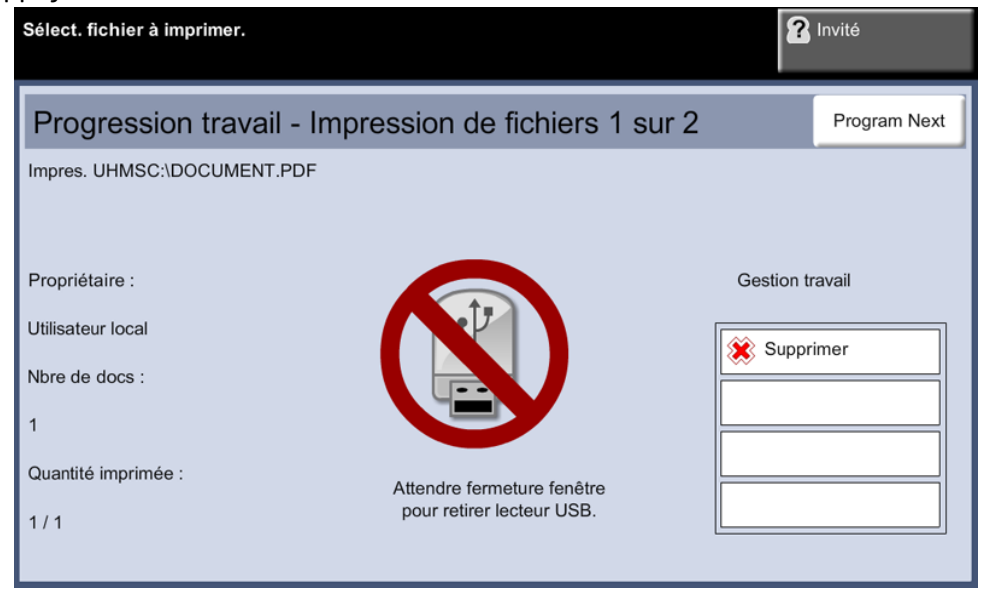

**REMARQUE :** Attendre que l'impression soit terminée avant de retirer la clé USB du périphérique.

### **2 Écran État travail**

Pour suivre la progression du travail de numérisation, appuyer sur la touche **État travail** du panneau de commande pour afficher l'écran *État travail*.

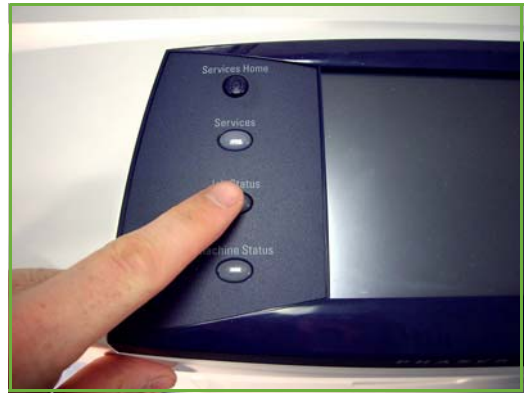

L'écran *État travail* par défaut affiche tous les travaux non terminés. Si aucun travail incomplet n'est en cours, un message s'affiche pour indiquer qu'aucun travail n'est actif. Pour plus d'informations sur l'écran *État travail*, voir *[Écran État](#page-46-0)  [travail dans le chapitre Copie, page 41.](#page-46-0)*

#### **3 Arrêter le travail**

Suivre les étapes ci-dessous pour annuler manuellement un travail lancé.

- **1.** Appuyer sur la touche **Arrêt** du panneau de commande pour annuler le travail de copie en cours.
- **2.** Pour annuler un travail en attente, appuyer sur la touche **État travail** du panneau de commande pour afficher l'écran *Travaux actifs*.
- **3.** Sélectionner le travail approprié dans la file pour afficher l'écran *Progression du travail*.
- **4.** Sélectionner **Supprimer** dans la liste Gestion travail.

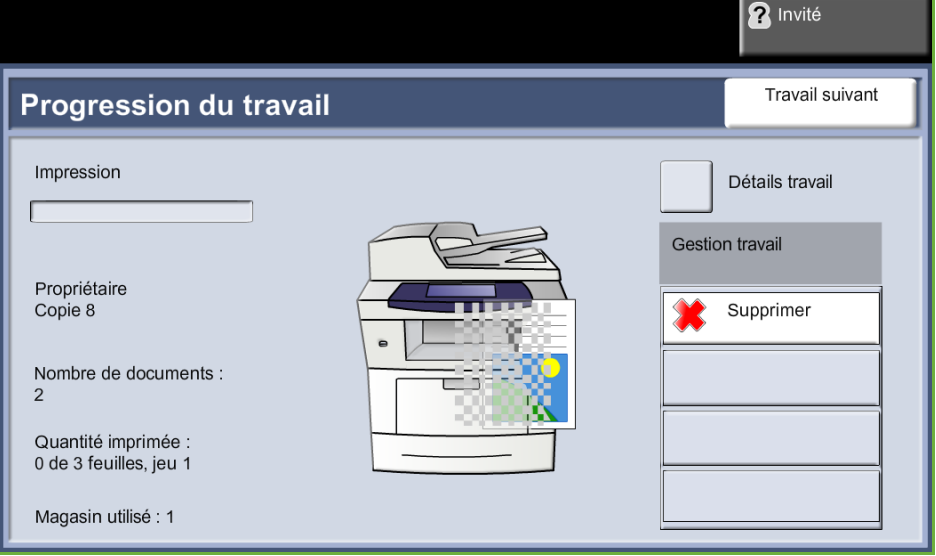

**5.** Sélectionner **Confirmer** pour supprimer le travail ou **Annuler** pour revenir à l'écran précédent.

# **9 Impressions**

La Xerox Phaser 3635 produit des impressions de grande qualité à partir de documents électroniques. Il est possible d'accéder à l'imprimante depuis un ordinateur en installant le pilote d'imprimante approprié.

Le pilote d'imprimante convertit le code contenu dans les documents électroniques dans un langage reconnu par l'imprimante.

**REMARQUE :** De plus amples informations sur l'impression sont proposées dans les écrans des pilotes d'imprimante ou les guides utilisateur électroniques fournis avec ces derniers.

Pour accéder aux nombreux pilotes d'imprimante pouvant être utilisés sur la machine, se [reporter au CD des pilotes ou télécharger les toutes dernières versions à partir du site Web](http://www.xerox.com)  [Xerox, à l'adresse www.xerox.com.](http://www.xerox.com)

Les options du pilote d'imprimante Windows pour la Xerox Phaser 3635 compatibles avec Adobe® PostScript® 3TM sont présentées dans les pages qui suivent. Les écrans du pilote d'imprimante PCL sont similaires aux écrans illustrés, mais le pilote PCL propose moins d'options.

## **Procédure d'impression**

Cette section décrit la procédure de base pour effectuer des impressions.

**REMARQUE :** Si la fonction d'authentification est activée, il peut être nécessaire de se procurer un numéro de compte avant de pouvoir utiliser la machine. Pour cela ou pour en savoir plus, prendre contact avec l'administrateur système.

Il est possible d'imprimer des documents à partir du PC à l'aide des pilotes d'imprimante fournis. Le pilote d'imprimante doit être chargé sur chaque ordinateur utilisant la machine à des fins d'impression.

#### **Sélectionner la fonction d'impression sur l'ordinateur**

- **1.** Cliquer sur **Imprimer** dans l'application.
- **2.** Dans le menu déroulant **Imprimante : Nom**, cliquer sur machine de votre choix pour la choisir comme imprimante.

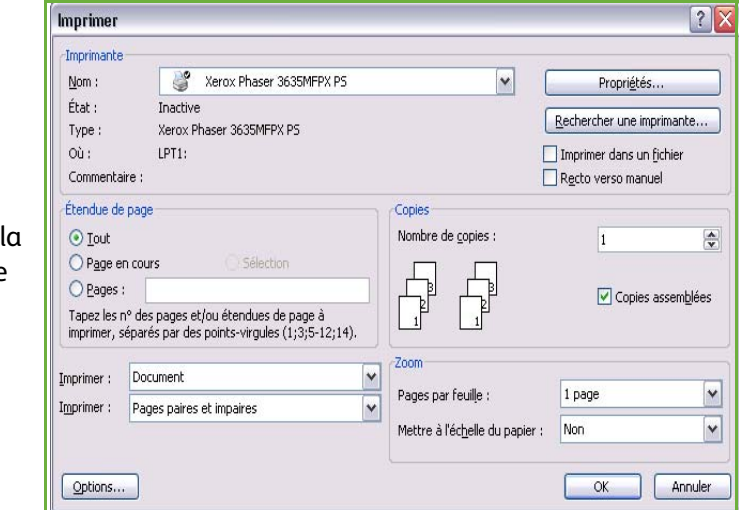

#### **Programmer les fonctions**

**1.** Cliquer sur **Propriétés** pour effectuer les choix d'impression. Pour toute information complémentaire sur les différents onglets, se reporter aux sections ci-dessous :

*[Support/Réception – page 155](#page-160-0) [Présentation/Filigrane – page 157](#page-162-0) [Options Image – page 158](#page-163-0) [Options avancées – page 159](#page-164-0)*

- **2.** Cliquer sur **OK** pour confirmer les sélections.
- **3.** Cliquer sur **OK** pour imprimer le document.

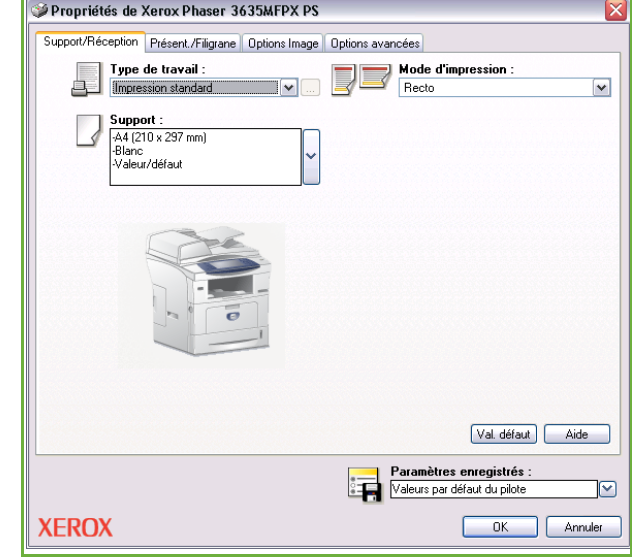

## **Impression sur des formats personnalisés**

Cette section décrit la procédure permettant d'imprimer sur des formats de support personnalisés.

#### **1 Charger le support personnalisé**

- **1.** Placer le support personnalisé dans le magasin.
- **2.** Suivre les instructions affichées pour confirmer le format et le type de support.

#### **Sélectionner la fonction d'impression sur l'ordinateur**

**1.** Cliquer sur **Imprimer** dans l'application.

**2.** Dans le menu déroulant **Imprimante : Nom**, cliquer sur la machine de votre choix pour la choisir comme imprimante.

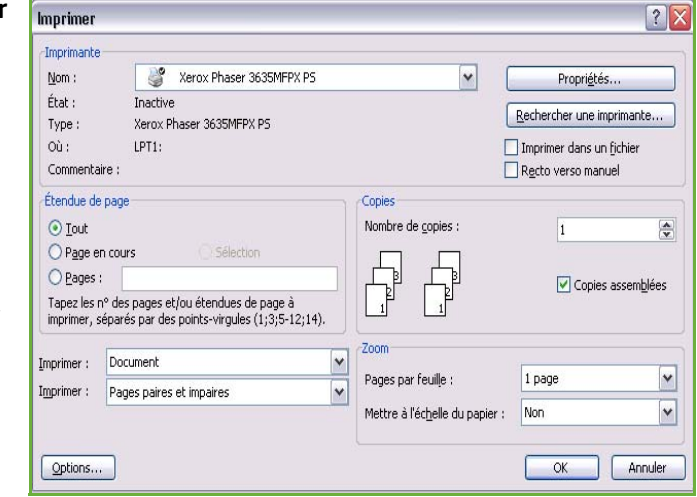

#### **Sélectionner le format personnalisé**

- **1.** Cliquer sur **Propriétés** pour effectuer les choix d'impression.
- **2.** Cliquer sur l'onglet **Support/Réception** et puis sur le menu déroulant **Support**.
- **3.** Cliquer sur **Autre format**.
- **4.** Dans le menu déroulant Format document, cliquer sur **Nouveau**.
- **5.** Renommer le format et modifier sa largeur. Cliquer sur **OK** pour confirmer les modifications.
- **6.** Le nouveau format de support personnalisé s'affiche. Cliquer sur **OK**.
- **7.** Le nouveau format personnalisé peut désormais être sélectionné sur l'onglet Support/Réception.

**REMARQUE :** Toujours vérifier que les supports appropriés sont présents dans la machine. À moins d'être désactivées, les pages de garde continueront à être imprimées sur le format de support par défaut.

### **Imprimer le document**

- **1.** Cliquer sur **OK** pour confirmer les sélections.
- **2.** Cliquer sur **OK** pour imprimer le document.

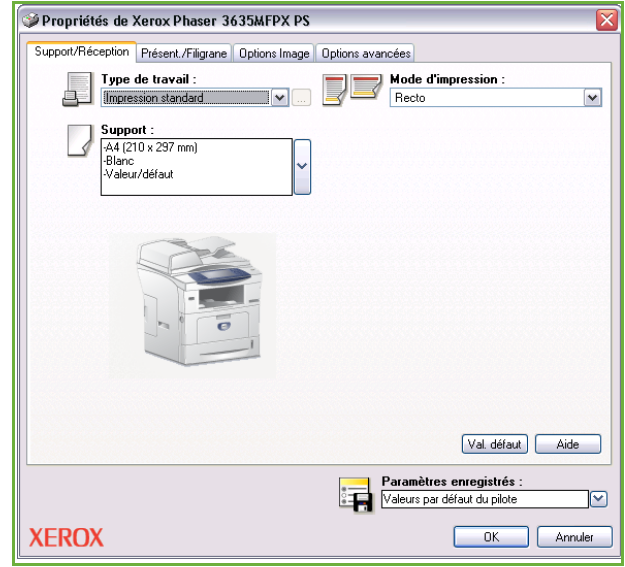

## **Pilotes d'imprimante**

Les pages qui suivent présentent les fonctions disponibles sur le pilote d'imprimante Windows. Les autres pilotes d'imprimante peuvent varier légèrement. Pour de plus amples détails sur une fonction particulière, se reporter à l'aide en ligne du pilote d'imprimante.

#### **Options des pilotes d'imprimante**

Plusieurs boutons sont communs aux écrans de tous les pilotes d'imprimante :

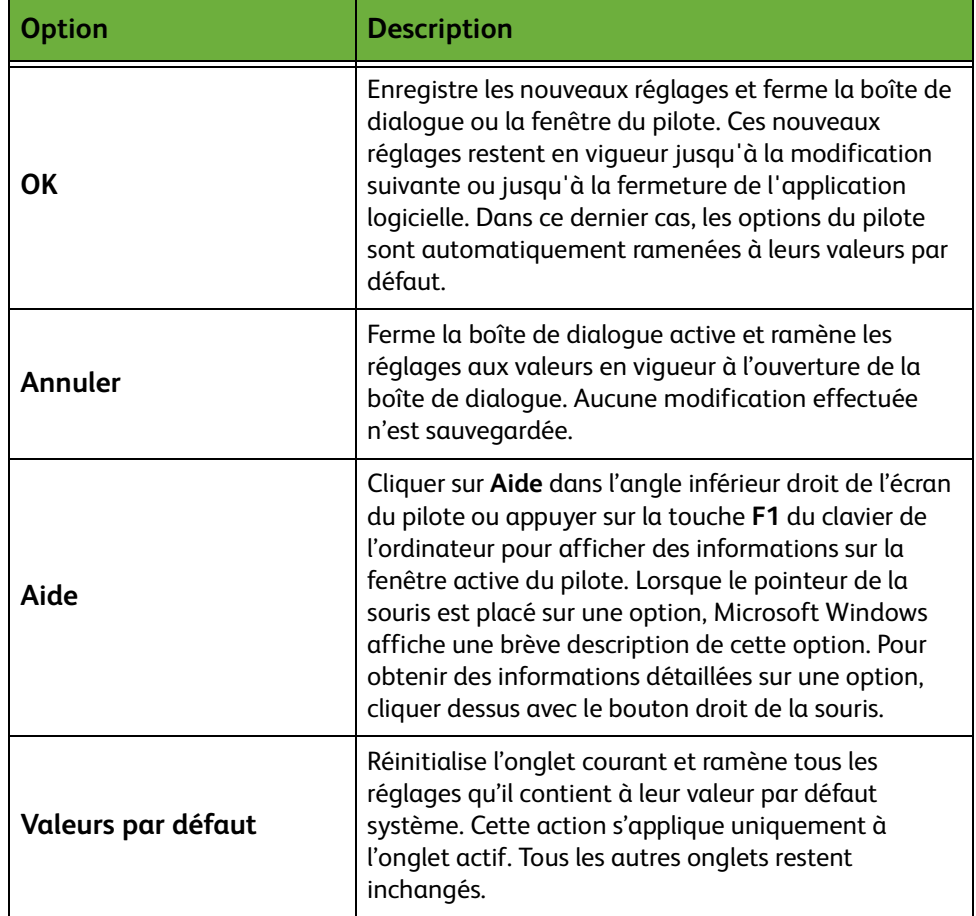

## <span id="page-160-0"></span>**Support/Réception**

Cet onglet permet de sélectionner le type de travail et les options de support à appliquer aux travaux imprimés. Les choix disponibles sont fonction des options installées sur la machine. Utiliser les touches fléchées ou cliquer sur l'icône de la fonction pour modifier l'une quelconque des options affichées correspondantes.

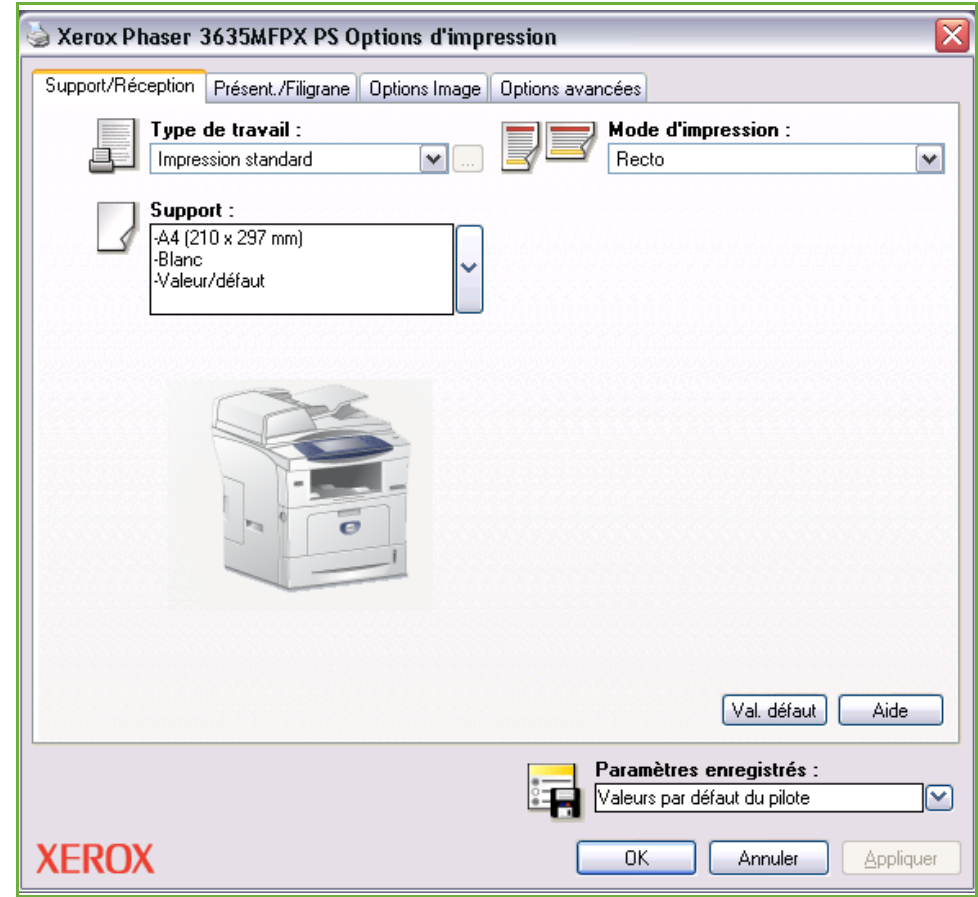

Choisir parmi les types d'impression suivants :

| File                       | <b>Description</b>                                                                                                    |
|----------------------------|----------------------------------------------------------------------------------------------------|
| <b>Impression standard</b> | Imprime le travail immédiatement sans qu'il soit<br>nécessaire de fournir un code d'accès.                                                                                                    |
| Impression protégée        | Imprime le travail après saisie d'un code d'accès sur<br>le panneau de commande de l'imprimante. Lorsque<br>ce type d'impression est choisi, la boîte de dialogue<br>Impression protégée s'affiche pour permettre à<br>l'utilisateur de saisir le code d'accès. |
| Jeu échantillon            | Imprime une copie du travail en tant qu'échantillon<br>et suspend l'impression des copies restantes jusqu'à<br>ce que celles-ci soient libérées via le panneau de<br>commande de l'imprimante.                                                                  |

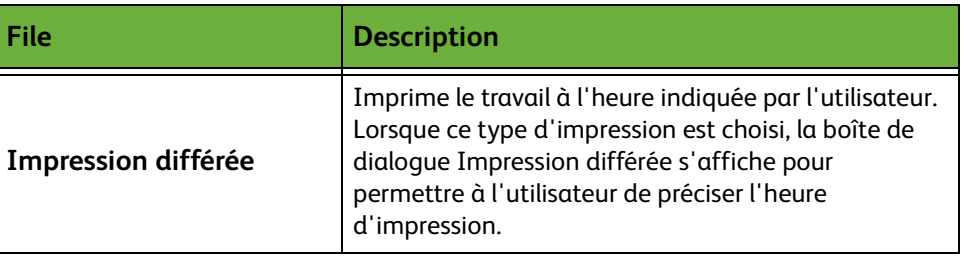

### <span id="page-162-0"></span>**Présentation/Filigrane**

Cet onglet permet de modifier la mise en page d'un document et d'y ajouter des filigranes.

Plusieurs documents peuvent être imprimés sur une même page (de 2 en 1 à 16 en 1).

Il est également possible de créer des cahiers.

Utiliser l'option **Filigrane** pour imprimer, par exemple, les mots BROUILLON ou CONFIDENTIEL en travers de chaque page. Cette option permet également de définir la taille et la position du filigrane.

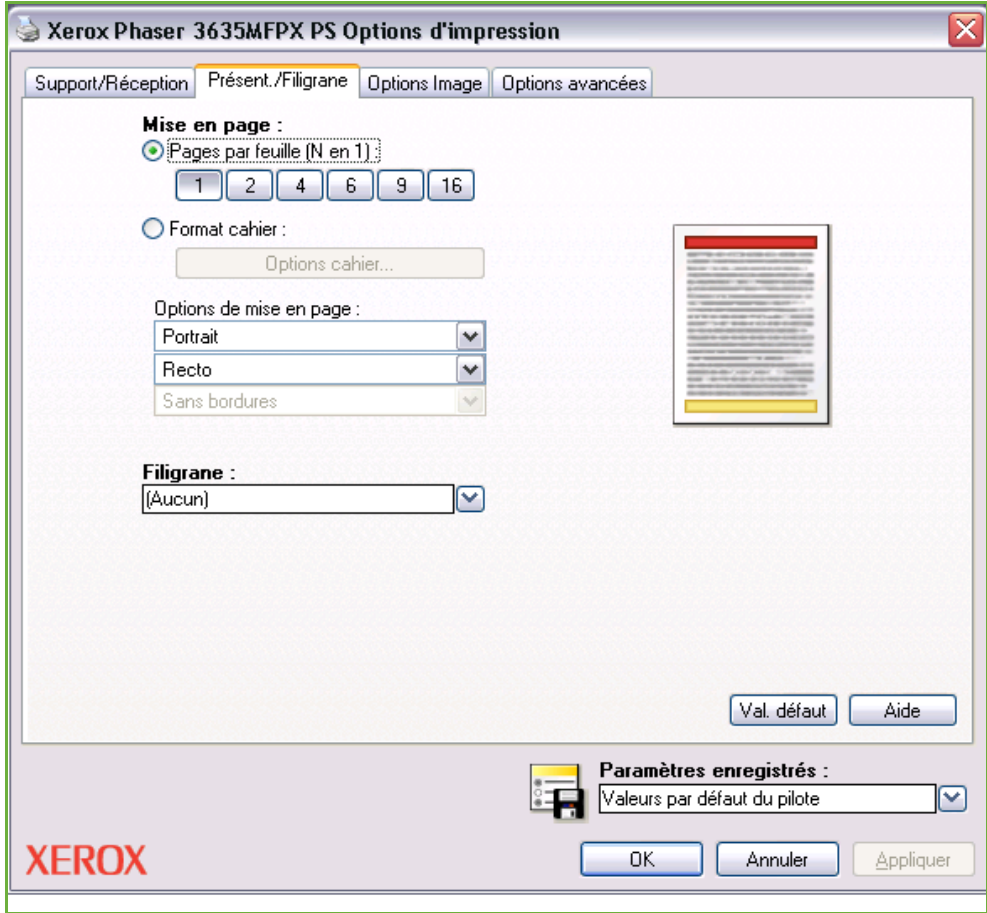

## <span id="page-163-0"></span>**Options Image**

Utiliser les options disponibles dans cet onglet pour modifier l'aspect du travail d'impression. Cette fonction permet également d'imprimer des brouillons en choisissant l'option *Économie toner*.

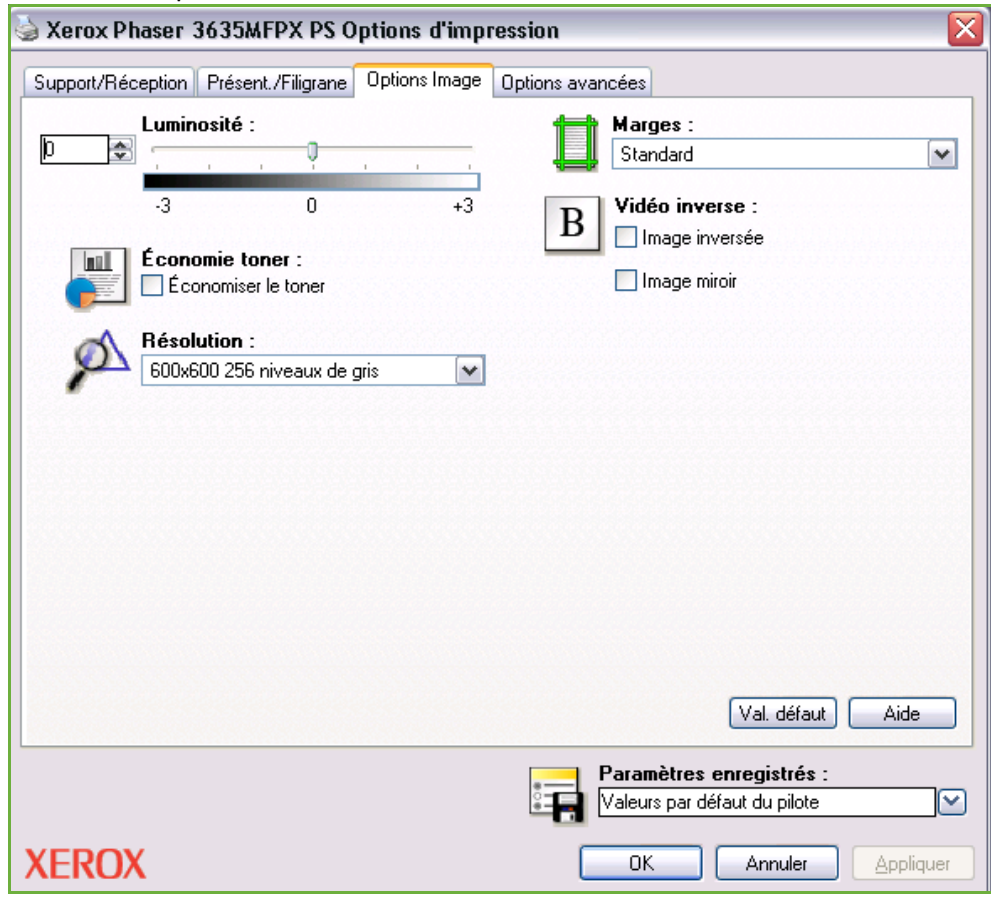

## <span id="page-164-0"></span>**Options avancées**

Cliquer sur cet onglet pour accéder aux options compatibles avec Adobe $^\circledR$  $\mathsf{PostScript}^\circledR$  3  $\mathsf{TM}$  et aux fonctions de programmation avancées pouvant être appliquées au travail d'impression.

Les flèches de défilement permettent de se déplacer d'une option à l'autre. Cliquer sur le signe plus pour afficher les autres options disponibles.

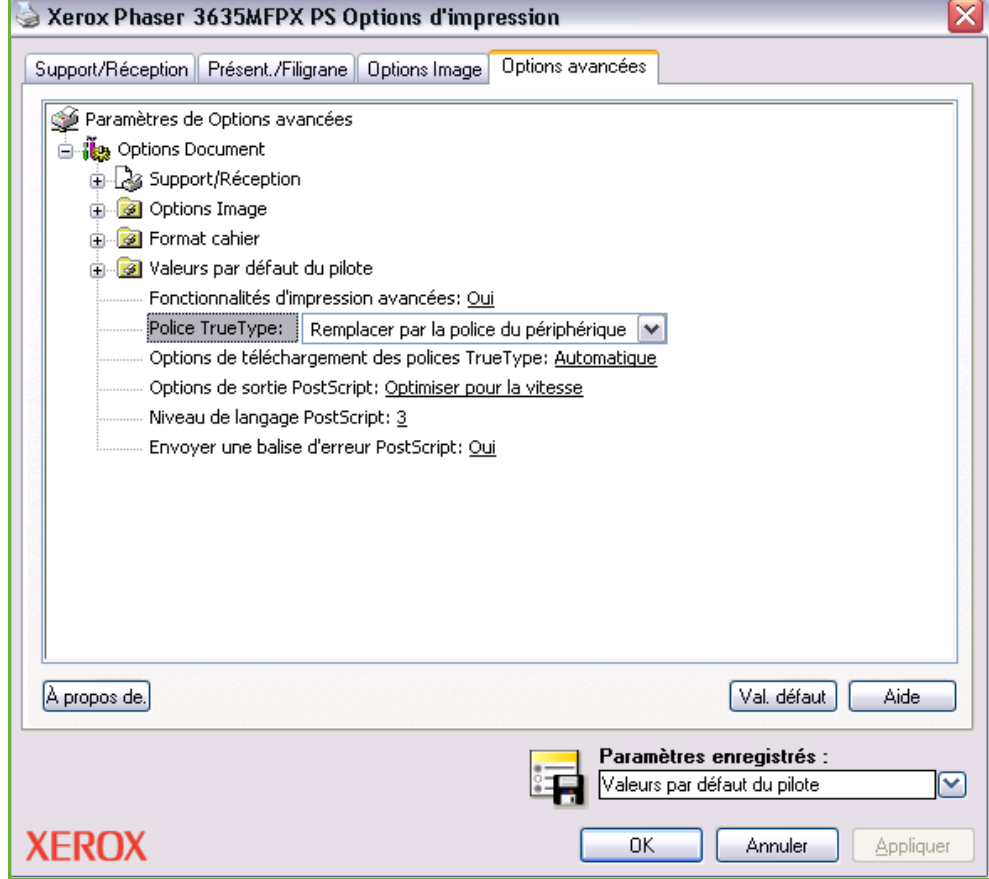

# **10 Papier et autres supports**

Ce chapitre contient des informations sur les différents types et formats de supports acceptés par la machine ainsi que les magasins disponibles et les types et les formats de supports que chacun d'eux prend en charge.

La Xerox Phaser 3635MFP/S est livrée en standard avec un magasin et un départ manuel. Il est possible d'acheter un deuxième magasin en option

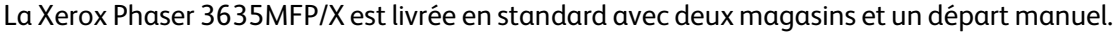

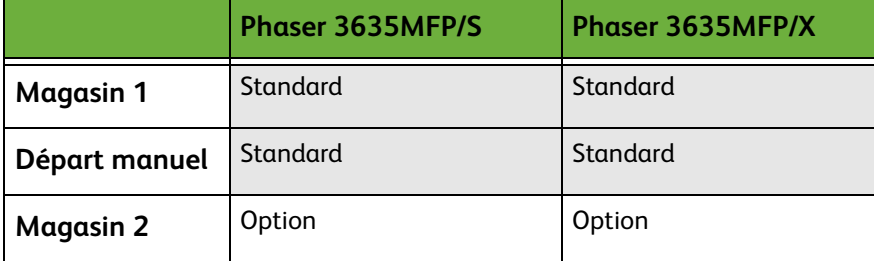

Les magasins acceptent des supports de format et de type différents. Pour plus d'informations sur les supports, voir *[Papier dans le chapitre Spécifications, page 212.](#page-217-0)*

## **Mise en place du papier**

#### **Préparation du papier avant de le mettre en place**

Déramer les supports avant de les placer dans un magasin. Cette opération permet de séparer les feuilles collées ensemble et d'éviter des incidents papier.

**REMARQUE :** Afin d'éviter tout problème d'incident ou d'alimentation, conserver le papier dans son emballage jusqu'au dernier moment.

#### **Mise en place du papier dans les magasins**

Suivre les instructions ci-dessous pour placer le papier dans la machine. Selon la configuration de la machine, jusqu'à trois magasins sont disponibles.

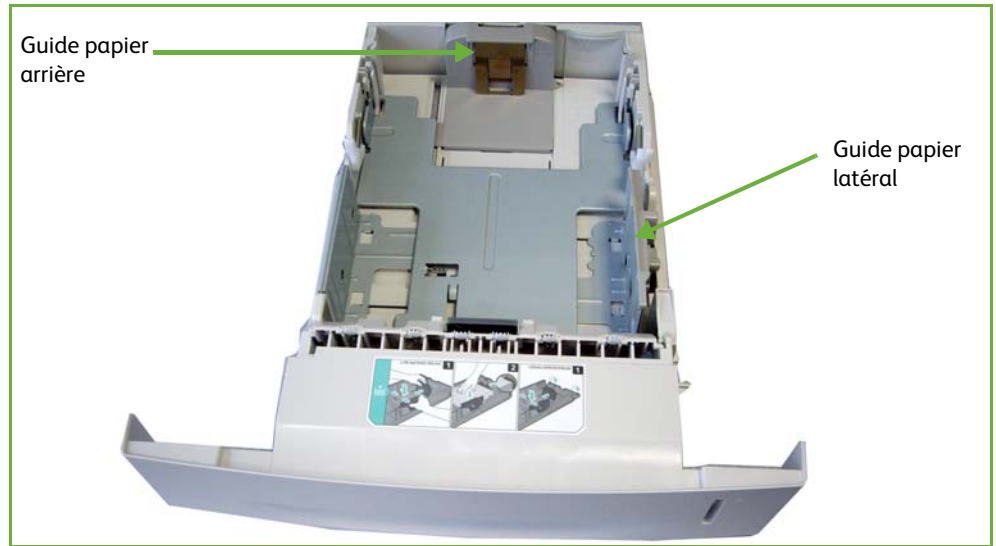

**1.** Pour mettre en place du papier dans un magasin, ouvrir ce dernier.

**REMARQUE :** Lors de l'ouverture du magasin, ne pas le tirer à fond car il pourrait tomber de la machine.

**2.** Ajuster le guide papier arrière à la longueur du papier. Ce guide est placé par défaut au niveau du format A4 ou 8,5 x 11 selon le pays. Pour placer un papier d'un autre format, faire glisser le guide de la position actuelle à la position requise. Les guides ne doivent être ni trop éloignés ni trop serrés.

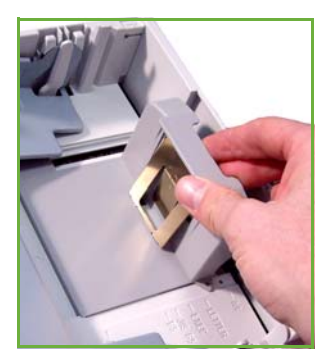

L *Les magasins ont une capacité maximale de 520 feuilles de papier bond de 80 g/m² (20 lb).* 

**3.** Si nécessaire, ouvrir l'arrière du magasin pour pouvoir insérer des formats tels que Legal (8,5 x 14), Oficio et Folio (8,5 x 13). Régler le guide arrière.

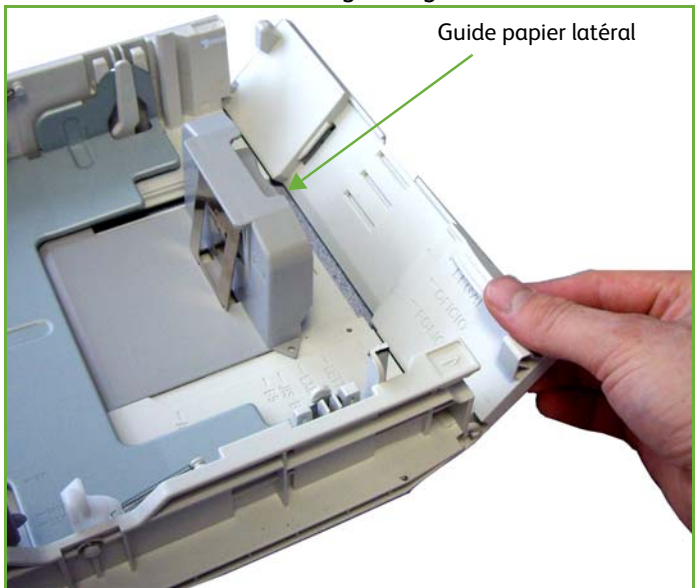

**4.** Déramer le papier avant de le placer dans le magasin. En cas d'utilisation de papier à en-tête, placer la face portant l'en-tête dessus, bord supérieur alimenté du côté droit.

#### **ATTENTION : ne pas dépasser le repère** *MAX***.**

- **5.** Positionner le guide latéral. Pour cela, serrer le levier et le faire coulisser vers la pile de papier jusqu'à ce qu'il la touche légèrement. Éviter de placer le guide directement contre le bord du papier.
- **6.** Appuyer sur le magasin pour le mettre en place.
- **7.** Insérer le magasin.

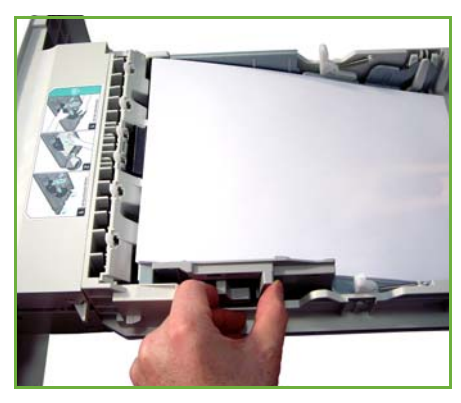

L *Lors de l'impression à partir d'un PC, sélectionner la touche Sélection support pour spécifier le format, la couleur et le type de support. Si aucune information n'est indiquée, cela risque d'entraîner des retards d'impression.*

**8.** Les attributs des supports actuellement chargés dans le magasin 1 sont indiqués dans la partie gauche de l'écran. Sélectionner Format et/ou Type ou Couleur pour modifier éventuellement les réglages. Si les attributs sont corrects, sélectionner Confirmer. Pour plus d'informations, voir *[Configuration](#page-172-0)  [du format dans le chapitre Papier et autres supports, page 167.](#page-172-0)*

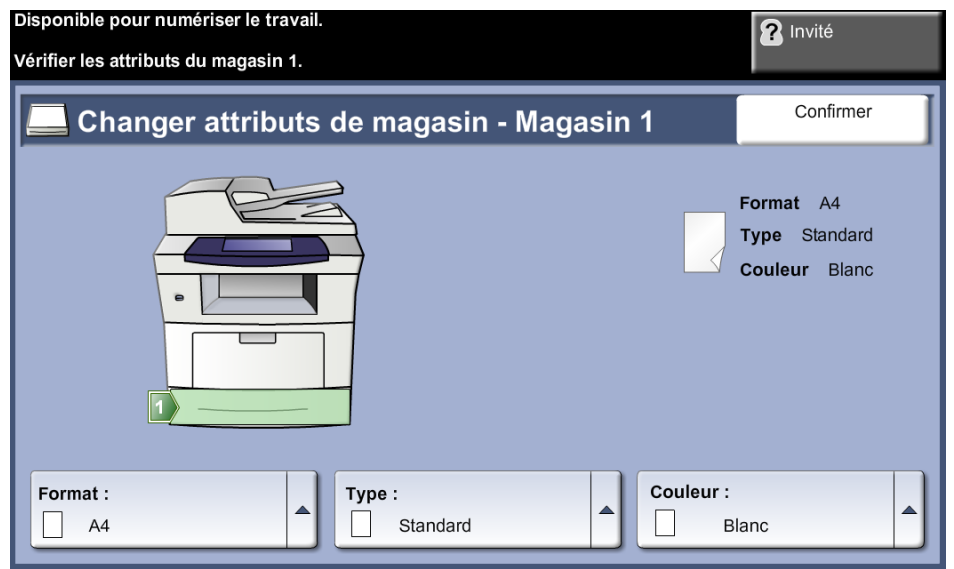

#### **Utilisation du départ manuel**

Le départ manuel est situé sur l'avant de la machine. Il est possible de le fermer s'il n'est pas utilisé, ce qui rend la machine plus compacte. Utiliser le départ manuel pour imprimer des transparents, des étiquettes, des enveloppes ou des cartes postales ou pour effectuer des tirages rapides sur des types ou des formats de papier qui ne sont pas actuellement chargés dans les magasins. Les supports d'impression acceptés sont les papiers standard de 3,8 x 5,8 pouces à 8,5 x 14 pouces (98 x 148 mm à 216 x 356 mm) de grammage compris entre 60 g/m² et 90 g/m² (entre 16 lb et 24 lb).

#### **Mise en place de supports dans le départ manuel**

- **1.** Abaisser le départ manuel situé sur l'avant de la machine et déplier le support de réception du papier.
- **2.** Préparer la pile de papier à mettre en place en l'assouplissant ou en la ventilant à plusieurs reprises. Aligner les bords du papier sur une surface plane.

L *Si les cartes postales et les étiquettes sont déformées, les aplanir avant de les introduire dans le départ manuel.* 

**3.** Placer le support face à imprimer dessous, contre le bord droit du magasin.

**REMARQUE :** Tenir les transparents par les bords et éviter de toucher la face à imprimer.

**4.** Ajuster le guide papier selon la largeur de la pile de supports. Vérifier qu'il n'y a pas trop de papier. La pile ne doit pas dépasser le repère **MAX**.

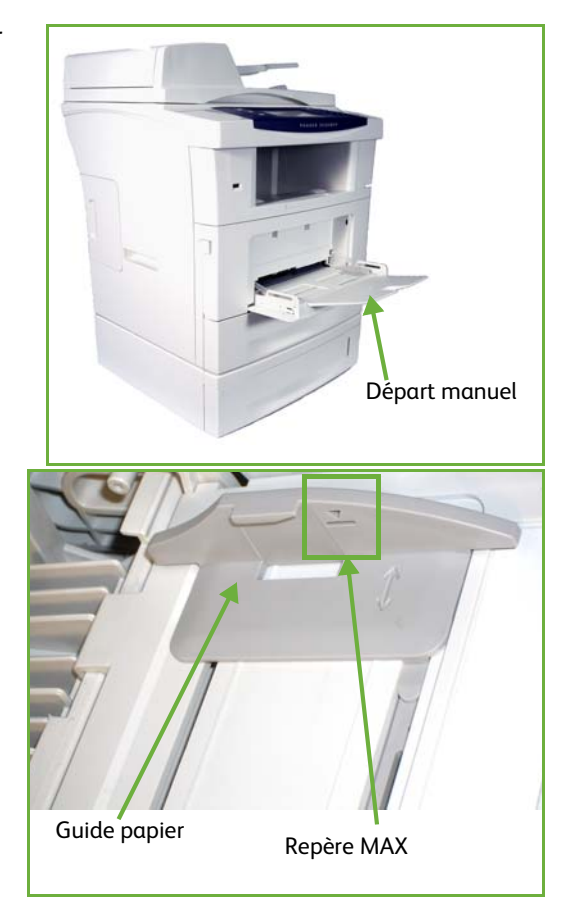

**5.** Les attributs des supports actuellement chargés dans le départ manuel sont indiqués dans la partie gauche de l'écran. Sélectionner Format et/ou Type ou Couleur pour modifier éventuellement les réglages. Si les attributs sont corrects, sélectionner Confirmer. Pour plus d'informations, voir *[Configuration](#page-172-0)  [du format dans le chapitre Papier et autres supports, page 167.](#page-172-0)*

#### **Mode Enveloppe**

- **1.** Abaisser le départ manuel situé sur le côté droit de la machine et déplier le support de réception du papier.
- **2.** Préparer la pile d'enveloppes à mettre en place en l'assouplissant ou en la ventilant à plusieurs reprises. Aligner les bords du papier sur une surface plane.

L *Si les enveloppes sont déformées, les aplanir avant de les introduire dans le départ manuel.* 

**3.** Placer les enveloppes pour un départ petit côté, rabats vers le haut.

**4.** Ajuster le guide papier selon la largeur de la pile de supports. Vérifier qu'il n'y a pas trop de papier. La pile ne doit pas dépasser le repère MAX.

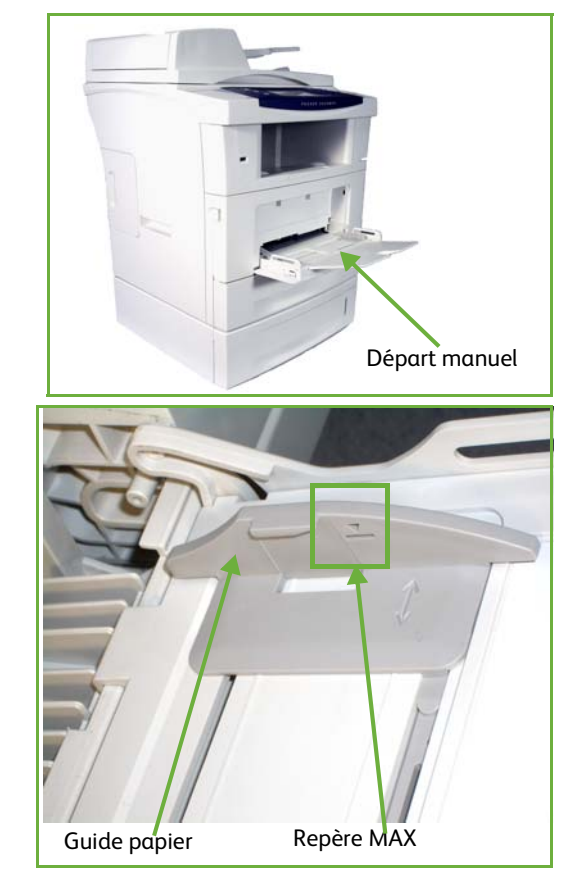

Les attributs des supports

actuellement chargés dans le départ manuel sont indiqués dans la partie droite de l'écran.

Sélectionner **Format**, **Type** et**/**ou **Couleur** pour modifier éventuellement les réglages.

Si les attributs sont corrects, sélectionner **Confirmer**.

Pour plus d'informations, voir *[Configuration du format dans le chapitre Papier et](#page-172-0)  [autres supports, page 167.](#page-172-0)*

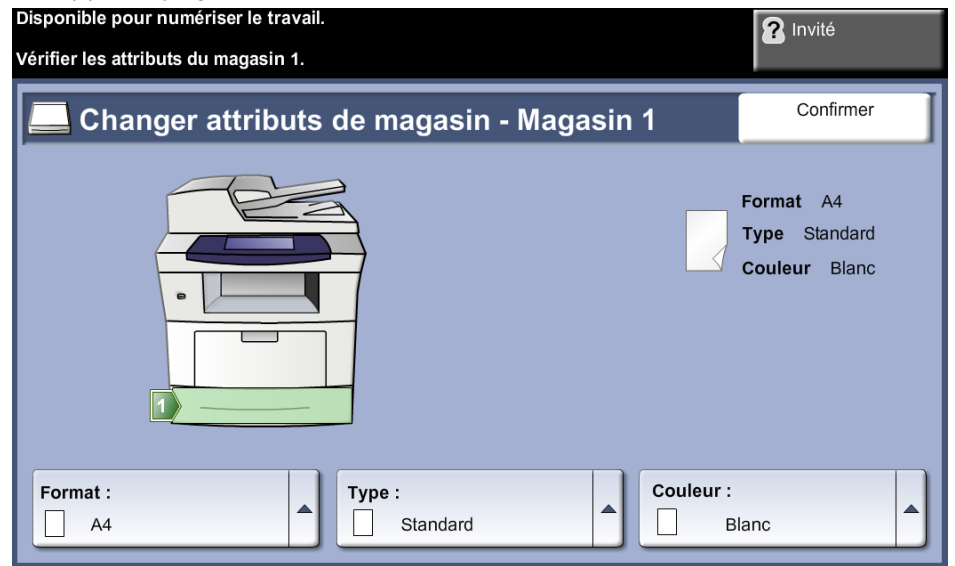

## <span id="page-172-0"></span>**Configuration du format**

Chaque fois que le magasin papier est ouvert et fermé, l'écran affiche un message invitant l'utilisateur à identifier le support à utiliser.

**REMARQUE :** L'écran Information magasin peut être désactivé pour chaque magasin via l'onglet Outils. Par défaut, chaque magasin est configuré pour afficher l'écran d'informations du magasin correspondant.

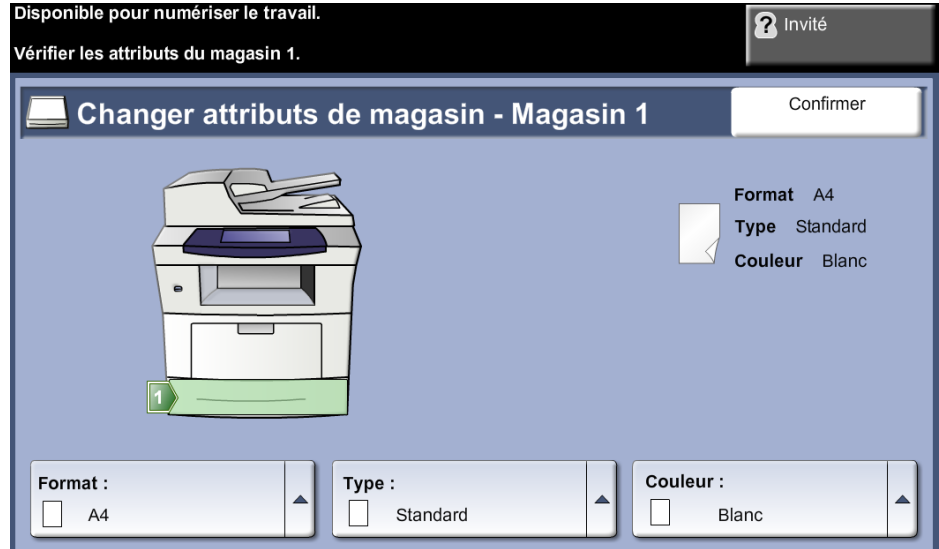

Les réglages correspondant au magasin sélectionné sont indiqués sur le côté droite de l'écran.

**Changer format** Utiliser la flèche vers le haut pour choisir un format de papier dans la liste proposée. Enregistrer les sélections pour réafficher l'écran *Information magasin*. **Changer type** Utiliser la flèche vers le haut pour choisir un type de papier dans la liste proposée. Enregistrer les sélections pour réafficher l'écran *Information magasin*. **Changer couleur** Utiliser la flèche vers le haut pour faire un choix dans la liste des options de couleur. Enregistrer les sélections pour réafficher l'écran *Information magasin*. **Confirmer** Sélectionner **Confirmer** si les réglages conviennent pour réafficher l'écran de fonctions par défaut. **REMARQUE :** Si le nouveau format et le nouveau type de support ne sont pas confirmés, des problèmes risquent de se produire lors de l'utilisation de la fonction d'impression. Les pilotes d'imprimante sélectionnent le magasin papier en fonction des informations disponibles sur le format et le type de support et des erreurs d'impression peuvent survenir lorsque ces réglages ne sont pas correctement définis sur la machine.

## **Spécifications concernant les supports**

#### **Recommandations relatives aux supports**

Suivre les recommandations ci-dessous pour sélectionner ou mettre en place du papier, des enveloppes ou tout autre support spécial.

- Le papier humide, tuilé, froissé ou déchiré peut provoquer des incidents papier ou des problèmes de qualité image.
- Utiliser uniquement du papier de haute qualité pour copieur. Éviter d'utiliser du papier avec des caractères en relief, du papier perforé ou du papier dont la texture est trop lisse ou trop rugueuse.
- Conserver le papier dans son emballage jusqu'au moment de son utilisation. Placer les cartons sur des palettes ou des étagères. Ne pas les stocker au sol. Ne pas déposer d'objets lourds sur le papier, qu'il soit emballé ou non. Conserver le papier à l'abri de l'humidité ou de toute autre condition pouvant entraîner sa déformation.
- Pour le stockage, prévoir une protection (de type sac ou emballage en plastique) pour protéger le papier de l'humidité et de la poussière.
- Toujours utiliser un papier ou un support conforme aux spécifications détaillées à la section *[page 212](#page-217-0).*
- Utiliser uniquement des enveloppes non endommagées, aux plis bien formés :
	- <sup>1</sup> NE PAS utiliser d'enveloppes froissées ou déchirées.
	- NE PAS utiliser d'enveloppes à fenêtre, avec un enduit, avec une bande adhésive ou une quelconque autre matière synthétique.
	- $\Box$  NE PAS utiliser d'enveloppes abîmées ou de mauvaise qualité.
- Utiliser uniquement les supports spéciaux recommandés pour les imprimantes laser.
- Pour éviter que les supports spéciaux, tels que les transparents et les feuilles d'étiquettes, n'adhèrent les uns aux autres, les retirer du magasin dès leur impression terminée.
- Placer les transparents sur une surface plane après les avoir retirés de la machine.
- Ne pas laisser longtemps les supports spéciaux dans le départ manuel. De la poussière et des impuretés peuvent s'y accumuler et provoquer des taches sur les impressions.
- Pour éviter les bavures causées par les traces de doigts, manipuler les transparents et le papier couché délicatement.
- Pour éviter les impressions claires, ne pas exposer les transparents à la lumière du soleil de façon prolongée.
- Stocker les supports non utilisés à des températures comprises entre 15°C et 30°C (entre 59°F et 86°F). L'humidité relative doit être comprise entre 10 % et 70 %.
- Lors de la mise en place du papier dans les magasins, ne pas dépasser le repère **MAX**.
- S'assurer que la matière adhésive des étiquettes peut résister à une température de 200 °C (392 °F) pendant 0,1 seconde.
- S'assurer qu'aucune matière adhésive n'est exposée entre les étiquettes.

**ATTENTION : Si des zones avec matière adhésive sont exposées, les étiquettes risquent de se décoller et de provoquer des incidents papier. Cela peut également endommager certains composants de la machine.** 

- Ne pas introduire plusieurs fois une même feuille d'étiquettes dans la machine. Le film adhésif est conçu pour un seul passage dans la machine.
- Ne pas utiliser d'étiquettes détachées du film adhésif ou d'étiquettes froissées, gaufrées ou endommagées d'une quelconque autre façon.

## **11 Réglages**

Ce chapitre présente quelques-uns des principaux réglages personnalisables en fonction des besoins. Il s'adresse plus particulièrement à l'administrateur du système.

La modification des réglages, qui peut être effectuée facilement, permet de gagner du temps lors de l'utilisation de la machine.

### **Accès aux outils**

Toutes les options de configuration de la machine se trouvent dans le menu **Outils**, accessible à partir des touches **Connexion/Déconnexion** et **État machine** du panneau de commande.

- **1.** Appuyer sur la touche **Connexion/Déconnexion** du panneau de commande.
- **2.** Entrer le mot de passe par défaut à l'aide du pavé numérique (**1111**). Sélectionner **Entrer** sur l'écran tactile.
- **3.** Appuyer sur la touche **État machine**.
- **4.** Sélectionner l'onglet *Outils*.

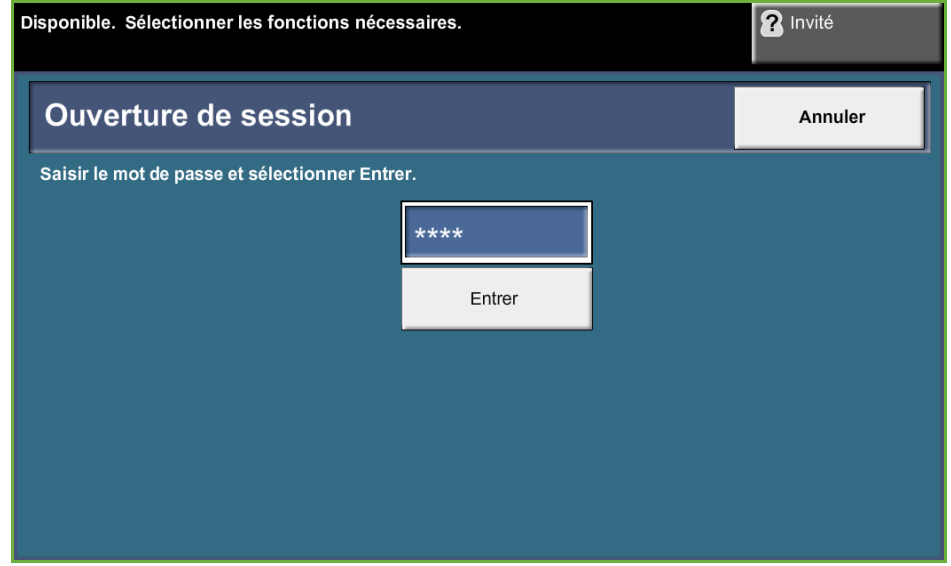

**REMARQUE :** Le mot de passe par défaut est **1111**. Il est recommandé de le modifier. Pour plus d'informations sur la modification des mots de passe, appuyer sur **Aide** sur le pavé numérique de la machine.

## **Présentation du menu Outils**

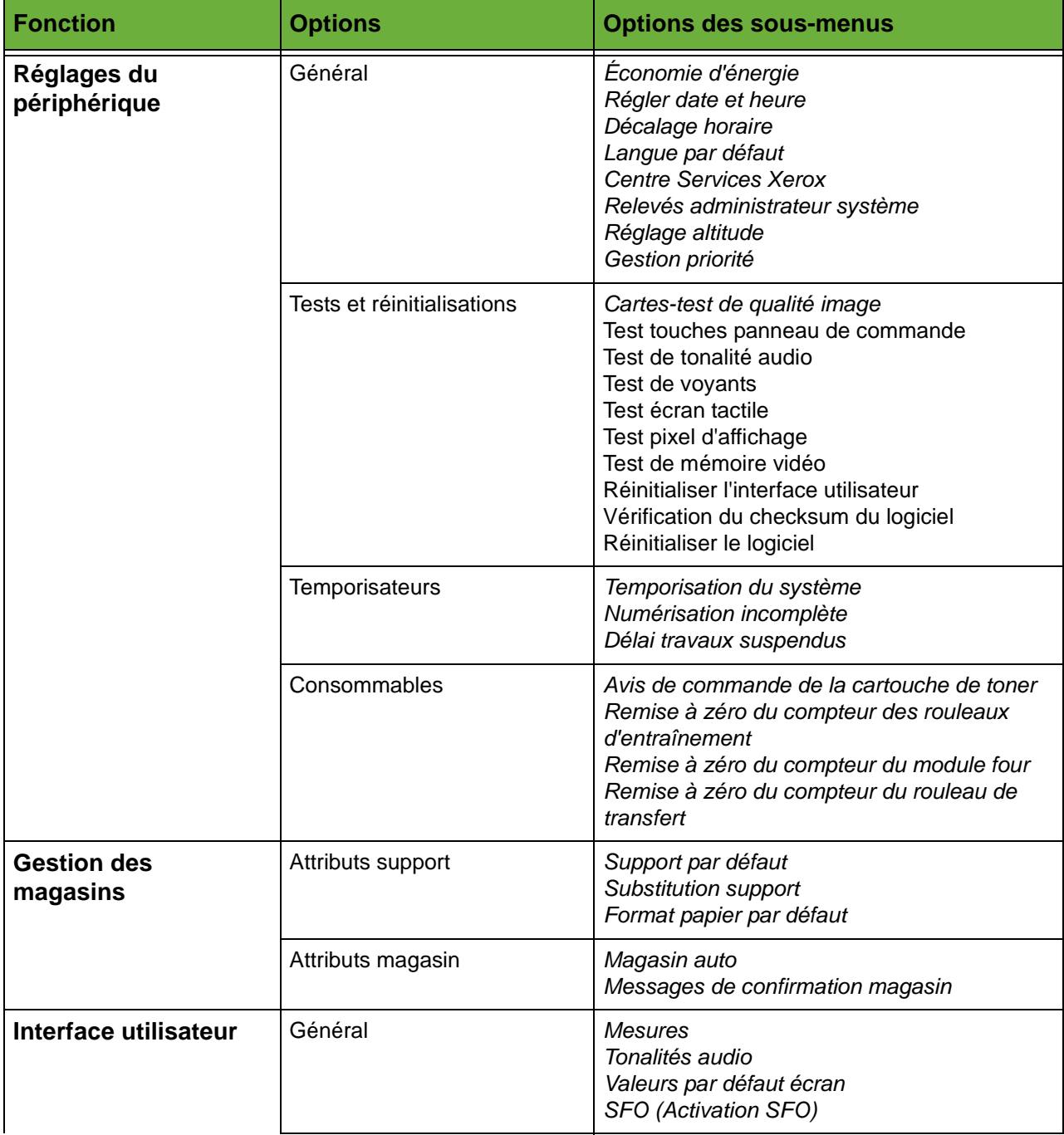

Les options suivantes sont accessibles à partir de l'écran *Outils*. Les options disponibles varient en fonction de la configuration de la machine.

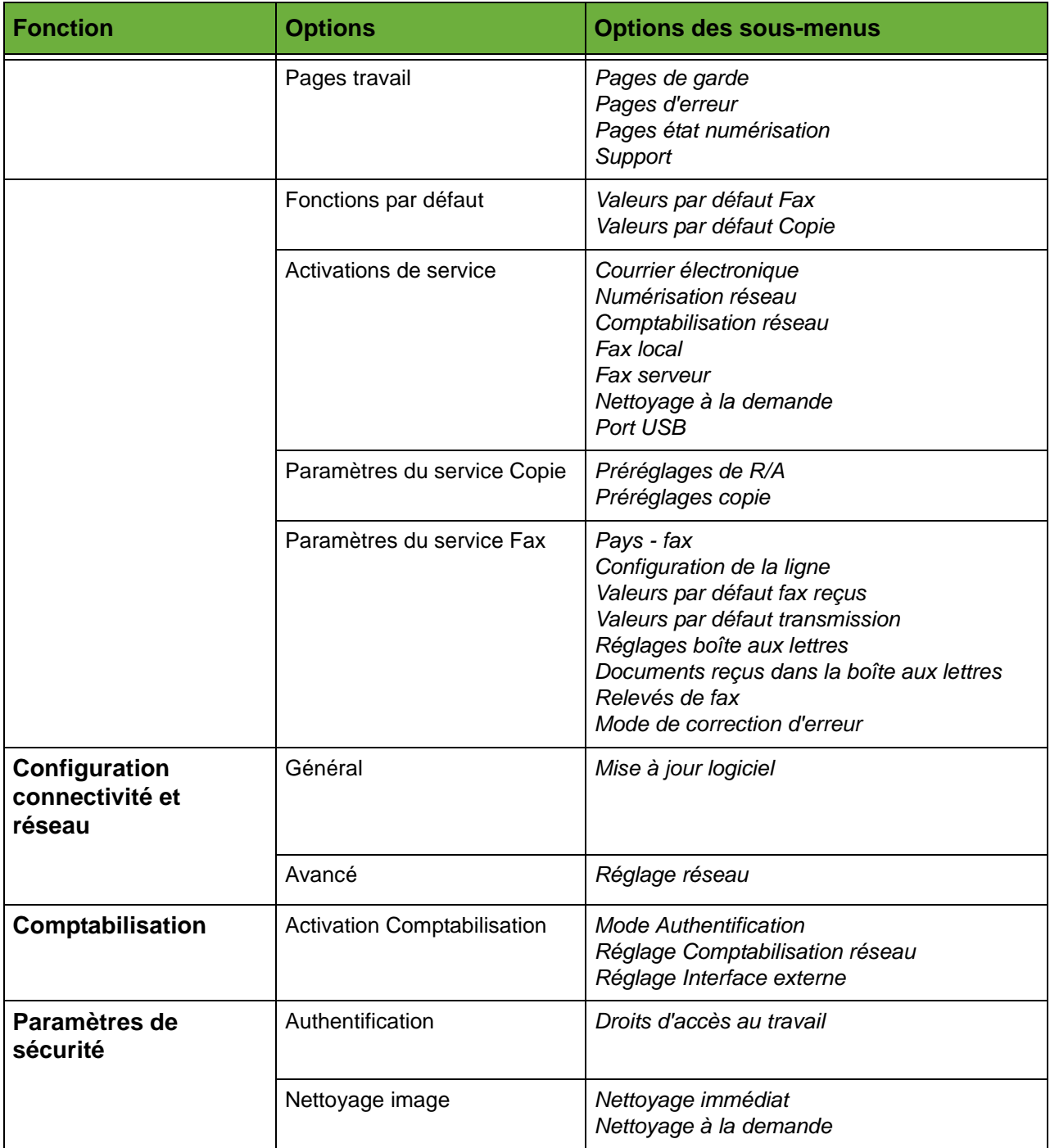
# **Localisation**

Les paramètres régionaux suivants sont définis par l'assistant d'installation système. Il est possible de les réinitialiser ou de les redéfinir, si nécessaire.

### **Régler date et heure**

Certaines fonctions et options de la machine nécessitent la date et l'heure locales (en-tête de télécopie ou relevé de configuration, par exemple). Cette fonction permet de régler et de modifier la date et l'heure locales de la machine.

#### **Outils > Réglages du périphérique > Général > Régler date et heure**

Sélectionner l'un des formats proposés (mm/jj/aa, jj/mm/aa ou aa/mm/jj) et entrer la date.

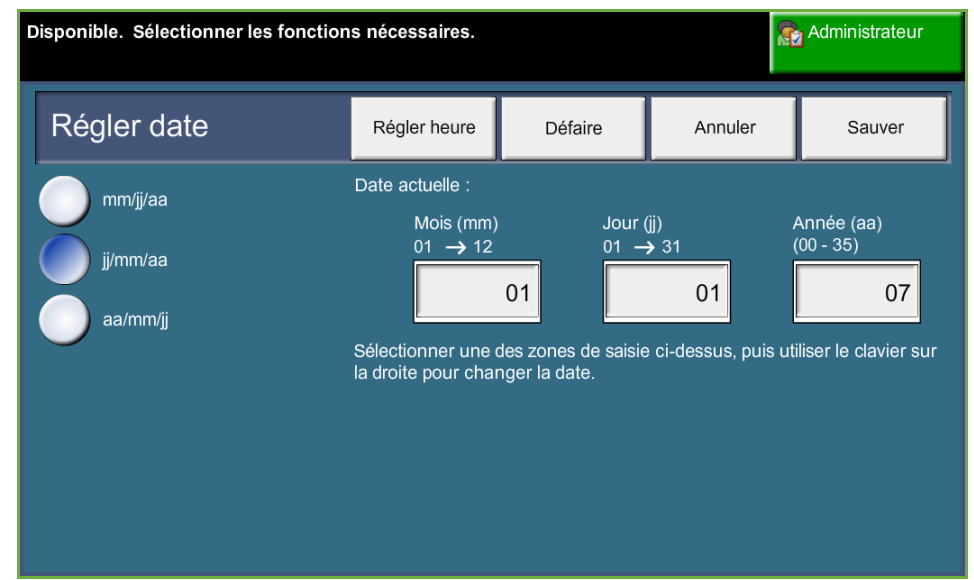

Régler l'heure sur 12 ou 24 heures. Entrer l'heure dans les champs Heure et Minutes et choisir AM ou PM, si le format 12 heures a été sélectionné.

**REMARQUE :** Redémarrer la machine pour que les changements apportés à l'heure ou à la date prennent effet.

## **Décalage horaire Greenwich**

Sélectionner le décalage requis à l'aide des touches fléchées de gauche et sélectionner **Sauver** une fois terminé. Les informations concernant le réglage du décalage horaire se trouvent dans le *Guide d'utilisation rapide*.

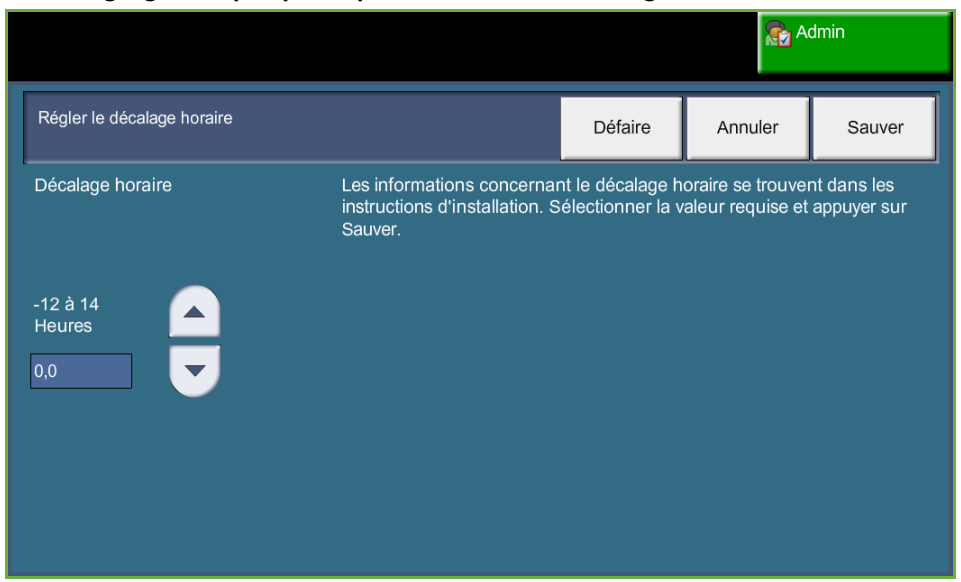

#### **Outils > Réglages du périphérique > Général > Décalage horaire**

### **Mesures**

Les mesures peuvent être affichées en pouces ou en millimètres (mm). Le séparateur décimal (*numérique*) défini peut être un point (ex. : 12.3) ou une virgule (ex. : 12,3).

#### **Outils > Interface utilisateur > Général > Mesures**

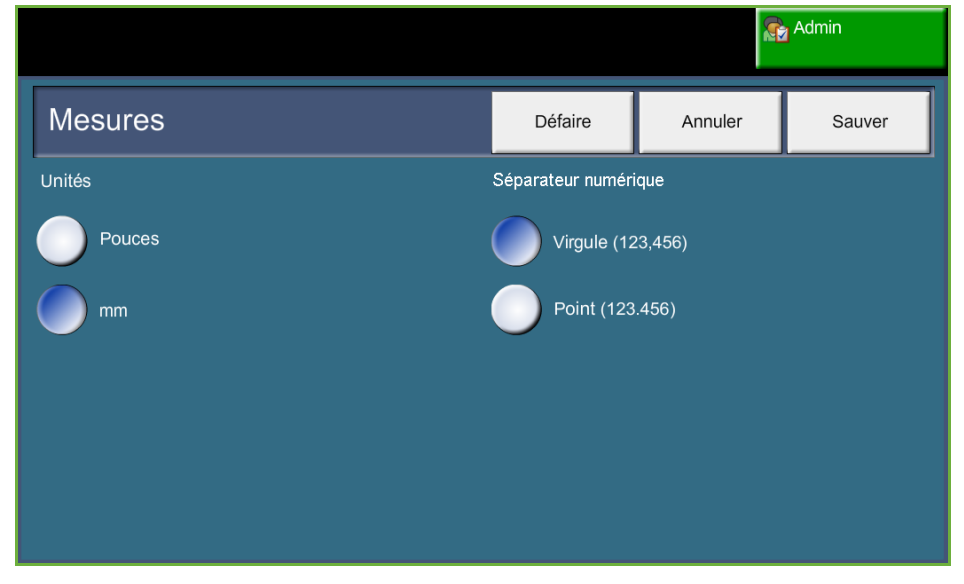

## **Définition du format papier par défaut**

Les réglages de l'option *Support par défaut* permettent de programmer le format de support par défaut. Sélectionner A4 (297 x 210 mm) ou 8,5 x 11 comme format de support par défaut.

**Outils > Gestion des magasins > Attributs support > Format papier par défaut**

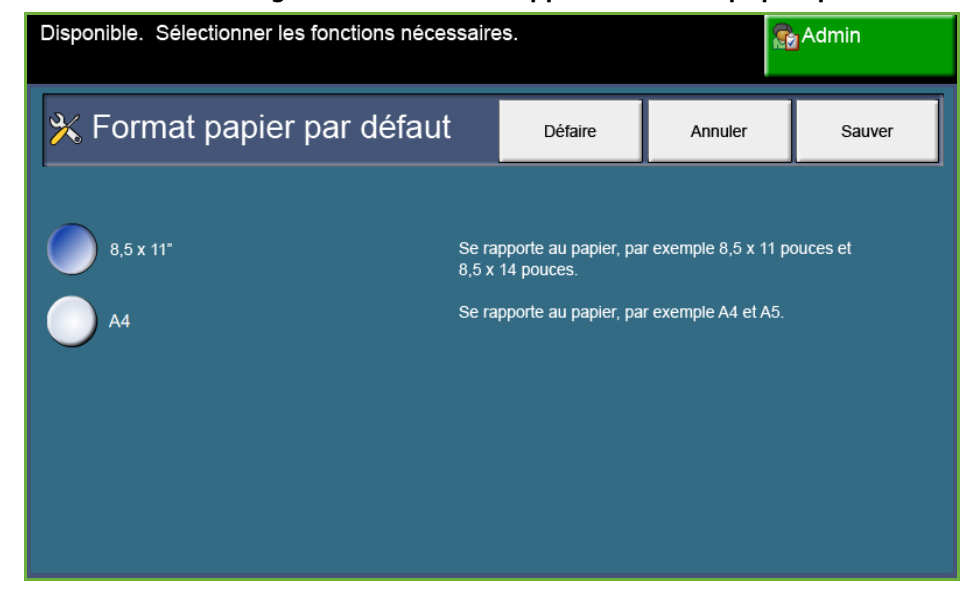

# **Réglage altitude**

Le procédé xérographique mis en oeuvre par la machine lors de l'impression peut être altéré par la pression atmosphérique ambiante. La pression est fonction de l'altitude à laquelle se trouve la machine (au-dessus du niveau de la mer). La machine effectue automatiquement les corrections nécessaires à son bon fonctionnement si cette fonction est activée.

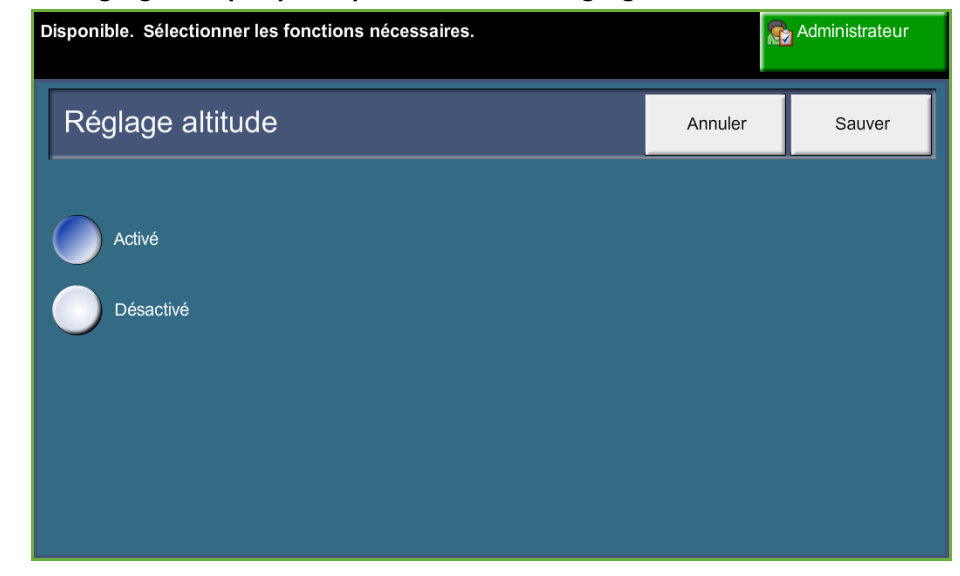

## **Outils > Réglages du périphérique > Général > Réglage altitude**

**Ce réglage permet de garantir le fonctionnement optimal de la machine et d'améliorer ses performances.**

# **Réglages fax**

L'option Paramètres service Fax permet de personnaliser les réglage fax. **Outils > Interface utilisateur > Paramètres service Fax**

# **Valeurs par défaut - Transmission de fax**

Il est possible de personnaliser les valeurs de transmission par défaut des fax.

**Outils > Interface utilisateur > Paramètres service Fax > Valeurs par défaut transmission**

**REMARQUE :** Les fonctions suivantes sont disponibles uniquement si l'option Fax local est activée.

- **Recomposition automatique** Si la machine ne parvient pas à établir le contact avec le fax distant, elle attend et recompose automatiquement le numéro ultérieurement. Cette fonction permet de spécifier l'intervalle entre deux tentatives de connexion (en minutes) ainsi que le nombre de tentatives.
- **Suivi audio ligne** Lorsque la machine transmet un fax, la composition du numéro, l'établissement de la liaison et la transmission des données numériques génèrent des sons spécifiques sur la ligne téléphonique. Ces sons ne sont généralement pas audibles. Il est cependant possible, via la fonction *Suivi audio ligne*, de suivre la progression de l'appel en écoutant ces sons. En d'autres termes, cette fonction permet d'écouter la tonalité de transmission.

Pour procéder au suivi audio du fax, sélectionner la touche **Activé**.

Sélectionner **Sauver** pour confirmer le réglage. La tonalité de composition et d'établissement de liaison seront désormais audibles chaque fois qu'un fax sera envoyé.

**Préfixe de composition** L'option *Préfixe de composition* permet d'entrer le préfixe de composition le plus souvent composé et qui sera utilisé pour tous les fax sortants. Ce préfixe inclut généralement les indicatifs des pays ou extensions internes. Ce préfixe peut compter 5 chiffres au maximum.

**Tarif économique** L'option *Tarif économique* permet de définir une période à laquelle les tarifs sont les plus bas et pendant laquelle envoyer les fax mémorisés, afin de bénéficier des tarifs heures creuses.

> Sélectionner **Oui** pour activer cette option. Régler la date et l'heure de début d'envoi (au format mm/jj/aa hrs/mins AM/PM), puis la date et l'heure de fin (au format mm/jj/aa hrs/mins AM/PM).

Sélectionner **Non** pour désactiver cette option.

**Envoi par lots** La fonction *Envoi par lots* permet à l'utilisateur de transmettre au cours d'une même session plusieurs travaux de télécopie à une même destination. La durée et les coûts de connexion sont ainsi réduits.

Sélectionner **Activé** pour activer cette fonction.

Sélectionner **Désactivé** pour désactiver cette fonction.

Si cette fonction est activée, un message s'affiche lors de l'envoi d'un document par fax demandant confirmation pour un envoi immédiat.

**Volume tonalité de composition** Lorsque l'option *Volume tonalité de composition* a été activée, la tonalité de composition est audible lors de l'émission d'un fax. Utiliser les touches de **défilement** de l'écran *Volume tonalité de composition* pour sélectionner un réglage du volume compris entre 1 et 7.

**Transmission en-tête** L'écran Transmission en-tête permet d'entrer des informations détaillées qui apparaîtront sur l'en-tête des fax sortants.

### **Pays - fax**

Dans la liste d'options qui s'affiche, sélectionner le pays dans lequel la machine est installée. Les paramètres du modem utilisé pour la télécopie sont ainsi réglés en fonction du système téléphonique du pays.

**Outils > Interface utilisateur > Paramètres service Fax > Pays - fax**

## **Valeurs de réception par défaut**

Les différentes options de la section Valeurs de réception par défaut permettent de personnaliser le mode de réception des fax.

**Outils > Interface utilisateur > Paramètres service Fax > Valeurs par défaut Fax reçus**

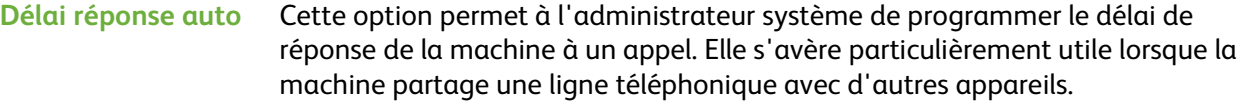

Le délai de réponse par défaut est 1 sonnerie. Pour augmenter le nombre de sonneries avant la réponse, entrer un nombre compris entre 1 et 7 à l'aide du pavé numérique. Sélectionner **Sauver** pour enregistrer le réglage.

**Volume sonnerie** Cette option active l'émission d'une sonnerie à chaque réception d'un fax.

Pour ne pas entendre la sonnerie lorsque la machine reçoit un fax entrant, sélectionner la touche **Désactivé**. Pour entendre la sonnerie lorsque la machine reçoit un fax entrant, sélectionner la touche **Activé**. Lorsque cette fonction est activée, régler le volume de la sonnerie en sélectionnant le paramètre Fort, Moyen ou Faible.

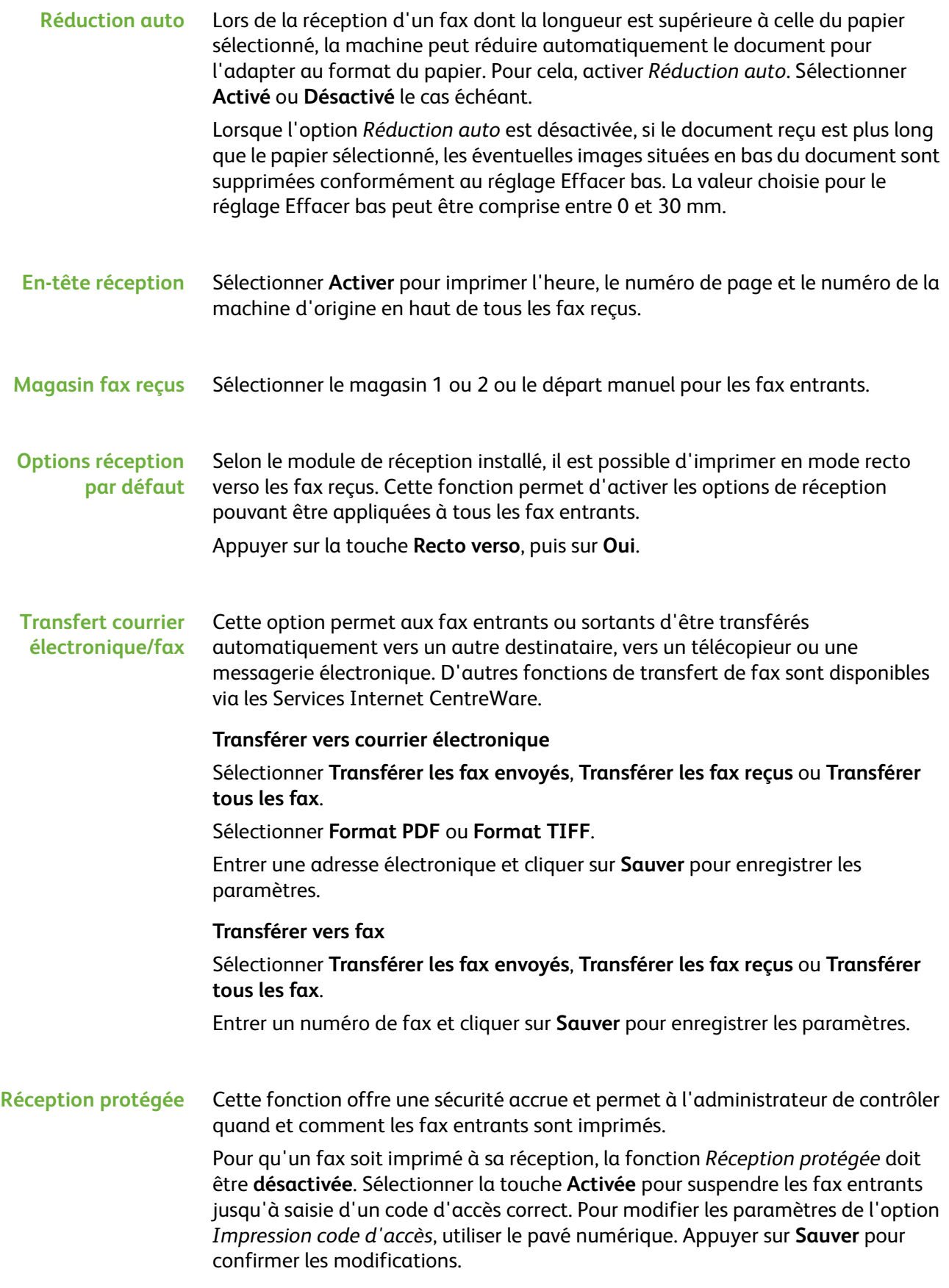

Sur réception d'un fax, l'écran affiche un message invitant à entrer un code d'accès à quatre chiffres (le code d'accès par défaut est **1111**). Il s'agit du code que devra fournir l'utilisateur pour libérer les fax entrants placés dans la file d'impression.

#### **Tri et rejet fax** Cette option permet à l'administrateur système d'empêcher la réception de fax non désirés.

Par défaut, l'option *Tri et rejet fax* est **désactivée**. Par conséquent, aucun filtrage des fax entrants n'est effectué. Sélectionner la touche **Oui** pour l'activer. Lorsque cette fonction est activée, la machine bloque TOUS les fax reçus provenant des numéros figurant dans la Liste des numéros de fax à rejeter.

#### **Liste des numéros de fax à rejeter**

Pour ajouter un numéro dans la liste, appuyer sur un emplacement vide pour le mettre en surbrillance, puis sur **Modifier la liste**.

Entrer les 7 derniers chiffres du numéro à bloquer à l'aide du pavé numérique et sélectionner **Sauver**.

Répéter cette procédure pour tous les numéros (10 maximum) à bloquer et sélectionner **Sauver**.

Pour supprimer un numéro du répertoire, appuyer sur le numéro pour le mettre en surbrillance et sélectionner **Modifier la liste**. Appuyer sur **C** (Annuler une entrée) sur le pavé numérique pour effacer le numéro puis sélectionner **Sauver**.

**Mode de réception** Cette option permet d'activer l'un des modes suivants : Téléphone, Répondeur/Fax et Réception fax.

#### **Téléphone**

Utiliser ce mode pour un fonctionnement en manuel. Sur réception d'un appel, décrocher le combiné téléphonique. Si une tonalité se fait entendre, appuyer sur **Marche** et raccrocher le combiné.

#### **Fax**

La machine répond à l'appel entrant et bascule immédiatement en mode Réception fax.

#### **Répondeur/fax**

Utiliser ce mode si un répondeur est installé sur la machine. Lorsque la machine détecte une tonalité signalant l'arrivée d'un fax, elle bascule automatiquement en mode Fax.

#### **Code de réception** Lorsque cette option est activée, entrer le code externe (0-9) pour initier la réception des fax.

#### **Interrogation protégée**

Il est possible de programmer la machine pour l'envoi de documents en l'absence de l'utilisateur lorsqu'elle est interrogée. Lorsque cette option est activée, un *code d'accès pour interrogation* est nécessaire pour accéder aux documents mémorisés pour l'*interrogation protégée*.

**Ajouter**, **supprimer** ou **sauver** les codes d'accès dans la liste *Codes d'accès pour interrogation*.

## **Procédure documents retenus**

#### **Outils > Interface utilisateur > Paramètres service Fax > Documents reçus dans la boîte aux lettres**

La fonction *Procédure documents retenus* permet à l'administrateur machine de spécifier la durée pendant laquelle les fax sont conservés dans la mémoire de la machine après leur impression à partir d'une boîte aux lettres ou après leur transmission à la suite d'une interrogation par un télécopieur distant.

Des durées différentes peuvent être définies pour les documents reçus dans les boîtes aux lettres et pour les documents mémorisés pour interrogation (dans la mémoire de la machine ou dans des boîtes aux lettres privées). Choisir l'option qui convient et sélectionner **Supp. après impression** ou **Conserver**.

## **Réglages boîte aux lettres**

#### **Outils > Interface utilisateur > Paramètres service Fax > Configuration boîte aux lettres**

La fonction *Réglages boîte aux lettres* permet à l'administrateur système de modifier l'ID, le code d'accès et le nom. L'administrateur système peut également activer ou désactiver la fonction *Avis boîte aux lettres* qui permet de déterminer si un utilisateur doit obtenir ou non un avis de réception de fax.

# **Configuration de la ligne**

L'option de télécopie prend en charge une ligne téléphonique analogique. Cette fonction permet à l'administrateur système de configurer les lignes de fax pour le réseau public commuté. Régler le mode de numérotation sur Tonalité ou Impulsion. Entrer le numéro de fax et le nom de la machine (choisir un nom facile à retenir).

**Outils > Interface utilisateur > Paramètres service Fax > Configuration de la ligne**

# **Relevé de fax**

Cette fonction permet d'activer les fonctions **Toujours imprimer** et **Imprimer sur erreurs** pour les relevés ci-après. La fonction **Impression auto** est disponible pour le **Relevé de transmission/réception**.

**Outils > Interface utilisateur > Paramètres service Fax > Relevé de fax**

- **Relevé de transmission/réception :** présente des informations détaillées sur les derniers fax reçus ou envoyés.
- **Relevé de confirmation :** présente l'état des transmissions et peut être imprimé à la fin de chaque transmission ou bien si une erreur se produit.
- **Relevé diffusion :** indique la réussite ou l'échec de l'envoi d'un fax à plusieurs destinataires et peut être imprimé à la fin de chaque transmission ou bien si une erreur se produit.
- **Relevé interrog. multiple :** indique la réussite ou l'échec de l'interrogation de fax à plusieurs destinataires et peut être imprimé à la fin de chaque transmission ou bien si une erreur se produit.

## **Mode de correction d'erreur**

Ce mode permet de corriger les problèmes rencontrés sur la ligne téléphonique pour des transmissions sans erreur, quel que soit le mode de correction d'erreur défini sur le télécopieur. Toutefois, si la ligne est mauvaise, la durée de la transmission peut augmenter lorsque ce mode est activé.

**Outils > Interface utilisateur > Paramètres service Fax > Mode de correction d'erreur**

# **Configuration des magasins**

# **Attributs support**

### **Support par défaut**

Les réglages de l'option *Support par défaut* permettent de programmer le type et la couleur par défaut du support. Il s'agit généralement du support qui sera le plus souvent utilisé dans la machine et du support utilisé par défaut lorsqu'aucun type n'est spécifié.

**Outils > Gestion des magasins > Attributs support > Support par défaut**

#### **Substitution support**

Lorsque cette option est activée, les formats papier en pouces sont automatiquement remplacés par les formats métriques équivalents, et inversement, lors de l'impression.

Lorsqu'elle est désactivée, la machine suspend le travail et invite l'utilisateur à charger le format approprié. Lorsque cette option est **activée**, la machine remplace automatiquement les formats affichés dans l'écran ci-dessous.

#### **Outils > Gestion des magasins > Attributs support > Substitution support**

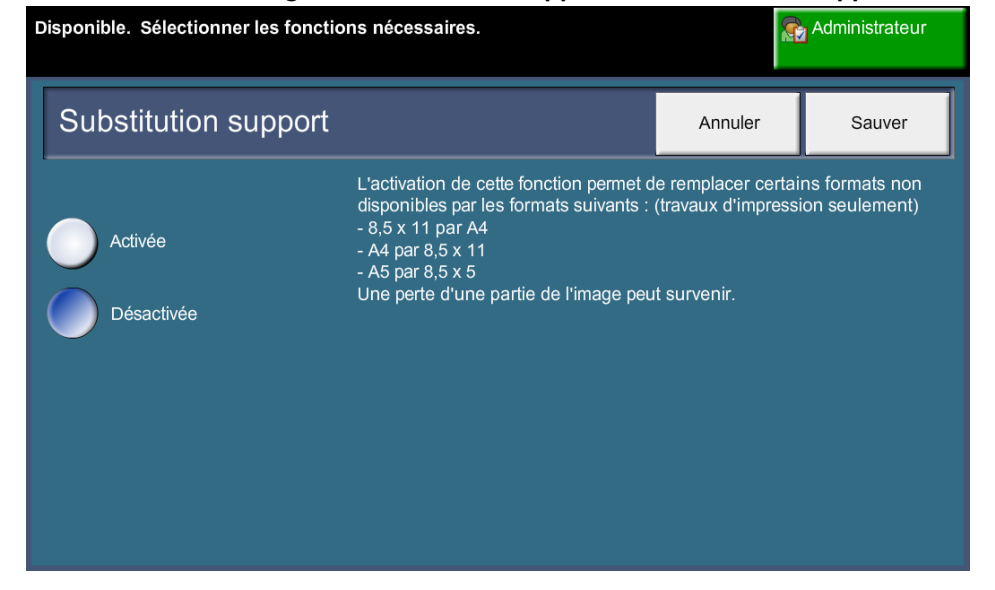

#### **Format papier par défaut**

Les réglages de l'option *Support par défaut* permettent de programmer le format de support par défaut. Sélectionner A4 (297 x 210 mm) ou 8,5 x 11 comme format de support par défaut.

**Outils > Gestion des magasins > Attributs support > Format papier par défaut**

## **Attributs magasin**

#### **Magasin auto**

Lorsqu'elle est activée, la fonction *Magasin auto* sélectionne automatiquement le magasin contenant le format de papier le plus proche de celui du document. Ce réglage peut être ignoré dans l'écran *Tirage standard* en sélectionnant le magasin manuellement.

Lorsque la touche **Désactivé** est sélectionnée, la touche **Magasin auto** est désactivée sur l'écran *Copie*. Le magasin sélectionné par défaut est le magasin 1.

#### **Messages de confirmation magasin**

Cette fonction active l'affichage du message *Confirmation magasins*. Le message *Confirmation magasins* s'affiche lorsqu'un nouveau support est placé dans les magasins. L'utilisateur doit alors confirmer le format et le type du nouveau support.

**Outils > Gestion des magasins > Attributs magasin > Messages de confirmation magasin**

# **Préréglages de la machine**

# **Préréglages copie**

Cette fonction permet de configurer les 2 taux de réduction/agrandissement par défaut (voir la rubrique *Préréglages de R/A*) qui s'affichent dans la fenêtre *Réduction/Agrandissement* de l'écran *Copie*.

**Outils > Interface utilisateur > Paramètres du service Copie> Préréglages copie**

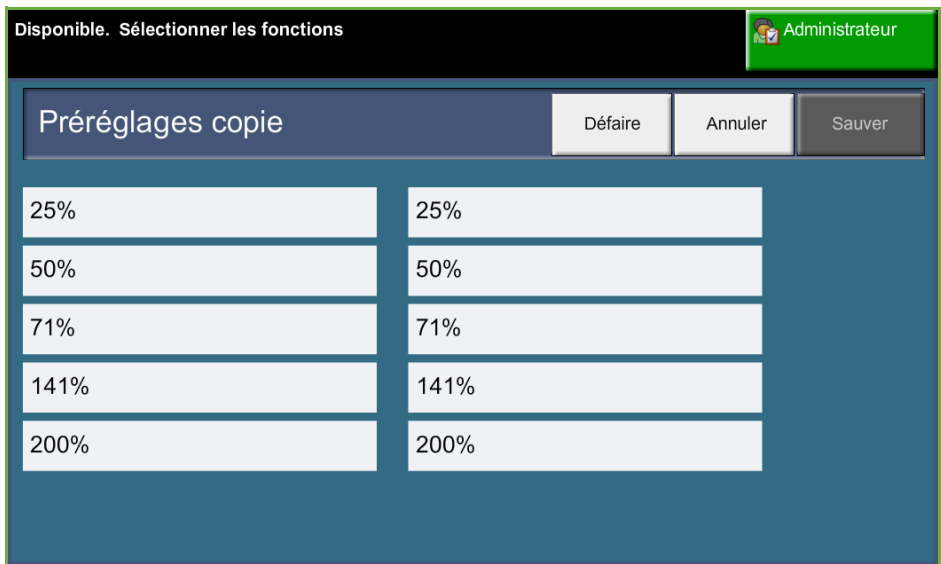

# **Préréglages de R/A**

Cette fonction permet à l'administrateur de la machine de définir 6 taux de réduction ou d'agrandissement par défaut.

À l'ouverture de l'écran *Préréglages de R/A*, les taux de réduction et d'agrandissement par défaut s'affichent. Ces taux appliquent une réduction ou un agrandissement proportionnel à l'image. Pour modifier l'un des taux prédéfinis, appuyer sur la zone correspondante et entrer la valeur requise à l'aide du pavé numérique.

Les valeurs communes représentent les préréglages les plus couramment utilisés en fonction de la zone de commercialisation du produit. L'illustration ci-dessous représente par exemple, les valeurs utilisées au Royaume-Uni.

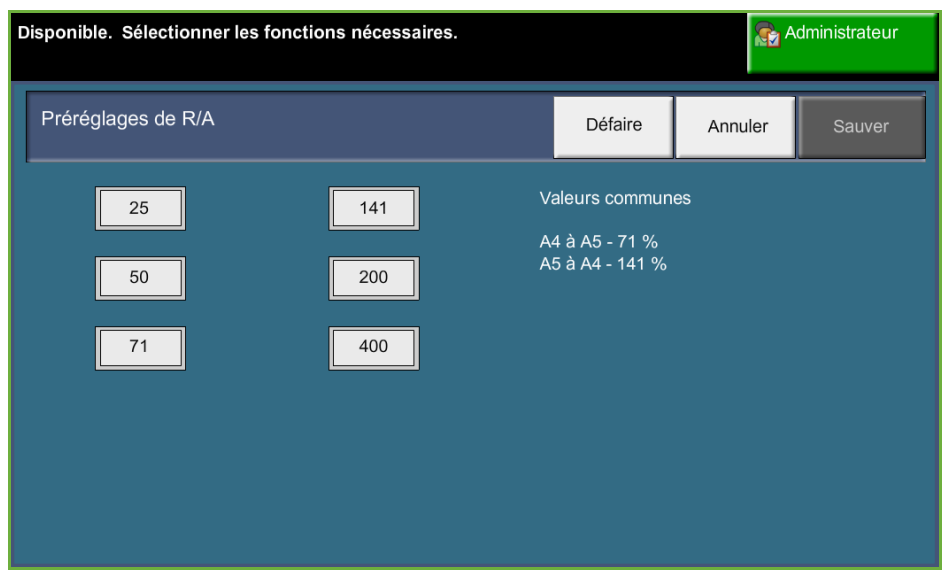

#### **Outils > Interface utilisateur > Paramètres du service Copie> Préréglages de R/A**

# **Modification des réglages par défaut**

Ces réglages permettent de répondre aux besoins des utilisateurs et d'améliorer la convivialité de la machine.

# **Régler les délais (mode économie d'énergie)**

Cette option permet à l'administrateur système de modifier le délai par défaut de 30 minutes entre les modes en attente et économie d'énergie.

La machine est conçue pour réduire automatiquement sa consommation électrique après une certaine période d'inactivité

Pour modifier le délai d'attente qui doit s'écouler avant le passage du *mode en attente* au *mode économie d'énergie*, sélectionner la durée appropriée (de 5 à 45 minutes).

Sélectionner **Sauver** pour confirmer la modification.

**Outils > Réglages du périphérique > Général > Économie d'énergie**

# **Écran d'entrée par défaut**

Cette fonction permet à l'administrateur machine de spécifier l'écran qui s'affiche initialement.

L'*écran d'entrée* par défaut s'affiche lorsque la machine réinitialise les sélections après qu'un utilisateur a terminé un travail ou qu'il a sélectionné la touche **Annuler tout**. Les options disponibles sont : **Fonctions**, **État travail**, **État machine** et **Tous services**. Sélectionner l'option requise et appuyer sur **Sauver**.

**Outils > Interface utilisateur > Général > Valeurs par défaut écran > Écran d'accueil par défaut**

# **Valeur par défaut pour État travail**

Utiliser cette fonction pour définir l'écran par défaut lorsque l'utilisateur appuie sur État travail à gauche de l'interface. Pour obtenir la liste des écrans disponibles, voir *[Écran État travail dans le chapitre Copie, page 41.](#page-46-0)*

**Outils > Interface utilisateur > Général > Valeurs par défaut écran > Valeur par défaut pour État travail**

# **Fonction par déf./Ordre de priorité**

Cette fonction permet de modifier la priorité des fonctions Copie, Copie carte d'identité, Numérisation réseau, Fax et Courrier électronique.

Le service ayant la plus haute priorité s'affiche comme service par défaut sur la machine. Les autres services sont accessibles à l'aide de la touche **Accueil Services**.

**Outils > Interface utilisateur > Général > Valeurs par défaut écran > Fonction par déf./Ordre de priorité** 

# **Langue par défaut**

Utiliser cette fonction pour définir la langue de l'interface utilisateur.

**Outils > Réglages du périphérique > Général > Langue > Fonction par déf./Ordre de priorité**

# <span id="page-195-0"></span>**Tonalités audio**

Utiliser cette fonction pour activer ou désactiver l'une des tonalités audio suivantes :

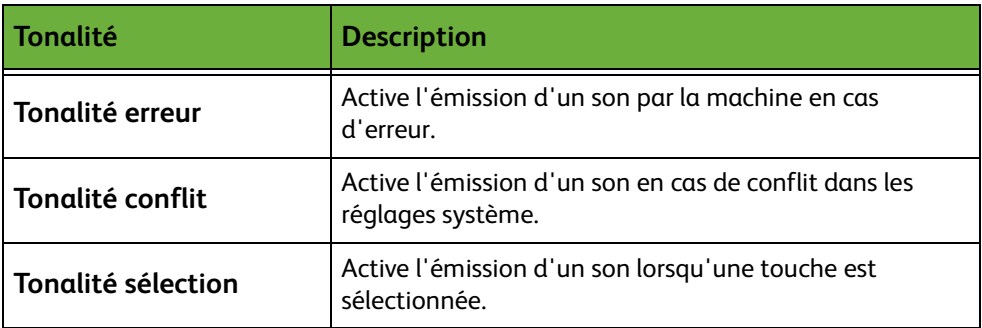

Une fois activées, les tonalités peuvent être réglées au moyen des paramètres Fort, Moyen ou Faible. Sélectionner **Test** pour tester le volume sonore. Sélectionner **Sauver** pour confirmer les réglages.

**Outils > Interface utilisateur > Général > Tonalités audio**

# **Logiciel**

# **Réinitialiser logiciel**

Cet outil permet de réinitialiser le logiciel de la machine sans avoir à la mettre hors tension puis à nouveau sous tension.

#### **Outils > Paramètres du périphérique > Tests et réinitialisations > Réinitialiser logiciel**

Cette fonction permet de réinitialiser le logiciel du système. Sélectionner la touche **Réinitialiser logiciel système**. Un message avertit que les travaux risquent d'être perdus et invite à confirmer l'opération. En cas de confirmation, la machine réinitialise le logiciel système.

# **Unités remplaçables par le client (URC)**

Les unités remplaçables par le client (URC) sont les modules de la machine que l'utilisateur peut remplacer en cas de besoin. La machine contrôle le nombre de copies effectuées. Ces informations sont utilisées dans le cadre du service. Elles contribuent à maintenir la productivité de la machine et la qualité image.

Lorsqu'un module approche de sa fin de vie prévue, un message s'affiche pour conseiller la commande d'un nouveau module.

Lorsqu'un module atteint la fin de sa vie, un message s'affiche pour conseiller le remplacement du module.

Les unités remplaçables par le client s'identifient facilement par la présence de leviers oranges.

## <span id="page-197-0"></span>**Avis de commande de la cartouche de toner**

La consommation de toner dépend du type et du nombre d'images imprimées. L'écran *État machine - Infos de service* indique la durée d'utilisation du toner, calculée en fonction de l'usage de la machine. Le système utilise également ces informations pour indiquer quand commander et installer une nouvelle cartouche de toner. Cette fonction permet de définir le fonctionnement du système de contrôle de la consommation de toner.

Sélectionner l'onglet *Consommables*, puis la touche **Avis de commande de la cartouche de toner**.

Lorsque État de la cartouche de toner est **Activé**, la machine analyse la consommation de toner, calcule la quantité de toner restante (en pourcentage) et affiche ces informations sur l'écran *État machine - Infos de service*. Lorsque le pourcentage de toner restant est égal au pourcentage défini sur cet écran, un message invite l'utilisateur à commander une nouvelle cartouche de toner. Utiliser les touches de défilement pour sélectionner le niveau en pourcentage à partir duquel le message doit s'afficher.

Lorsque le seuil défini pour l'avis de commande de la cartouche de toner est atteint, un message s'affiche. Lorsque la nouvelle cartouche de toner est installée, il est possible de désactiver l'affichage de l'avis de commande via la touche **Annuler message(s) de commande actuel(s)**. La machine affichera un message lorsqu'il sera temps d'installer une nouvelle cartouche de toner.

Lorsque État de la cartouche de toner est **Désactivé**, la machine ne calcule pas la quantité de toner restante et n'affiche pas d'avis de commande. Dans ce cas, l'écran *État machine - Infos de service* indique que la fonction de contrôle du toner est désactivée. Lorsque la quantité de toner restante dans la machine est insuffisante, l'utilisateur est invité à remplacer la cartouche de toner.

Si l'utilisateur remplace la cartouche lorsque le message l'y invite, la machine considère qu'une nouvelle cartouche a été installée et réinitialise les compteurs de consommation de toner. Toutefois, si une nouvelle cartouche de toner est installée avant l'affichage du message, réinitialiser manuellement les compteurs de consommation de toner au moyen de la touche **Confirmer installation de la cartouche**.

## **Réinitialisation des compteurs**

D'autres modules remplaçables dans la machine contrôlent également le nombre d'images réalisées pour mesurer leur durée de vie restante. Ces contrôles sont effectués au moyen des compteurs suivants :

- Compteur du module four
- Compteur du rouleau de transfert
- Compteur des rouleaux d'entraînement
- Compteur des pièces de freinage du chargeur de documents

Une fois leur fin de vie atteinte, ces modules continuent à fonctionner sans afficher d'avis de commande. Au moment de leur remplacement, sélectionner l'onglet *Consommables* et utiliser les touches **Remise à zéro compteur** pour remettre les compteurs à zéro.

# **Comptabilisation**

La comptabilisation permet à l'administrateur système de suivre l'utilisation de la machine et de contrôler l'accès aux fonctionnalités. Il existe trois options de comptabilisation :

- Comptabilisation réseau
- Comptabilisation standard Xerox
- Interface externe

**Outils > Comptabilisation > Activation Comptabilisation**

### **Comptabilisation réseau**

La fonction Comptabilisation réseau permet à l'administrateur système de suivre l'utilisation de la machine par travail et par compte. Les utilisateurs doivent entrer leur code utilisateur et leur numéro de compte pour accéder à la machine et aux informations sur les travaux réalisés et qui sont consignées dans le journal des travaux.

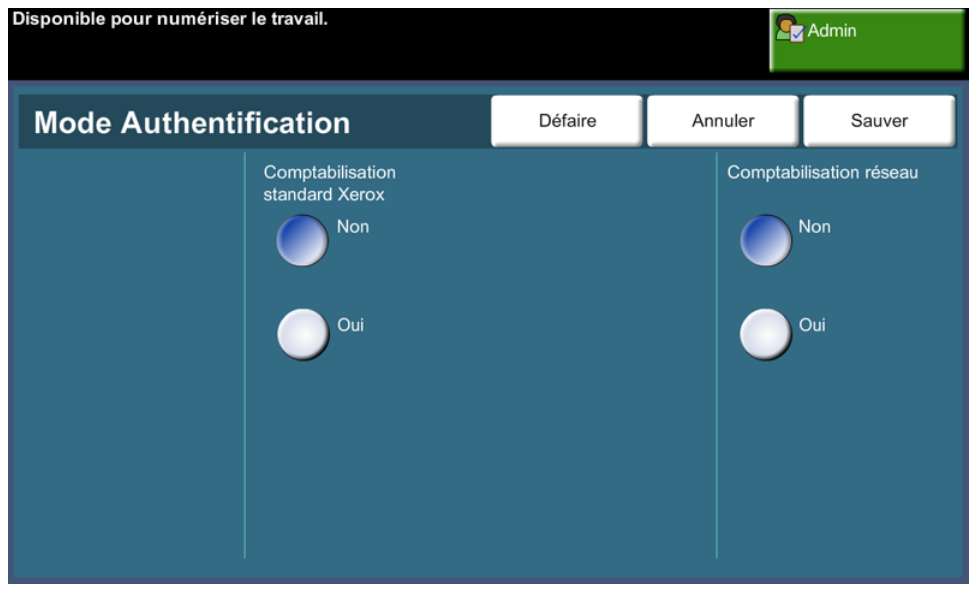

Les travaux suivants font l'objet d'un suivi (si ces options sont installées) : Copie, Impression, Fax local entrant et sortant, Serveur fax sortant, Courrier électronique, Numérisation réseau.

Il convient d'installer ce kit de comptabilisation réseau, puis de le relier via le réseau à un logiciel de comptabilité externe approuvé par Xerox.

**REMARQUE :** La fonction Comptabilisation réseau ne peut pas être utilisée conjointement à d'autres fonctions de comptabilisation. Si elle est activée, il est impossible d'activer l'interface externe ou la fonction Comptabilisation standard Xerox (CSX).

## **Comptabilisation standard Xerox (CSX)**

La fonction Comptabilisation standard Xerox (CSX) assure le suivi des travaux de copie, d'impression, de numérisation réseau, de courrier électronique, de fax serveur et fax local (lorsque ces options sont installées sur la machine) pour chaque utilisateur. Il est possible d'affecter des crédits d'utilisation aux utilisateurs afin de limiter le nombre de travaux de copie, d'impression, de télécopie et de numérisation qu'un utilisateur peut réaliser. Les administrateurs système peuvent imprimer un relevé contenant toutes les données collectées par la fonction CSX.

Cette fonction est configurée à l'aide des Services Internet CentreWare, le navigateur Web intégré à la machine. Les administrateurs système peuvent créer des comptes et spécifier des crédits d'utilisation avant que les utilisateurs soient autorisés à accéder à la machine.

La fonction CSX est configurée sur le périphérique et ne requiert pas de logiciel supplémentaire.

Lorsque la fonction de comptabilité standard Xerox est configurée, les utilisateurs doivent entrer leurs ID de compte sur la machine avant de pouvoir utiliser cette dernière et accéder aux fonctions. Lorsqu'ils ont terminé leurs travaux, leur compte alloué par la CSX est réduit du nombre d'impressions, de copies ou de numérisations réalisées.

#### **Étapes pour l'accès à la machine en utilisant la Comptabilisation standard Xerox (CSX)**

Pour la machine :

- **1.** Appuyer sur la touche **<Accueil Services>** du panneau de commande.
- **2.** L'écran de connexion Comptabilisation réseau Xerox **[Code utilisateur]** s'affiche. *Entrer le code utilisateur pour la comptabilisation réseau Xerox*.
- **3.** Appuyer sur **[Entrer]**.
- **4.** L'écran **[Validation en cours]** s'affiche.
- **5.** Si l'utilisateur appartient à plusieurs groupes, appuyer sur **[Connexion à un compte général]** ou **[Connexion à un compte groupe]** et sélectionner le compte requis.
- **6.** Appuyer sur **[Entrer]**.
- **7.** Une fois la connexion établie, l'écran **[Services]** s'affiche. L'utilisateur peut à présent sélectionner la fonction à utiliser.
- **8.** Pour se déconnecter ou se connecter à un autre groupe ou à un compte général, appuyer sur **[Nom utilisateur]** en haut à droite de l'écran tactile.
- **9.** Appuyer sur la touche **<Déconnexion>**.

La fonction CSX ne peut pas être utilisée conjointement à d'autres fonctions de comptabilisation. Si elle est activée sur la machine, il est impossible d'activer l'interface externe ou la comptabilisation réseau.

Pour plus d'informations sur cette fonction, consulter le *Guide de l'administrateur système* ou contacter l'administrateur système.

## **Interface externe**

L'interface externe Xerox est une interface entre la machine et des périphériques de contrôle d'accès tiers, tels qu'appareils de paiement à pièces et lecteurs de cartes. Ces derniers peuvent être ajoutés à la machine à des fins de facturation. La facturation des activités de copie et d'impression peut être configurée au niveau de l'interface externe.

La fonction Contrôle travail d'impression permet de facturer les travaux d'impression. Lorsque cette fonction est activée, les travaux d'impression sont suspendus dans la file des travaux et peuvent être libérés manuellement lorsque des crédits sont disponibles au niveau de l'interface externe.

L'option Interdire services permet d'interdire l'accès aux services de la machine à moins de disposer d'un crédit utilisateur. Si l'option Copie seulement est sélectionnée, l'utilisation de la fonction Copie nécessite un crédit utilisateur ; les autres services sont toutefois accessibles. Si l'option **Interdire services** est appliquée à tous les services, l'accès à tout service nécessitant du papier exigera un crédit utilisateur.

Cette option est disponible uniquement si le Kit d'interface externe est installé sur la machine.

**REMARQUE :** L'interface externe ne peut pas être utilisée conjointement à d'autres fonctions de comptabilisation. Si elle est activée sur la machine, il est impossible d'activer la fonction Comptabilisation standard Xerox (CSX) ou la comptabilisation réseau.

# **Paramètres de sécurité**

#### **Outils > Paramètres de sécurité**

## **Authentification**

### **Droits d'accès au travail**

Cette fonction permet d'activer les *Droits d'accès au travail* pour **Tous les utilisateurs** ou l'**Administrateur système uniquement**. Selon l'option sélectionnée, tous les utilisateurs ou les administrateurs système uniquement sont autorisés à supprimer des travaux de la file d'impression du périphérique.

**Outils > Paramètres de sécurité > Authentification > Droits d'accès au travail**

# **Nettoyage image**

#### **Nettoyage immédiat**

La fonction *Nettoyage immédiat* offre des mesures de sécurité aux clients désireux de protéger les documents confidentiels ou privés contre les accès non autorisés et la reproduction.

Cette fonction permet d'effacer immédiatement toutes les données d'image résiduelles de la machine après chaque travail, sans qu'il soit nécessaire de mettre la machine hors ligne.

Lorsque le contrôleur réseau est installé, la fonction efface les travaux suivants :

- Impressions
- Numérisations
- Télécopies envoyées via la fonction Fax serveur (lorsqu'une carte Fax local est également installée et activée)

Lorsque la carte Fax local est installée et activée, cette fonction supprime les travaux suivants :

- Télécopies reçues via la fonction Fax local
- Télécopies envoyées via la fonction Fax local
- Télécopies envoyées via la fonction Fax serveur (lorsqu'un contrôleur réseau est installé)
- Relevés de fax local

**Outils > Paramètres de sécurité > Nettoyage image> Nettoyage immédiat**

### <span id="page-203-0"></span>**Nettoyage à la demande**

La fonction *Nettoyage à la demande* offre des mesures de sécurité aux clients désireux de protéger les documents confidentiels ou privés contre les accès non autorisés et la reproduction.

La fonction *Nettoyage à la demande* permet à l'administrateur système d'effacer toutes les données d'image résiduelles de la mémoire de la machine. Le nettoyage image standard dure 30 minutes environ. Un nettoyage image complet prend 160 minutes environ.

Appuyer sur **Marche** pour lancer l'opération.

Tous les travaux existants sont supprimés, quel que soit leur état, et il est impossible de soumettre un travail pendant toute la durée du nettoyage.

**Outils > Paramètres de sécurité > Nettoyage image> Nettoyage à la demande**

# **Tests machine**

Les erreurs relevées sur la machine doivent être signalées au Centre Services Xerox, lequel demandera que les tests suivants soient réalisés sur la machine pour vérifier ses performances et contrôler l'interface utilisateur.

## **Cartes-test de qualité image**

Utiliser les touches de défilement pour sélectionner l'un des 19 tests disponibles.

Sélectionner la touche **Fonction** pour tester l'impression recto ou recto verso à partir des magasins disponibles.

Sélectionner la touche **Lancer test** pour commencer le test.

**Outils > Paramètres du périphérique > Tests et réinitialisations > Cartes-test de qualité image**

## **Tests d'interface utilisateur**

#### **Test des touches du panneau de commande**

Le test des touches du panneau de commande permet de s'assurer que toutes les touches du panneau de commande fonctionnent correctement.

- **1.** Pour s'assurer que les tonalités sont activées, voir *[Tonalités audio dans le](#page-195-0)  [chapitre Réglages, page 190.](#page-195-0)*
- **2.** Appuyer sur **Lancer test** pour commencer le test.
- **3.** Appuyer sur chaque touche du panneau de commande à droite de l'écran tactile. Un bip est émis si la touche fonctionne correctement.
- **4.** Appuyer sur **Fin test** pour mettre fin au test. La fenêtre de confirmation s'affiche.
- **5.** Appuyer sur **Réussi** si toutes les touches de l'interface utilisateur fonctionnent correctement. Appuyer sur **Échec** si l'une des touches de l'interface utilisateur ne fonctionne pas correctement.

**Outils > Paramètres du périphérique > Tests et réinitialisations > Test touches du panneau de commande**

### **Test écran tactile**

Le test écran tactile permet de vérifier le fonctionnement correct de toutes les zones sur l'affichage.

- **1.** Appuyer sur **Lancer test** pour commencer le test. Toucher l'écran. Si l'affichage fonctionne correctement, la zone sélectionnable devient noire chaque fois qu'elle est sélectionnée.
- **2.** Appuyer sur **1** sur le pavé numérique pour indiquer que le test a réussi. Appuyer sur **2** s'il a échoué.

#### **Test de tonalité audio**

Ce test permet de vérifier le fonctionnement correct des tonalités générées par l'interface utilisateur.

- **1.** Appuyer sur **Lancer test** pour commencer le test. La tonalité audio s'active si l'interface fonctionne correctement.
- **2.** Appuyer sur **Fin test** pour mettre fin au test. La fenêtre de confirmation s'affiche.
- **3.** Appuyer sur **Réussi** si la tonalité audio est correctement audible. Appuyer sur **Échec** dans le cas contraire.

#### **Test pixel d'affichage**

Le test de pixel s'assure que chaque pixel sur l'affichage fonctionne correctement.

- **1.** Appuyer sur **Lancer test** pour commencer le test. L'affichage devient blanc.
- **2.** Appuyer sur **2** sur le pavé numérique pour basculer entre l'affichage blanc et noir. Si l'écran ne s'affiche pas dans la même couleur, cela signifie que le test a échoué.
- **3.** Appuyer sur **1** sur le pavé numérique pour terminer le test.
- **4.** Appuyer sur **Réussi** si les écrans de l'interface sont passés du noir au blanc. Si tel n'est pas le cas, appuyer sur **Échec**.

#### **Test de voyants**

Le test de voyants s'assure que tous les voyants lumineux du panneau de commande fonctionnent correctement.

- **1.** Appuyer sur **Lancer test** pour commencer le test. Chaque voyant s'allume brièvement s'il fonctionne. Ceci, jusqu'à ce que le test soit terminé.
- **2.** Appuyer sur **Fin test** pour mettre fin au test. La fenêtre de confirmation s'affiche.
- **3.** Appuyer sur **Réussi** si tous les voyants du panneau de commande fonctionnent correctement. Appuyer sur **Échec** si l'un des voyants du panneau de commande ne fonctionne pas correctement.

### **Test de mémoire vidéo**

Ce test s'assure que la mémoire utilisée par le contrôleur vidéo fonctionne correctement.

**1.** Appuyer sur **Lancer test** pour commencer le test. Un message s'affiche pour indiquer si le test a réussi ou non.

#### **Restaurer l'interface utilisateur**

Réinitialiser l'interface utilisateur lance un cycle d'auto-test. L'interface utilisateur fait une pause pendant plusieurs secondes avant de commencer la réinitialisation.

#### **Vérification du checksum du logiciel**

Ce test vérifie si l'interface utilisateur est à jour et fonctionne correctement.

Appuyer sur **Lancer test** pour commencer le test. Un message s'affiche pour indiquer la progression du test. Un second message s'affiche pour indiquer si le test a réussi ou non.

# **Numéros de téléphone du Centre Services Xerox et des modules remplaçables**

Il est possible de définir les numéros de téléphone du Centre Services Xerox et les numéros de commande des modules remplaçables, afin de permettre aux utilisateurs d'accéder à ces informations essentielles pour l'entretien de la machine.

#### **Outils > Réglages du périphérique > Général > Centre Services Xerox**

Cette fonction permet de définir les numéros suivants :

Téléphone du Centre Services

Numéro de téléphone pour les commandes des modules remplaçables

Numéro d'étiquette inventaire client

Numéro d'étiquette inventaire Xerox

Sélectionner **[-]** le cas échéant, si ce caractère fait partie du numéro.

# **Services optionnels**

La disponibilité des services mentionnés ci-dessous varie en fonction de la configuration de la machine. Cette fonction permet d'activer ou de désactiver les options installées à tout moment. Dans la plupart des cas, aucune réinitialisation n'est nécessaire.

#### **Outils > Comptabilisation > Activations de service**

### **Numérisation réseau**

Pour plus d'informations sur la numérisation réseau, voir *[Numérisation réseau,](#page-101-0)  [page 96](#page-101-0)*.

### **Courrier électronique**

Pour plus d'informations sur la fonction de courrier électronique, voir *[Courrier](#page-112-0)  [électronique, page 107](#page-112-0)*.

### **Comptabilisation réseau**

Pour activer cette option, régler le mode d'authentification dans *Accès et comptabilisation réseau* sur **Comptabilisation réseau**.

Pour désactiver cette option, régler le mode d'authentification dans *Accès et comptabilisation réseau* sur un autre réglage que **Comptabilisation réseau**. Pour plus d'informations, consulter le CD destiné à l'administrateur système.

### **Interface externe**

L'interface externe est une carte installée dans la machine pour permettre le branchement d'un appareil tiers, comme un appareil de paiement à pièces ou un lecteur de cartes. L'appareil de paiement à pièces ou le lecteur de cartes permet d'offrir des services d'impression payants sur la machine.

#### **Fax local**

Pour plus d'informations sur la fonction Fax local, voir *[Fax, page 61](#page-66-0)*.

#### **Fax serveur**

Pour plus d'informations sur la fonction Fax serveur, voir *[Fax, page 61](#page-66-0)*.

### **Port USB**

Sur certains périphériques, vous pouvez mémoriser les documents numérisés sur une clé USB et les imprimer à partir de là. Pour pouvoir utiliser ces services, le port USB doit être activé.

Pour plus d'informations sur la mémorisation des documents numérisés sur une clé USB, voir le chapitre *[Mémoriser fichier.](#page-130-0)*

Pour plus d'informations sur l'impression à partir d'une clé USB, [voir le chapitre](#page-146-0)  *[Impression de fichiers.](#page-146-0)*

## **Nettoyage à la demande**

Pour plus d'informations sur la fonction Nettoyage à la demande, voir *[Nettoyage](#page-203-0)  [à la demande, page 198](#page-203-0)*.

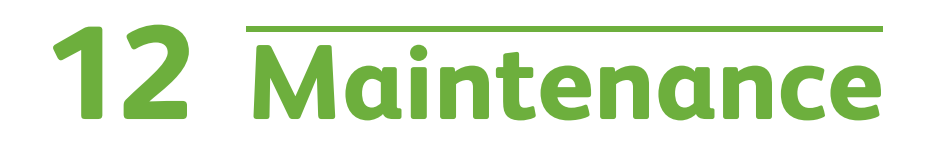

L'exécution des tâches courantes de maintenance permet le fonctionnement continu de la machine à un niveau de performance optimal. Les instructions fournies dans ce chapitre concernent l'ensemble des tâches de maintenance nécessaires.

# **Modules remplaçables**

Les modules remplaçables de la machine correspondent aux éléments devant être réapprovisionnés ou remplacés, comme le papier, les agrafes et les modules remplaçables par l'utilisateur. Pour commander un module remplaçable Xerox, prendre contact avec le Centre Services Xerox en précisant le nom de la société, le modèle et le numéro de série de la machine.

**REMARQUE :** Pour plus d'informations sur l'emplacement du numéro de série, voir *[Service Clients, page 5](#page-10-0)*.

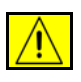

**ATTENTION : Lors d'un remplacement, NE PAS enlever les panneaux ou dispositifs de protection fixés à l'aide de vis. Ils protègent des composants non remplaçables par l'utilisateur. NE PAS exécuter de procédures de maintenance autres que celles spécifiées dans la documentation fournie avec la machine.**

## **Modules remplaçables par l'utilisateur**

La cartouche de toner et la cartouche d'agrafes sont des modules remplaçables par l'utilisateur sur la machine.

La machine affiche un message sur l'écran tactile lorsqu'une cartouche de toner neuve doit être commandée. Ce type de message indique la fin de vie imminente du module. Ne remplacer le module que lorsqu'un message le demande explicitement.

Pour remplacer un module, suivre les instructions affichées sur l'interface utilisateur ou se reporter aux sections correspondantes ci-dessous.

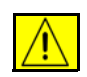

**ATTENTION : Lors d'un remplacement, NE PAS enlever les panneaux ou dispositifs de protection fixés à l'aide de vis. Ils protègent des composants non remplaçables par l'utilisateur. NE PAS exécuter de procédures de maintenance autres que celles spécifiées dans la documentation fournie avec la machine.** 

### **Cartouche de toner**

Cette procédure illustre le retrait et le remplacement de la cartouche de toner.

Les cartouches de toner neuves offrent une capacité d'impression d'environ 20 000 images de densité moyenne (5 %). La machine indique le pourcentage de toner utilisé et le nombre de jours d'utilisation restant. Lorsque la fonction d'envoi de messages de notification est activée, des messages s'affichent sur l'écran lorsqu'il est temps de commander et d'installer une cartouche neuve. Pour plus d'informations sur la définition des messages de notification, voir *[Avis de](#page-197-0)  [commande de la cartouche de toner dans le chapitre Réglages, page 192.](#page-197-0)*

Lorsque cette fonction est activée, un message apparaît à l'écran et signale que la cartouche de toner doit être remplacée. Pour remplacer immédiatement la cartouche, ouvrir le panneau avant. Les instructions qui s'affichent expliquent comment installer la nouvelle cartouche.

Pour ne pas remplacer la cartouche de toner immédiatement, sélectionner Abandonner. La machine continue de fonctionner mais NE réalise PAS de copies ni d'impressions.

**1.** Ouvrir le panneau sur le côté droit de la machine. Le verrou utilisé pour ouvrir le panneau avant apparaît. Ouvrir le panneau avant.

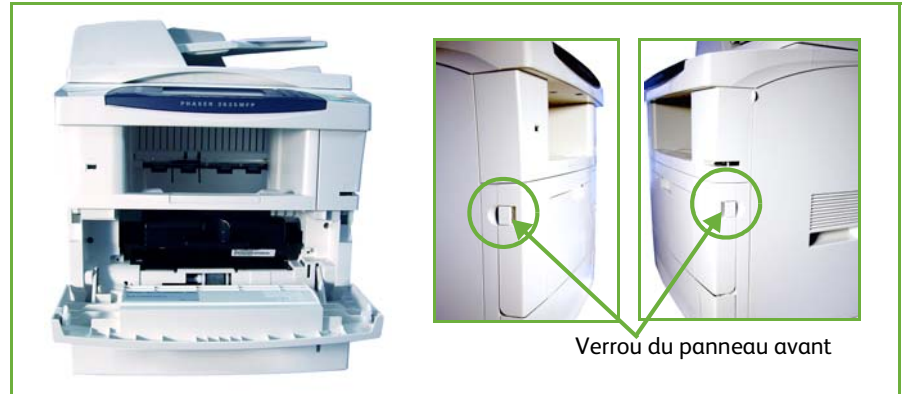

**2.** Retirer la cartouche de toner.

Recycler la cartouche usagée conformément aux instructions fournies sur l'emballage de la cartouche de toner neuve.

**AVERTISSEMENT : Seule une cartouche de toner Xerox appropriée doit être installée sur la machine.**

**3.** Avant de déballer la cartouche neuve, la secouer pour répartir le toner. Retirer l'emballage.

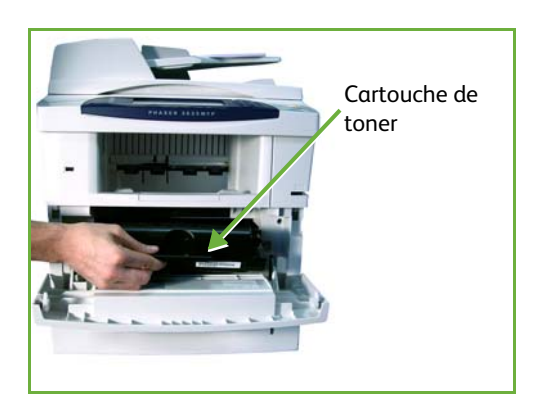

- **4.** Avant d'installer la cartouche neuve, s'assurer qu'elle est dans le bon sens (côté distribution du toner sur le dessus).
- **5.** Insérer la cartouche de toner.
- **6.** Refermer le panneau avant.
- **7.** Sélectionner **Confirmer** sur l'écran de la machine.

L *Si, après avoir mis en place la nouvelle cartouche de toner, le panneau avant se referme mal, vérifier que la cartouche est correctement installée.*

Si le remplacement de la cartouche est consécutif à l'affichage du message « Remplacer la cartouche de toner », la machine considère qu'une nouvelle cartouche a été installée et réinitialise les messages et les compteurs de consommation de toner. Si la nouvelle cartouche de toner a été installée à l'initiative de l'utilisateur, réinitialiser manuellement les compteurs de consommation.

### **Cartouche d'agrafes**

Cette procédure illustre le retrait et le remplacement de la cartouche d'agrafes.

**1.** Ouvrir le panneau de la cartouche d'agrafes à l'avant de la machine.

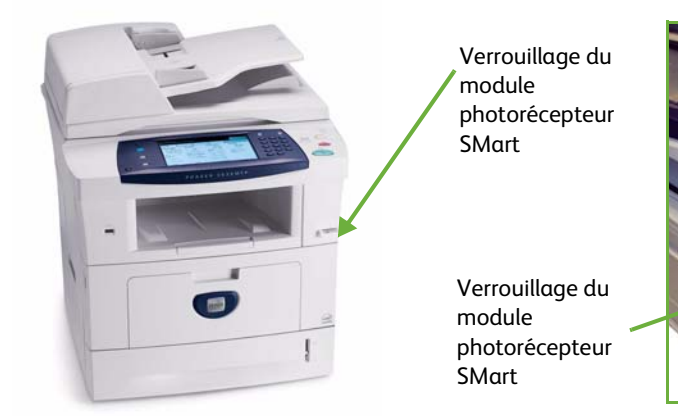

- **2.** Tirer sur la poignée bleue pour retirer la cartouche d'agrafes vide.
- **3.** Retirer la cartouche d'agrafes usagée du module d'agrafage.
- **4.** Mettre la cartouche d'agrafes usagée au rebut.
- **5.** Déballer la cartouche d'agrafes neuve.

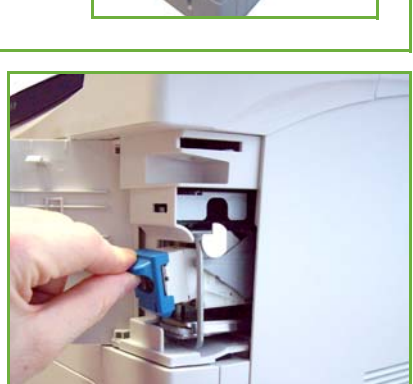

- **6.** S'assurer que les bandes d'agrafes sont complètes et qu'elles ne sont pas déformées. Retirer toute bande d'agrafes entamée ou qui ne se présente pas à plat.
- **7.** Insérer la cartouche d'agrafes neuve dans le module d'agrafage et la pousser fermement jusqu'à ce qu'elle s'enclenche.
- **8.** Refermer le panneau de l'agrafeuse.

# **Entretien de la machine**

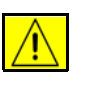

**AVERTISSEMENT : NE PAS utiliser de solvants organiques ou chimiques puissants ni d'aérosols pour nettoyer la machine. NE verser AUCUN liquide directement sur la machine. Utiliser les consommables et produits d'entretien conformément aux instructions fournies dans cette documentation. Conserver tous les produits d'entretien hors de portée des enfants.**

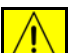

**AVERTISSEMENT : NE PAS utiliser de produits d'entretien en aérosol sur ou dans cet équipement. Certains de ces produits contenant des mélanges explosifs, leur utilisation dans des applications électriques n'est pas recommandée. Ces produits d'entretien peuvent engendrer un risque d'explosion et d'incendie.**

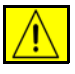

**ATTENTION : NE PAS retirer les panneaux ou dispositifs de protection fixés à l'aide de vis. Ils protègent des composants non remplaçables par l'utilisateur. NE PAS exécuter de procédures de maintenance autres que celles spécifiées dans la documentation fournie avec la machine.**

# **Glace d'exposition et glace du transport à vélocité constante**

- **1.** Utiliser un chiffon doux non pelucheux légèrement humecté avec de l'eau. Ne jamais verser le liquide directement sur la glace.
- **2.** Essuyer soigneusement la glace.
- **3.** Enlever les résidus de produit avec un chiffon propre ou de l'essuie-tout.

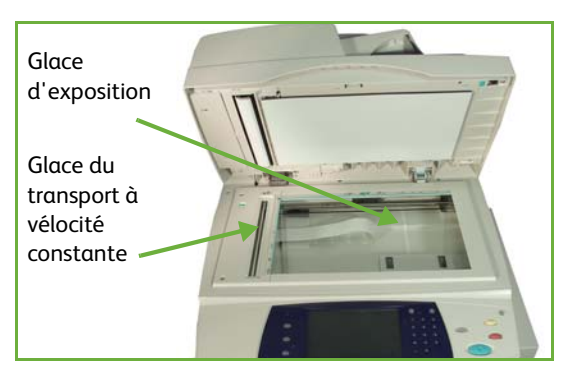

**REMARQUE :** Les taches ou marques présentes sur la glace d'exposition sont reproduites sur les copies. De même, les salissures présentes sur la glace du transport à vélocité constante se traduisent par des marques sur les copies lors de la numérisation du document à partir du chargeur.

## **Panneau de commande et écran tactile**

Il est important de nettoyer régulièrement le panneau de commande et l'écran tactile pour éviter toute accumulation de poussière et de salissures. Pour enlever les traces de doigts et les taches, nettoyer l'écran tactile et le panneau de commande en procédant comme suit :

- **1.** Utiliser un chiffon doux non pelucheux légèrement humecté avec de l'eau.
- **2.** Nettoyer l'écran tactile et le panneau de commande.
- **3.** Essuyer soigneusement avec un chiffon propre ou de l'essuie-tout.

# **Chargeur automatique de documents recto verso et bac récepteur**

Il est important de nettoyer régulièrement le chargeur de documents et le bac récepteur pour éviter toute accumulation de poussière et de salissures.

- **1.** Utiliser un chiffon doux non pelucheux légèrement humecté avec de l'eau.
- **2.** Essuyer le chargeur de documents et le bac récepteur, y compris les magasins et les zones extérieures de la machine.
- **3.** Essuyer soigneusement avec un chiffon propre ou de l'essuie-tout.
# **13 Spécifications**

Ce chapitre présente les spécifications propres à la machine. Se reporter aux spécifications dont la liste est fournie plus loin pour identifier les fonctionnalités de la machine. Cette machine a été conçue selon des spécifications, certifications et homologations rigoureuses. Les spécifications retenues garantissent la sécurité des utilisateurs et le bon fonctionnement de la machine. Noter que des améliorations au niveau des spécifications et de l'aspect de la machine peuvent être apportées sans préavis.

Pour plus d'informations sur ces spécifications, prendre contact avec Xerox.

# **Spécifications de la machine**

### **Configurations de la machine**

<span id="page-217-5"></span><span id="page-217-2"></span><span id="page-217-1"></span><span id="page-217-0"></span>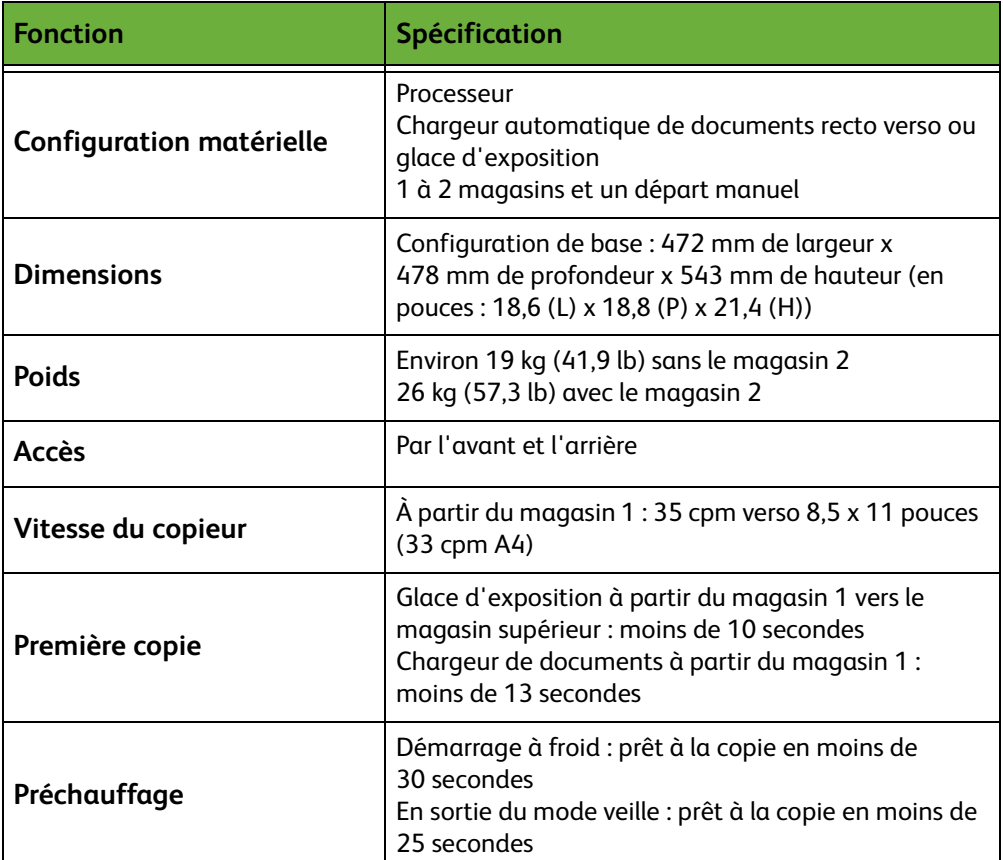

### <span id="page-217-4"></span>**Papier**

#### <span id="page-217-3"></span>**Magasins 1 et 2**

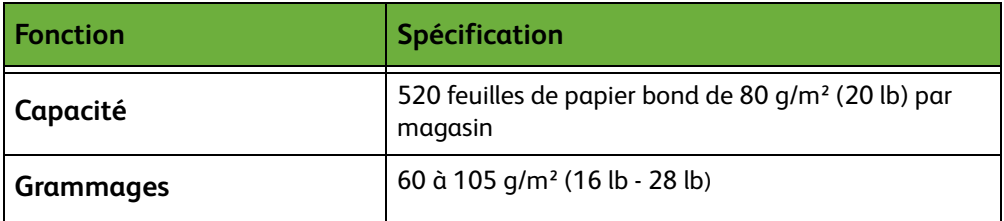

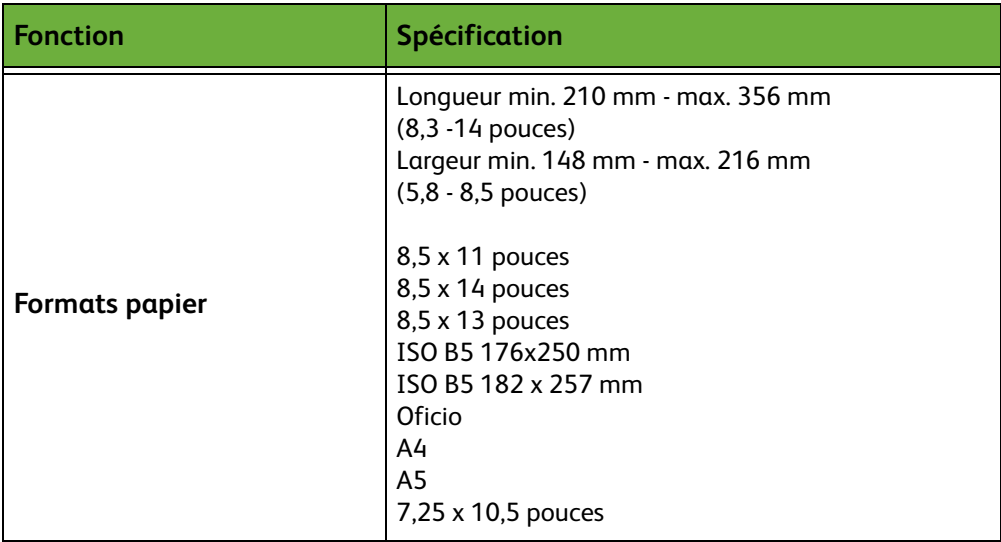

#### **Départ manuel**

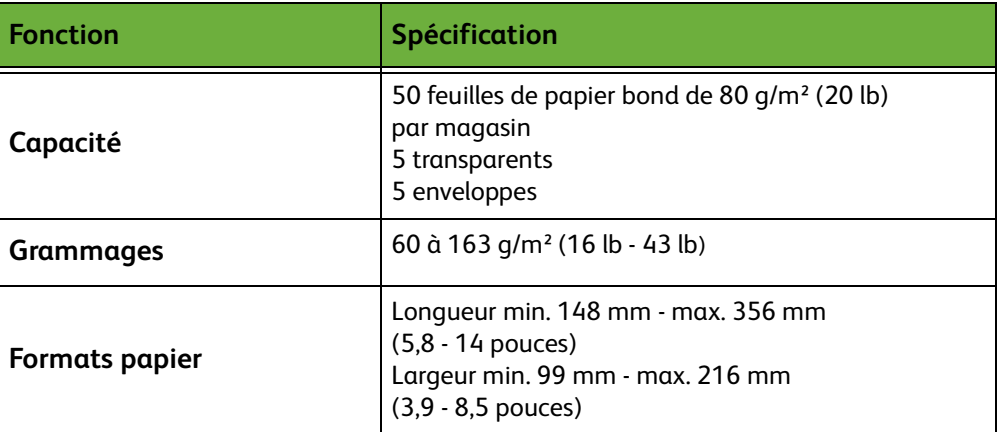

**REMARQUE :** La pile de papier ne doit pas dépasser 10 mm (0,4 pouce)

## **Chargeur de documents**

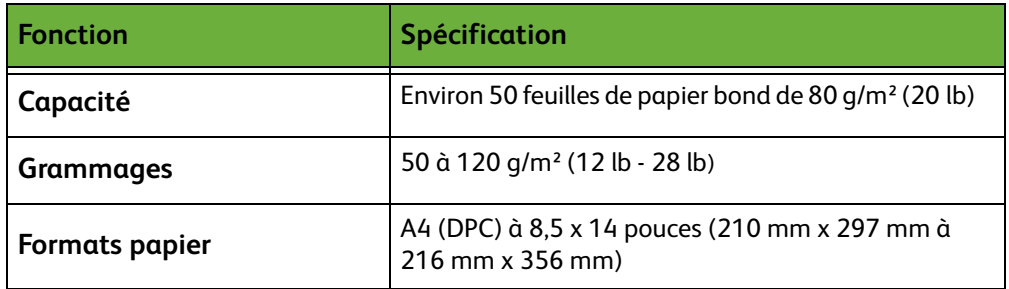

<span id="page-219-0"></span>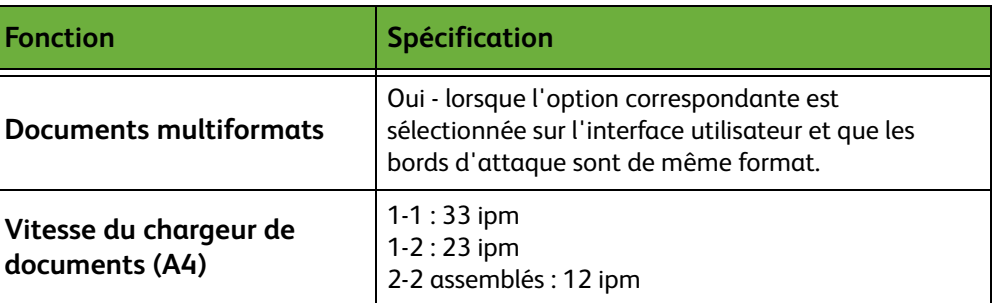

## **Modules de réception**

### **Bac récepteur**

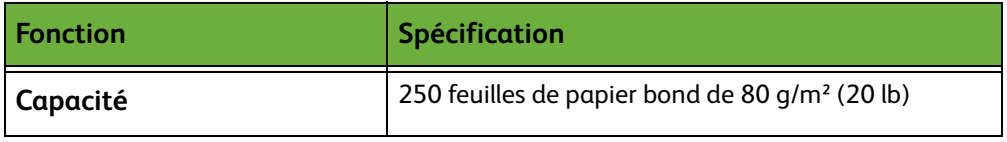

# **Spécifications électriques**

<span id="page-220-2"></span><span id="page-220-1"></span><span id="page-220-0"></span>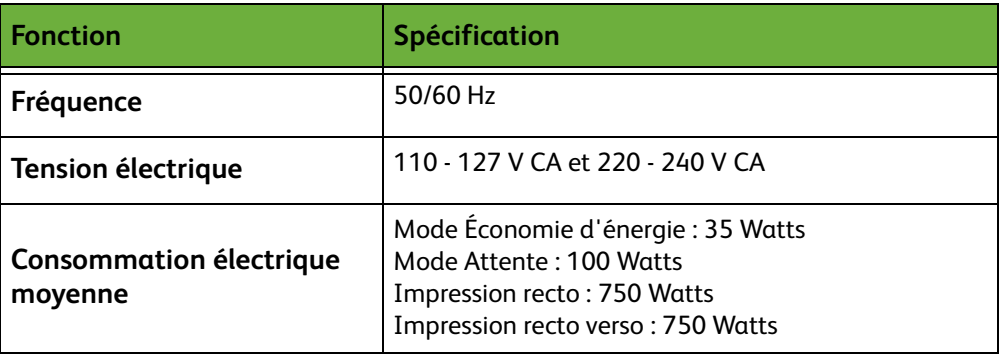

# **Spécifications des fonctions**

## **Fonction de télécopie**

<span id="page-221-3"></span><span id="page-221-2"></span><span id="page-221-1"></span>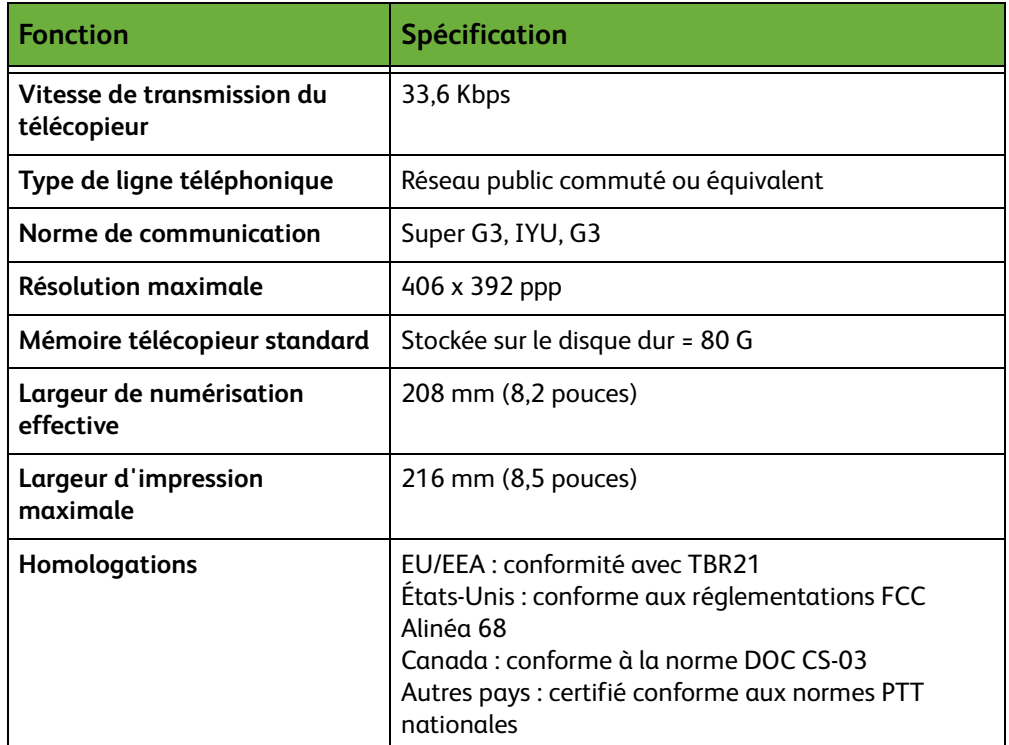

## <span id="page-221-0"></span>**Fonction d'impression**

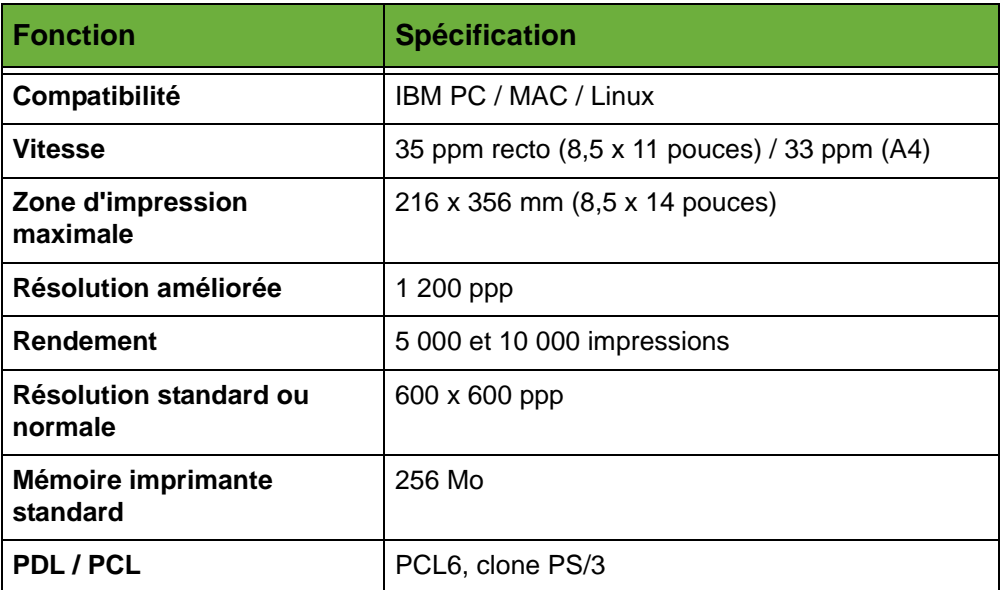

## **Fonction de numérisation**

<span id="page-222-0"></span>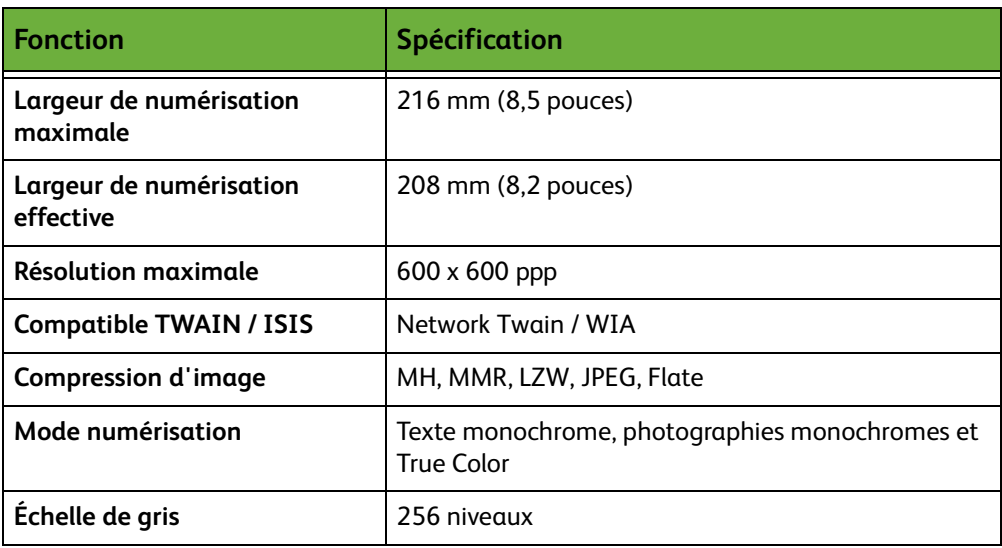

# **14 Résolution des incidents**

De nombreux éléments peuvent affecter la qualité de l'impression. Observer les recommandations suivantes pour obtenir les meilleurs résultats :

- Ne pas exposer la machine à la lumière solaire directe ni à la chaleur d'un radiateur.
- Éviter les changements brusques de température. S'il survient un changement dans l'environnement, attendre au moins deux heures, selon l'importance du changement, pour permettre à la machine de s'adapter au nouvel environnement.
- Appliquer des programmes de maintenance réguliers pour nettoyer les différentes zones, telles que la glace d'exposition et l'écran tactile.
- Pour éviter tout incident papier, toujours régler l'onglet du détecteur de format de supports d'après le format des supports dans le magasin et vérifier que le format correct s'affiche à l'écran.
- Veiller à ce qu'aucun trombone, aucune attache, ni aucun bout de papier, ne pénètre dans la machine.

**REMARQUE :** Pour plus d'informations sur la résolution des incidents, consulter le CD destiné à l'administrateur système.

## <span id="page-225-1"></span>**Résolution des incidents**

Lorsqu'un incident se produit, l'écran affiche les instructions de reprise correspondantes.

Suivre ces instructions pour résoudre l'incident.

**REMARQUE :** Toute feuille imprimée retirée de la machine lors de cette opération sera réimprimée automatiquement une fois l'incident résolu.

### <span id="page-225-0"></span>**Incidents papier**

L'écran indique l'endroit où s'est produit l'incident papier. Les zones de résolution des incidents varient en fonction du modèle et de la configuration de la machine.

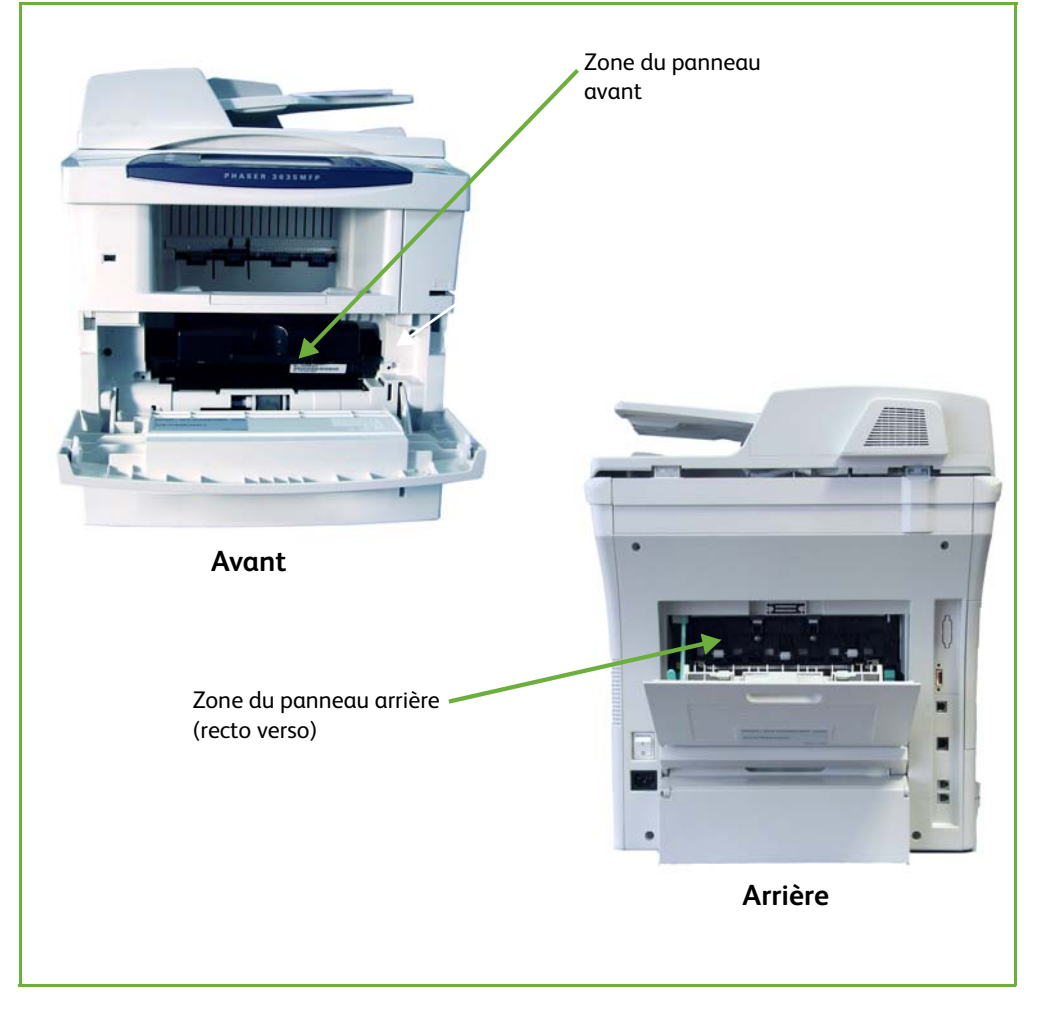

### **Incidents dans la zone du panneau avant**

**1.** Appuyer sur les deux verrous du panneau avant situés sur les côtés de la machine pour ouvrir le panneau.

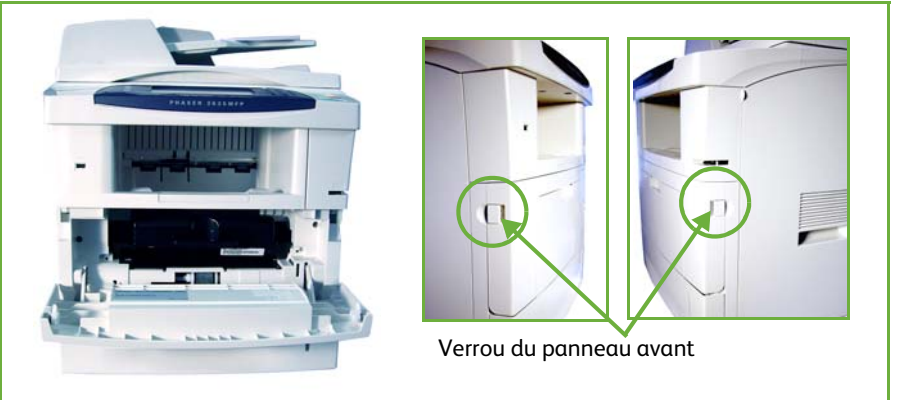

- **2.** Retirer la cartouche d'impression et tout papier coincé.
- **3.** Réinsérer la cartouche puis refermer le panneau avant.
- **4.** Ouvrir les magasins et retirer tout papier coincé.
- **5.** Fermer le magasin.

### **Incidents dans la zone du panneau arrière (recto verso)**

**1.** Ouvrir les panneaux arrière de la machine et libérer le support du panneau arrière vert. Retirer tout papier coincé dans la zone recto verso.

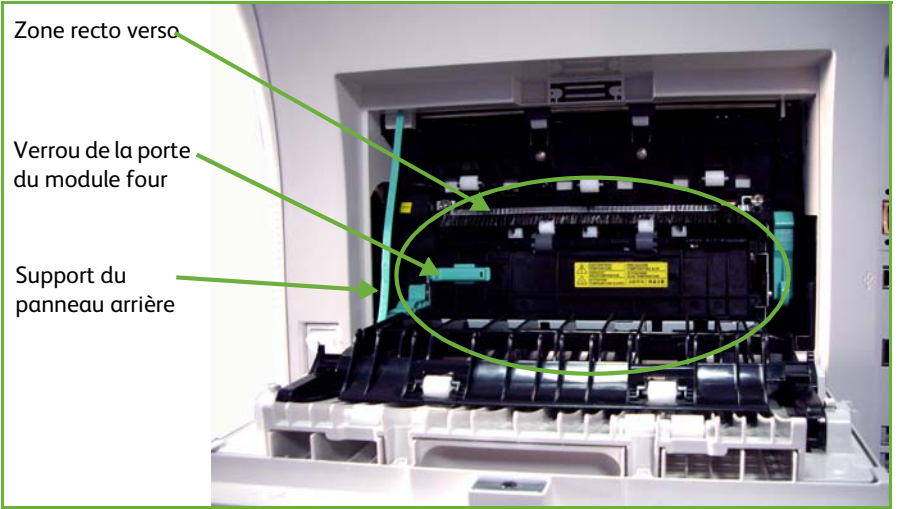

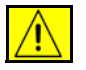

**AVERTISSEMENT : Les surfaces métalliques de la zone four sont très chaudes. Exercer la plus grande prudence lors de la résolution des incidents dans cette zone et éviter de toucher les surfaces métalliques.**

**2.** Faire glisser le verrou vert de la porte du module four vers la droite et ouvrir la porte pour pouvoir accéder à l'intérieur du module. Retirer le papier coincé.

- **3.** Refermer doucement la porte du module four. Un clic doit se faire entendre lorsque le verrou de la porte du module four se bloque en position.
- **4.** Refermer le panneau arrière.

### **Incidents dans le chargeur de documents**

- **1.** Retirer tous les documents du chargeur de documents et de la glace d'exposition.
- **2.** Relever le panneau supérieur du chargeur de documents et retirer tout papier coincé.
- **3.** Refermer le panneau du chargeur de documents.
- **4.** Remettre les documents dans l'ordre de départ et les replacer dans le chargeur. Ils seront automatiquement réacheminés pour permettre la reprise du travail.

**REMARQUE :** Si l'incident ne peut pas être résolu, prendre contact avec le Centre Services Xerox.

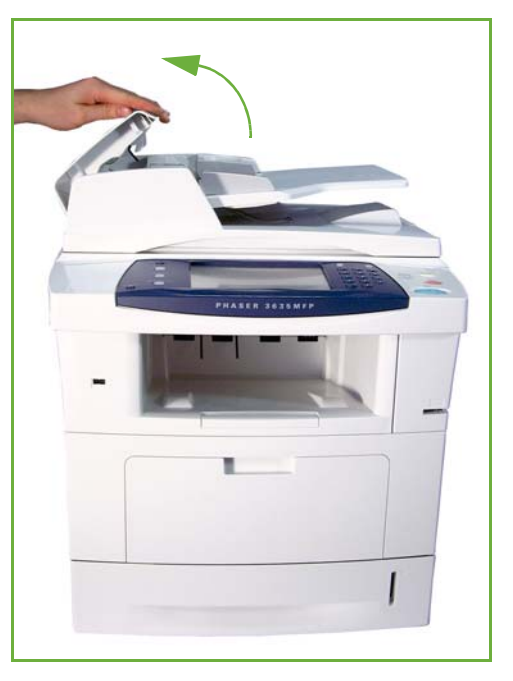

# <span id="page-228-0"></span>**Erreurs et codes incident**

En cas de fonctionnement anormal de la machine ou si une opération incorrecte est effectuée, un message s'affiche et indique la nature de l'erreur.

Suivre les instructions affichées à l'écran pour corriger l'erreur.

Si le problème persiste, éteindre puis rallumer la machine.

Si cela ne permet toujours pas de résoudre le problème, prendre contact avec le Centre Services Xerox.

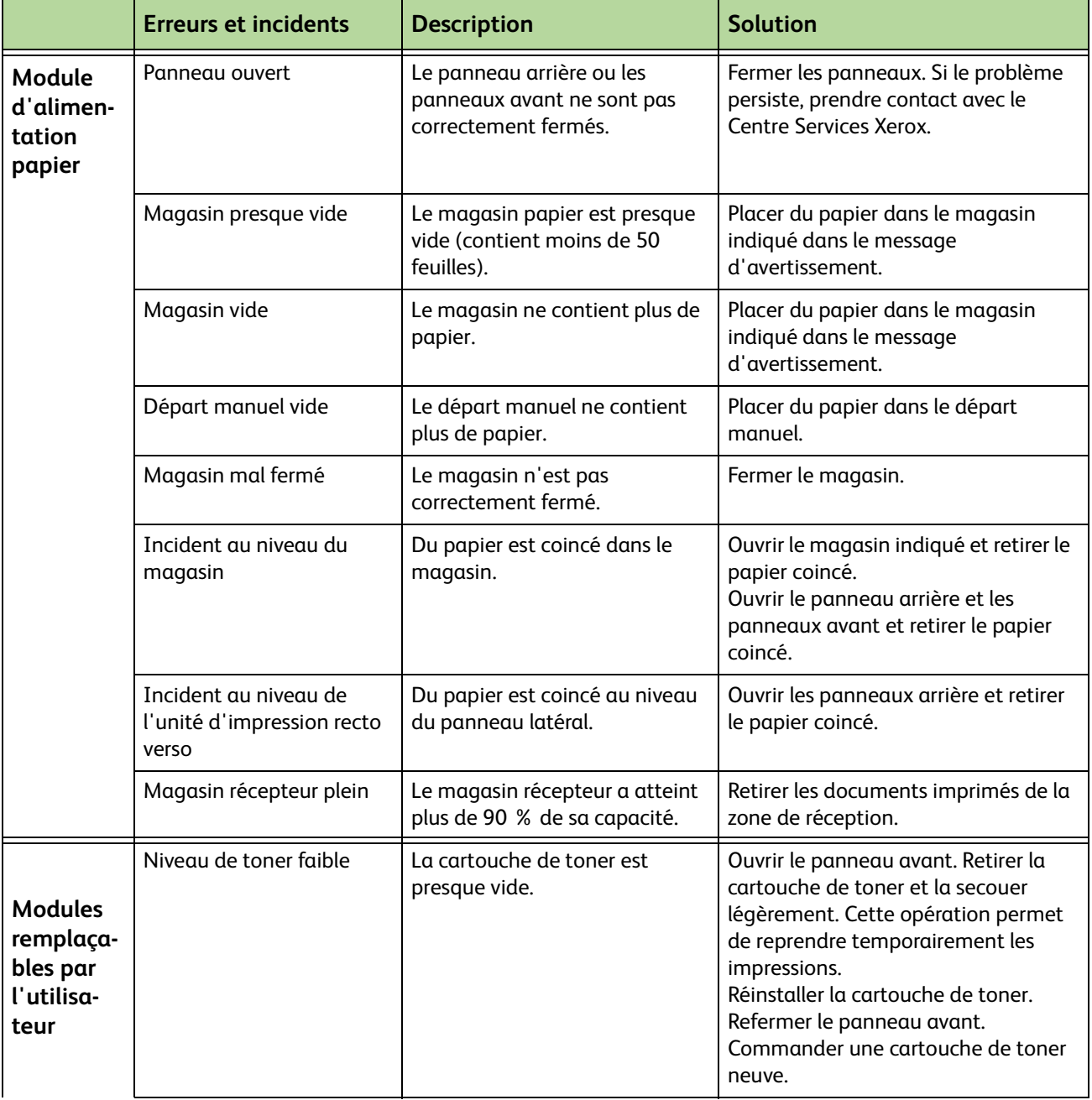

*Guide de l'utilisateur Xerox Phaser 3635 223*

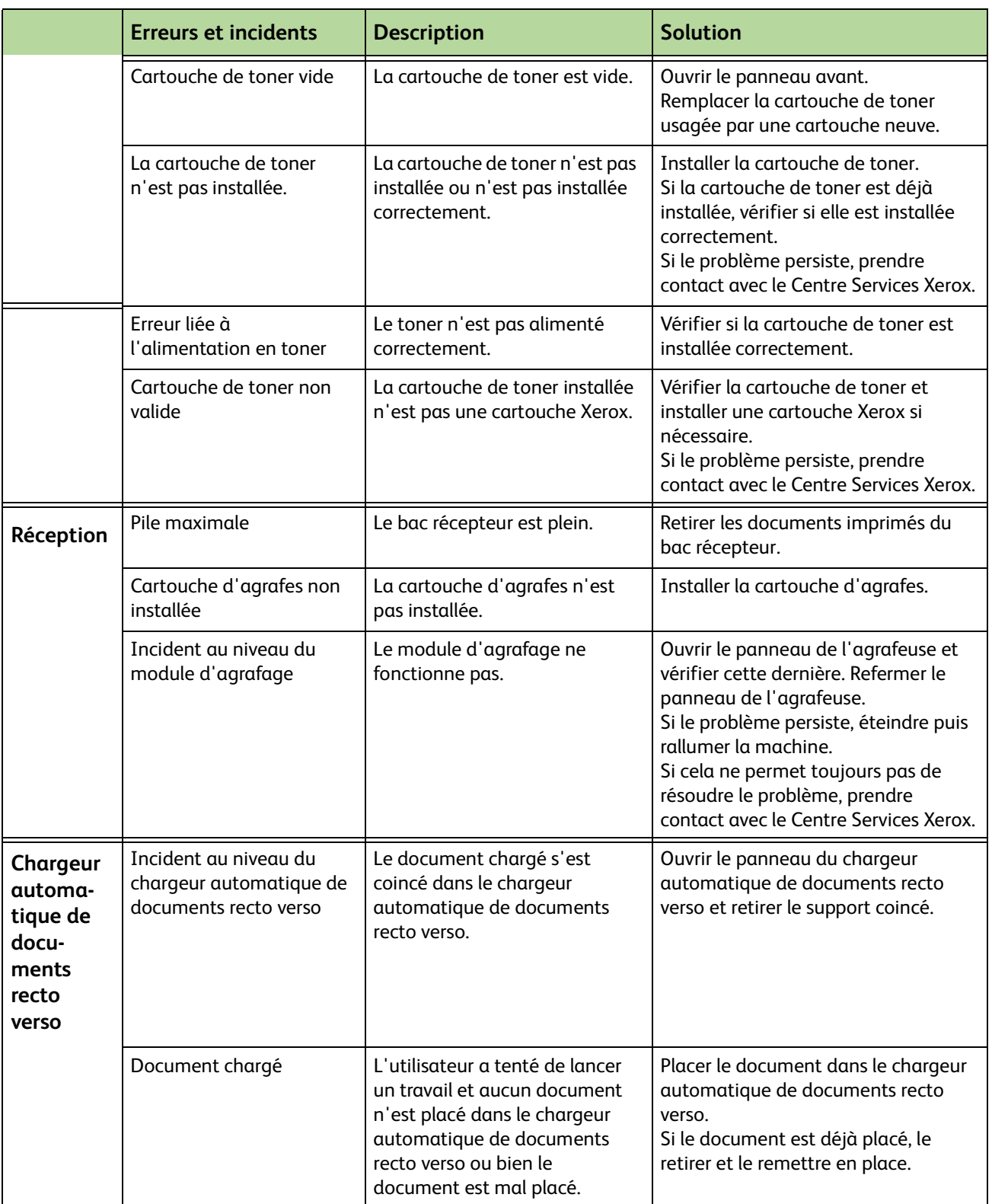

# **15 Index**

### **B**

Bords petits documents, Effacement de bords **[53](#page-58-0)**

### **C**

Cartouche d'agrafes **[208,](#page-213-0) [209](#page-214-0)** Cartouche de toner **[206](#page-211-0)** Centrage auto, Décalage image **[52](#page-57-0)** Code de réception, Réception fax **[182](#page-187-0)** Codes incident **[223](#page-228-0)** Comptabilisation Comptabilisation réseau **[194](#page-199-0)** Comptabilisation standard Xerox **[195](#page-200-0)** Interface externe **[196](#page-201-0)** Configuration de la ligne, Paramètres de télécopie **[183](#page-188-0)** Configuration du répertoire de groupes, Fax **[74,](#page-79-0) [85](#page-90-0)** Configurations de la machine Accès **[212](#page-217-0)** Dimensions **[212](#page-217-1)** Matériel **[212](#page-217-2)** Préchauffage **[212](#page-217-3)** Première copie **[212](#page-217-4)** Vitesse du copieur **[212](#page-217-5)** Copie Réduire/Agrandir **[45](#page-50-0)** Couvertures, Copie **[55](#page-60-0)** Création cahier **[54](#page-59-0)**

### **D**

Décalage image **[52](#page-57-1)** Décalage image, Copie **[52](#page-57-2)** Délai réponse auto, Réception fax **[180](#page-185-0)** Détection auto, Courrier électronique **[122](#page-127-0)** Détection auto, Format document **[50](#page-55-0)**

Documents multiformats, Format document **[51,](#page-56-0)  [77](#page-82-0)** Documents reliés **[51](#page-56-1)**

### **E**

Éclaircir/Foncer, Fax **[76,](#page-81-0) [87](#page-92-0)** En-tête réception, Réception fax **[181](#page-186-0)** Entretien Chargeur automatique et bac récepteur **[210](#page-215-0)** Glace d'exposition **[209](#page-214-1)** Panneau de commande / écran tactile **[210](#page-215-1)** Envoi différé, Fax **[80](#page-85-0)** Envoi par lots - Réglages fax **[180](#page-185-1)** Envoyer à une boîte aux lettres distante **[81](#page-86-0)**

### **F**

Fax **[61](#page-66-0)** Fax local **[61](#page-66-1)** Fax serveur **[61](#page-66-0)**

### **G**

Glace du scanner **[209](#page-214-2)**

### **I**

Images multiples, Copie **[57](#page-62-0)** Impression de fichiers **[141](#page-146-0)** Imprimer documents Boîte aux lettres, Fax **[81](#page-86-1)** Interface externe **[196](#page-201-0)** Interrogation protégée, Réception fax **[183](#page-188-1)** Interroger boîte aux lettres distante, Fax **[79](#page-84-0)** Interroger fax distant, Fax **[79](#page-84-1)**

### **L**

Logiciel Réinitialisation **[191](#page-196-0)**

### **M**

Manuel, Courrier électronique **[122](#page-127-1)** Même valeur, Effacement de bords **[53](#page-58-1)** Mémoriser dans boîte aux lettres, Fax **[80](#page-85-1)** Mémoriser fichier **[125](#page-130-0)** Mémoriser pour interrogation, Fax **[78](#page-83-0)** Mémoriser travail **[58](#page-63-0)** Mode couleur, Fax **[76](#page-81-1)** Mode de correction d'erreur, Réception fax **[184](#page-189-0)** Mode de correction d'erreur, Réglage **[184](#page-189-0)** Mode de numérisation, Courrier électronique **[118](#page-123-0)** Mode de réception, Réception fax **[182](#page-187-1)** Mode tirage **[47](#page-52-0)** Modification des réglages par défaut Délais du mode économie d'énergie **[189](#page-194-0)** Écran d'entrée **[189](#page-194-1)**

### **N**

Numérisation couleur, Courrier électronique **[117](#page-122-0)** Numérisation Pleine page, Courrier électronique **[122](#page-127-2)** Numéros de téléphone du Centre Services Xerox et des modules remplaçables **[202](#page-207-0)**

### **O**

Options de composition Caractères de composition **[72,](#page-77-0) [84](#page-89-0)** Composition abrégée **[72](#page-77-1)** Composition clavier **[71,](#page-76-0) [84](#page-89-1)** Composition manuelle **[71,](#page-76-1) [84](#page-89-2)** Recomposition **[72](#page-77-2)** Options réception par défaut, Réception fax **[181](#page-186-1)** Outils, Menu **[172](#page-177-0)**

### **P**

Papier, Incidents **[220](#page-225-0)** Pays - fax **[180](#page-185-2)** Perforations, Effacement de bords **[53](#page-58-2)** Pilotes d'imprimante, Options **[154](#page-159-0)** Préfixe de composition, Réglages fax **[179](#page-184-0)** Préréglages Réduire/Agrandir **[187](#page-192-0)** Tirage standard **[187](#page-192-1)** Présentation/Filigrane, Impression **[157](#page-162-0)**

### **Q**

Qualité image, Copie **[48](#page-53-0)** Qualité/Taille du fichier, Courrier électronique **[121](#page-126-0)**

### **R**

Réception protégée, Réception fax **[181](#page-186-2)** Recomposition automatique, Réglages fax **[179](#page-184-1)** Réduction auto, Réception fax **[181](#page-186-3)** Réimpression de travaux sauvegardés **[141](#page-146-1)** Résolution des incidents **[220](#page-225-1)** Résolution, Courrier électronique **[120](#page-125-0)** Résolution, Fax **[75,](#page-80-0) [86](#page-91-0)**

### **S**

Séparateurs de transparents **[56](#page-61-0)** Spécifications concernant les supports **[168](#page-173-0)** Spécifications du chargeur de documents Documents multiformats **[214](#page-219-0)** Grammages **[214](#page-219-0)** Spécifications du télécopieur Compression d'image **[217](#page-222-0)** Homologations **[216](#page-221-0)** Résolution **[216](#page-221-1)** Type de ligne téléphonique **[216](#page-221-2)** Vitesse de transmission **[216](#page-221-3)** Spécifications électriques Consommation électrique **[215](#page-220-0)** Fréquence **[215](#page-220-1)** Tension **[215](#page-220-2)** Suivi audio ligne, Réglages fax **[179](#page-184-2)** Suppression de fond, Fax **[76,](#page-81-2) [87](#page-92-1)** Supprimer documents Boîte aux lettres, Fax **[81](#page-86-2)**

### **T**

Tarif économique, Réglages fax **[179](#page-184-3)** Tests machine Interface utilisateur **[199](#page-204-0)** Qualité image **[199](#page-204-1)** Test de l'interface utilisateur Auto-test de communication **[201](#page-206-0)** Écran tactile **[200](#page-205-0)**

Réinitialisation de l'interface utilisateur **[201](#page-206-0)** Test de mémoire vidéo **[201](#page-206-1)** Test de voyants **[200](#page-205-1)** Test pixel d'affichage **[200](#page-205-2)** Tonalité audio **[200](#page-205-3)** Touche du panneau de commande **[199](#page-204-2)** Vérification du checksum du logiciel **[201](#page-206-2)** Transfert courrier électronique/fax, Réception fax **[181](#page-186-4)** Transmission en-tête **[180](#page-185-3)** Tri et rejet fax, Réception fax **[182](#page-187-2)**

Type de document, Courrier électronique **[118](#page-123-1)** Type document, Fax **[75,](#page-80-1) [86](#page-91-1)**

### **U**

USB **[144](#page-149-0)**

### **V**

Volume sonnerie, Réception fax **[180](#page-185-4)**